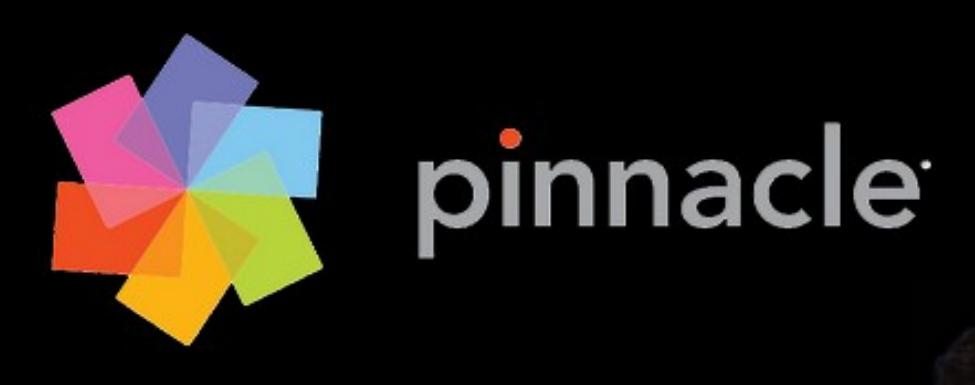

# Studio<sub>14</sub>

# Pinnacle Studio

Versión 14

*Incluyendo Studio, Studio Ultimate y Studio Ultimate Collection*

*Su vida en películas* 

Documentación por Nick Sullivan

Copyright © 1996-2009 Pinnacle Systems, Inc. Todos los derechos reservados.

Le rogamos respetar los derechos de los artistas y creadores. Aquel contenido como música, fotos, vídeo e imágenes famosas queda protegido por las leyes de numerosos países. No debería utilizar el contenido de terceras personas a menos que cuente con los derechos o permiso por parte del propietario.

Este producto o partes del mismo están protegidos por una o varias de las siguientes patentes de los Estados Unidos: 5,495,291; 5,946,445 6,469,711; 6,532,043; 6,678,461; 6,901,211; 6,907,191 7,124,366; 7,165,219; 7,286,131; 7,301,092 y 7,467,244. Otras patentes están todavía pendientes.

Mpegable DS 2.2 ©2004 Dicas Digital Image Coding GmbH. Fabricado bajo licencia de los laboratorios Dolby. Este producto incluye uno o varios programas protegidos por leyes de propiedad intelectual internacionales y de EE.UU como trabajos no publicados. Son confidenciales y propiedad de los laboratorios Dolby. Queda expresamente prohibida su reproducción o revelación, total o parcial, o la producción de trabajos derivados a partir de los mismos sin el consentimiento expreso de los laboratorios Dolby. Derechos de autor 1993-2005 por parte de los laboratorios Dolby. Todos los derechos reservados.  $\bullet$  Tecnología de codificación de audio MPEG Layer-3 con licencia de Fraunhofer IIS y Thomson Multimedia.  $\bullet$  Partes de este producto fueron creados utilizando LEADTOOLS ©1991-2006, LEAD Technologies, Inc. Todos los derechos reservados.  $\bullet$  Hay partes que utilizan tecnologías de Windows Media ©1999-2005 Microsoft Corporation. • Real Producer SDK ©1995-2005 Real Networks Inc. • Este producto contiene partes de código de imágenes con derechos de autor pertenecientes a Pegasus Imaging Corporation, Tampa, FL. Todos los derechos reservados. MPEG Layer II Audio por QDesign Corp. • Este producto incluye un API de YouTube.

Pinnacle Systems, Inc.

280 North Bernardo Avenue

Mountain View, CA 94943

EE. UU.

# **Contenido**

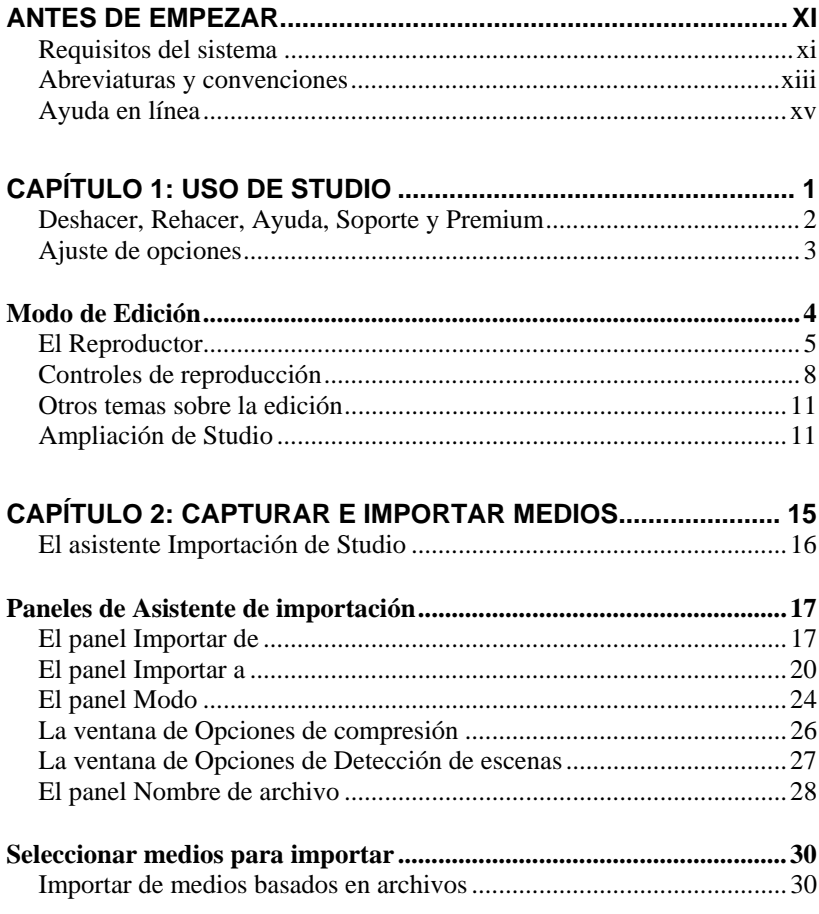

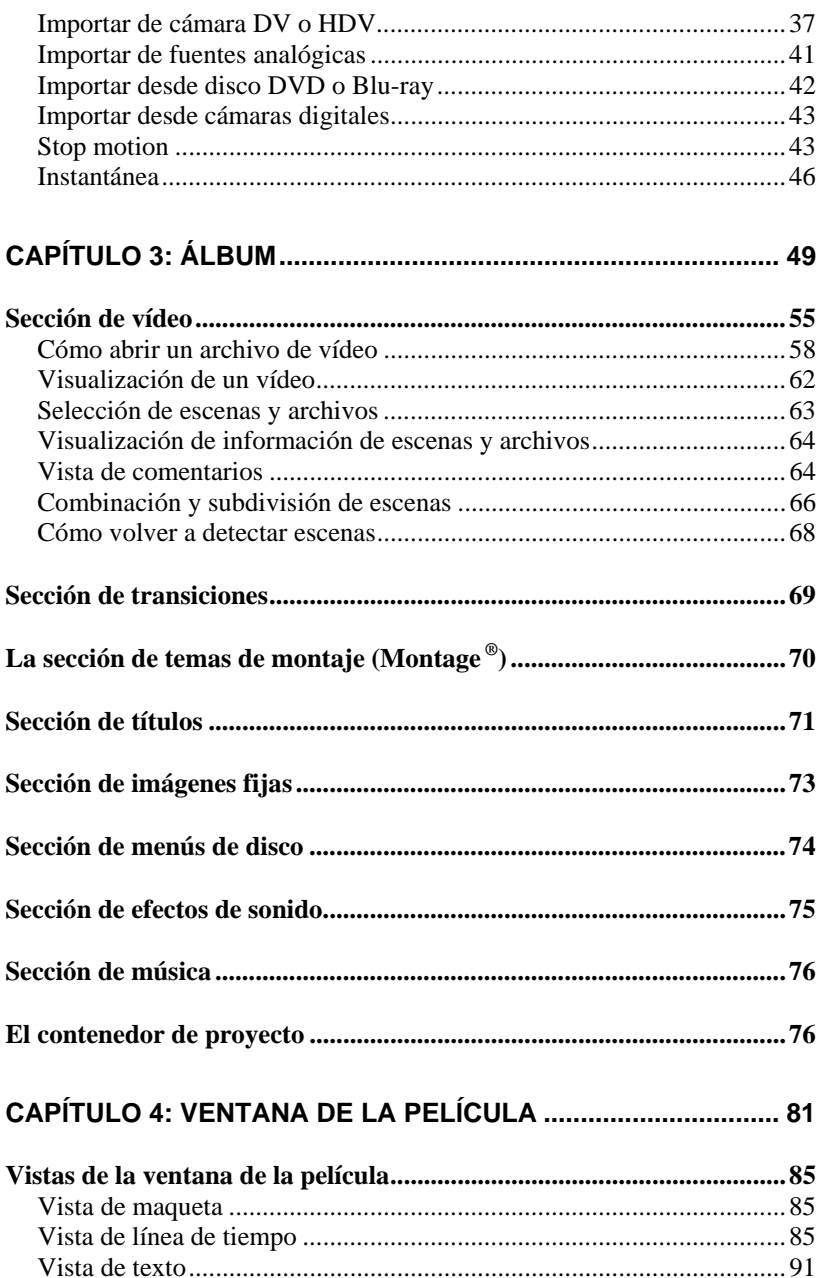

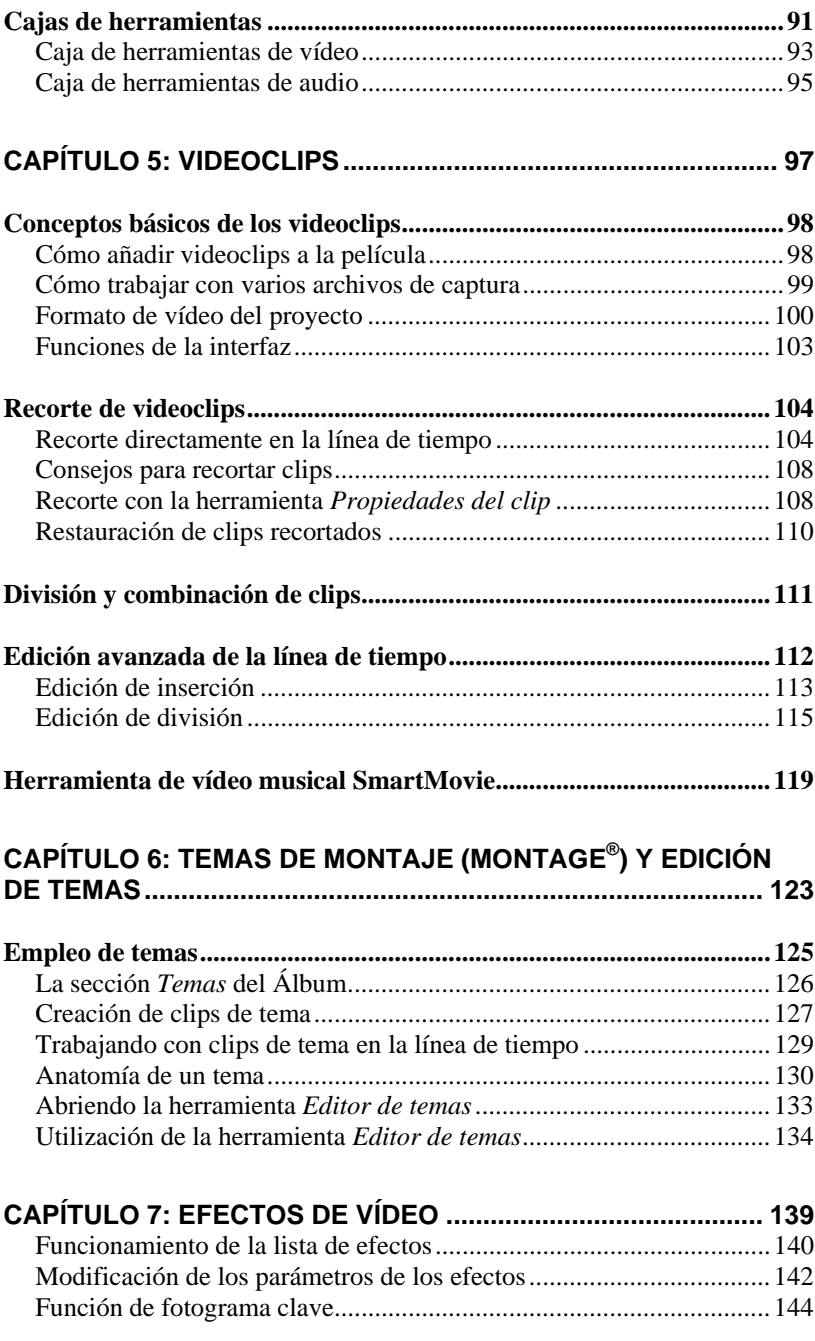

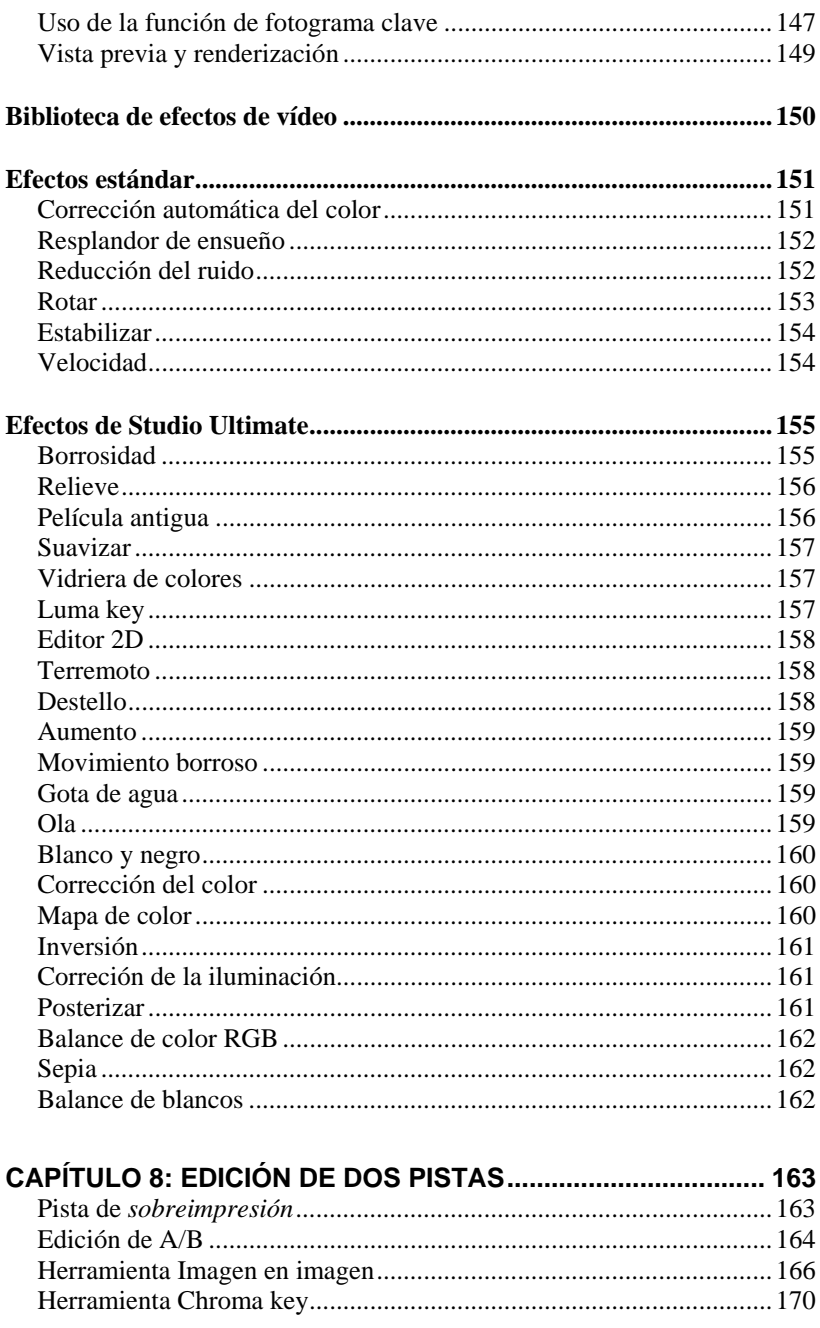

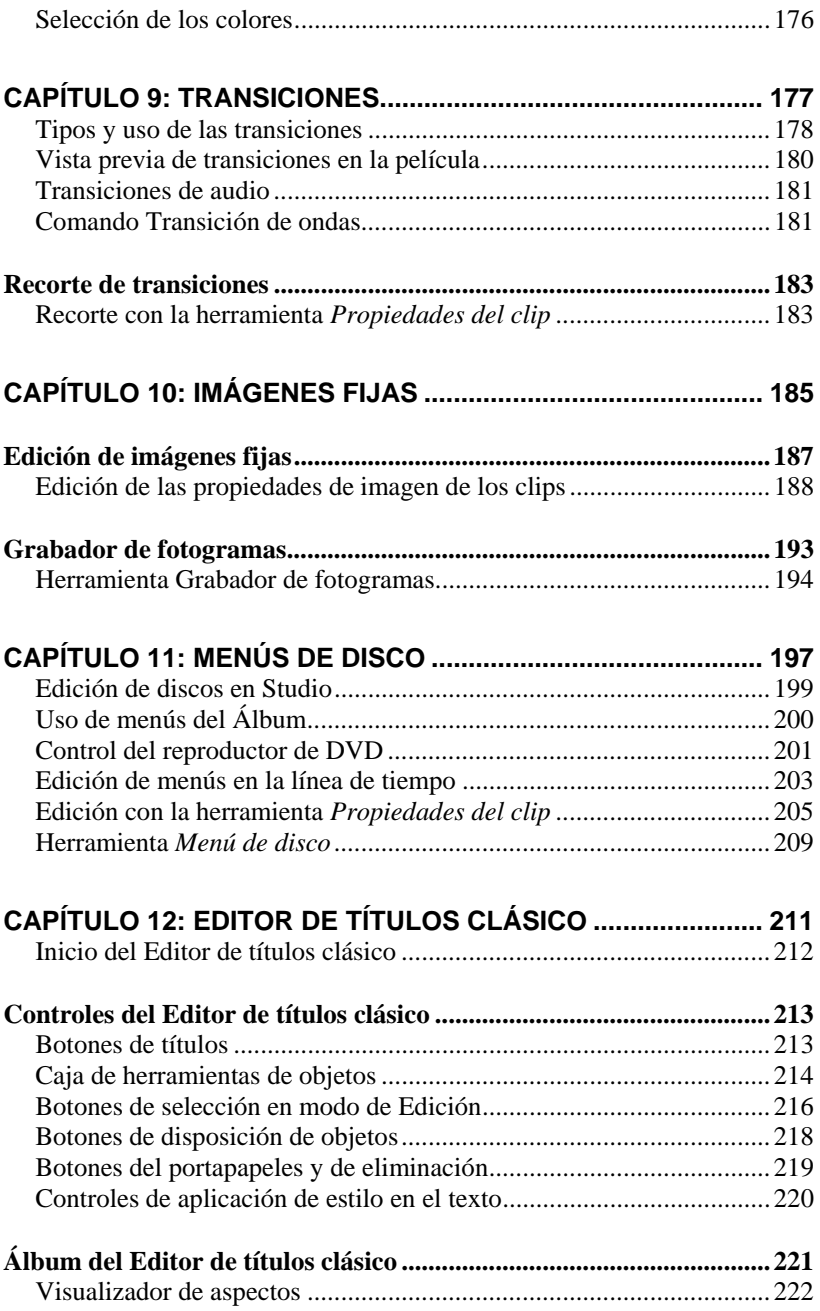

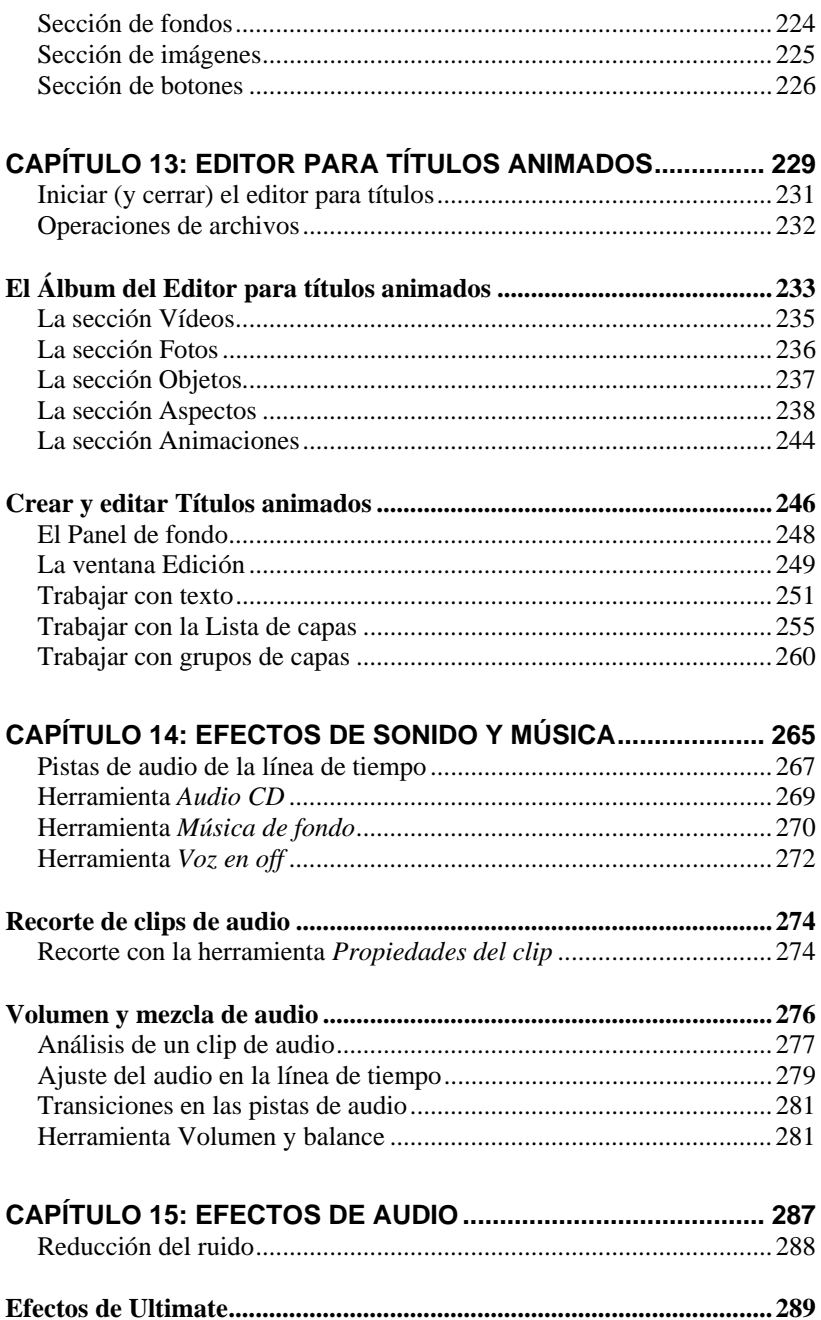

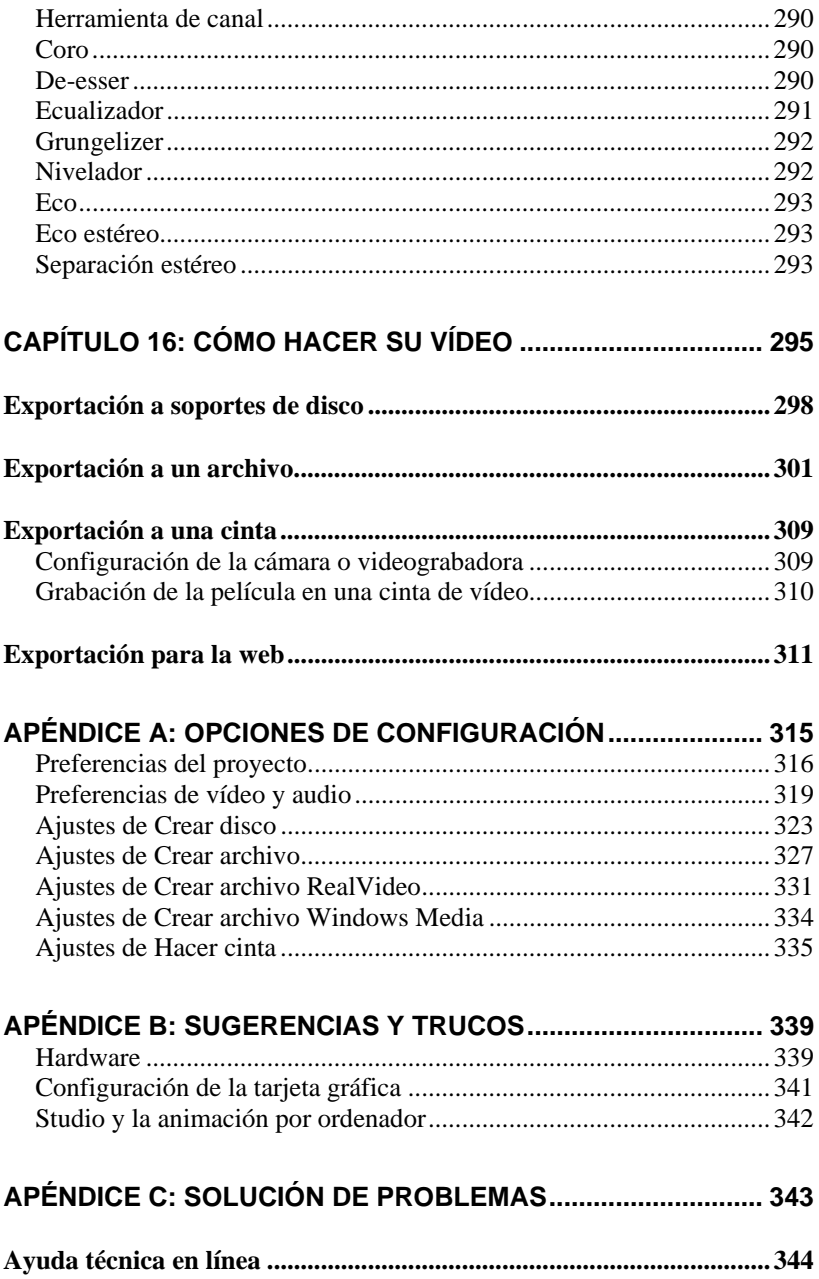

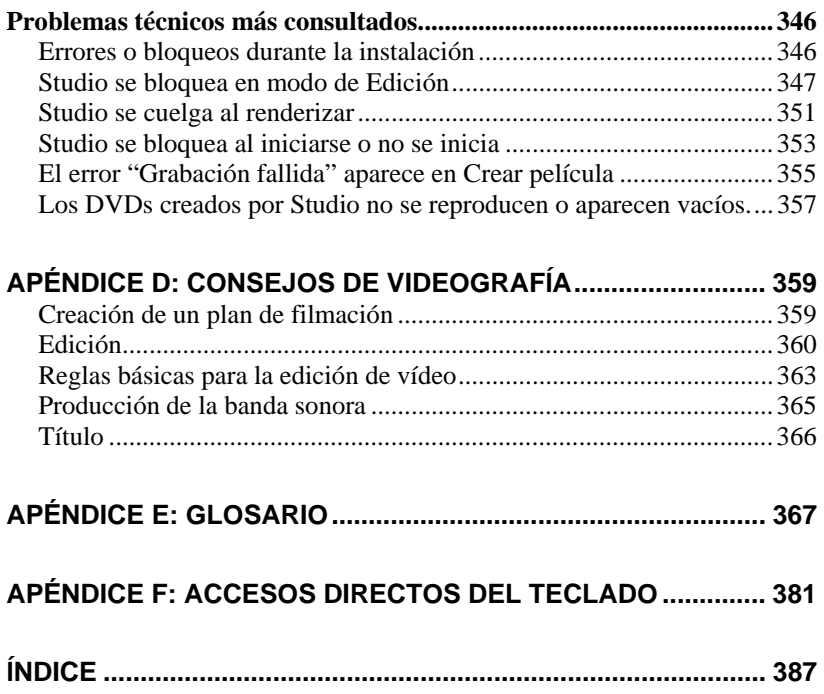

# **Antes de empezar**

Gracias por adquirir Pinnacle Studio. Esperamos que disfrute utilizando este software.

Este manual trata todas las versiones de Studio, incluyendo Studio Ultimate y Studio Ultimate Collection. Las diferencias entre las versiones se indicaran cuando sea necesario. La mayoría del tiempo se utilizará la palabra "Studio" de forma genérica para todas las versiones. De la misma manera, las referencias a "Studio Ultimate" también son válidas para Studio Ultimate Collection, a menos que se indique lo contrario.

Si es la primera vez que utiliza Studio, le recomendamos que tenga el manual a mano para consultarlo, aunque no lo lea entero.

Para obtener una experiencia positiva con Studio, lea los tres temas siguientes antes de proseguir con el *Capítulo 1: Uso de Studio*.

También se recomienda encarecidamente a los nuevos usuarios consultar el tutorial de Studio. Para iniciar el Tutorial, haga clic en su enlace desde la primera pantalla que aparece al iniciar Studio, o utilice la opción del menú *Ayuda* ¾ *Visita guiada* dentro de la propia aplicación.

## **Requisitos del sistema**

Además del software Studio, para montar un sistema de edición de vídeo eficiente se requiere un determinado rendimiento del hardware, tal como se indica en este apartado. También se debe tener en cuenta que, si bien las especificaciones son importantes, no lo son todo, puesto que el funcionamiento correcto de los dispositivos de hardware también depende de los controladores proporcionados por el fabricante. Descargar las actualizaciones de hardware de la página web del fabricante puede ser de gran ayuda para solucionar problemas con las tarjetas gráficas, las tarjetas de sonido y otros dispositivos.

**Nota:** Algunas de las funciones que se mencionan se deben activar a través de Internet (de forma gratuita o mediante pago), dependiendo de su versión de Studio.

# **Equipo**

- Intel Pentium o AMD Athlon 1.8 GHz o superior (se recomiendan 2.4 GHz o superior). Se requiere Intel Core™ 2 o i7 2.4 GHz para la edición de AVCHD (2.66 GHz para AVCHD 1920)
- Se recomienda 1 GB de memoria del sistema, se requieren 2 GB para la edición de AVCHD
- Windows® 7, Windows Vista® con SP2, o Windows XP con SP3
- Tarjeta gráfica compatible con DirectX 9 o 10 con 64 MB (se recomiendan 128 MB o más); 256 MB para HD y edición de AVCHD
- Tarjeta de sonido compatible con DirectX 9 o superior
- 3.2 GB de espacio en disco (plug-ins aparte)
- Unidad de DVD-ROM para instalar el software.

#### **Las características siguientes son opcionales:**

- Grabadora de CD-R(W) para crear VideoCD (VCD) o Super VideoCD (SVCD).
- Grabadora de DVD-/+R(W) para crear discos DVD, HD DVD y AVCHD.
- Grabadora de Blu-ray para crear discos Blu-ray (Studio Ultimate).
- Tarjeta de sonido con salida de sonido envolvente para probar las mezclas de sonido envolvente.

#### **Unidad de disco duro**

El disco duro debe ser capaz de mantener una velocidad de lectura y escritura de 4 MB/seg. La mayoría de las unidades de disco lo son. Durante la primera captura, Studio comprobará su disco duro para asegurarse de que sea suficientemente rápido. El vídeo en formato DV ocupa 3,6 MB de espacio en el disco duro por segundo, de manera que para cuatro minutos y medio de vídeo DV se requiere un gigabyte de espacio.

**Sugerencia:** Para capturar desde una cinta de vídeo, recomendamos utilizar un disco duro aparte para evitar conflictos entre Studio y otro software, incluyendo Windows, a la hora de usar el disco durante la captura.

#### **Hardware para la captura de vídeo**

Studio puede capturar vídeo a partir de distintos dispositivos digitales y analógicos. Véase "El asistente Importación de Studio" en la página 17.

#### **Hardware para la exportación de vídeo**

Studio puede transmitir vídeo a:

- Cualquier VCR o videocámara HDV, DV o Digital8. Para ello se requiere un puerto IEEE 1394 compatible con OHCI (FireWire) (facilitado por Pinnacle Studio DV). Se debe configurar la videocámara para grabar por la entrada DV.
- Cualquier VCR o videocámara analógica (8mm, Hi8, VHS, SVHS, VHS-C o SVHS-C). Se requiere Pinnacle Studio USB-700, PCI-500, PCI-700 u otra tarjeta Pinnacle con salida analógica. La salida a VCR o videocámaras analógicas también es posible con Pinnacle Studio DV u otro puerto 1394 compatible con OHCI si su videocámara o VCR DV o Digital8 puede pasar la señal DV a través de las salidas analógicas (para obtener más información, véase el manual de la videocámara y el *Capítulo 16: Cómo hacer su vídeo*).

## **Abreviaturas y convenciones**

Para ayudar a organizar el contenido, esta guía utiliza las convenciones siguientes.

#### **Terminología**

**AVCHD:** Un formato de datos de vídeo utilizado por algunas videocámaras de alta definición y para crear discos DVD que pueden leerse en reproductores Blu-ray. Una correcta edición de los archivos AVCHD requiere más potencia de computación que el resto de formatos soportados por Studio.

**DV:** El término "DV" se refiere a videocámaras, VCR y cintas DV y Digital8.

**HDV:** Formato de "vídeo de alta definición" que permite grabar vídeos con un tamaño de fotogramas de 1.280 x 720 o 1.440 x 1.080 en formato MPEG-2 en soportes DV.

**1394:** El término "1394" se refiere a interfaces, puertos y cables IEEE 1394 FireWire, DV o i.LINK compatibles con OHCI.

**Analógico:** El término "analógico" se refiere a las videocámaras, VCR y cintas 8mm, Hi8, VHS, SVHS, VHS-C o SVHS-C, y a los cables y conectores Composite/RCA y S-Video.

#### **Botones, menús, cuadros de diálogo y ventanas**

Los nombres de botones, menús y objetos relacionados están escritos en *cursiva* para que se distingan del resto del texto. Los nombres de ventanas y cuadros de diálogo están escritos con mayúscula inicial. Por ejemplo:

Haga clic en el botón *Editar menú* para abrir el menú en el Editor de títulos clásico.

#### **Selección de comandos de menú**

El símbolo de flecha derecha  $(\triangleright)$  indica la ruta de elementos jerárquicos de un menú. Por ejemplo:

Seleccione *Ayuda* ¾ *Contenido de Ayuda*.

#### **Convenciones de teclado**

Los nombres de teclas están subrayados y se escriben con mayúscula inicial. Las combinaciones de teclas se indican mediante un signo de suma. Por ejemplo:

Pulse Ctrl+A para seleccionar todos los videoclips en la línea de tiempo.

#### **Clic de ratón**

Cuando tenga que hacer un clic con el ratón, el botón predeterminado será el izquierdo, a menos que se especifique lo contrario:

Haga clic con el botón derecho y seleccione *Ir a Editor de títulos/menús*.

# **Ayuda en línea**

Siempre que trabaje con Studio, podrá acceder a dos tipos de ayuda inmediata:

- **Archivo de ayuda:** Haga clic en el botón *Ayuda* de la barra de  $\boxed{2}$ menús principal de Studio, **o** seleccione el menú *Ayuda* ¾ *Contenido de Ayuda*, **o** pulse F1 para abrir el archivo de ayuda en línea de Studio.
- **Descripción de botones:** Para saber para qué sirve un botón o un control de Studio, sitúe el puntero del ratón encima. Aparecerá una etiqueta descriptiva con su función.

# **Uso de Studio**

*Para crear películas con estudio se debe seguir un proceso de tres pasos:* 

**1. Importar:** Importar el material de vídeo fuente – la "secuencia en bruto" – al disco duro del PC. Las fuentes posibles incluyen cintas de vídeo analógicas (8mm, VHS, etc.), cintas de vídeo digitales (HDV, DV, Digital8), tarjetas de memoria y otros medios basados en archivos, además de vídeo en directo de la cámara de vídeo, videocámara o webcam.

El modo Importación se trata en el *Capítulo 2: Capturar e importar medios*.

**2. Editar:** Organice el material de vídeo reordenando las escenas y eliminando las imágenes que no desee. Añada efectos visuales, como transiciones, títulos y gráficos, así como audio (efectos de sonido y música de fondo). Para la edición de DVD, disco Blu-ray y VCD, cree menús interactivos para que los espectadores puedan disfrutar de una experiencia personalizada.

El modo de Edición es el que permite realizar la mayor parte del trabajo en Studio. Para obtener más información, véase "Modo de Edición" más adelante en este capítulo (página 4).

**Disponibilidad:** La edición de discos Blu-ray sólo se soporta en Studio Ultimate y Studio Ultimate Collection.

**3. Hacer vídeo:** Cuando el proyecto esté completo, genere una película finalizada en el formato y medio de almacenamiento de su elección: cinta, VCD, S-VCD, DVD, AVI, MPEG, RealVideo, Windows Media y más.

El modo Hacer vídeo se describe en el *Capítulo 16: Cómo hacer su vídeo*.

#### **Configuración del modo**

Haga clic en uno de los tres botones de *modo* en la parte superior izquierda de la ventana de Studio para seleccionar el paso del proceso de creación de vídeos en el que desee trabajar:

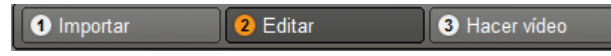

Cuando se pasa de un modo a otro, la pantalla de Studio cambia y muestra los controles del nuevo modo.

## **Deshacer, Rehacer, Ayuda, Soporte y Premium**

*Los botones Deshacer, Rehacer, Ayuda, Soporte y Premium siempre se encuentran en la esquina superior derecha de la* 

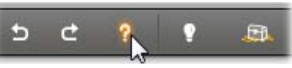

*ventana de Studio, sea cual sea el modo en el que se esté trabajando.* 

- *Deshacer* le permite deshacer cada uno de los cambios que haya realizado en el proyecto durante la sesión actual, paso a paso.
- *Rehacer* vuelve a realizar los cambios uno a uno si ha deshecho demasiados cambios.
- El botón *Ayuda* inicia el sistema de ayuda incorporado de Studio.
- El botón *Soporte* abre el sitio de soporte técnico de Studio en el navegador web.
- El botón *Premium* permite adquirir e instalar contenidos adicionales para ampliar Studio. (Para obtener más información, véase la página 11.)

*El resto de controles de la pantalla de Studio son para las tareas del modo en el que se esté trabajando.* 

# **Ajuste de opciones**

*La mayoría de las opciones de Studio se ajustan mediante dos cuadros de diálogo con varias pestañas.* 

La primera opción le permite controlar opciones relacionadas con el modo Edición. Hay dos pestañas:

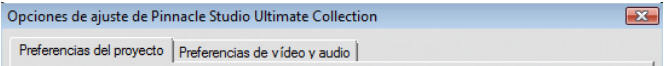

El otro cuadro de diálogo hace referencia a las opciones relacionadas con el modo Hacer vídeo. Contiene tres pestañas, que se corresponden con cada uno de los tipos de salida de vídeo:

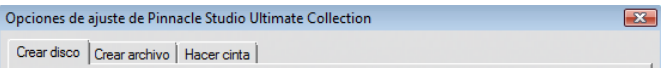

Cada panel de estos cuadros de diálogo se puede abrir de forma individual con el comando correspondiente del menú *Configurar* (por ejemplo, *Configurar* ¾ *Preferencias del proyecto*). De todos modos, una vez abierto uno de los cuadros de diálogo, se puede acceder a cada uno de los paneles mediante las distintas pestañas.

Para simplificar, normalmente nos referiremos a los distintos paneles de opciones por separado, como, por ejemplo: "el panel de opciones *Preferencias del proyecto*".

Para obtener una descripción detallada de las opciones de estos cuadros de diálogo, véase el *Apéndice A: Opciones de configuración*.

Las opciones adicionales para importar se proporcionan en el panel *Modo* del Asistente de importación. Las opciones disponibles dependen del tipo de medios que desee importar, como se explica en "El panel Modo" en la página 24.

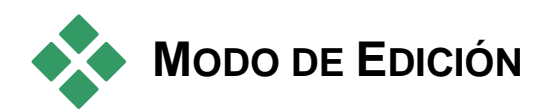

#### *Cuando se inicia, Studio se abre en modo de Edición porque éste es el modo que se utiliza más a menudo. La pantalla del modo de Edición está dividida en tres partes principales.*

El Álbum almacena los recursos que se utilizarán en las películas, como las escenas de vídeo capturadas.

La Ventana de la película es la ventana donde se crea el vídeo editado organizando los videoclips y clips de audio y aplicando transiciones y efectos.

El Reproductor permite reproducir y obtener una vista previa del elemento que esté seleccionado en Studio. Puede ser tanto un recurso del Álbum (como una escena de vídeo, un título o un efecto de sonido) como el vídeo editado, al que se le hayan añadido transiciones, títulos, efectos y varias pistas de audio. A continuación se describe el Reproductor.

Véase el *Capítulo 3: Álbum* y *Capítulo 4: Ventana de la película* para obtener información detallada sobre estos temas.

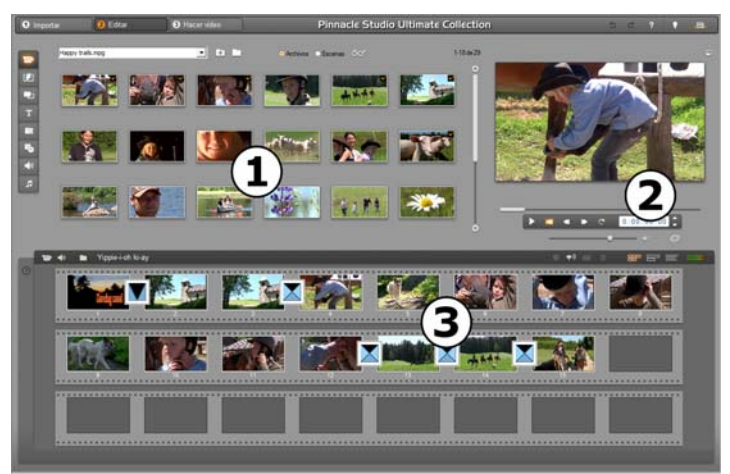

*Studio en modo Edición con*  $\bullet$  *el Álbum,*  $\bullet$  *el Reproductor y*  $\bullet$  *la Ventana de película, visto aquí con la vista Maqueta* 

# **El Reproductor**

*El Reproductor muestra una vista previa de la película editada o del elemento seleccionado en el Álbum.* 

Consta de dos partes: *ventana de vista previa* y *controles de reproducción*. La ventana de vista previa muestra imágenes de vídeo. Los controles de reproducción le permiten reproducir el vídeo o ir a la posición exacta que desee. Estos controles tienen dos formatos: *estándar* y *DVD*.

#### **Modo estándar**

Los controles de reproducción estándar son parecidos a los controles de una videocámara o un VCR. Se utilizan para ver vídeo de modo normal.

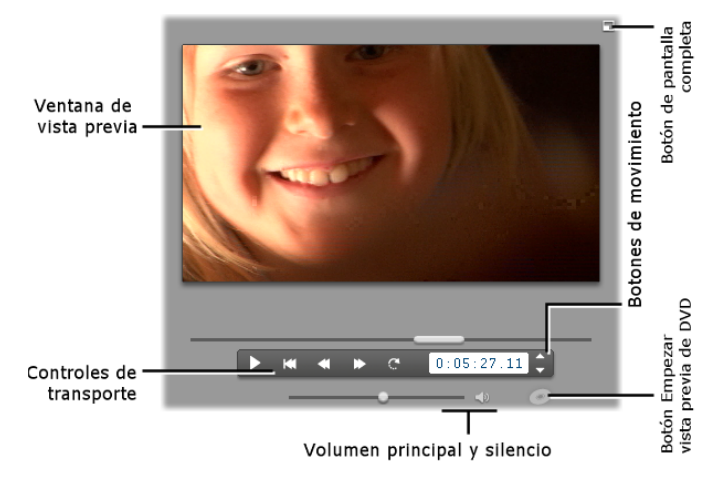

#### **Modo DVD**

Los controles de reproducción de DVD simulan los controles de navegación de un reproductor DVD o control remoto. Utilícelos para previsualizar sus producciones de DVD u otros discos, incluyendo la interacción de menú.

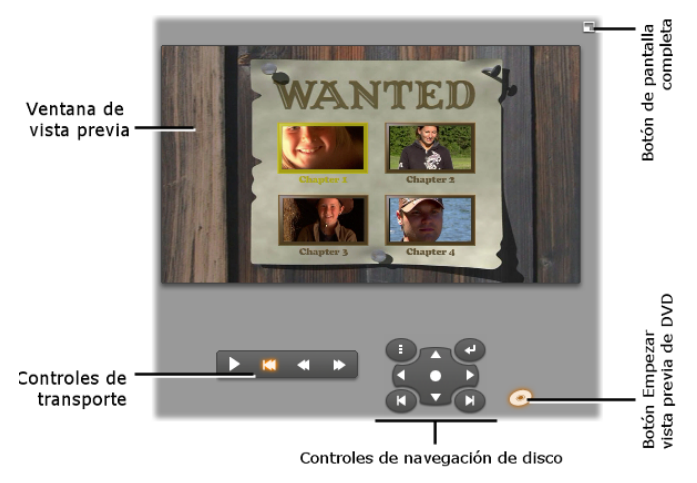

#### **Ventana de vista previa**

Esta es una parte fundamental de Studio, porque se utiliza muy a menudo, especialmente para obtener una vista previa de la película. También se utiliza para visualizar:

- Todos los tipos de contenido del Álbum.
- Imágenes fijas o títulos de la película.
- Cambios en los efectos de vídeo en tiempo real, mientras se ajustan los controles de los parámetros de los efectos.
- Imágenes fijas del vídeo.

Cuando se visualiza una imagen fija, se puede avanzar a una velocidad de imagen en imagen en cualquier dirección mediante los controles de movimiento.

#### **Cambio del tamaño de la vista previa de vídeo**

Si el tamaño de la pantalla lo permite, se puede ampliar el Reproductor es decir, la vista previa de vídeo— mediante el control deslizante *Tamaño del reproductor*. Este control se encuentra sobre el Reproductor, a la izquierda del botón *Deshacer*, siempre que sea posible reorganizar la pantalla.

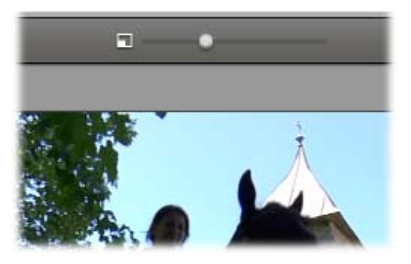

Arrastre el control hacia la derecha para aumentar el tamaño del Reproductor, o hacia la izquierda para reducirlo. La posición más a la izquierda se corresponde con el tamaño más pequeño, que es también el valor predeterminado.

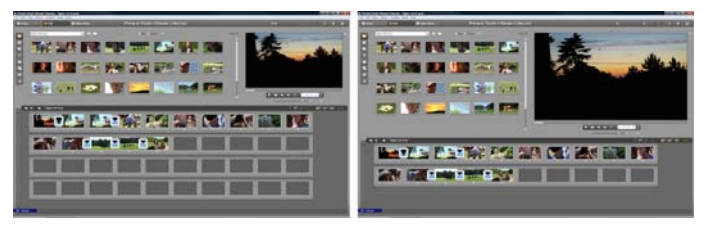

*Cambiando el tamaño del Reproductor se optimiza el uso del espacio disponible en la pantalla para poder ver una vista previa del vídeo más grande.* 

#### **Botón Empezar vista previa de DVD**

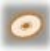

Para alternar entre los dos modos de reproducción, utilice el botón *Empezar vista previa de DVD* situado en la parte inferior derecha del Reproductor. Este botón sólo está disponible cuando la película editada contiene al menos un menú.

## **Controles de reproducción**

*En función del modo de reproducción que se seleccione, el Reproductor mostrará uno de los dos conjuntos de controles de reproducción.* 

Cuando se reproduce la película como un vídeo normal, se utilizan los *controles de reproducción estándar*. Si, por el contrario, la película utiliza la navegación del menú de disco, se puede reproducir como un disco óptico con menús interactivos en pantalla mediante los *Controles de reproducción de DVD*. A continuación se describen estos dos tipos de controles.

*Botón de vista previa en pantalla completa:* Este botón, situado encima de la esquina superior derecha de la ventana de vista previa,

cambia la vista previa a pantalla completa. Está disponible en ambos modos de reproducción. En un sistema con un solo monitor, la visualización en pantalla completa termina cuando finaliza la película, al hacer doble clic en la pantalla o al pulsar la tecla Esc. Para conocer los ajustes adecuados para sistemas de varios monitores, véanse las opciones de *Vista previa de vídeo*  en el panel Preferencias de vídeo y audio (página 319).

Con las opciones de *Vista previa de vídeo* en el panel de opciones *Preferencias de vídeo y audio* puede enviar la vista previa de pantalla completa al monitor secundario del sistema, si dispone de uno. En Studio Ultimate, si lo desea, puede enviarla simultáneamente a un dispositivo externo.

#### **Controles de reproducción estándar**

Con estos botones se controla la reproducción en el Reproductor.

*Reproducir / Pausa*: El botón *Reproducir* permite obtener una vista previa de la película desde la posición actual. Una vez iniciada la Ш vista previa, el botón *Reproducir* se convierte en *Pausa*. Cuando se detiene la reproducción, la escena del Álbum o el clip de la ventana de la película en el que se ha detenido la vista previa queda seleccionado. La [barra espaciadora] también se puede utilizar para iniciar y detener la reproducción.

*Ir al principio:* Este botón detiene la reproducción y vuelve a la primera imagen del vídeo.

**KT** 

*Avance rápido, Rebobinado rápido:* Estos botones le permiten ver una vista previa de la película con una velocidad dos, cuatro o diez veces superior a la normal en ambas direcciones. Utilícelos para buscar un fragmento determinado de vídeo con el que desee trabajar. Haga clic en los botones varias veces para ir aumentando la velocidad.

*Reproducción continua*: Al pulsar este botón, los clips seleccionados en la ventana de la película se reproducen de forma continuada. Esta característica resulta especialmente útil al seleccionar y editar transiciones y efectos complementarios. Para detener la reproducción continua haga clic en cualquier botón de reproducción. El botón Reproducción continua se enciende cuando ésta está activa. La reproducción continua no se detiene aunque cambie la velocidad de reproducción.

*Botones de movimiento:* Estos dos controles le permiten avanzar o retroceder las imágenes de una en una. Para avanzar por segundos, minutos u horas en lugar de por imágenes, seleccione el campo correspondiente en el contador (véase a continuación) y luego use los botones de movimiento para modificarlo.

#### **Control deslizante del Reproductor**

Con el control deslizante del Reproductor puede desplazarse rápidamente por el vídeo capturado en ambas direcciones. La posición del control deslizante se corresponde con la posición de la imagen actual en el archivo de vídeo capturado (*no* sólo la escena actual) o en la película editada (*no* sólo el clip actual). Así pues, la barra del control deslizante representa la longitud entera del vídeo que se visualiza.

Mientras mueve el control deslizante, la ventana de vista previa muestra la imagen actual. Si ha activado el botón *Arrastre de audio* en la ventana de la película, también oirá fragmentos del audio de la película a medida que se desplace por ésta. Para obtener más información, véase la página 82.

La capacidad de la vista previa para mantener el ritmo del control deslizante depende de la velocidad del PC. Si desplaza el control deslizante del Reproductor despacio, la visualización de la vista previa se realiza de forma continua. A medida que incremente la velocidad a la que mueve el control deslizante, la vista previa saltará algunas imágenes. El punto en que esto suceda dependerá del hardware. La continuidad de la vista previa también disminuye a medida que aumenta la longitud del vídeo.

#### **Contador**

El *contador* muestra la posición actual de la reproducción en horas, minutos, segundos y fotogramas. Los campos del contador se pueden modificar directamente para seleccionar un fotograma determinado que se desee visualizar o a partir del cual deba empezar la reproducción. Haga

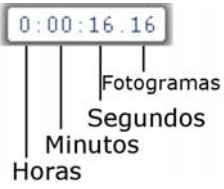

clic en el número que desee modificar y escriba un nuevo valor. Para ir a otro campo, vuelva a hacer clic o use las teclas de flecha izquierda y derecha.

También puede modificar el valor del campo seleccionado con los botones de movimiento junto al contador o las teclas de flecha arriba y abajo.

#### **Control deslizante del volumen principal**

Este control permite configurar el audio durante la reproducción de la vista previa. Equivale a subir el volumen principal de la tarjeta de sonido mediante la herramienta de volumen del sistema. No afecta al volumen de la película final que crea Studio en modo Hacer vídeo.

El pequeño icono de altavoz situado a la derecha del control sirve de botón de *silencio total* durante la reproducción.

#### **Controles de reproducción de DVD**

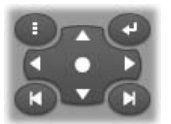

Estos controles contienen los cuatro botones de movimiento estándar que se han descrito anteriormente (*Reproducir/Pausa*, *Rebobinado rápido*, *Avance rápido* e *Ir al principio*), además del *Control del reproductor de* 

*DVD*, que se describe en el apartado "Control del reproductor de DVD" en la página 201.

## **Otros temas sobre la edición**

Para obtener información sobre otros temas relacionados con la edición, consulte los capítulos siguientes:

- Capítulo 5: Videoclips
- Capítulo 6: Temas de montaje y edición de temas
- Capítulo 7: Efectos de vídeo
- Capítulo 8: Edición de dos pistas
- Capítulo 9: Transiciones
- Capítulo 10: Imágenes fijas
- Capítulo 11: Menús de disco
- Capítulo 12: Editor para títulos clásico
- Capítulo 13: Editor para títulos animados
- Capítulo 14: Efectos de sonido y música
- Capítulo 15: Efectos de audio

## **Ampliación de Studio**

Puede añadir dinamismo a sus producciones mediante una amplia gama de filtros de vídeo y audio, transiciones animadas, menús de VCD y DVD, temas, así como efectos de sonido.

Studio incorpora una selección exhaustiva de cientos de contenidos y efectos especiales, pero también se puede ampliar en función de sus necesidades. Cuando necesite un filtro, transición, menú o efecto determinado que no forme parte de la instalación básica, puede buscarlo, adquirirlo e instalarlo mediante un fácil mecanismo de actualización sin tener que abandonar el programa.

#### **Nuevos contenidos multimedia y herramientas sin límites**

Puede adquirir nuevos contenidos multimedia y filtros con uno de los siguientes métodos que le ofrece Studio:

• Con el comando de menú *Ayuda* > *Comprar claves de activación* (o el botón de acceso rápido *premium* situado en la parte superior derecha de la pantalla de Studio).

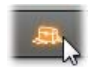

Esto abre una ventana especial del navegador mediante la que se accede a una página de catálogo con todos los contenidos adicionales que puedan interesarle.

• Con los comandos de Álbum *Más transiciones*, *Más temas*, *Más efectos de sonido* y *Más menús*.

Estos comandos se encuentran en las listas desplegables de las secciones correspondientes del Álbum. Le permiten descargar, probar y adquirir los contenidos adicionales que no se hayan incluido en la instalación del programa.

• Haciendo clic en los botones de *activación* que se encuentran en algunas partes de Studio.

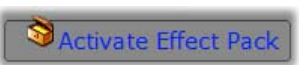

Estos botones aparecen siempre que se visualizan contenidos adicionales en Studio. El botón aquí incluido, cuando aparece en las herramientas *Efectos de audio* y *Efectos de vídeo*, permite activar un paquete de filtros de audio y vídeo. En el Álbum se encuentran otros botones parecidos que permiten adquirir todos los efectos multimedia de una página determinada como un paquete temático.

#### **Cómo funciona la activación**

 "Activar" los contenidos adicionales de Studio significa obtener una licencia para poder utilizarlos sin restricciones en el equipo donde esté instalado Studio. El mecanismo de licencia utiliza dos códigos distintos pero relacionados entre sí:

- Una *clave de activación* para cada contenido adicional que se adquiera.
- El *pasaporte*, que es un número que se genera la primera vez que se instala Studio en el ordenador. Para conocer su pasaporte, seleccione el comando de menú *Ayuda* ¾ *Mi pasaporte*.

Como el pasaporte es un número vinculado a un ordenador concreto, si instala Studio en una máquina distinta deberá adquirir una nueva clave de activación, que se proporcionará de forma gratuita; a partir de ese momento las licencias de usuario, tanto de Studio como de los contenidos adicionales, serán válidas sólo para la nueva máquina.

**Nota:** Aunque el pasaporte está vinculado a un ordenador específico, no se ve afectado por las modificaciones de hardware comunes, como la adición o extracción de tarjetas de expansión, unidades o memoria.

#### **Si no dispone de conexión a Internet...**

Es posible adquirir y aplicar las claves de activación de los contenidos adicionales aunque no se disponga de una conexión a Internet en el ordenador donde está instalado Studio. Al hacer clic en uno de los enlaces de desbloqueo de Studio, aparece un cuadro de diálogo con la información necesaria para solicitar los contenidos que se deseen:

- Una dirección de Internet donde puede activar los contenidos.
- Identificadores numéricos del programa Studio y de los elementos que desee activar.
- Su pasaporte y número de serie.

Desde otro ordenador, vaya a la dirección de Internet facilitada, introduzca la información y siga las instrucciones para realizar la compra. Se le proporcionará una clave de activación para que pueda activar los contenidos en su ordenador mediante el comando de menú *Ayuda* > *Introducir claves de activación*.

#### **Cómo mostrar u ocultar los contenidos adicionales**

Si prefiere no ver las características y los contenidos adicionales de Studio, abra el panel de opciones *Preferencias del proyecto* y desmarque las opciones *Mostrar contenidos adicionales* y *Mostrar características adicionales*. (Véase la página 316.)

#### **Importación de contenido de versiones anteriores de Studio**

Si ya es propietario de una versión anterior de Studio, lo más probable es que ya cuente con sus propios elementos de contenido, tanto en forma de disco "Bonus Content" o "Premium Pack", o en un disco duro conectado al sistema. El asistente "Transferir contenido" de Studio le guía a través del proceso de localizar todo aquel material disponible, e importarlo luego para poder utilizarlo en la versión actual del software. Entre los tipos de elementos que se ocupa el asistente encontramos:

- Títulos
- Menús de disco
- Efectos de sonido
- Transiciones Hollywood FX 3D
- Efectos de vídeo RTFx

Para iniciar el asistente, busque el grupo de programas de Studio en el menú *Inicio* ¾ *Todos los programas* y seleccione *Herramientas* ¾ *Transferir contenido*.

# **Capturar e importar medios**

Studio permite incorporar muchos tipos de medios en las producciones de vídeo. Cuando estos medios se almacenan externamente en el ordenador, en una cinta de una videocámara o en una tarjeta de memoria de una cámara digital, deben transferirse al almacenamiento local antes de poder usarse.

Este proceso de transferencia se llama "captura" o "importación". Durante mucho tiempo se ha distinguido entre la "captura" desde una cinta y la "importación" desde fuentes basadas en archivos, pero actualmente es menos importante puesto que la mayoría de grabaciones audiovisuales se almacenan en formato digital en toda su vida. Sólo al grabar desde fuentes analógicas (como VHS ó Hi8) aún existe un proceso de "captura" que implica la conversión al formato digital.

La mayoría de veces usaremos los términos "importar" e "importación" para referirnos a todos los métodos para transferir imágenes y sonido a Studio para su uso en la producción.

#### **El siguiente paso**

Cuando Studio haya terminado de importar los medios, usted podrá acceder a los archivos importados para usarlos en las producciones. Véase *Capítulo 3: El Álbum* para más detalles.

# **El asistente Importación de Studio**

El primer paso de la captura es abrir el asistente Importación de Studio haciendo clic en el botón *Importar* en la parte superior izquierda de la pantalla.

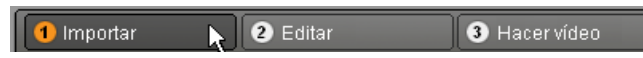

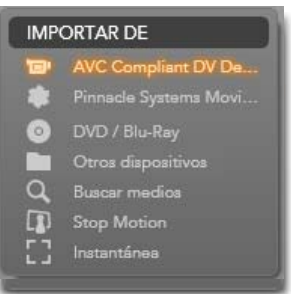

El Asistente de importación consiste en una gran área central rodeada de varios paneles más pequeños. Uno de estos paneles, el de Importar de, en la parte superior izquierda de la pantalla, tiene un papel fundamental. Ofrece una lista de tipos de dispositivos que pueden servir como fuente de la operación de importación. La elección de la fuente de entrada determina el resto de la pantalla del Asistente de importación. Sobre todo, el

conjunto de controles dispuestos en el área central para la vista previa, navegación y selección de material depende del tipo de importación seleccionado.

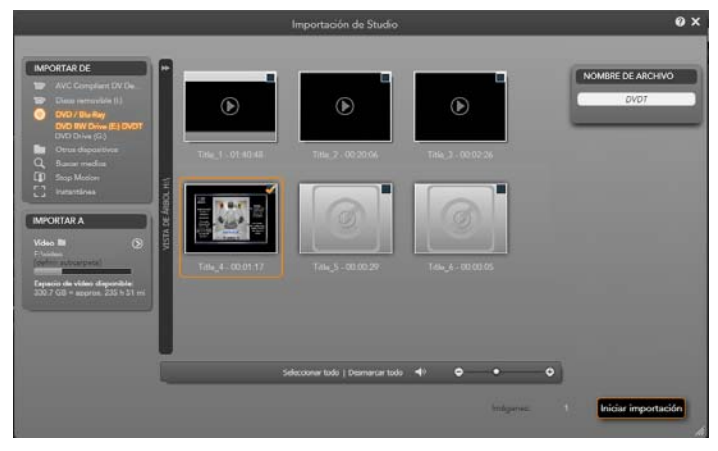

*Aquí el Asistente de importación se ha configurado para importar material de un DVD. Para las fuentes de disco, el área central muestra los capítulos disponibles para importar.* 

La importación se puede considerar un proceso de cuatro pasos:

- 1. Seleccionar la fuente de importación en el panel Importar de.
- 1. Confirmar o ajustar los ajustes en los otros paneles.
- 2. Seleccionar el material a importar desde la fuente elegida.
- 3. Iniciar la operación de importación.

Luego Studio empieza a transferir el material de audio, vídeo e imágenes solicitado desde el dispositivo fuente al disco duro, mediante las ubicaciones definidas en el panel Importar a. Cuando la operación de importación haya finalizado, el Asistente de importación se cierra y devuelve el control a Studio, donde se podrá acceder a los archivos importados mediante el Álbum. (Véase *Capítulo 3: El Álbum*.)

# **PANELES DE ASISTENTE DE IMPORTACIÓN**

La selección exacta de materiales a importar tiene lugar en el área central del Asistente de importación. Cada fuente de importación utiliza el área central de alguna forma diferente.

En función de la fuente de entrada, el área central comparte la interfaz del Asistente de importación con hasta cuatro paneles auxiliares con funciones estandarizadas.

# **El panel Importar de**

Este es el panel superior izquierdo del Asistente de importación, una posición que refleja su papel vital en la configuración de la operación de importación.

Las fotos, música y secuencias de vídeo que desee importar pueden estar en una gran variedad de tipos de dispositivos y tecnologías. Las fuentes de importación soportadas incluyen:

Todos los tipos de medios auxiliares basados en archivos, incluyendo unidades ópticas, tarjetas de memoria y memorias USB (véase "Importación desde medios basados en archivos", página 30). Haga clic en *Otros dispositivos* en el panel Importar de para empezar.

Para videocámaras DV ó HDV con conexión IEEE-1394 (FireWire) (véase "Importar de cámara DV ó HDV", página 37). Los dispositivos se enumeran por nombre en el panel Importar de con sus nombres de dispositivo (p. ej. "Dispositivo DV"). Seleccione el que corresponda.

Cámaras y grabadoras de vídeo analógicas (véase "Importar desde fuentes analógicas", página 41). Cualquier hardware de captura analógico del sistema se enumera por nombre (p.ej. "Pinnacle Systems MovieBox").

- Los discos DVD y Blu-ray (véase "Importar de disco DVD o Blu-ray", página 42).
- Cámaras de fotos digitales (véase "Importar de cámaras digitales", página 43).

Algunas fuentes en el panel Importar de se seleccionan de una sublista de dispositivos reales que aparece al hacer clic en la entrada de la fuente principal. En la ilustración, se ha hecho clic en *DVD / Blu-Ray*. Ahora el usuario puede elegir entre dos unidades DVD instaladas en este sistema concreto.

#### **Importación de fotogramas individuales**

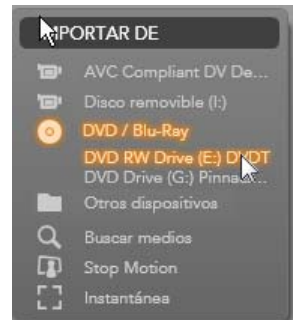

Studio ofrece dos modos especiales para importar fotogramas individuales en lugar de una secuencia continua. Estos modos son:

- Stop motion: Crear una película animada importando un único fotograma cada vez de una fuente de vídeo en directo (véase "Stop motion", página 43).
- Instantánea: Importar imágenes individuales de una cinta o una fuente en directo como una webcam (véase "Instantánea", página 46).

#### **Ajustar niveles de audio y vídeo analógico**

El hardware de captura analógico puede ofrecer controles adicionales para modificar los niveles de parámetros de las señales de audio y vídeo. Dicha capacidad es útil para corregir problemas de exposición y similares en el material fuente, y cuando es necesario compensar las diferencias en vídeo de múltiples fuentes.

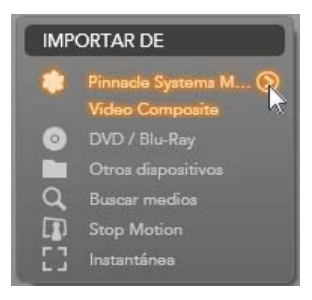

Para acceder a los controles, haga clic en el

botón *más*  $\odot$  junto al nombre de fuente. Esto abre la ventana Niveles de entrada analógicos.

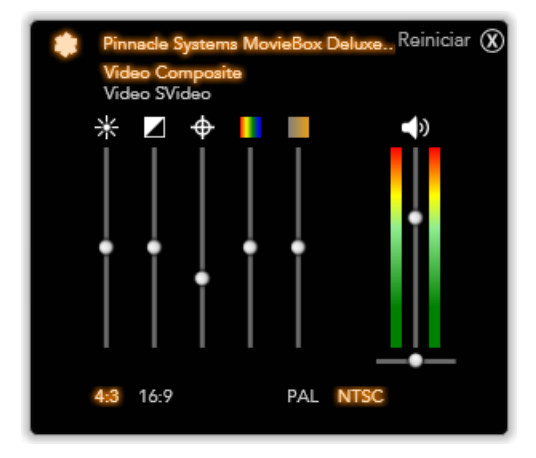

*La ventana Niveles de entrada analógicos le permite ajustar un número de parámetros de vídeo y audio. El control deslizante Tono (cuarto desde la izquierda) no se utiliza con fuentes PAL.* 

Aunque se pueden ajustar estos niveles con los E*fectos de vídeo* adecuados en el modo de Edición, ajustarlos correctamente para la captura puede evitar tener que preocuparse de la corrección de color posteriormente.

Ajustar las opciones de audio correctamente en la captura le ayudará a conseguir una calidad y niveles de volumen consistentes.

Ciertos dispositivos de captura pueden ofrecer menos opciones que las mostradas y tratadas aquí. Por ejemplo, con el hardware que no soporta capturas en estéreo, no aparece un control de balance.

**Vídeo:** Seleccione el tipo de vídeo que se vaya a digitalizar haciendo clic en el botón f*uente* adecuado (*Compuesto* o *SVideo*). Los cinco controles deslizantes le permiten controlar el brillo (ganancia de vídeo), contraste (nivel de negro), nitidez, tono y saturación de color del vídeo entrante.

- El control deslizante *tono* puede ser útil para corregir cambios de color no deseados en material NTSC; no está disponible al capturar de una fuente PAL.
- El control deslizante *saturación* regula la "saturación de color" (la cantidad de color) en la imagen. (Una imagen con saturación cero sólo tiene blanco, negro y tonos grises.)

**Audio:** Los controles deslizantes a la derecha del panel le permiten controlar el nivel de entrada y el balance estéreo del audio entrante.

## **El panel Importar a**

Tras la importación, los elementos de medios son accesibles como archivos en el ordenador. El panel Importar a del Asistente de importación le permite especificar dónde se almacenan estos archivos. Existen carpetas separadas para elementos de vídeo, audio e imagen, pero el panel Importar a sólo enumera las que son relevantes para la fuente de importación actual, según se ha definido en el panel Importar de.

A medida que aumenta la cantidad de archivos de medios en el sistema, resulta muy útil pensar cuál es la mejor forma de organizar el material en carpetas y subcarpetas, de forma que en el futuro se pueda recuperar fácilmente cualquier elemento. Los controles del panel Importar a están diseñados para automatizar este proceso en el grado deseado.
## **Trabajar con carpetas de importación**

Hasta que no se especifique algo diferente, el Asistente de importación utiliza las carpetas de documentos estándar para vídeo, música e imágenes en la cuenta de usuario de Windows. La ilustración muestra una configuración típica en Windows Vista. Para cambiar una carpeta de importación, haga clic en el botón de la carpeta pequeña o en la ruta de carpeta actual. (Véase "Seleccionar una carpeta de importación" más abajo.)

Las carpetas seleccionadas para cada tipo de medio, ya sean por defecto o personalizadas,

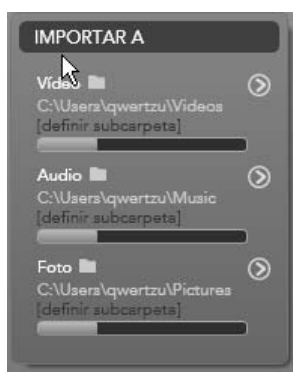

sirven como *ubicación base* para los archivos importados. Para gestionar la colección de medios de forma efectiva, también puede especificar un nombre de subcarpeta personalizado o un método de generación automática de un nombre en función de la fecha actual o la fecha de creación del material importado. Haga clic en "definir subcarpeta" o el botón *más*  para el tipo de medios para acceder a las opciones de subcarpeta. (Véase "Definir una subcarpeta" más abajo.)

Por ejemplo, si usted define la carpeta de vídeo principal en "c:\vid", y el método para el nombre de subcarpeta en "Mes actual", todos los vídeos importados se transferirán a una carpeta con un nombre del tipo "c:\vid\2009-10".

**Indicador de espacio libre:** Este gráfico de barras muestra para cada destino de importación cuánto espacio libre queda en el dispositivo de almacenamiento. La primera parte de la barra representa el espacio ya ocupado en el dispositivo. El espacio de color muestra cuánto espacio requiere cualquier archivo de medios actualmente seleccionado y pendiente de importar.

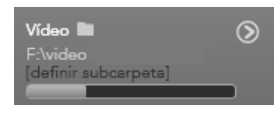

*Visualización de espacio de almacenamiento disponible* 

**Nota:** Si un dispositivo de destino alcanza el 98 por ciento durante la importación, la operación se detiene en ese punto.

## **Seleccionar una carpeta de importación**

Para seleccionar una carpeta base diferente para un tipo de medio determinado, haga clic en el botón de carpeta o en el nombre de carpeta correspondiente en el panel Importar a. Esto abre una casilla de selección de carpeta donde usted puede navegar, o en caso necesario crear, la carpeta que desee usar.

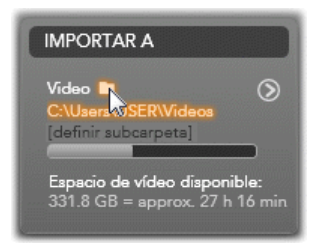

Las carpetas con subcarpetas aparecen con un

signo más en la parte izquierda del icono de carpeta si están cerradas, y con un signo de menos si están abiertas. Haciendo clic en el icono se invierte el estado de la carpeta.

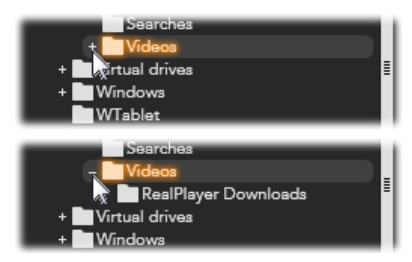

*Haga clic en el signo más para ver los contenidos de una carpeta.* 

Para crear una subcarpeta dentro de la carpeta seleccionada, haga clic en "Carpeta nueva" en la parte inferior del selector de archivos, escriba un nombre para la carpeta, y luego pulse Intro.

Para renombrar una carpeta, selecciónela haciendo clic con el botón derecho del ratón, o pulse la tecla F2. Se abre un cuadro de edición in situ que le permite sobreescribir el nombre antiguo con uno nuevo. Finalmente, pulse Intro para aceptar o pulse Esc para cancelar el cambio de nombre.

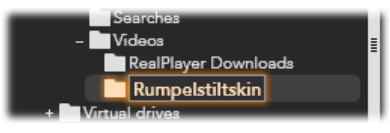

*Renombrar la carpeta seleccionada.* 

Después de localizar y seleccionar la carpeta que desee utilizar como carpeta base, haga clic en el botón *OK* para confirmar la elección y volver a la ventana del Asistente de importación.

## **Definir una subcarpeta**

Para designar una subcarpeta de la carpeta base como el destino de importación actual para el tipo de medio, haga clic en el botón "Definir subcarpeta" o en el botón *más*  $\odot$ . Estos botones abren una ventana de diálogo que representa una versión extendida del panel Importar a, incluyendo los controles necesarios para definir el nombre de subcarpeta o un método de nombre para cada tipo de medio soportado por la fuente de importación actualmente seleccionada.

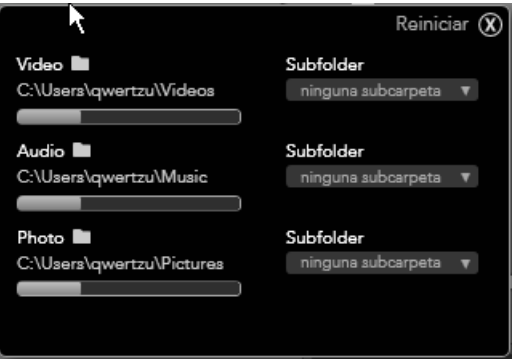

*La ventana de diálogo extendida Importar a para medios basados en archivos. Puesto que los archivos pueden ser de cualquier tipo de medio, existen controles para los tres tipos. La mayoría de las otras fuentes sólo importan medios de vídeo, y no muestran los controles de audio y foto.* 

La fila de controles para cada tipo de medio incluye una lista desplegable con las opciones de nombre:

- **Sin subcarpeta:** Con esta opción, los archivos importados se almacenan en la carpeta base.
- **Personalizada:** Al seleccionar esta opción, aparece un cuadro de edición in situ. Introduzca el nombre de la subcarpeta en la que desee almacenar la siguiente importación o importaciones del tipo de medio.
- **Hoy:** Las importaciones van a una subcarpeta con el nombre de la fecha actual, en formato "2009-10-25".
- **Fecha de creación:** Cada fichero importado se almacena en una subcarpeta con el nombre de la fecha de creación del medio, con el formato anteriormente indicado. Si se copian varios elementos de medios como parte de una única operación de importación, esto puede implicar crear o actualizar varias subcarpetas.

• **Mes actual:** Es lo mismo que la opción Día pero sin la parte del día, p.ej. "2009-10".

Después de la elección, haga clic en el botón  $\bullet$  en la parte superior derecha de la ventana de diálogo para volver al Asistente de importación.

## **El panel Modo**

El panel Modo del Asistente de importación proporciona un lugar para ajustar las opciones ofrecidas por varias fuentes de importación.

## **Opciones de importación DV / HDV**

Las opciones para la importación de DV y HDV aparecen en tres grupos en el panel Modo.

**Preajustes:** El grupo *Preajustes* ofrece dos configuraciones estándar para la compresión de vídeo y audio, y una configuración personalizada que le permite ajustar los parámetros de compresión en la ventana de

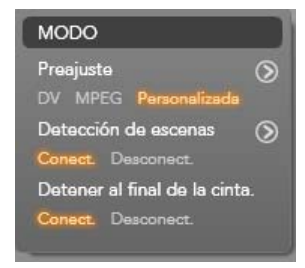

Opciones de compresión, que se abre al hacer clic en el botón *más* superior . (Véase "La ventana Opciones de compresión" en la página 26.) Los preajustes fijos son:

- DV: Ofrece una captura DV a máxima calidad, usando unos 200 MB de espacio en disco por cada minuto de vídeo.
- MPEG: La compresión MPEG produce archivos más pequeños que DV, pero requiere más potencia de computación para codificar y decodificar. Esto puede provocar un rendimiento más lento en ordenadores antiguos.

**Detección de escenas:** Si se activa la función de detección de escenas, durante la importación la secuencia se divide en "escenas" que se pueden visualizar y manipular por separado en el Álbum de Studio. Esto simplifica enormemente la tarea de localizar material de interés durante la edición. Haga clic en el botón *más* inferior **e** para abrir la ventana de Opciones de Detección de escenas. (Véase "La ventana de Opciones de Detección de escenas" en la página 27.)

**Detener al final de la cinta:** Esta opción le dice a Studio si debe dejar de capturar automáticamente al encontrar un área de cinta en blanco. Un área en blanco, sin franja de código de tiempo, indica una cinta virgen. Si se ha evitado dejar cualquier espacio en blanco durante la grabación (superponiendo ligeramente las tomas vecinas), esta opción permite una captura desatendida.

## **Opciones de importación para medios analógicos**

Las opciones para la importación analógica son similares a las de las fuentes digitales. Véase más abajo las explicaciones de las ventanas de Opciones de compresión y Opciones de Detección de escenas.

*Detener cuando no haya señal* es el equivalente analógico de la opción *Detener al final de la* 

*cinta* descrita anteriormente. Al activarla, Studio automáticamente termina la captura cuando la señal del dispositivo fuente se interrumpe.

## **Opciones de importación para medios basados en archivos**

El panel Modo proporciona dos opciones que afectan a la importación de medios basados en archivos.

**Borrar original:** Al activar esta opción, las copias originales de los archivos importados se borran después de copiarlos. Esta opción es útil si se utiliza el Asistente de importación para

consolidar los medios y no se quiere el disco duro abarrotado de copias redundantes.

**Ignorar duplicados:** Esta opción le ayuda a tratar los archivos de medios redundantes *ya existentes*, indicándole al Asistente de importación que no importe las copias extra de los archivos que quizá tengan un nombre diferente pero que sean aparentemente idénticas.

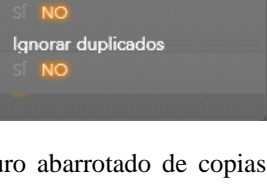

**MODO Borrar** original

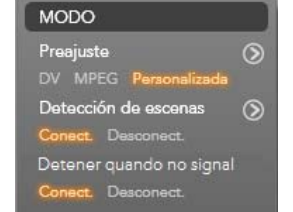

## **Opciones de importación para captura stop motion**

En la animación stop motion se capturan una serie de fotogramas individuales desde una fuente de vídeo en directo. En función de los planes para la secuencia stop motion, puede indicarle al Asistente de importación que

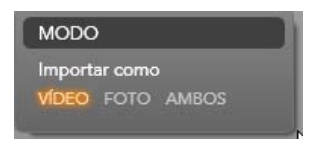

integre los fotogramas individuales en una película, o que simplemente importe cada fotograma como una imagen, o las dos cosas.

## **La ventana de Opciones de compresión**

Las opciones proporcionadas en el panel Modo para la importación DV / HDV y analógica incluyen acceso a esta ventana para ajustar las preferencias de compresión. Si ha seleccionado los preajustes DV y MPEG, puede utilizar esta ventana para revisar la configuración concreta utilizada. Si se editan los ajustes aquí, automáticamente se selecciona el preajuste "Personalizado".

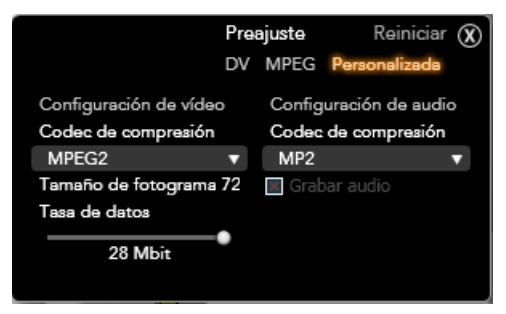

*La ventana Opciones de compresión para la importación de vídeo digital y analógico.* 

Puesto que algunas opciones dependen de otras, no se pueden ver todas a la vez.

## **Configuración de vídeo**

**Codec de compresión:** Utilice esta lista desplegable para seleccionar el codec deseado.

**Tamaño de fotograma:** Esta línea muestra las dimensiones del vídeo capturado.

**Calidad, tasa de datos:** Algunos codecs presentan opciones de calidad en forma de un porcentaje de compresión (*Calidad*), y otros en forma de la tasa de transferencia de datos necesaria en KB/seg (*Tasa de datos*).

## **Configuración de audio**

**Compresión:** Esta lista desplegable muestra el codec utilizado para comprimir los datos de audio entrantes.

**Grabar audio:** Desactive esta casilla de selección si no tiene intención de usar el audio capturado en la producción.

## **La ventana de Opciones de Detección de escenas**

Las opciones proporcionadas en el panel Modo para la importación DV / HDV y analógica incluyen acceso a esta ventana para ajustar las preferencias de detección de escenas.

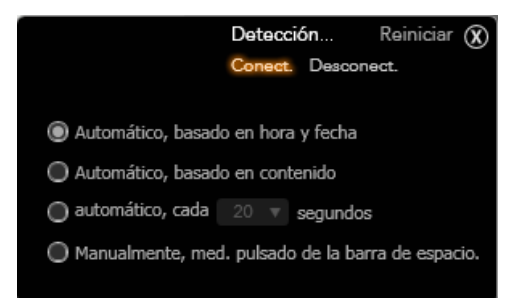

*La ventana de Opciones de Detección de escenas para la importación DV o HDV. Al importar desde fuentes analógicas, sólo se permiten las dos últimas opciones.* 

La detección de escenas automática es una función clave de Studio al trabajar con fuentes DV y HDV. A medida que la captura de vídeo avanza, Studio detecta las interrupciones naturales en el vídeo y lo divide en *escenas*. Para cada escena detectada se crea un icono nuevo en la sección Escenas de vídeo del Álbum.

En función del tipo de dispositivo de captura usado, la detección de escenas automática se realiza en tiempo real durante la captura, o como un paso aparte inmediatamente después de finalizar la captura.

Las cuatro opciones de detección de escenas son:

- **Automático, basado en fecha y hora:** Esta opción sólo está disponible al capturar desde una fuente DV. Studio controla los datos de la marca de tiempo en la cinta durante la captura, y empieza una escena nueva cuando encuentra una discontinuidad.
- **Automático, basado en contenido:** Studio detecta los cambios en el contenido del vídeo, y crea una escena nueva cuando hay un cambio importante en las imágenes. Esta función puede que no funcione bien si la iluminación no es estable. Para poner un ejemplo extremo, una toma de vídeo en una discoteca con luces estroboscópicas produciría una escena nueva cada vez que se activan las luces.
- **Automático, cada X segundos:** Studio crea escenas nuevas con el intervalo elegido. Esto puede ser útil para dividir secuencias que consisten en largas tomas continuas.
- **Manualmente, med. pulsado de la barra de espacio:** Seleccione esta opción si desea controlar usted mismo todo el proceso de captura y decidir dónde se interrumpen las escenas. Pulse la tecla [Espacio] cada vez que desee insertar una interrupción de escena durante la captura.

## **El panel Nombre de archivo**

Este panel del Asistente de importación es donde se especifican los nombres con los que se almacenan los archivos de los medios importados.

Cada tipo de fuente de entrada tiene un nombre de archivo por defecto, asignado por Studio. Por ejemplo, el nombre de archivo por defecto al importar una instantánea es "Snapshot". Para cambiarlo, haga clic en el espacio y escriba el nombre que desee.

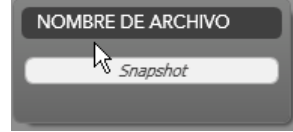

El Asistente de importación nunca sobreescribe un archivo existente al importar. Si ya existe un archivo con el mismo nombre, se añade un número de secuencia al nombre del archivo entrante.

En la importación desde medios basados en archivos, existen funciones de nombre de archivo adicionales. Por defecto, la fórmula de nombre para una entrada basada en archivos viene determinada simbólicamente como

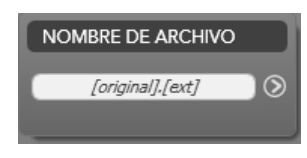

"[original].[ext]", indicando que se usa el nombre del archivo y la extensión originales.

Si desea un nombre personalizado, introdúzcalo en el cuadro de edición como de costumbre; sin embargo, en el caso de los medios basados en archivos, el nombre de archivo de destino tiene dos partes: un *tronco*,

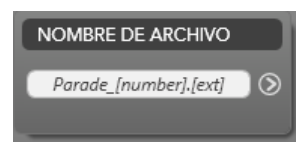

que usted proporciona, y una *cola*, que se genera con una de las tres reglas simples en el momento de la importación. La regla por defecto añade un número de secuencia único a cada nombre de archivo. Al introducir el nombre personalizado, el cuadro de edición sólo muestra el tronco. Pero cuando se muestra el nombre el resto de veces, también aparece la regla para la cola.

Para seleccionar una regla diferente para la parte de la cola, haga clic en el botón *más* . Esto abre una ventana de diálogo con dos listas desplegables. La primera le permite elegir entre "original" y "personalizada" para la cola. Puede utilizar esto para volver a utilizar los nombres originales al importar archivos. La segunda lista desplegable, que sólo se genera para los nombres personalizados, proporciona las reglas disponibles para generar la parte de la cola:

- **Número:** Es la misma regla utilizada por otros tipos de medios para evitar conflictos de nombres. Si el tronco es "Desfile", el primer archivo copiado tendrá el nombre "Desfile" (más la extensión del archivo original), el segundo será "Desfile\_001", y los números continuarán en secuencia.
- **Hora de creación:** Se utiliza la hora del día en que se creó el archivo, en horas, minutos y segundos, para generar los nombres de archivo, como "Desfile\_20-30-00" para un archivo creado exactamente a las 8:30 de la tarde.
- **Hora del día:** Igual que la opción anterior, pero se utiliza la hora de la importación del archivo.

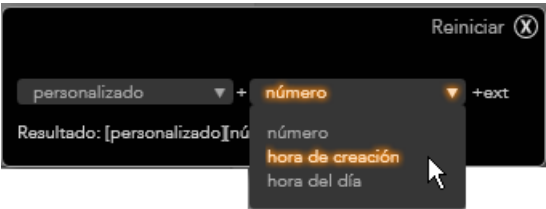

*La ventana de Configuración de nombre de archivo de importación.* 

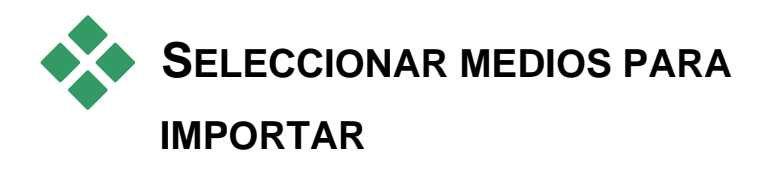

Cada fuente soportada por el Asistente de importación tiene su propio conjunto de controles concretos para seleccionar el material. Al hacer clic en el nombre de la fuente en el panel Importar de, el área central del asistente se configura debidamente con los controles necesarios.

## **Importar de medios basados en archivos**

Seleccione *Otros dispositivos* en el panel Importar de del Asistente de importación para preparar la importación de medios de almacenamiento basado en archivos que no sean discos duros locales, incluyendo unidades ópticas, tarjetas de memoria y memorias USB.

La tarea de seleccionar los archivos a importar corresponde al navegador de carpetas y archivos de medios en el área central de la pantalla.

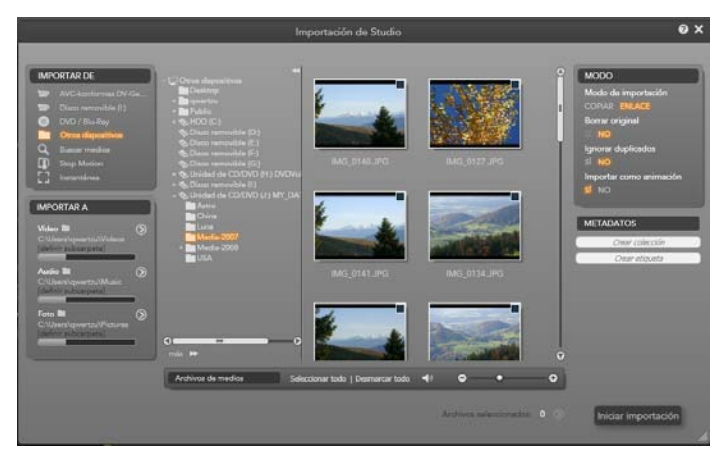

*Al importar medios basados en archivos, el Asistente de importación ofrece un navegador de carpetas y archivos en el área central. A su izquierda están los paneles Importar de e Importar a, y a su derecha los paneles Modo y Nombre de archivo. El botón Iniciar importación en la parte inferior derecha inicia el proceso después de seleccionar los archivos de medios deseados.* 

Se puede producir una única operación de importación en múltiples tipos de archivos de medios desde múltiples carpetas fuente. Cada archivo seleccionado se copia a la carpeta correcta para su tipo de medio (como se especifica en el panel Importar a).

## **El navegador de carpetas y archivos de medios**

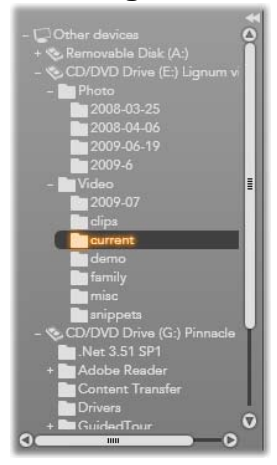

La columna izquierda del navegador es una vista jerárquica de todas las carpetas en todos los dispositivos de almacenamiento de archivos conectados al ordenador. Estos dispositivos incluyen discos duros, unidades de disco óptico, tarjetas de memoria y memorias USB.

La navegación en este "árbol de carpetas" es similar a la del Explorador de Windows y otros programas. Las carpetas que contienen otras carpetas aparecen con un signo más a la izquierda del nombre si están cerradas y con un signo de menos si están abiertas. Haga clic en el signo para abrir ("expandir") o cerrar ("contraer") una lista de subcarpetas de una carpeta.

Sólo se puede marcar una entrada a la vez en el árbol de carpetas. Cualquier archivo de medios contenido en esa carpeta aparece inmediatamente en una lista en la división más grande de la derecha del navegador. Puede previsualizar los archivos en el acto, y seleccionar aquellos que desee importar marcando la casilla en la esquina superior derecha de cada icono de archivo.

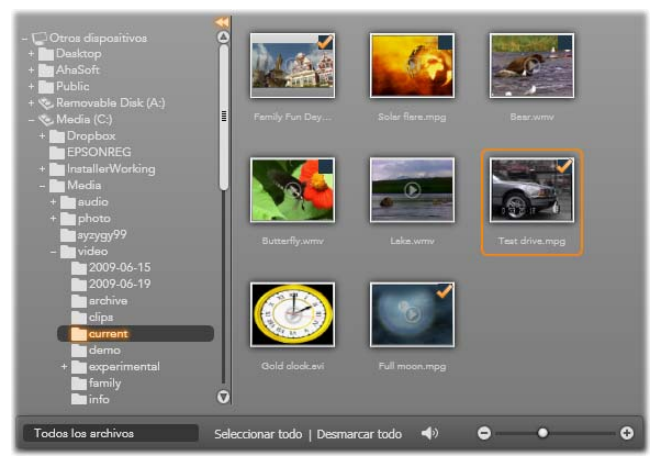

*Aquí, la carpeta video\current está abierta, revelando ocho archivos de vídeo. Para seleccionar (o deseleccionar) un archivo para importar, haga clic en la casilla de selección en la esquina superior derecha de su icono. En la ilustración, se han seleccionado tres archivos.* 

## **Previsualizar archivos de medios**

**Previsualizar audio y vídeo:** El navegador de archivos de medios incluye una vista previa integrada para todos los tipos de medios soportados. Haga clic en el botón *Reproducir* en el centro de los iconos de los archivos de vídeo y audio para previsualizar el medio que representan. Para una vista rápida, los archivos de vídeo se reproducen en el propio marco del icono. Haga clic

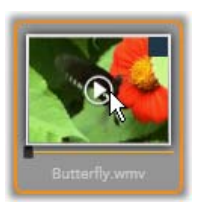

en cualquier otro sitio del icono para detener la reproducción; de lo contrario se previsualiza el archivo entero.

**Vista previa en pantalla completa:** Durante la reproducción de vídeo aparece un botón de *Vista previa en pantalla completa* en la parte superior izquierda del icono del archivo. Este botón funciona de forma similar al botón de vista previa en pantalla completa del Reproductor en el modo Edición de Studio (véase página 8).

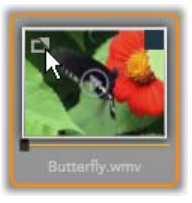

La vista previa en pantalla completa se cierra automáticamente al final del vídeo. Para cerrarla manualmente, pulse la tecla Esc o haga doble clic en la pantalla durante la vista previa.

Para ver un archivo de fotos digitales u otra imagen en pantalla completa, haga doble clic en su icono.

**Desplazar vista previa:** Los clips de audio y vídeo poseen un control de desplazamiento justo debajo del icono del archivo. Haga clic y arrastre el *botón de desplazamiento* para revisar manualmente cualquier parte del archivo. El puntero del ratón se convierte en una flecha horizontal con dos puntas cuando está en la posición correcta de desplazamiento.

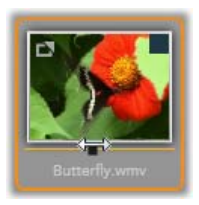

## **Seleccionar archivos de medios para importar**

Para seleccionar cada archivo de medios a importar, haga clic en la *casilla de selección* en la esquina superior derecha del icono del archivo.

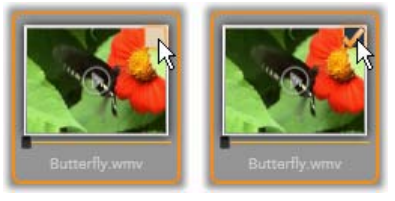

*Haga clic en la casilla de selección para marcar o desmarcar el archivo.* 

**Selección múltiple:** El navegador también proporciona un método para seleccionar (o deseleccionar) simultáneamente un grupo de archivos marcados. Para marcar un archivo individual, simplemente haga clic en su nombre o su icono; el estado marcado se indica con un borde naranja. Para marcar más archivos, haga clic en los iconos junto con las teclas Mayús o Ctrl, de la siguiente manera:

• Haga clic mientras pulsa Ctrl para añadir o eliminar la marca de un archivo sin afectar al resto del grupo.

• Haga clic mientras pulsa Mayús para marcar el icono en el que ha hecho clic y el resto de iconos entre éste y el icono en el que ha hecho clic *previamente*, inclusive. Se elimina la marca de selección de cualquier icono que no esté en este rango.

También puede marcar un rango de iconos directamente con el ratón, dibujando un rectángulo que incluya los iconos que desee incluir. Haga clic en el primer icono y mueva el puntero hasta el último antes de soltar el botón del ratón.

Cuando haya marcado los iconos que desee importar, haga clic en la casilla de selección de cualquiera de ellos para seleccionar o deseleccionar todo el grupo a la vez.

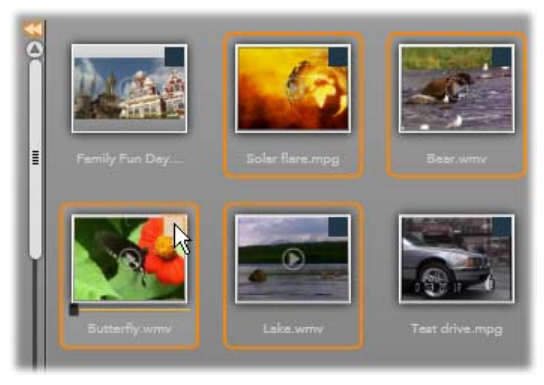

*Un grupo de cuatro iconos de archivos de vídeo marcados. Seleccionar o deseleccionar cualquiera de ellos afectará a todo el grupo.* 

*Seleccionar todo* **y** *Deseleccionar todo***:** Haga clic en estos botones en la parte inferior del navegador de archivos de medios para seleccionar la importación de todos o ninguno de los archivos de medios que aparecen en la carpeta actual. Esto no afecta a otros archivos seleccionados en otras carpetas.

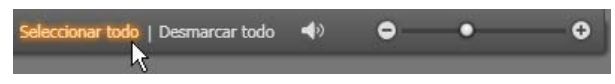

*Utilice el botón Seleccionar todo para seleccionar todos los archivos de medios en la carpeta actual.* 

Cada vez que se añade o se elimina un fichero de la lista de importación, el navegador de medios actualiza el *indicador de estado de selección* en la parte inferior de la pantalla.

## **Personalizar el navegador**

Existen varios controles que le permiten configurar el navegador de archivos de medios adecuadamente según el hardware y los requisitos de visualización.

**Cerrar el árbol de carpetas:** Para maximizar el espacio de visualización de archivos, haga clic en el icono de doble flecha que apunta hacia la izquierda en la parte superior de la barra de desplazamiento del árbol de carpetas. Esto contrae el árbol de carpetas en una barra vertical en la parte inferior izquierda. En la parte superior de la barra hay una doble flecha que apunta hacia la derecha para volver a desplegar el árbol. También se muestra el nombre de la carpeta actual.

**Filtrar la lista de archivos:** Otra forma de optimizar el uso del área de archivos es limitar los archivos mostrados para incluir sólo un tipo de medios. Esta es la función de la lista desplegable de filtros de medios en la parte inferior izquierda del navegador. Por defecto, en

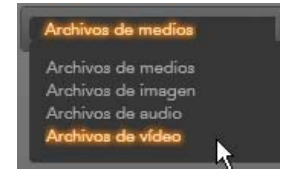

el navegador aparecen todos los tipos de archivos de medios soportados, pero se puede limitar la vista a archivos de imagen, archivos de audio o archivos de vídeo con la selección. Para ver qué tipos de archivo se incluyen exactamente en una selección, coloque el puntero del ratón sobre un elemento durante un segundo o dos para que aparezca la lista.

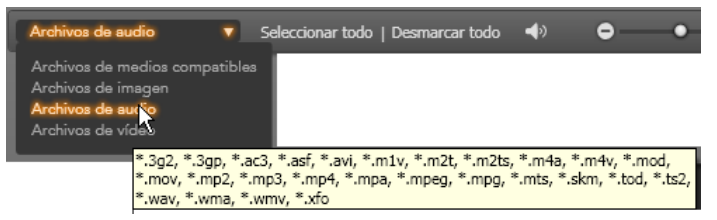

*Colocando el ratón sobre la opción Archivos de audio aparece una lista de tipos de archivo de los que se soporta la importación de audio.* 

**Definir tamaño de vista previa:** Una herramienta definitiva para gestionar el estado real de la

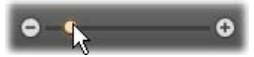

pantalla es el control deslizante de vista previa en la parte inferior derecha del navegador. Mueva el control hacia la izquierda para reducir, o hacia la derecha para aumentar, el tamaño de las imágenes de vista previa en el navegador. Hay tres maneras de mover este control con el ratón:

- Haga clic en el botón del control y arrástrelo a la izquierda o derecha.
- Haga clic al lado del botón de control para moverlo en la dirección adecuada.
- Haga clic en los botones menos/más en los extremos de la escala deslizante para mover el botón rápidamente.

**Definir volumen de vista previa:** Para definir el volumen de reproducción de los clips de audio y vídeo en la vista previa, mueva el puntero del ratón sobre el área del botón *audio/silencio* en la barra inferior del navegador de archivos de medios.

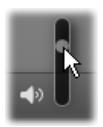

Aparecerá un *control deslizante de volumen* junto al botón. Arrastre el botón hacia arriba o abajo para controlar el volumen. Haga clic en el propio botón *audio/silencio* para conmutar el silencio del audio.

## **Ajustar la fecha y hora del archivo de importación**

Los relojes internos de los dispositivos de grabación a veces no están en hora, provocando que los archivos de medios tengan una fecha incorrecta. El Asistente de importación puede corregir este tipo de problemas ajustando la fecha y hora de los archivos importados según sus especificaciones.

#### **Para corregir la fecha y hora del archivo:**

Utilice el botón *más*  $\odot$  en las líneas "Archivos seleccionados" para abrir una ventana que proporciona dos opciones para ajustar la marca de tiempo:

- **Corregir zona horaria:** Este control cambia la marca de tiempo de cualquier archivo importado en hasta 12 horas, en cualquier dirección. Puede usar este ajuste para compensar la diferencia de tiempo al traer los vídeos a casa después de un viaje.
- **Definir fecha y hora:** Estos campos le permiten introducir una fecha y hora exactas. Esto cambia el tiempo de cualquier archivo de medios importado.

## **Importar de cámara DV o HDV**

Para preparar la importación de vídeo digital, encienda el dispositivo DV o HDV en modo reproducción y selecciónelo en el panel Importar de en el Asistente de importación.

También es necesario comprobar que la carpeta de destino, los preajustes de compresión y otras opciones se han configurado de forma adecuada en el resto de paneles. (Véase "Paneles de Asistente de importación", página 17.)

#### **IMPORTAR DE**  $\blacktriangle$ **AVC Compliant DV**  $\circ$ Otros dispositivos  $\Omega$ Buscar medios Stop Motion  $\blacksquare$ Г 1 Instantánea

### **Vista previa de vídeo**

El vídeo que se reproduce actualmente en el dispositivo fuente ahora debería verse en el área de vista previa en la zona central de la pantalla. En el borde derecho de la vista previa de vídeo hay una escala que muestra el nivel de audio en cada momento. Arriba de la escala, en la esquina superior derecha del marco de vista previa, hay un pequeño botón para cambiar a la vista previa en pantalla completa.

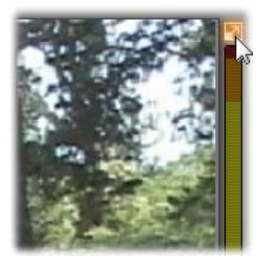

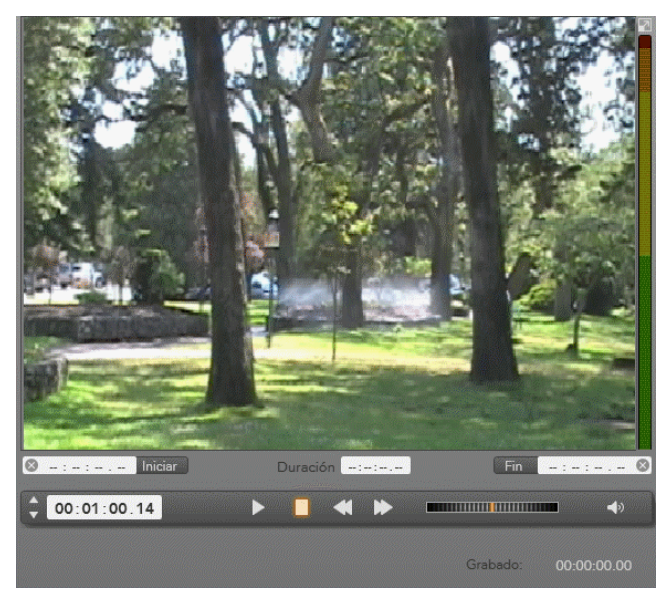

*Al seleccionar una fuente DV o HDV, el área central del Asistente de importación proporciona controles para previsualizar e importar el material grabado.* 

Debajo de la imagen de vista previa hay una fila de controles para automatizar la captura definiendo marcas de inicio y de fin. Véase "Grabar vídeo y audio" en la página 39 para más información.

Otra fila de controles, la *barra de transporte*, actúa como consola de navegación para el dispositivo fuente.

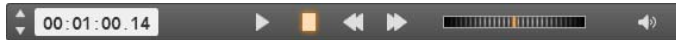

*La barra de transporte para la importación DV y HDV, con controles de desplazamiento (desde la izquierda) y lectura de código de tiempo, botones de transporte, un control de movimiento, y un botón de audio con un control deslizante para controlar el volumen de vista previa.* 

El *indicador de código de tiempo actual* muestra la posición de reproducción según el código de tiempo

00:01:00.14

grabado en la cinta durante la toma. Los cuatro campos representan horas, minutos, segundos y fotogramas, respectivamente. A la izquierda del indicador hay un par de flechas; utilice estas flechas para desplazar cada vez la posición un fotograma hacia atrás o adelante.

De izquierda a derecha, los *botones de transporte* son *reproducción*/*pausa*, *parada*, *rebobinado* y

*avance rápido*. Estos botones transmiten comandos a la cámara. Su uso es equivalente al uso de los controles físicos de la cámara, pero normalmente es más cómodo.

Arrastre el puntero naranja en el *control de movimiento* hacia la izquierda o derecha para

cambiar la posición de reproducción hacia atrás o adelante, respectivamente. La velocidad del motor aumenta a medida que la aguja se aleja más del centro. Al soltar la aguja, esta vuelve a la posición central y se pausa la reproducción.

**Definir volumen de vista previa:** Para definir el volumen de reproducción para la vista previa, mueva el puntero del ratón sobre el área del botón *audio/silencio* en la barra inferior del navegador de archivos de medios. Aparecerá un *control deslizante* 

*de volumen* junto al botón. Arrastre el botón hacia arriba o abajo para controlar el volumen. Haga clic en el propio botón *audio/silencio* para conmutar el silencio del audio.

• **Marca de inicio y fin:** La marca de inicio y la marca de fin indican el punto de inicio y de fin planificados de una captura de vídeo. Véase la página 39 para más información.

**Nota:** Las fuentes DV y HDV también son aptas para instantáneas; véase la página 46 para los detalles.

## **Grabar vídeo y audio**

El Asistente de importación permite dos planteamientos para seleccionar un rango de vídeo a importar.

En el planteamiento manual, simplemente se visualiza la reproducción en vista previa y se pulsa *Iniciar captura* al inicio de la secuencia deseada. Al llegar al final del segmento, hay que pulsar *Detener captura*. Si la secuencia fuente tiene un código de tiempo continuo y se ha definido *Detener al final de la cinta* como "Sí" en el panel Modo, usted puede irse y dejar que el Asistente de importación se desconecte cuando la entrada se haya agotado.

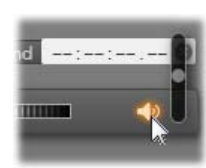

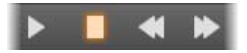

**A MARITAN MARITAN DI SEBAGAI DENGAN DI SEBAGAI DENGAN DI SEBAGAI DENGAN DI SEBAGAI DENGAN DI SEBAGAI DENGAN DI** 

El método automático de captura es bueno para definir los puntos finales de los puntos de captura (la "marca de inicio" y "marca de fin") con una precisión de fotogramas, y para una importación desatendida que debe detenerse antes de que finalice el material grabado.

A veces se puede usar la marca de inicio y dejar la marca de fin en blanco. Al hacer clic en *Iniciar captura* el Asistente de importación localiza el tiempo de inicio y captura hasta que usted dice basta (o al final de la cinta).

También se puede definir una marca de fin y no usar marca de inicio. Al hacer clic en *Iniciar captura* la importación empieza inmediatamente y finaliza automáticamente en el punto de la marca de fin. Introducir una duración e introducir una marca de fin son equivalentes. Especificando cualquiera de las dos cosas, el Asistente de importación automáticamente calcula y muestra la otra.

**Nota:** Antes de iniciar la operación de importación, compruebe que los ajustes en el panel Importar a y el resto de paneles (véase la página 17) se han configurado correctamente.

#### **Para capturar manualmente con los botones** *Iniciar captura* **y** *Detener captura***:**

- 1. Asegúrese de que no se han definido marcas de inicio y de fin. En caso necesario, utilice el botón asociado con el campo para borrarlo con un clic.
- 2. Inicie manualmente la reproducción de la cinta fuente antes del punto de inicio de captura deseado.
- 3. Haga clic en el botón *Iniciar captura* al llegar al punto de inicio. El título del botón cambia a *Detener captura*.
- 4. Al final del segmento haga clic otra vez en el botón. El material capturado se almacena en el Álbum.
- 5. Detenga manualmente la reproducción (a menos que se active la desconexión automática, como se ha indicado anteriormente).

#### **Para capturar manualmente definiendo puntos de** *marca de inicio* **y**  *marca de fin***:**

1. Utilice los controles del contador de tiempo para definir los valores de marca de inicio y marca de fin; los puntos de inicio y de fin de la secuencia deseada.

Para definir un punto de marca de inicio, introduzca un valor directamente en el campo

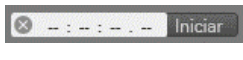

de inicio, o navegue hasta el punto deseado y haga clic en el botón *Inicio*. Se puede usar el mismo método para definir el punto de marca de fin.

- 2. Haga clic en *Iniciar captura*. Studio coloca el dispositivo fuente en el punto de marca de inicio y automáticamente empieza a grabar.
- 3. Al llegar al punto de marca de fin, la importación finaliza y se detiene el dispositivo fuente.
- 4. El material capturado se almacena en el Álbum.

## **Importar de fuentes analógicas**

Para grabar vídeo analógico (p.ej. VHS o Hi8) es necesario un convertidor que se puede conectar al ordenador y que debe tener las conexiones de vídeo y audio adecuadas. Esto también es así al grabar desde fuentes de sonido analógicas, como un reproductor de discos.

Los dispositivos actualmente soportados incluyen los productos de Pinnacle y Dazzle, como USB 500/510, USB 700/710 y DVC 100, y las cámaras web basadas en la tecnología DirectShow.

Para preparar la importación desde una fuente analógica, encienda el dispositivo y selecciónelo por su nombre en el panel Importar de en el Asistente de importación. Seleccione también la entrada correspondiente (p.ej. "Vídeo compuesto" o "Vídeo SVideo"). Si desea ajustar la señal analógica entrante antes de la digitalización, haga clic en el botón  $más \odot$ ,

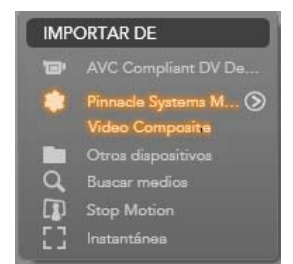

que proporciona acceso a la ventana de Niveles de entrada analógicos. (Véase la página 19 para más información.)

Antes de iniciar la captura, compruebe que la carpeta de destino, los preajustes de compresión y otras opciones se han configurado de forma adecuada en el resto de paneles. (Véase "Paneles de Asistente de importación", página 17.)

#### **Para capturar desde una fuente analógica:**

- 1. Verifique que se ha conectado la entrada correcta (p.ej. "Vídeo S-Video").
- 2. Inicie la reproducción en el dispositivo justo antes del punto en que desee empezar la captura.

Ahora la vista previa de vídeo y audio debe activarse. (En caso contrario, compruebe el cableado y la instalación del conversor.)

- 3. Haga clic en el botón *Iniciar captura* para empezar a grabar. El título del botón cambia a *Detener captura*.
- 4. Al final del segmento haga clic otra vez en el botón. El material capturado se almacena en el Álbum.
- 5. Detenga el dispositivo fuente.

## **Importar desde disco DVD o Blu-ray**

El Asistente de importación puede importar datos de vídeo y audio desde DVDs y BDs (discos Blu-ray). Para empezar, inserte el disco fuente en la unidad y selecciónelo en el panel Importar de del Asistente de importación. Si dispone de más de una unidad óptica, seleccione el dispositivo correcto de la lista.

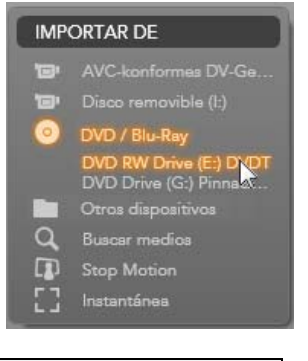

**Nota:** No se pueden importar los medios con protección de copia.

Antes de iniciar la captura, compruebe que la carpeta de destino y el nombre de archivo se han configurado de forma adecuada en el resto de paneles. (Véase "Paneles de Asistente de importación", página 17.)

Puesto que la importación desde discos ópticos puede implicar archivos grandes, es importante la carpeta de importación correcta. En concreto, asegúrese de que la ubicación de almacenamiento designada tiene suficiente espacio libre (véase la página 20).

## **Vista previa de los archivos de disco**

Los medios de los discos ópticos son accesibles mediante el sistema de archivos del ordenador. Por este motivo, los controles de vista previa en el área central, los métodos de selección de archivos y el procedimiento de importación es el mismo que para los medios basados en archivos (excepto que la vista de carpeta innecesaria empieza estando cerrada). Véase la página 30 para más información.

## **Importar desde cámaras digitales**

Al igual que las unidades de disco óptico, se puede acceder a los medios de las cámaras digitales a través del sistema de archivos del ordenador. La cámara suele aparecer en la lista de fuentes como una unidad de disco extraíble. La vista previa, selección e importación son las mismas que para los medios basados en archivos (excepto que la vista de carpeta empieza estando cerrada). Véase la página 30 para más información.

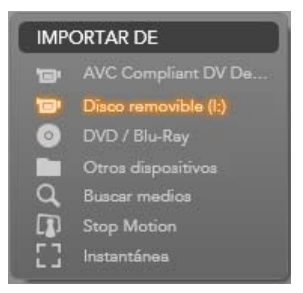

## **Stop motion**

La función Stop Motion del Asistente de importación le permite capturar películas animadas uniendo fotogramas individuales grabados desde una fuente de vídeo en directo, como una cámara de vídeo analógica o una webcam. El resultado de la importación Stop Motion será una película a 8 ó 12 fotogramas por segundo, el grupo de imágenes grabadas, o ambas cosas, en función de la configuración del panel Modo.

Para preparar la importación Stop Motion, asegúrese de que el dispositivo fuente está encendido, luego selecciónelo en la cabecera Stop Motion en el panel Importar de del Asistente de importación. (Véase la página 19 para más información.)

Antes de iniciar la captura, compruebe que la carpeta de destino, las opciones y el nombre de archivo se han configurado de forma adecuada

en el resto de paneles. (Véase "Paneles de Asistente de importación", página 17.)

Si el equipo fuente funciona correctamente, debería ver una vista previa en directo en el área central de la ventana del Asistente de Navegación. Para una vista previa en pantalla completa, haga clic en el botón en la parte superior derecha de

la vista previa integrada. Para salir del modo en pantalla completa, pulse Esc o haga clic en el botón *Cerrar* en la parte superior derecha de la pantalla.

Cuando esté listo para capturar una imagen, haga clic en el botón *Iniciar captura*. Se añade una miniatura del fotograma a la Bandeja de imágenes en la parte

inferior de la ventana. (Véase "Usar la Bandeja de imágenes" en la página 47 para más información.)

Puesto que se trata de una secuencia stop motion, después de cada imagen capturada normalmente se hacen pequeños cambios a la escena que se está grabando para crear una sensación de movimiento con cada fotograma.

Para que la tarea de visualización sea más fácil, la vista previa Stop Motion incluye un efecto "piel de cebolla", con el cual se muestran simultáneamente los fotogramas consecutivos en capas translúcidas de forma que se pueden ver claramente las diferencias. Esta función se puede configurar en la barra de control.

El número de imágenes tomadas hasta el momento y la duración de la película (en función del número de imágenes, redondeado) se muestran en la parte derecha, debajo de la barra de control.

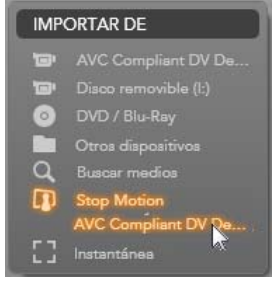

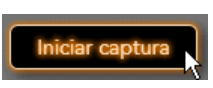

## **La barra de control Stop Motion**

Esta barra ofrece transporte y otras funciones para la importación Stop **Motion** 

> Vídeo Imágenes  $\overline{\text{8fps}}$

De izquierda a derecha:

- **Indicadores en directo y de archivo:** Permiten alternar entre la vista previa del vídeo en directo y la vista previa de los fotogramas capturados en la Bandeja de imágenes. Se pueden revisar, y en caso necesario sustituir, determinados fotogramas sin tener que deshacer otros trabajos.
- **Contador:** Esta lectura muestra la posición actual dentro de la animación en horas, minutos, segundos y fotogramas. El valor del contador depende del número de fotogramas capturados y la velocidad de animación en fotogramas por segundo. Las flechas hacia arriba y abajo a la izquierda del contador proporcionan pasos individuales al previsualizar la animación.
- **Botones de navegación:** Estos botones son para previsualizar la animación. Un botón de *Bucle* le permite reproducir repetidamente la animación para una mejor comprobación.
- **Velocidad de fotogramas:** Esta velocidad, en fotogramas por segundo, determina cuántos fotogramas hay que crear para conseguir un segundo de película. Esta velocidad influye en la velocidad aparente de la animación.
- **Configuración de piel de cebolla:** Haga clic en el botón *más*  $\odot$  para abrir una pequeña ventana donde configurar la función piel de cebolla. El primer control deslizante muestra la diferencia en transparencia entre los fotogramas consecutivos, mientras que el segundo controla el número de fotogramas, además del actual, que aparecen en el efecto. Experimente con los dos ajustes hasta que encuentre los niveles que funcionen mejor para su película.

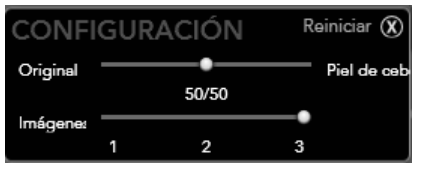

## **Importar la animación**

Cuando ya haya añadido todo los fotogramas que desee a la animación, haga clic en el botón *Iniciar importación*. El Asistente de importación añade la película animada, y/o los fotogramas individuales capturados, en las secciones adecuadas del Álbum de Studio.

## **Instantánea**

La función Instantánea del Asistente de importación se utiliza para grabar fotogramas individuales (imágenes fijas) desde cámaras o reproductores conectados al sistema. Para preparar la importación, asegúrese de que el dispositivo fuente está encendido, luego selecciónelo en la cabecera Instantánea en el panel Importar de del Asistente de importación. (Véase la página 19 para más información.)

Antes de iniciar la captura, compruebe que la carpeta de destino y el nombre de archivo se han configurado de forma adecuada en el resto de paneles. (Véase "Paneles de Asistente de importación", página 17.)

Ahora encienda la cámara, o reproduzca la cinta, y empiece a controlar la vista previa integrada en el área central de la ventana del Asistente de importación.

Para una vista previa en pantalla completa, haga clic en el botón en la parte superior derecha de la vista previa integrada. Para salir del modo en pantalla completa, pulse Esc o haga clic en el botón *Cerrar* en la parte superior derecha de la pantalla.

Cuando desee capturar una imagen durante la reproducción, haga clic en el botón *Iniciar captura*. Se añade una miniatura del fotograma a la Bandeja de imágenes en la parte inferior de la ventana.

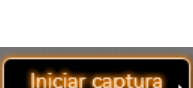

**IMPORTAR DE** 

AVC Compliant DV De.

Disco removible (I:) DVD / Blu-Ray

Otros dispositivos

**AVC Compliant D'** 

**Buscar medios** 

**Stop Motion** Instantánea

**TELE** 

'er

 $\circ$ 

Q

 $\Box$ 

橳

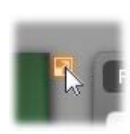

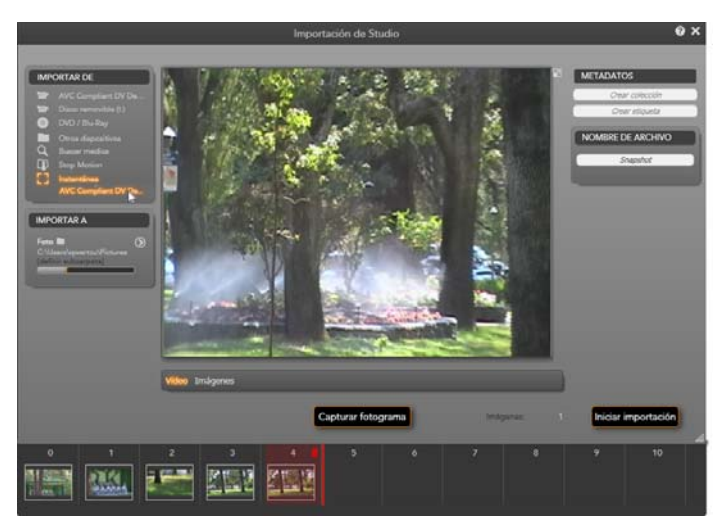

*Capturar instantáneas en el Asistente de Importación. Durante la previsualización de vídeo en directo o grabado en el área central de la ventana, utilice el botón Capturar fotograma para capturar imágenes fijas. Los fotogramas capturados se acumulan en la Bandeja de imágenes en la parte inferior de la ventana hasta que usted hace clic en el botón Iniciar importación para transferirlos al Álbum de Studio.* 

Capture la cantidad de fotogramas que desee. El Asistente de importación los añade uno a uno a la colección en la Bandeja de imágenes. En el transcurso de la captura, puede cambiar las cintas, reencuadrar la cámara, etc. según sea conveniente. No es necesario interrumpir el vídeo fuente mientras haya una señal presente al hacer clic en el botón *Capturar fotograma*.

## **Usar la Bandeja de imágenes**

Para una revisión en el acto de un fotograma ya capturado, haga clic en la miniatura de cualquiera de ellos menos el último en la Bandeja de imágenes. Esto cambia la vista previa de la fuente de vídeo al archivo capturado, y activa el indicador *Archivo*. También puede activar el indicador haciendo clic directamente sobre él.

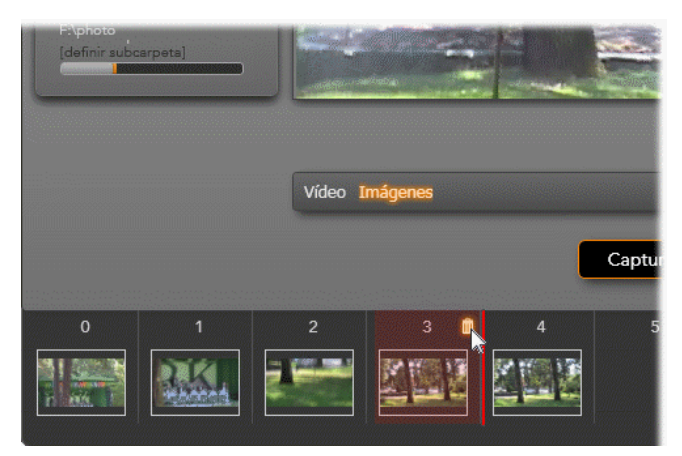

*Haga clic en el indicador Archivo o cualquier miniatura en la Bandeja de imágenes para revisar las imágenes ya capturadas. Aquí se ha hecho clic en la miniatura 3, y el ratón se ha colocado sobre la papelera para eliminarla. La línea gruesa a la derecha de la miniatura seleccionada indica dónde se insertará la miniatura del siguiente fotograma que se capture.* 

Para eliminar un fotograma capturado, selecciónelo en la Bandeja de imágenes y luego haga clic en el icono de papelera que aparece en la esquina superior derecha de la miniatura.

Para volver a la vista previa de vídeo después de revisar archivos en la Bandeja de imágenes, haga clic en el indicador *En directo* debajo de la vista previa.

## **Importar los fotogramas**

Cuando ya haya capturado todo los fotogramas que desee desde la fuente de vídeo, haga clic en el botón *Iniciar importación*. El Asistente de importación añade las imágenes capturadas a la sección de imágenes fijas del Álbum de Studio.

## **CAPÍTULO 3:**

# **Álbum**

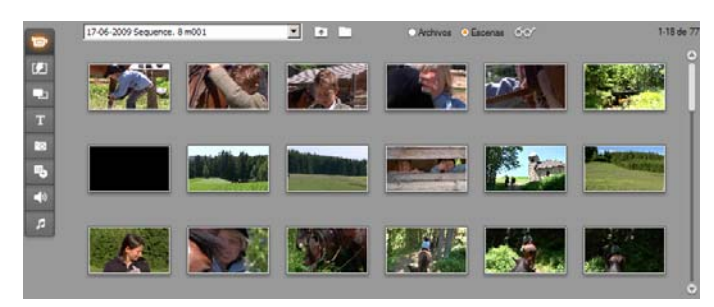

*La sección de vídeo del álbum en modo escenas. Los iconos mostrados aquí representan las escenas dentro de un archivo de película concreto. Los controles se facilitan (arriba) para acceder a otros archivos de película en cualquier otra ubicación de su sistema. Haga clic en las pestañas de la parte izquierda para acceder al material que contengan otras secciones.* 

Con la actual explosión tecnológica de los medios digitales, ahora es más fácil que nunca obtener unos elementos de medios de alta calidad e incorporarlos en sus producciones.

Muchos tipos de medios y recursos pueden servir para añadir a las películas de Studio algo más que sólo vídeo. Comenzando por los elementos visuales, podrá incluir imágenes y fotografías digitales, títulos exóticos y transiciones animadas. Como en el caso del audio, podrá mejorar, o incluso sustituir, la propia banda sonora de la fuente de vídeo con música, efectos de sonido y voces en off.

Además están los elementos especiales. Para un disco DVD querrá incluir atractivos menús de navegación, mientras que para añadir más brillo y dinamismo a sus producciones podrá recurrir a las plantillas de temas de montaje de Studio®, las cuales le permitirán recombinar otros recursos en diseños de vídeo más dinámicos y creativos.

Su instalación de software de Studio ya incluye una completa colección de recursos creados por profesionales, además de contar con numerosas ofertas promocionales del producto. Por otra parte, existen posibilidades prácticamente ilimitadas para utilizar cualquier tipo de medios adicionales, tanto si se trata de propia creación como de cualquier otra fuente.

## **Administración de sus medios**

Mantener el control de esta abundancia de recursos puede convertirse fácilmente en un reto por si mismo, pero Studio ofrece dos herramientas de administración claves para poder navegar y acceder fácilmente a sus recursos mediáticos.

El *Álbum* le ofrece una navegación inteligente por toda su colección de medios. Le permite localizar y previsualizar rápidamente cualquier elemento deseado, introducirlo luego en su producción y simplemente arrastrar luego su icono en la ventana Película. Todos sus proyectos comparten y hacen uso del álbum, el cual es una función permanente del modo de edición de Studio.

*Contenedor de proyecto* es una versión especial del álbum dedicada a manejar los recursos necesarios para el proyecto actual. Los elementos de medios que añada a su película se incluirán automáticamente en el contenedor, pero también podrá añadir elementos directamente por si pudiesen servirle posteriormente de utilidad. El Contenedor le permite recopilar y archivar todo el material necesario para la producción, y ponerlo a su disposición a través del proceso de edición para poder utilizarlo una vez cargado su proyecto.

En este capítulo trataremos primero el álbum propiamente dicho, pero la mayoría de los conceptos y operaciones descritas se aplican igualmente al contenedor, el cual se describe al comienzo de la página 76.

## **Acceso a los medios del álbum**

El material original que necesita para crear una película se almacena en las distintas secciones del Álbum. Para acceder a cada una de ellas, debe hacer clic en la pestaña correspondiente:

**Vídeo:** Esta sección incluye metraje de vídeo que ha grabado u obtenido de otro modo. Se soportan los siguientes formatos de archivo de vídeo: **avi**, **mpg**, **mpeg**, **mod**, **mp2**, **mp4**, **m2ts**, **mt2**, **m2t**, **tod**, **m1v**, **m2v**, **mpv**, **3gp**, **wmv**, **mov** y **skm**. Podrá acceder y previsualizar los archivos directamente, o podrá abrir un archivo individual para acceder a sus escenas contenidas, las cuales se representan por medio de miniaturas. Para utilizar alguna de las escenas de la película, arrastre el icono correspondiente hasta la ventana de la película. Véase el apartado "Sección de vídeo" en la página 55.

**Transiciones:** Esta sección del Álbum contiene fusiones, TЛ encadenados y deslizamientos, entre otros tipos de transiciones, así como las complejas transiciones de Hollywood FX. Para utilizar una transición, sitúela junto a un videoclip o gráfico, o bien entre dos videoclips en la ventana de la película. Véase "Sección de transiciones" en la página 69.

**Temas de montaje (Montage® Themes):** En Studio un tema es un conjunto de plantillas coincidentes. Puede utilizar las plantillas para

crear secuencias efectivas que combinen su vídeo e imágenes estáticas con animaciones y efectos integrados. Consulte "La sección Temas de montaje (Montage® Themes)", página 70.

**Títulos:** Esta sección contiene títulos editables, que se pueden utilizar como sobreimpresiones o como gráficos de pantalla completa. Puede crear sus títulos desde cero o bien utilizar y adaptar los que se facilitan en la aplicación. Studio soporta desplazamiento y arrastre automático en tiempo real de titulares, movimientos animados, y una gran variedad de efectos tipográficos. Véase "Sección de títulos" en la página 71.

**Fotos y fotogramas grabados:** Esta sección contiene fotografías, ा bitmaps y fotogramas grabados. Puede utilizar estas imágenes en pantalla completa o como sobreimpresiones en el vídeo principal. Se admiten la mayoría de los formatos de archivo de imagen: **bmp**, **dtl**, **gif**, **jpg**, **jpeg**, **pcx**, **png**, **psd**, **tga**, **tif** y **wmf**. Véase "Sección de fotos y fotogramas grabados", en la página 73.

**Menús de disco:** Studio dispone de una amplia gama de menús de capítulo para utilizar en la edición de DVD, VCD y S-VCD. Puede utilizarlos tal como están, modificarlos o crear sus propios menús. Véase "Sección de menús de disco" en la página 74.

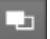

**Efectos de sonido:** Studio dispone de una amplia gama de efectos de sonido de gran calidad. También puede utilizar los archivos que grabe usted mismo o que obtenga de otras fuentes. Los formatos admitidos son: **wav**, **mp3**, **mpa**, **m4a**, **wma**, **avi** y **ac3**. Véase "Sección de efectos de sonido" en la página 75.

**Música:** Mediante esta sección del Álbum puede buscar y utilizar los archivos de música que tenga almacenados en el disco duro. Los formatos admitidos son los mismos que aquellos para los efectos de sonido. Véase "Sección de música" en la página 76.

## **Uso del Álbum**

En todas las secciones del álbum se muestra una lista desplegable de las carpetas. En algunas, como la sección Fotos y grabación de fotogramas, donde las carpetas representan directorios actuales de su disco duro, también se facilitan controles de navegación adicionales.

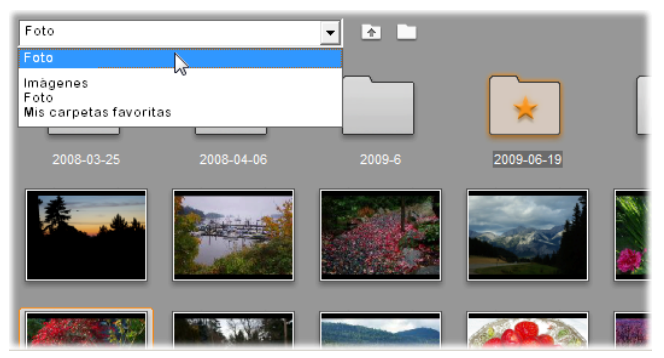

*Una lista desplegable de carpetas en la sección Fotos y grabación de fotogramas. Aquí la actual carpeta contiene tanto archivos de imagen como subcarpetas, habiendo sido una de ellas marcada como 'favorita (con una estrella). Las carpetas Favoritos podrán recuperarse fácilmente haciendo clic en la lista Mis carpetas favoritas.* 

Los recursos de cada carpeta se representan mediante iconos. De haber más de los que caben en la pantalla, una barra de desplazamiento le permitirá acceder al resto. En la parte superior derecha de cada página del álbum, Studio le muestra el número total de objetos de la carpeta, y el rango actualmente visible.

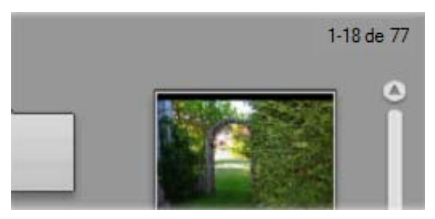

*La lectura sobre la barra de desplazamiento le indica que los primeros 18 de 77 iconos están actualmente visibles.* 

Se puede obtener una vista previa de todos los tipos de contenido del Álbum haciendo clic en los iconos.

En este capítulo se describe cada una de las secciones del Álbum, empezando por la sección de vídeo, que es especialmente importante. En los capítulos del 4 al 15 se explica cómo se utiliza el contenido del Álbum para crear la película editada.

## **Carpetas de origen para el contenido del Álbum**

La mayoría de las secciones del álbum contienen archivos de medios comunes de varios tipos, pero hay tres excepciones. Los iconos de escenas en el modo *Escenas* de la sección de Vídeos representan segmentos dentro de un archivo de vídeo en concreto, mientras que los iconos de las secciones Transiciones y Temas representan recursos especiales asociados con el programa Studio.

No obstante, las otras cinco secciones y el modo *Archivos* de la sección de Vídeos, presenta los archivos contenidos en alguna carpeta de disco en concreto.

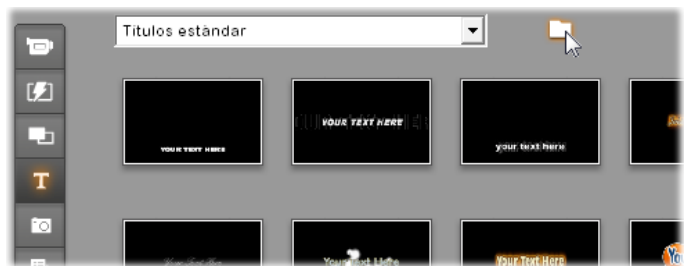

*Los iconos de la sección Títulos representan los archivos almacenados en una carpeta seleccionada del disco duro. La lista desplegable situada en la parte superior de la página del álbum le permite realizar una selección desde cualquiera de las distintas carpetas instaladas de títulos. El botón de carpeta situado junto a la lista le permite en caso necesario acceder a los títulos de otras carpetas distintas a las mostradas. La sección Menús de disco funciona de forma parecida.* 

La carpeta origen para cada contenido de la sección se enumera en la lista desplegable situada en la parte izquierda del álbum, junto a un pequeño botón *carpeta* . Para cambiar la carpeta de origen de la sección actual, seleccione una carpeta de la lista desplegable o haga clic en este botón, vaya a otra carpeta del sistema y seleccione un archivo. Éste aparecerá resaltado en la sección del Álbum que se haya vuelto a rellenar.

Algunas secciones del álbum también ofrecen un botón de *carpeta principal* **para facilitar el movimiento dentro de un grupo de carpetas** que incluyen medios del mismo tipo.

Los medios basados en archivo del álbum cuentan con la opción del menú contextual, *Abrir carpeta contenedora*, que abre una ventana del explorador de Windows con el archivo dado seleccionado.

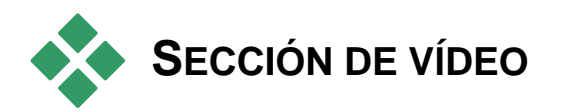

En la sección de Vídeos del álbum, con sus secuencias sin editar 급 capturadas y otros materiales de fuente de vídeo, es donde realmente comienza el proceso de edición. En una producción típica, el primer paso consistiría en arrastrar algunas escenas del Álbum hasta la ventana de la película (véase el *Capítulo 5: Videoclips*).

En el Álbum, las escenas aparecen en el orden en que se han capturado. Este orden no se puede modificar, puesto que está establecido por el archivo subyacente, pero las escenas se pueden añadir a la película en el orden que desee. Del mismo modo, aunque no se pueden recortar (editar) escenas del Álbum, se pude utilizar cualquier parte de una escena cuando aparece como videoclip en la película.

## **Modo** *Archivos* **y modo** *Escenas*

Para elegir una determinada escena de vídeo que se quiera utilizar en una película se deben seguir dos pasos. Primero, se debe buscar en un dispositivo de almacenamiento conectado al sistema (normalmente el disco duro) el archivo de vídeo que contenga la escena que se desee para seleccionarlo. En segundo lugar, se debe seleccionar la escena entre todas las que contenga el archivo.

Para buscar un archivo de vídeo en la sección de vídeos del Álbum, seleccione el botón de selección *Archivos* en la parte superior derecha del Álbum.

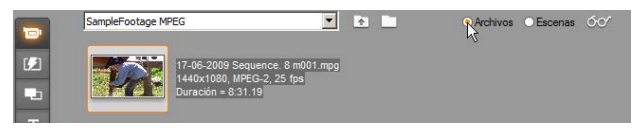

*Seleccione el modo Archivos de la sección de vídeo del Álbum para buscar carpetas y archivos de vídeo en el sistema. Haga doble clic en un archivo de vídeo o seleccione el botón de selección Escenas para ir al modo Escenas.* 

## **Opciones de visualización**

Los modos *Archivos* y *Escenas* admiten múltiples opciones de visualización, con las que personalizar la pantalla en función de sus necesidades para mostrar más o menos información acerca de cada elemento del Álbum.

Con Studio se puede acceder a estas opciones de visualización de distintas formas:

- A través de los comandos del menú *Ver*.
- A través del menú contextual del botón derecho del álbum.
- A través del menú emergente que aparece al hacer clic en el botón *Ver*.

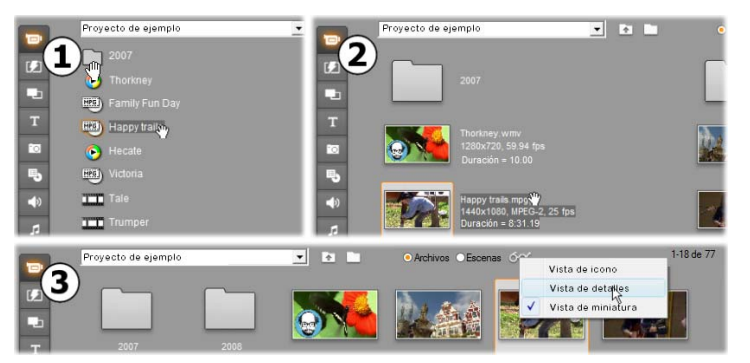

*En el modo Archivos, la sección de vídeo dispone de tres vistas con*  distintos niveles de detalle:  $\bullet$  Vista de iconos,  $\bullet$  Vista de detalles y p *Vista de miniaturas.* 

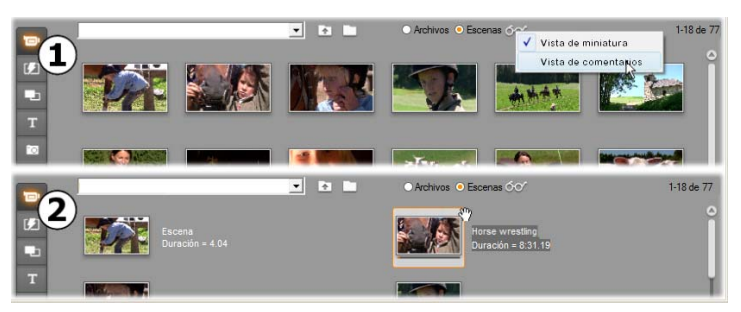

*Las dos opciones de visualización disponibles en el modo Escenas son:*  **Ⅰ** *Vista de miniaturas y* **●** *Vista de comentarios.* 

 $60<sup>′</sup>$
# **Funciones de la interfaz**

La sección de vídeo dispone de varias funciones especiales de la interfaz:

- Aquellas escenas añadidas a la ventana Película se distinguen en el ábum por medio de una marca de comprobación situada en la esquina superior derecha del icono de la escena. La marca de comprobación permanece hasta que se origine cualquier clip en la ventana Película con esa escena. Un cuadrado de fondo coloreado situado en la misma esquina que el icono indica que ha sido añadido expresamente al Contenedor de proyecto. Ambos indicadores pueden generarse juntos (véase debajo).
- Para ver cómo se utiliza una determinada escena del Álbum en el proyecto actual, utilice el comando de menú *Álbum* ¾ *Buscar escena en proyecto*. Studio resalta los videoclips en la ventana de la película que se origine en la escena o las escenas seleccionadas. Para realizar esta acción al revés, utilice el comando *Buscar escena en Álbum*, al que se accede mediante el menú que aparece haciendo clic con el botón derecho en los clips de la ventana de la película.

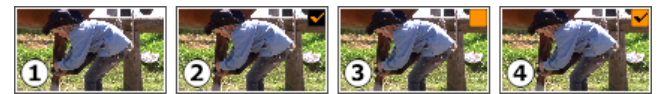

*El símbolo situado en la esquina superior derecha de un icono en el álbum o el proyecto contenedor revela su estado:* n *no utilizado (sin símbolo);* o *utilizado en el proyecto;* p *añadido al contenedor;* q *ambos utilizados en el proyecto y añadidos al contenedor.* 

Casi todos los comandos de menú que hacen referencia a las escenas están disponibles tanto en el menú principal *Álbum* como en el menú emergente que aparece al hacer clic con el botón derecho en la escena seleccionada. Cuando en este manual se menciona un comando de menú, como *Álbum* > *Combinar escenas*, recuerde que normalmente hay un comando equivalente en el menú emergente contextual. Muchas comandos también están disponibles en el Contenedor de proyecto.

#### **Resumen de operaciones**

Debido a su función primordial, la sección de vídeo del Álbum cuenta con un amplio conjunto de operaciones. Estas operaciones se describen a continuación en los temas siguientes:

- Cómo abrir un archivo de vídeo
- Visualización de un vídeo
- Selección de escenas y archivos
- Visualización de información de escenas y archivos
- Vista de comentarios
- Combinación y subdivisión de escenas
- Cómo volver a detectar escenas

# **Cómo abrir un archivo de vídeo**

Las ubicaciones predeterminadas para sus archivos de vídeo son las de la carpeta pública de vídeo de Windows y la carpeta equivalente en su cuenta de usuario. Cuando se muestra la sección de vídeo en el modo *Archivos*, ambas ubicaciones aparecen siempre en la lista desplegable en la parte superior del Álbum.

Para acceder a los archivos de vídeo almacenados puede utilizar otras carpetas del disco duro. Studio permite navegar a la carpeta donde se encuentran sus archivos haciendo clic en los iconos del modo *Archivos*. También puede seleccionar un archivo directamente haciendo clic en el botón de buscar archivo en el modo *Archivos* o *Escenas*. En la lista aparecen tanto la carpeta actual como la anterior, si difieren de las ubicaciones predeterminadas, de modo que se pueden mostrar cuatro carpetas distintas.

La entrada final en la lista desplegable es "Mis carpetas favoritas". Si está trabajando con varias carpetas de vídeo diferentes, la función "favoritos" de Studio le simplificará la navegación. Para designar cualquier carpeta como favorita, utilice la comando del menú contextual *Definir como carpeta de favoritos*. Las carpetas de favoritos se muestran en el álbum marcadas con una estrella. Para volver a un favorito, seleccione "Mis carpetas favoritas",y luego la carpeta concreta que tenga en mente.

|   | Mi pelicula                                 | <b>O Archivos O Escenas</b> ÓO |
|---|---------------------------------------------|--------------------------------|
| ъ | Mi pelicula<br>Video compartido<br>Video    |                                |
|   |                                             |                                |
|   | Mis carpetas favoritas<br><b>CONTRACTOR</b> | 2008                           |
|   |                                             |                                |
|   | _________                                   |                                |

*Selección de 'Mis carpetas favoritas'. La carpeta de la derecha ha sido designada como favorita, como indica la estrella.* 

Para obtener información sobre los modos y opciones de visualización al trabajar con las escenas de vídeo en el Álbum, véase *Sección vídeo* (página 55).

# **Cómo abrir una carpeta**

El contenido de la carpeta se muestra en el modo *Archivos*. Se observan tanto las subcarpetas como los archivos de vídeo digital.

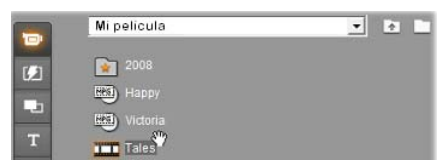

#### **Tres formas de abrir una carpeta:**

- Con la sección de vídeo en modo *Archivos*, seleccione el nombre de la carpeta en la lista desplegable o haga doble clic en cualquiera de las carpetas de la lista.
- Haga clic en el botón de la carpeta superior **en** en modo *Archivos* o *Escenas*.
- Haga clic en el botón de buscar un archivo  $\Box$  y busque un vídeo digital en modo *Archivos* o *Escenas* haciendo clic en el cuadro de diálogo *Abrir*. Cuando Studio abra el archivo de vídeo, vaya al modo *Archivos* para ver el contenido de la carpeta superior.

# **Cómo abrir un archivo**

Al abrir un archivo de vídeo, se muestran los iconos que representan las escenas del archivo:

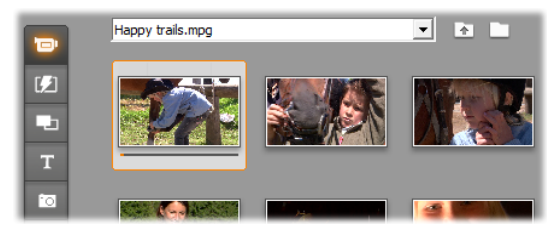

#### **Tres formas de abrir un archivo de vídeo digital:**

- Seleccione el nombre del archivo en la lista desplegable cuando la sección de vídeo se encuentre en el modo *Escenas*.
- Haga doble clic en un archivo que aparezca en la lista del modo *Archivos*.
- Haga clic en el botón de buscar un archivo  $\Box$  y busque en el disco duro un archivo de vídeo digital de cualquiera de los tipos compatibles mediante el cuadro de diálogo Abrir.

#### **Detección de escenas y miniaturas**

Al abrir un archivo de vídeo, las escenas detectadas del archivo se sitúan en el Álbum. Cada escena está representada mediante un fotograma en miniatura (un icono del primer fotograma de la escena). Como puede que el primer fotograma no sea un icono representativo de la escena, Studio le permite elegir otro en su lugar.

#### **Para cambiar las miniaturas del Álbum:**

- 1. Seleccione la escena que desee cambiar.
- 2. Busque con el Reproductor el fotograma que desee utilizar como miniatura.
- 3. Haga clic en el comando de menú *Álbum* ¾ *Ajustar miniatura*.

# **Proporción entre altura y anchura de vídeo**

La mayoría de los archivos de vídeo digital ofrecen información con la que Studio puede detectar automáticamente si la proporción entre la altura y la anchura de la imagen es 4:3 ó 16:9. Si el archivo no proporciona esta información, Studio toma como valor predeterminado el formato estándar 4:3.

Los comandos Proporción entre altura y anchura 4:3 y Proporción entre altura y anchura 16:9 del menú Álbum le permiten ajustar la proporción que necesite manualmente. Estos comandos también aparecen en el menú contextual de vídeo del Álbum al pulsar el botón derecho del ratón. Su función es expandir los fotogramas originales hasta el nuevo tamaño de fotograma. Por ejemplo, si se establece una película con la proporción de 4:3 en 16:9, las personas y objetos aparecerán más anchos con relación a su altura.

Este proceso es distinto a la conversión de tamaño de fotograma que se produce al añadir una escena a un proyecto de película que tiene una proporción entre altura y anchura "opuesta". En ese caso, la escena se reduce o se amplía la misma proporción en ambas dimensiones para ajustarse al fotograma de destino, y la parte sobrante aparece en negro.

Las instrucciones de la relación de aspecto estarán disponibles una vez que Studio haya abierto el fichero por primera vez y haya indexado sus escenas. Hasta ese momento, los elementos de menú estarán desactivados.

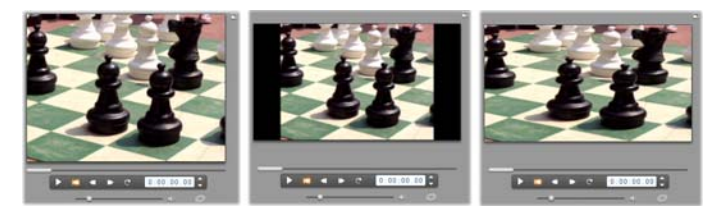

*Las discrepancias con la relación de aspecto también podrán tratarse en la ventana Película con las comandos del menú contextual 'Mostrar pantalla completa' y 'Aumentar imagen hasta rellenar fotograma'.* 

**Nota:** El formato de fotograma del proyecto de película, que no se puede cambiar una vez creado el proyecto, se puede configurar para los nuevos proyectos en el panel de opciones *Preferencias del proyecto*. Para obtener más información, véase la página 316.

# **Visualización de un vídeo**

En el archivo de vídeo abierto se pueden ver escenas individuales o múltiples en cualquier momento.

#### **Para ver el vídeo empezando por una escena determinada:**

- 1. Haga clic en el icono de la escena en el Álbum. El Reproductor muestra el primer fotograma de la escena seleccionada.
- 2. Haga clic en el botón *Reproducir* del Reproductor.

Éste reproduce las escenas seleccionadas y cualquier escena subsiguiente. El progreso se indica de tres formas distintas.

- Las escenas se resaltan a medida que se reproducen.
- El control deslizante del Reproductor muestra el punto actual de la reproducción, en relación con la película entera.
- En las miniaturas de las escenas aparece una barra de progreso durante la vista previa. A medida que avanza la visualización del vídeo capturado, la barra de progreso pasa de una miniatura a la siguiente.

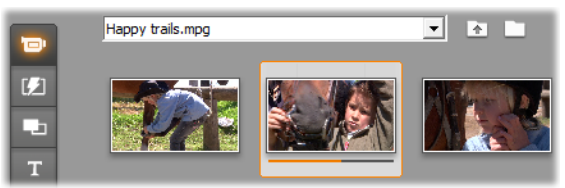

#### **Vista previa de archivos de vídeo digital**

Al seleccionar un archivo de vídeo en modo *Archivos*, podrá utilizar el reproductor para previsualizar el vídeo sin necesidad de abrir el archivo en el modo *Escenas*.

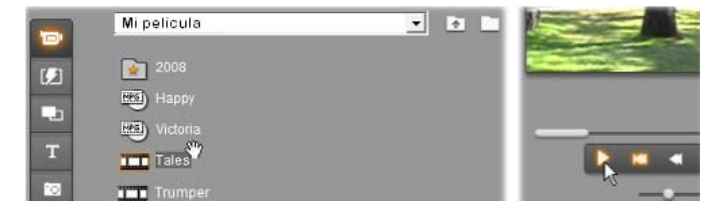

# **Selección de escenas y archivos**

Studio ofrece una gran variedad de opciones para seleccionar escenas, archivos y carpetas en la sección de Vídeos del álbum. Las escenas de vídeo seleccionadas se marcan con un marco resaltado. Las carpetas y los archivos de vídeo seleccionados aparecen con el texto resaltado.

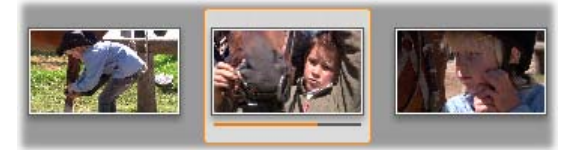

*Las escenas seleccionadas tienen un marco resaltado (centro).* 

Las técnicas de selección siguen las convenciones estándar de Windows. Puede utilizar cualquiera de las siguientes, combinadas o por separado:

- Seleccione el comando de menú *Editar* > *Seleccionar todo* o pulse Ctrl+A para seleccionar todas las escenas (o archivos o carpetas) que se muestren en este momento en el Álbum, incluidas las de otras páginas.
- Haga clic en la tecla Mayús para seleccionar los elementos contiguos.
- Haga clic en la tecla Ctrl para añadir o eliminar elementos individuales de la selección.
- Situando el puntero del ratón en un área en blanco de la página del Álbum, haga clic y arrástrelo para marcar un área y seleccionar todos los elementos que se encuentren dentro.
- Utilice las teclas de las flechas para navegar por la cuadrícula del Álbum. Si pulsa la tecla Mayús mientras utiliza las flechas, podrá seleccionar elementos mientras se desplace.

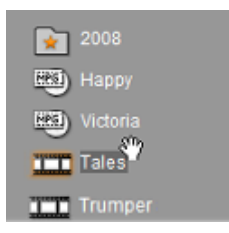

*Las carpetas y los archivos de vídeo seleccionados aparecen con el texto resaltado. Observe la estrella en la carpeta '2008', indicando que ha sido designado como favorito.* 

# **Visualización de información de escenas y archivos**

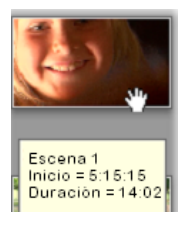

Cuando se desplaza el puntero del ratón sobre las escenas de vídeo, éste se transforma en un símbolo de mano. Si se detiene momentáneamente en la escena, aparece la hora de inicio y la duración en un cuadro emergente. Si mantiene el puntero en forma de mano en la escena, este cuadro se muestra durante algunos segundos. La hora de inicio es el código de tiempo del vídeo original, en

minutos, segundos y fotogramas.

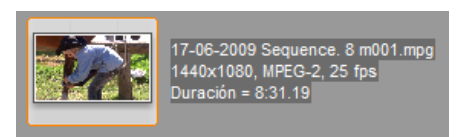

Para obtener información sobre los archivos de vídeo cuando la sección de vídeo está en modo de *Vista de carpeta*, haga clic con el botón derecho del ratón en

el Álbum y seleccione *Vista de detalles* en el menú contextual. Se mostrarán el nombre de archivo, la resolución, la proporción entre altura y anchura, la duración y la tasa de imágenes. Puede ver una lista más resumida con la *Vista de iconos.*

# **Vista de comentarios**

En la vista predeterminada del modo *Escenas* de la sección de vídeo, denominada *Vista de miniaturas*, cada escena aparece representada con el icono de una miniatura. Para ver más información de cada escena, vaya a la vista *Comentario* utilizando cualquiera de los métodos descritos en la página 56.

En la vista de comentarios, se muestran los subtítulos editables de las escenas del Álbum. El uso que les dé, depende de usted. Así, pueden ser palabras clave de búsqueda, nombres de escenas o comentarios de texto que describan su contenido. El título predeterminado se genera a partir del número de secuencia y la duración de la escena (por ejemplo, "Escena 3, 7:21").

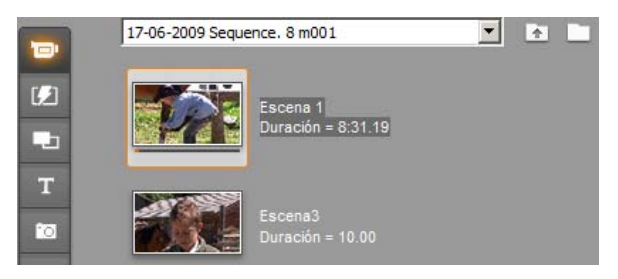

Si hace clic en una escena de vídeo, aparece un campo de texto que le permite especificar un nombre o un comentario.

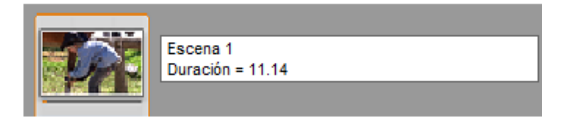

#### **Selección de escenas por su nombre**

Existe una opción que le permite seleccionar escenas de vídeo buscando palabras clave en los comentarios. Para abrir este cuadro de diálogo, haga clic en *Álbum* ¾ *Seleccionar escenas por nombre*:

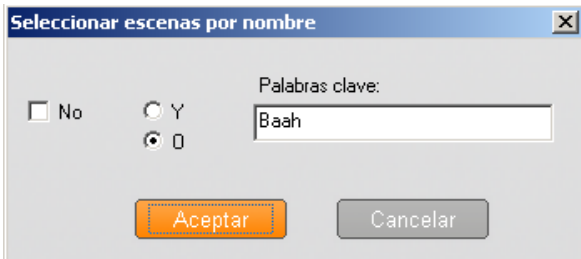

Especifique una palabra clave en el campo de texto y haga clic en *Aceptar*  para resaltar todas las escenas del Álbum cuyo título contenga esta palabra clave. Los títulos predeterminados no entran en la búsqueda, sólo lo hacen los que se han personalizado.

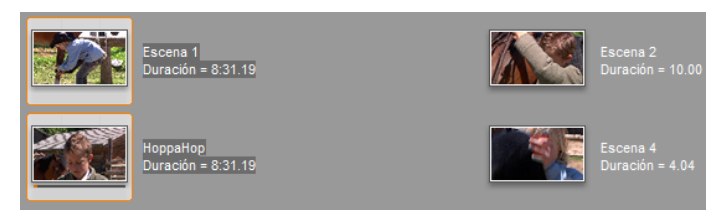

# **Combinación y subdivisión de escenas**

Después de ver una vista previa de las escenas, puede que desee combinarlas en unidades más grandes o subdividirlas en unidades más pequeñas. Estos ajustes son muy fáciles de hacer.

#### **Para combinar escenas del Álbum:**

- 1. Seleccione las escenas que se deban combinar.
- 2. Seleccione *Álbum* ¾ *Combinar escenas*.

Las escenas seleccionadas se combinan en una sola.

Sólo se pueden combinar escenas seleccionadas adyacentes. Además, se combinan en el orden en que aparecen en el Álbum, independientemente del orden en que se hayan seleccionado. (El orden del Álbum va de izquierda a derecha y hacia abajo.) Para deshacer la acción, pulse Ctrl+Z o haga clic en el botón *deshacer*.

Si ha seleccionado diversas escenas que no sean adyacentes, se combinará cada conjunto de escenas adyacentes, pero los distintos conjuntos no se combinarán entre ellos.

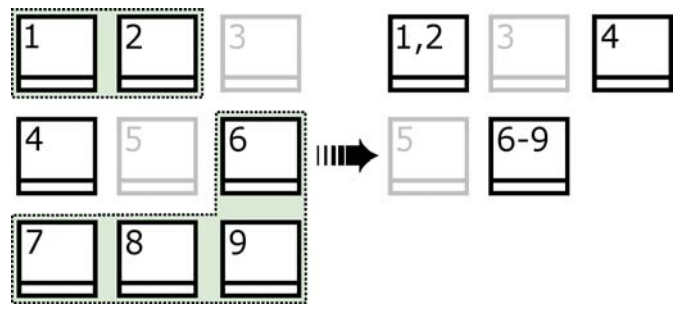

*Las distintas escenas seleccionadas (en negro) se fusionan en dos escenas más largas. Puesto que no se ha seleccionado ninguna escena adyacente a la escena 4, ésta no se fusiona, aunque se haya seleccionado.*

#### **Para subdividir escenas del Álbum:**

- 1. Seleccione las escenas que desee subdividir.
- 2. Seleccione *Álbum* ¾ *Subdividir escenas.*

Aparecerá el cuadro de diálogo Subdividir escenas seleccionadas.

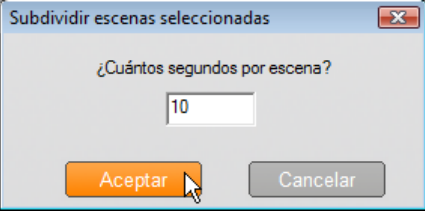

3. Escriba un valor para seleccionar la duración de las escenas subdivididas.

La subdivisión más pequeña permitida es un segundo. El vídeo que queda después de una subdivisión se añade a la última escena.

4. Haga clic en *Aceptar*.

Aparece una barra de progreso, la escena se subdivide y se añaden las nuevas escenas al Álbum. Para deshacer la acción, haga clic en Ctrl+Z o pulse el botón *deshacer*.

Puede subdividir estas escenas todavía más hasta la duración mínima de un segundo.

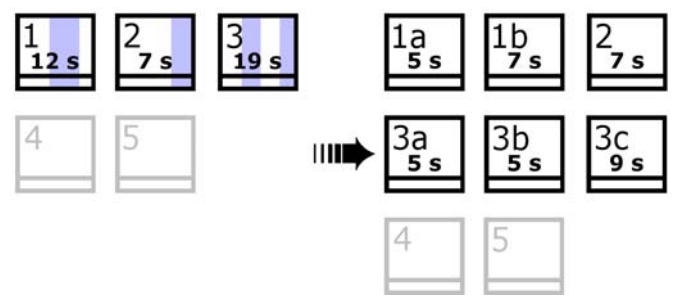

*Las tres escenas seleccionadas se han subdividido en escenas de cinco segundos cada una. Las rayas verticales indican las divisiones cada cinco segundos dentro de cada escena. Las duraciones dispares de los videoclips de la derecha se producen porque el tiempo restante después de la subdivisión se añade a la escena; por este motivo, la operación de subdivisión no subdivide la escena 2.*

# **Cómo volver a detectar escenas**

Si combina o subdivide escenas y luego decide que prefiere restaurarlas a su estado original, debería volver a detectar todas las escenas o selección de escenas. Los resultados de la detección son idénticos a los obtenidos originalmente, facilitando la misma técnica de detección de escenas utilizada.

Si ha subdividido escenas, primero debe volver a combinarlas. Incluso si no puede recordar el estado inicial y realiza más combinaciones de las necesarias, el proceso de detección restaurará la secuencia de escenas original.

#### **Para volver a detectar escenas:**

- 1. Si debe volver a combinar escenas, primero seleccione las que haya subdividido y luego ejecute el comando de menú *Álbum* ≻ *Combinar escenas*.
- 2. Seleccione las escenas que desee volver a detectar.
- 3. En el menú *Álbum*, seleccione *Detectar escenas por contenido de vídeo*  o *Detectar escenas por hora y fecha de filmación.*

Aparecerá una ventana de progreso mientras Studio detecta las escenas y vuelve a llenar el Álbum.

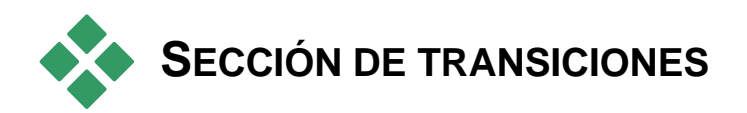

La sección de transiciones del Álbum contiene un amplio conjunto  $L$ de transiciones de clips que se pueden arrastrar y soltar. Para facilitar su uso, las transiciones se dividen en grupos. Puede seleccionar el grupo que desee mediante la lista desplegable.

Para obtener información sobre las transiciones y para aprender a usarlas en las películas, véase el *Capítulo 7: Transiciones*.

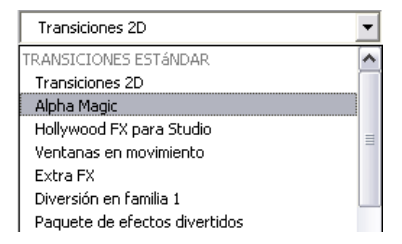

El conjunto de transiciones de Studio contiene 74 transiciones estándar, más de 100 transiciones Alpha Magic, un conjunto inicial de transiciones Hollywood FX 3-D sin restricciones.

# **Obtención de más transiciones**

Junto a los efectos incluidos en la instalación de Studio, también podrá adquirir efectos de sonido adicionales en el sitio web de Pinnacle.

Para obtener más información sobre cómo adquirir contenidos adicionales de Studio, véase "Ampliación de Studio" en la página 11.

#### **Visualización del nombre de la transición**

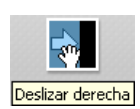

Cuando se mueve el puntero del ratón por encima de los iconos de transición en el Álbum, éste pasa a ser un símbolo de mano (que indica que la transición se puede arrastrar del Álbum a la ventana de la película). Si se detiene un instante

en el icono, aparece el nombre de la transición, que se mantiene durante unos segundos o hasta que el puntero se mueve otra vez.

#### **Vista previa de los efectos de transición**

Al hacer clic en el icono de una transición, el Reproductor muestra la transición con esta convención: "A" representa el clip original y "B" es el nuevo clip. La demostración se ejecuta mientras el icono siga seleccionado.

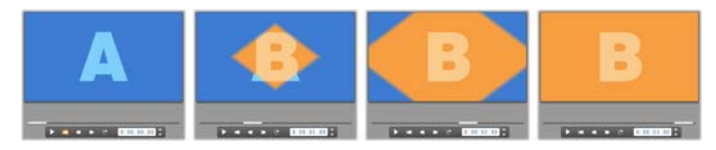

Si quiere visualizar una vista detallada, detenga el Reproductor y utilice los botones de movimiento (*Pasar al fotograma anterior* y *Pasar al fotograma siguiente*) para ver la transición de fotograma en fotograma.

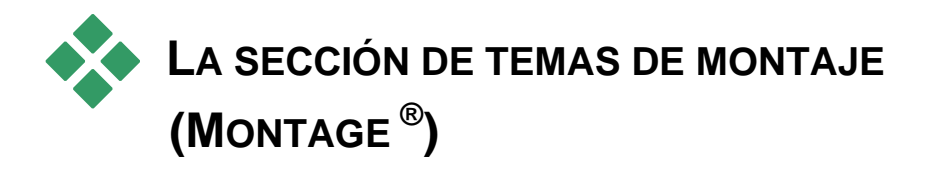

La edición basada en temas de montaje (Montage<sup>®</sup>) es una potente ٦h característica única de Studio. Cada tema consiste en un juego de plantillas coincidentes. Utilice la lista desplegable para seleccionar el tema cuyas plantillas desea visualizar.

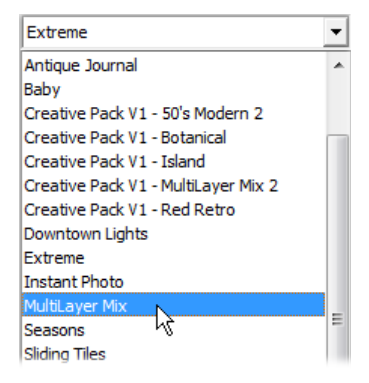

Las plantillas disponibles para cada tema ofrecen espacios para sus propios vídeos, fotos, títulos de texto y personalizaciones. Al crear un clip de tema a partir de la plantilla (arrastrándola a la ventana de la película), el editor de Tema se abre para aplicar sus personalizaciones. Éste se podrá reabrir posteriormente en cualquier momento haciendo doble clic sobre el clip. Las plantillas le ofrecen una forma rápida y fácil de lograr secuencias visualmente efectivas que combinan su propio material con animaciones y efectos integrados.

Para obtener información sobre la utilización de temas en sus películas, consulte el *Capítulo 6: Temas de montaje (Montage®) y edición de temas*.

### **Obtener más temas**

Junto a aquellos temas instalados con Studio, en el sitio web de Pinnacle se pueden adquirir temas adicionales. Para obtener más información sobre cómo adquirir contenidos premium para Studio, véase "Ampliación de Studio" en la página 11.

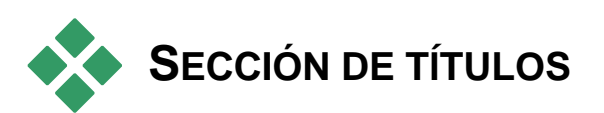

Esta sección del álbum contiene una colección de títulos de texto y  $\mathbf T$ gráficos con una gran variedad de estilos. Estos podrán utilizarse en su película tanto como títulos de *pantalla completa* o *superposición*. La diferencia es que en un título superpuesto el fondo transparente se sustituye por otro material (normalmente un clip de vídeo), mientras que en un título a pantalla completa, cualquier área transparente del fondo se sustituye con negro.

Studio admite dos formatos de títulos. Ambos le permiten combinar texto decorativo con formas gráficas e imágenes, pero cada uno de ellos cuenta con propiedades especiales, y sus propias herramientas de edición.

• Los títulos *Clásicos* son fundamentalmente estáticos, pero le permiten una animación simple en forma de texto con un movimiento 'lento 'y de arrastre. El editor de títulos clásico también soporta el formato de textos avanzados como carácter de variable e interlineado. Y lo más importante, el editor de títulos clásico también puede utilizarse para la edición visual de menús de discos.

• Los títulos *Animados* le ofrecen pocas operaciones de texto especiales, y no podrán utilizarse para la edición de menús de disco. Sin embargo, como el nombre ya sugiere, estos títulos soportan un gran juego de rutinas de animación personalizables, las cuales podrán aplicarse como elementos individuales, texto o gráfico, para crear unas composiciones visuales dinámicas. Las versiones en miniatura de los títulos animados se distinguen en su proyecto por medio de un símbolo especial.

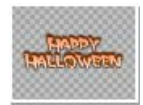

En el Álbum, se usa un tablero de ajedrez gris para indicar la parte del título que se considerará transparente en las sobreimpresiones. (Si prefiere que el fondo sea negro, utilice el comando de menú *Álbum* ¾ *Fondo negro*.) Al igual que

las escenas de vídeo, los títulos que se han añadido al proyecto actual aparecen señalados en el Álbum con una marca de verificación verde.

Con los editores de títulos integrados con Studio, podrá crear fácilmente sus propios títulos cuando sea necesario. Sin embargo, es posible que siga considerando más fácil empezar utilizando alguno de los títulos suministrados, de cualquier tipo, y personalizarlo en el editor correspondiente.

**Carpeta de títulos:** Los iconos de la sección Títulos representan los archivos de la carpeta nombrada en la parte superior izquierda de la sección. Cada carpeta contiene tanto títulos animados como clásicos. Las carpetas especiales "Mis títulos animados" y "Mis títulos clásicos" ofrecen ubicaciones predeterminadas para guardar títulos que haya creado o modificado uno mismo. También puede seleccionar una carpeta de origen distinta para la sección (véase "Carpetas de origen para el contenido del Álbum" en la página 53).

Para obtener información sobre el uso de los títulos en una película, véase el *Capítulo 12: Editor de títulos clásico* y *Capítulo 13: Editor para títulos animados*.

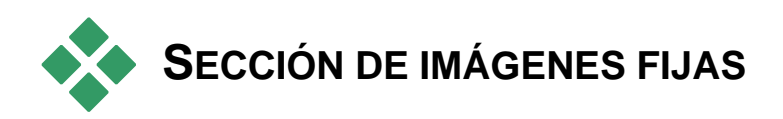

Esta sección del Álbum contiene iconos en miniatura de archivos de  $\bullet$ imagen, que pueden incluir fotogramas grabados, fotografías y dibujos en formato de bitmap. Se admiten la mayoría de los formatos de imagen estándar. Al igual que las escenas de vídeo, las imágenes que están siendo utilizadas en la película aparecen señaladas con una marca de verificación.

**Carpeta de imágenes fijas:** Los iconos en la sección de imágenes estáticas representan los archivos en la carpeta nombrada en la parte superior izquierda de la seeción. Las imágenes podrán añadirse a la sección guardándolas en esta carpeta. Por ejemplo, podrá guardar los fotogramas de vídeos grabados en la carpeta de la herramienta de grabación de fotogramas, copiar las imágenes utilizando el Asistente de importación, o guardar sus fotos digitales desde una aplicación de edición de fotos del escritorio. También puede seleccionar una carpeta de origen distinta para la sección (véase "Carpetas de origen para el contenido del Álbum" en la página 53).

Para obtener información sobre el uso de imágenes fijas en una película, véase el *Capítulo 8: Imágenes fijas*.

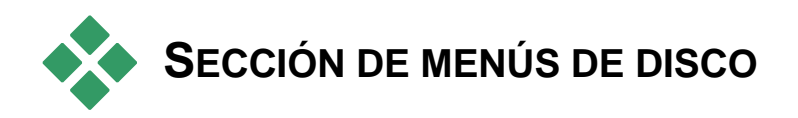

Esta sección del Álbum contiene un conjunto de menús creados por diseñadores para la edición de VCD, S-VCD y DVD. Los menús de Studio son títulos muy especializados: se pueden crear y editar en el Editor de títulos clásico, y luego pueden guardarse en una carpeta del disco o incorporarse directamente a una película.

Al igual que las escenas de vídeo y otros recursos visuales, los menús de disco que están siendo utilizados en la película aparecen en el Álbum con una marca de verificación.

Para obtener información sobre el uso de menús de disco en una película, véase el *Capítulo 11: Menús de disco*.

**Carpeta de menús de disco:** Los iconos de la sección de menús de disco representan los archivos que contiene la carpeta indicada en la parte superior izquierda de la sección. Para añadir menús a la sección, sólo se deben guardar en esta carpeta. También puede seleccionar una carpeta de origen distinta para la sección (véase "Carpetas de origen para el contenido del Álbum" en la página 53).

**Símbolo de** *fondo en movimiento***:** Algunos de los menús que proporciona Studio incorporan un fondo de vídeo en movimiento en lugar de una imagen estática. También puede crear este tipo de fondos usted mismo. Este "fondo en movimiento" puede ayudarle a dar un aspecto profesional al disco.

**Disponibilidad:** La función de fondo en movimiento sólo está disponible en Studio Ultimate. Para obtener información sobre cómo crear y editar un fondo de vídeo en movimiento, véase "Adición de fondos en movimiento" en la página 224.

Los menús con fondos en movimiento tienen un pequeño símbolo  $\equiv$  en la parte inferior derecha del icono del Álbum.

#### **Obtención de menús de disco adicionales**

Junto a los menús de disco incluidos en la instalación de Studio, también podrá adquirir menús de disco adicionales en el sitio web de Pinnacle. Para obtener más información sobre la forma de adquirir contenido premium para Studio, véase "Ampliación de Studio" en la página 11.

# **SECCIÓN DE EFECTOS DE SONIDO**

Studio dispone de una amplia gama de efectos de sonido que se pueden utilizar. Estos archivos **wav** están instalados en distintas carpetas de distintas categorías ("animales", "campanas", "dibujos animados", etc.).

**Carpeta de efectos de sonido:** Esta sección del Álbum muestra los archivos de sonido que contiene la carpeta del disco indicada en la parte superior izquierda de la sección. Puede incluir los sonidos en una carpeta distinta (no necesariamente los que instala Studio) seleccionando una carpeta de origen distinta para la sección (véase "Carpetas de origen para el contenido del Álbum" en la página 53).

Junto a los archivos **wav** (Windows "wave", archivos en formato **mp3**, archivos de animación **avi**, también se visualizan otros tipos de archivo en esta sección del álbum, y podrán utilizarse como audio suplementario en sus producciones.

Haga clic en un nombre o icono para obtener una vista previa de cualquier clip de audio.

Para obtener información sobre el uso de sonidos en una película, consulte el *Capítulo 14: Efectos de sonido y música*.

#### **Obtención de más efectos de sonido**

Junto a los efectos incluidos en la instalación de Studio, también podrá adquirir efectos de sonido adicionales en el sitio web de Pinnacle web-site.

Para obtener más información sobre cómo adquirir contenidos adicionales de Studio, véase "Ampliación de Studio" en la página 11.

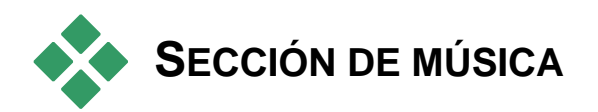

En esta sección del Álbum se visualizan los archivos de música que n. contiene una carpeta del disco duro. Para utilizar un archivo arrástrelo hasta la pista de música u otra pista de audio en la línea de tiempo de la ventana de la película.

**Carpeta de música:** Los archivos de audio **wav**, **mp3** y otros archivos de audio provienen de la carpeta nombrada en la parte superior izquierda de la sección. Se podrán añadir otros archivos de música a la sección mediante su guardado en esta carpeta. También puede seleccionar una carpeta de origen distinta para la sección (véase "Carpetas de origen para el contenido del Álbum" en la página 53).

Para obtener más información sobre la utilización de música de fondo en la película, véase el *Capítulo 14 Efectos de sonido y música*.

# **EL CONTENEDOR DE PROYECTO**

Cuando comience a trabajar con el contenedor de proyecto, se dará cuenta de que hay una gran parecido entre éste y el Álbum. Las diferencias fundamentales entre ambos son el ámbito y origen de sus colecciones. Mientras que el álbum es una biblioteca centraliza de los recursos disponibles, el contenedor sólo contiene aquellos elementos que ya pertenecen al proyecto actual o aquellos que haya marcado específicamente para una posible inclusión. Por lo tanto, no necesita o cuenta con las carpetas origen de sistema del álbum y la navegación entre archivos. Sin embargo, todavía es posible introducir material del sistema de archivos directamente en el contenedor y utilizar la función de arrastrar y soltar como se describe más abajo.

Por cada proyecto se crea automáticamente un contenedor vacío, y a partir de entonces sus contenidos se cargan y guardan junto con el proyecto. Para abrir el contenedor e inspeccionar su contenido, haga clic en el *botón carpeta* situado cerca del extremo izquierdo de la barra de título de la ventana Película, o utilice la comando del menú *Caja de herramientas* ¾ *Mostrar contenedor de proyecto*.

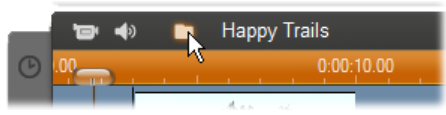

*El botón carpeta situado a la izquierda del nombre de proyecto abre el contenedor.* 

Mientras está abierto, el contenedor de proyecto aparece como un panel en el área de la pantalla reservada normalmente para el álbum. Una pestaña simple situada en la parte izquierda soporta un icono de carpeta identificando el panel como el contenedor, mientras que las pestañas junto a la parte superior ofrecen acceso a sus recursos del proyecto en cuatro grupos:

- **Vídeos:** Al igual que la correspondiente sección del álbum, esta pestaña puede alojar archivos de vídeo de todo tipo, y le permite una previsualización y selección de material tanto en la vista de archivo como en la de escenas.
- **Fotos:** Del mismo modo que la sección de Álbum, esta pestaña es para sus archivos de imagen con mapa de bits, incluyendo fotos digitales y capturas de fotogramas.
- **Audio:** Aquí podrá guardar todos los tipos de archivos de música y sonido.
- **Otro:** Esta pestaña es para recursos varios títulos clásicos, títulos animados, menús de disco y temas de montaje®.

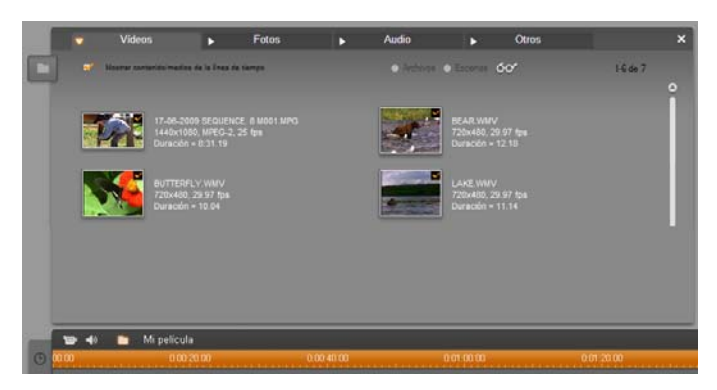

*La sección de vídeos del contenedor de proyecto presenta una interfaz casi idéntica a la de la misma sección del álbum, con la única excepción de los controles de navegación de la carpeta. La casilla de verificación situada en la parte izquierda, 'Mostrar contenido/medios de la línea de tiempo', le permite ocultar temporalmente aquellos elementos ya utilizados en su proyecto.* 

# **Añadir al contenedor**

Como se indica arriba, cada vez que añade elementos de contenido a su proyecto, también se añaden los elementos al contenedor para una posterior utilización. También podrá añadir elementos directamente sólo al contenedor, dejando para más tarde su posible integración en el proyecto. Si desea comenzar sus proyectos con una fase de "recopilación· en la que poder reunir los materiales necesarios previos a la edición, el contenedor podrá simplificar significativamente esta tarea.

Al añadir nuevos elementos, además de clasificarse automáticamente en las secciones apropiadas del contenedor, también estarán disponibles la próxima vez que se abra el contenedor.

Los elementos en el contenedor no son nuevas copias de los archivos de medios implicados, sino simples referencias a archivos existentes, para que así pueda añadir tantos elementos como quiera sin tener que preocuparse por un almacenamiento excesivo. Si los archivos actuales correspondientes a un elemento de contenedor son borrados o movidos de su ubicación, tampoco seguirán estando disponibles en el contenedor.

#### **Para añadir uno o más elementos seleccionados al contenedor, utilice únicamente uno de estos métodos:**

• Arrastre elementos del álbum al botón contenedor. El cursor del ratón de la función estándar de arrastrar y soltar confirmará esta operación.

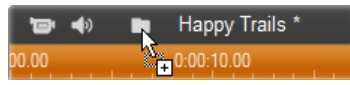

- Arrastre los elementos de medios desde el explorador de Windows y aplicaciones similares o en el botón Contenedor, o en el propio contenedor en caso de abrirse. Se admiten todos los tipos de medios soportados por Studio y se clasifican apropiadamente.
- Seleccione el comando del menú contextual *Añadir al contenedor de proyecto* o *Asignar al contenedor de proyecto* en cualquier elemento del álbum. La "asignación" se aplica sólo a los elementos que ya son parte de su proyecto de película. Un elemento que es "asignado" al contenedor no se eliminará de ese lugar incluso si es borrado del proyecto.

Una vez que un elemento se encuentre en el contenedor, podrá utilizar las mismas técnicas para añadirlo al proyecto que las utilizadas en el Álbum, es decir, arrastrando el icono hasta la ventana Película, o haciendo clic con el botón derecho y seleccionando *Añadir al proyecto* desde el menú contextual.

Un símbolo situado en la esquina superior derecha de un álbum o icono del contenedor le muestra tanto si el elemento está siendo utilizado actualmente en el proyecto, y si ha sido añadido explícitamente al contenedor. Véase la página 57 para más detalles.

# **Eliminación del contenedor**

Como se acaba de mencionar, hay una diferencia entre los elementos que han sido añadidos automáticamente al contenedor sólo por estar siendo utilizados en su actual proyecto de película, y aquellos que han sido expresamente añadidos. Los elementos "asignados" son aquellos para los que ambas condiciones son ciertas.

**Para eliminar un elemento añadido automáticamente,** bórrelo del proyecto.

**Para eliminar un elemento que** *no* **se encuentra en el proyecto,** haga clic en la opción *Eliminar del contenedor de proyecto* del menú contextual del álbum o del contenedor.

**Para eliminar un elemento asignado,** haga clic en la instrucción *Anular asignación del contenedor de proyecto* del menú contextual del elemento del álbum o del contenedor, y elimine también el elemento del proyecto.

# **Ventana de la película**

En la ventana de la película se crea la película a partir de los materiales originales del Álbum. Esta ventana ocupa la parte inferior de la pantalla de Studio en modo de Edición. Para acceder a ella, cambie a modo de Edición:

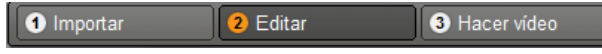

La barra del título de esta ventana contiene varios controles e iconos importantes. Los botones de la caja de herramientas situados a la izquierda de la barra del título sirven para abrir las cajas de herramientas de vídeo y audio, que se describen en la página 91.

Junto a los botones de la caja de herramientas hay un botón para el Contenedor de proyecto, representado por un icono de carpeta. El botón también sirve como destino para material arrastrado al contenedor desde el Álbum y desde el Explorador de Windows. Véase "El Contenedor de proyecto" en la página 76 para más detalles.

A la derecha del botón Contenedor hay un área de texto donde aparece el nombre de archivo del proyecto. El estado y los mensajes de advertencia también se muestran en esta área cuando sea necesario.

Los siguientes controles se refieren a los *marcadores de clip*, los cuales son como marcadores adjuntos a los clips en su proyecto. En un proyecto Nuevo, el único control de marcador de clip visible es el botón *Añadir marcador*. Al añadir su primer marcador, aparecerán más controles.

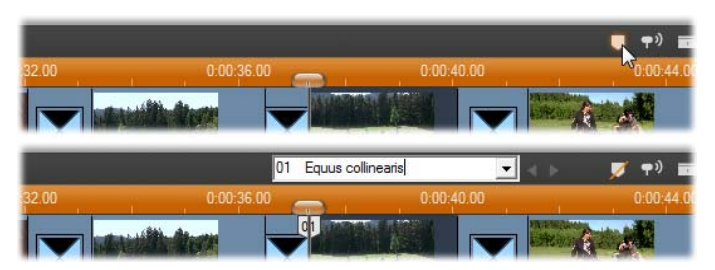

*El botón Añadir Marcador (parte superior) crea un nuevo marcador de clip en la posición de Recortar en la línea de tiempo. Una vez añadido un marcador a su proyecto, así como los controles reservados para el nombre, podrá visualizarlos una vez seleccionados (parte inferior). Consulte "Marcadores de clip" en la página 89 obtener más información.* 

Más a la derecha se encuentran los botones *Arrastre de audio*, *Dividir clip* y *Borrar clip*, y a continuación se observan los tres botones de *selección de la vista* (véase "Vistas de la ventana de la película" en la página 85), y por último una versión compacta del medidor de nivel de la herramienta *Volumen y balance* (véase página 281)

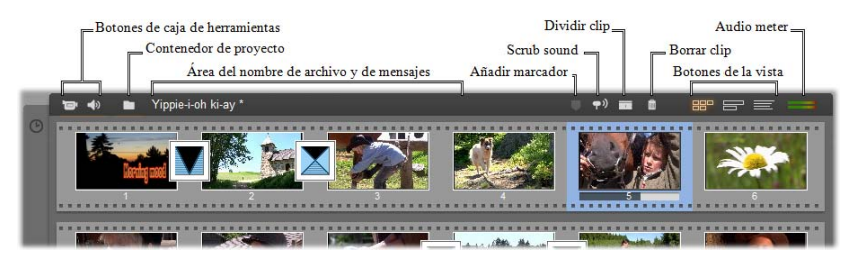

# **Botón Arrastre de audio**

De manera predeterminada sólo se obtiene una vista previa del audio del proyecto durante la reproducción. La función de arrastre de audio de Studio, que se activa y se desactiva mediante el botón

de altavoz, permite obtener una vista previa del audio al desplazarse por la película.

El arrastre de audio facilita mucho la toma de decisiones que tengan que ver con las señales de edición de audio durante la edición.

### **Cuchilla: botón Dividir clip / escena**

Haga clic en este botón para dividir el clip seleccionado en la ventana de la película o la escena seleccionada en el Álbum.

No se pierde ninguna información. Si se trata de una escena del Álbum, se divide por el punto indicado en dos escenas más cortas. Si se trata de un clip de la ventana de la película, se duplica y se recorta automáticamente hasta el punto de la división.

Este botón se puede utilizar junto con los botones de bloqueo de pista en la vista de línea de tiempo en la ventana de la película para realizar operaciones especiales, como editar inserciones o realizar ediciones en que el audio vaya por delante o por detrás del vídeo. Véase "Edición avanzada de la línea de tiempo" en la página 112.

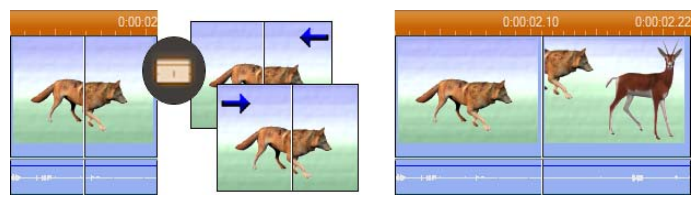

*División de un clip: la situación de la línea de edición en el clip original determina el punto de división. Cuando se aplica la herramienta Cuchilla, Studio duplica el clip y recorta la porción posterior al punto de división en la primera copia y la porción anterior en la segunda.* 

# **Botón Borrar clip: papelera**

Este botón elimina el contenido seleccionado en cualquiera de las vistas de la ventana de la película. De manera predeterminada, cuando se borra algún videoclip de la pista de *vídeo* principal en cualquier vista, la interrupción que se crearía en el vídeo se elimina automáticamente y los clips de las otras pistas se eliminan o reducen como sea necesario para que todo esté sincronizado.

Si se borran clips de otras pistas, de forma predeterminada la interrupción que se crea entre los clips *no* se elimina automáticamente, de modo que la sincronización de los otros clips no se ve afectada.

Si pulsa la tecla Ctrl al tiempo que hace clic en el botón *Borrar* o pulsa la tecla Suprimir, se invierte el funcionamiento predeterminado de la pista actual. Esto significa que en la pista de vídeo principal al pulsar Ctrl+Suprimir se deja una interrupción al borrar el clip, mientras que en el resto de pistas, la interrupción se elimina. En ningún caso se ven afectadas el resto de pistas.

También puede acceder a las operaciones de borrado mediante el menú contextual de los clips en la línea de tiempo con el botón derecho del ratón.

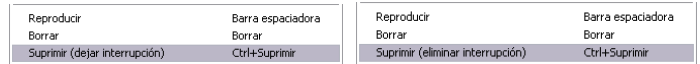

*Las opciones de borrado de los clips de la línea de tiempo en el menú del botón derecho no son iguales para la pista de vídeo principal (izquierda) que para el resto de pistas (derecha). En los menús se indican los métodos abreviados de teclado según el contexto.* 

# **Posición: línea de edición, controles deslizantes**

La *posición actual* es la imagen que se muestra en el Reproductor cuando se trabaja con un clip en la ventana de la película. En la vista de la línea de tiempo, en la ventana de la película, se indica mediante la línea de edición. La posición actual se puede modificar desplazando el control deslizante de la línea de tiempo (al que está conectada la línea de edición) o el control deslizante del Reproductor.

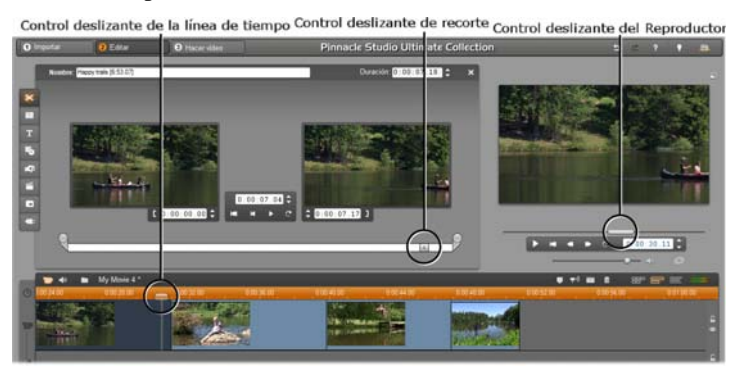

*Cuando la herramienta de propiedades del videoclip está abierta, se muestra un tercer control deslizante (el control deslizante de recorte), que permite ajustar la posición actual dentro del clip mientras se produce el recorte.* 

# **VISTAS DE LA VENTANA DE LA PELÍCULA**

La ventana de la película ofrece tres vistas distintas del proyecto: *Línea de tiempo*, *Maqueta* y *Texto*. Seleccione la que desee utilizar haciendo clic en los botones de selección de vista en la parte superior derecha de la ventana.

# **Vista de maqueta**

La vista de maqueta muestra el orden de las escenas de vídeo y las transiciones. Permite estructurar con

rapidez una película mediante iconos de miniaturas. Puede seleccionar si desea trabajar con miniaturas grandes o pequeñas en la casilla *Mostrar miniaturas grandes en maqueta* en el panel de opciones *Preferencias del proyecto*.

# **Vista de línea de tiempo**

La vista de línea de tiempo muestra las posiciones y duraciones de los clips con relación a la escala de tiempo. Esta vista también muestra ocho *pistas* en las que puede situar varios tipos de clips:

• **Vídeo, más menús de disco, títulos y gráficos en pantalla completa:** La pista de *vídeo* contiene el material visual más importante de la producción. Para obtener más información, véase el *Capítulo 5: Videoclips*, el *Capítulo 10: Imágenes fijas* y el *Capítulo 11: Menús de disco.*

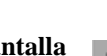

**BBP {** 

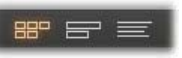

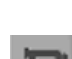

- **Audio original (o "sincrónico"):** La pista de *audio original* contiene el audio que se capturó junto al vídeo desde la cámara. Puede manipular los clips de audio en esta pista para conseguir distintos efectos mediante técnicas de edición de inserción y división. Para obtener más información, véase "Edición de inserciones" (página 113) y "Edición de divisiones" (página 115).
- **Vídeo y audio superpuestos:** El vídeo y las imágenes situadas en la pista de *sobreimpresión* se pueden usar con las herramientas *Imagen en imagen* y *Chroma key* para dar a las producciones de vídeo un aspecto profesional. El audio original del vídeo superpuesto se almacena en la pista de audio asociada. Para obtener más información sobre la pista de *sobreimpresión*, véase el *Capítulo 8: Edición de dos pistas*.
- **Sobreimpresiones de títulos y gráficos:** Las imágenes situadas en la pista de *títulos* se renderizarán como sobreimpresiones en el vídeo principal, con el fondo transparente. Para obtener más información, véase el *Capítulo 10: Imágenes fijas* y el *Capítulo 11: Menús de disco*.
- **Efectos de sonido y voz en off:** Los clips de audio de esta pista se mezclan con la pista de *audio original* y la pista de *música de fondo* para crear la banda sonora final de la película. Para obtener más información, véase el *Capítulo 14: Efectos de sonido y música*.
- **Música de fondo:** La música de fondo de la película se puede crear con la duración que desee mediante la herramienta *ScoreFitter* (página 270) o se puede importar con la herramienta *Audio CD* (página 269). La pista de sonido también puede utilizar
- **Menús de disco, marcas de capítulo y enlaces "Volver al menú":** Esta es una pista adicional que aparece sobre la pista de *vídeo* cuando la película tiene, como mínimo, un menú de disco. Para obtener más información, véase el *Capítulo 11: Menús de disco*.

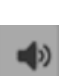

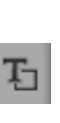

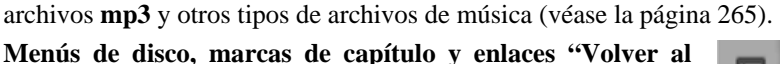

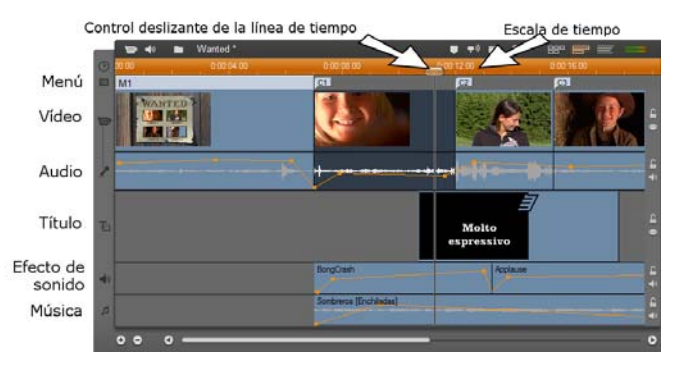

Puesto que muchas operaciones de edición sólo se pueden realizar en la vista de línea de tiempo, seleccione esta vista siempre que deba realizar ediciones avanzadas o detalladas.

# **Bloqueo de pistas**

La pista de *vídeo* normalmente tiene preferencia sobre el resto de pistas cuando se realizan recortes o se elimina contenido. Esto significa que:

- Cuando se recorta un videoclip, los clips que se reproducen simultáneamente en otras pistas también se recortan.
- Cuando se elimina un videoclip, el segmento de tiempo que utilizaba también se elimina de cualquier clip paralelo.
- Los clips que se incluyen íntegramente en la duración de un videoclip eliminado también se eliminan.

Esto se puede evitar si es necesario con una función que permite "bloquear"

cualquier pista del resto, lo que la excluye de las operaciones de edición y reproducción.

Los botones de *candado* situados a la derecha de la ventana de la película se pueden pulsar para bloquear o desbloquear la pista correspondiente. El bloqueo de pistas permite a Studio realizar funciones de *edición de inserciones* y *edición de divisiones* (véase el *Capítulo 5: Videoclips*).

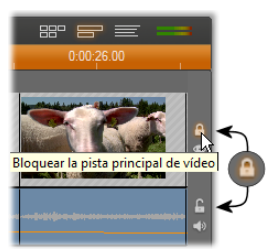

# **Silenciar y ocultar pistas**

Las pistas de audio se pueden silenciar individualmente con los botones de *silencio* situados en el extremo derecho de la ventana de la película. Estos botones tienen la misma función que los botones de silencio de la herramienta *Volumen y balance*. (Para obtener más información, véase la página 281.)

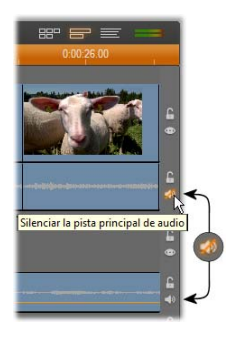

La operación equivalente en las pistas de vídeo se realiza mediante los botones *Ocultar*, que se pueden utilizar para omitir de forma temporal el vídeo de una pista en un proyecto. Esto es especialmente útil para saber lo que ocurre al editar vídeo superpuesto en Studio.

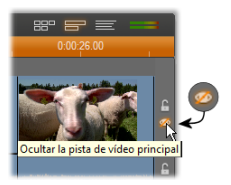

# **Avisos de posición**

Studio proporciona varios tipos de avisos sobre las acciones realizadas cuando se sitúan clips en la vista de línea de tiempo.

**Línea de estado:** El área de la línea de estado, en la parte izquierda de la barra del título en la ventana de la película, muestra mensajes a medida que se sitúan clips y se realizan otras acciones.

**Símbolos de posición:** Cuando arrastra un clip hasta una posición en la línea de tiempo, Studio le da información sobre si la colocación es válida. La forma del puntero del ratón y los colores de las líneas verticales de posición indican las acciones que se pueden realizar y las que no.

Por ejemplo, si intenta arrastrar un sonido a la pista de *vídeo*, las líneas de posición cambian de color verde a rojo, el puntero del ratón pasa de tener el estado de "copia" a "no disponible" y la línea de estado le indica "Sólo escenas, títulos, fotos, menús y transiciones en la pista de vídeo".

Las líneas de posición verdes con el puntero de "copia"  $\overline{\mathbf{F}}$  significan que la acción es válida; las líneas de posición rojas con el puntero "no disponible"  $\circ$  indican que no lo es.

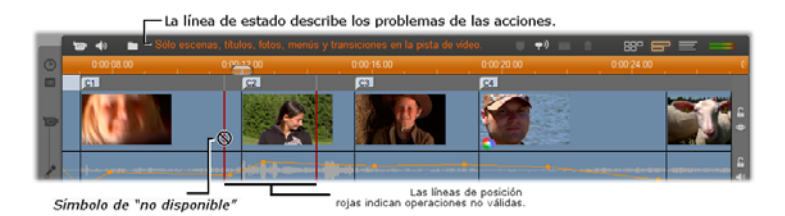

# **Marcadores de clip**

El sistema lineal de Studio de marcadores de clip puede simplificar la navegación dentro de un proyecto, especialmente de uno extenso o complejo.

Los marcadores también se pueden utilizar para definir puntos de inicio y fin para la salida de una parte de la película como archivo o para la web. Véase "Crear entre marcadores" en la página 297 para más detalles.

Los controles relacionados con los marcadores del clip aparecen en la barra de títulos de la ventana de la película. En un proyecto nuevo, el único control visible en el grupo es el botón *añadir marcador*. Los controles restantes sólo aparecen una vez añadido el primer marcador.

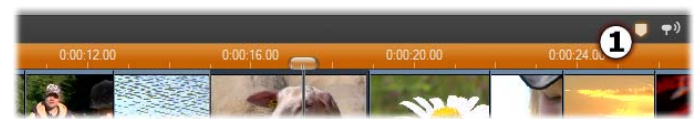

*En un proyecto nuevo, el único control de marcador de clip visible es el*  botón Añadir marcador <sup>O</sup>. Haciendo clic sobre el botón (o pulsando su *tecla 'M') creará un marcador en la posición del control deslizante de la línea de tiempo.* 

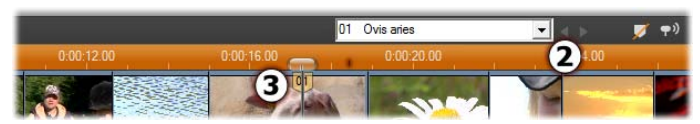

*Una vez añadido un marcador, el botón Añadir marcador cambia al de Eliminar marcador, y se muestran los controles restantes* **@***. Observe la pestaña del marcador '01' en la posición del control deslizante*  $\Theta$ .

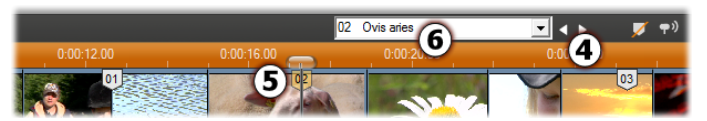

*A medida que se van añadiendo más marcadores, los botones Marcador anterior y Marcador siguiente se activan en función de sus necesidades* q*. Studio renumera los marcadores para mantenerlos en secuencia*  $\Theta$ , pero deja intacto el nombre facilitado, en caso de existir  $\mu$ no  $\Theta$ .

Un marcador de clip representa un fotograma particular dentro de un clip particular. Incluso si este clip se mueve alrededor del proyecto, o se ve recortado, la situación del ancla permanece invariable. No obstante, el propio marcador podrá moverse, incluso a un clip distinto, si lo arrastra con el ratón.

Los controles del marcador de clip incluyen:

- **Añadir marcador, eliminar marcador:** En la vista de la línea de tiempo, el botón *añadir marcador* se activa siempre que se selecciona un clip, aunque en este punto todavía no supone un marcador para la posición del control deslizante. Si hay un marcador presente, en su lugar aparece el botón *eliminar marcador*.
- **Marcador anterior, marcador siguiente:** Estos botones le permiten moverse entre los marcadores de su proyecto. A diferencia de los botones *añadir marcador* y *eliminar marcador*, estos botones se activan en todas la vistas de la ventana de la película y no sólo en la vista de la línea de tiempo.
- **Título del marcador del clip:** Si hay un marcador de clip en la posición de recorte de la línea de tiempo, su número y posición también aparecen en este campo de texto (de lo contrario, este campo no se podrá editar). El número de marcador mostrado es asignado automáticamente, y no podrá modificarse, a diferencia del nombre opcional que sí podrá modificarse libremente.

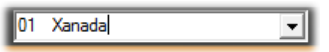

• **Lista de títulos del marcador del clip:** Haga clic en el botón de la flecha situado a la derecha del *título del marcador del clip* para abrir esta lista, la cual le mostrará el número y nombre de cada marcador de su proyecto. Al seleccionar un marcador moverá el control deslizante de la línea de tiempo a la posición correspondiente.

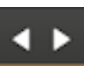

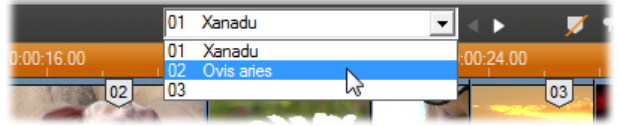

**Nota:** Una vez que disponga de más de unos cuantos marcadores en su proyecto, su gestión se verá simplificada si le asigna nombres relacionados con el proyecto. No obstante, los nombres son opcionales y como se indica arriba, Studio ya le brinda una gran ayuda al mantener automáticamente un registro de la lista en orden cronológico.

# **Vista de texto**

 $H =$ 

La vista de texto de la ventana de la película es una lista que indica la hora de inicio y fin de los clips, así

como su duración. También muestra los nombres personalizados de los clips.

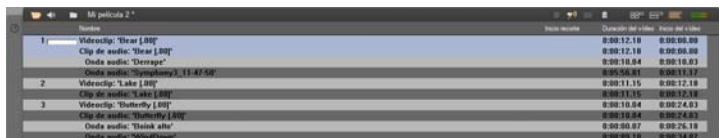

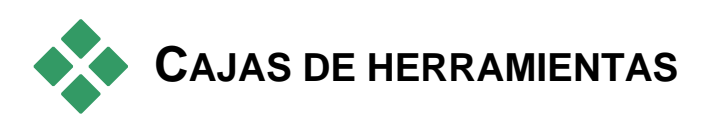

Las cajas de herramientas ofrecen una práctica interfaz que funciona con el sistema de "apuntar y hacer clic" para realizar las operaciones de edición. Así, permiten añadir clips a la película, modificar los ya existentes y aplicar efectos especiales. Studio dispone de distintas cajas de herramientas para las operaciones de vídeo y audio.

Las cajas de herramientas sólo están disponibles en modo de Edición. Se abren y cierran mediante los botones situados en la parte superior izquierda de la ventana de la película.

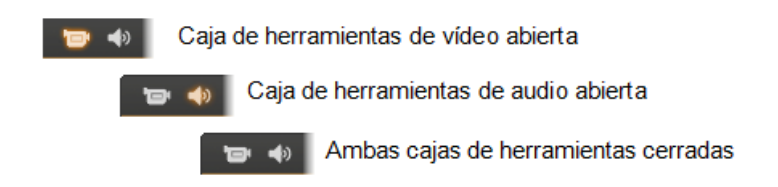

Seleccione la caja de herramientas que desee abrir desplazando el cursor por encima de los iconos. Los botones individuales se resaltan para indicar la caja de herramientas que se abrirá al hacer clic. El Álbum se sustituye por la pantalla de la caja de herramientas, que contiene dos áreas principales:

- *Botones de selección de herramientas* en un panel a la izquierda. Haga clic en cualquiera de ellos para abrir la herramienta correspondiente.
- La *herramienta seleccionada actualmente* a la derecha. Haciendo doble clic sobre un clip en la ventana Película también mostrará la herramienta correspondiente (salvo para los clips de títulos, que se abren directamente en el editor de títulos apropiado al hacer doble clic).

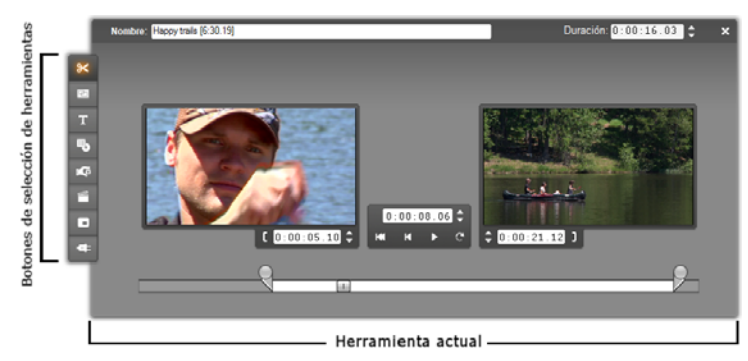

Todos los botones de selección de herramientas abren herramientas especializadas, menos el primero de cada grupo. El primer botón de ambas cajas de herramientas corresponde a la herramienta *Propiedades del clip*, que sirve para recortar y realizar otras acciones de edición en el tipo de clip que esté seleccionado en la ventana de la película.

#### **Los editores de títulos**

Studio incluye un par de potentes herramientas a las que *no* se podrá acceder directamente a través de las cajas de herramientas. Estas herramientas, Classic Title Editor y Motion Titler, le permiten combinar texto, imágenes y otros recursos gráficos para crear títulos y menús de disco para sus producciones de Studio. Acceda a los editores de título a través de las herramientas del *menú de disco* y *título*, o mediante las opciones del menú contextual del editor de ménus/ *Ir a Editor Título clásico* e *Ir a Editor Título animado* en la ventana Película. Para obtener más información, véase el *Capítulo 12: Editor de títulos clásico y Capítulo 13: Editor para títulos animados*.

# **Caja de herramientas de vídeo**

Las siete herramientas en esta caja de herramientas modifican o crean tipos de clip visuales, incluyendo clips de vídeos, temas, títulos, imágenes estáticas y menús de discos.

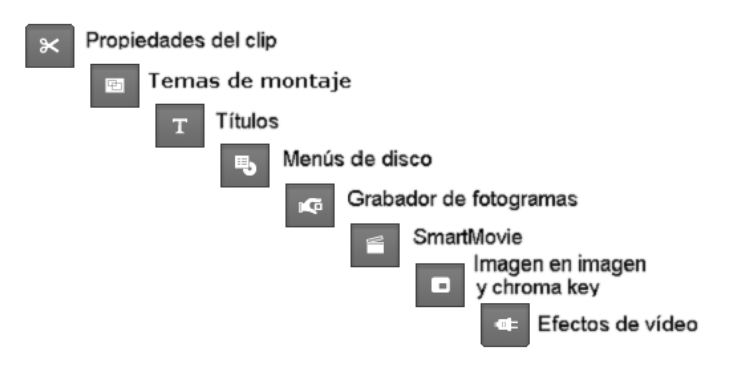

**Propiedades del clip:** La herramienta *Propiedades del clip* ajusta la

hora de inicio y fin de cualquier tipo de clip. Esto se denomina "recorte". También permite escribir un nombre descriptivo para el clip. Además, presenta componentes de interfaz adicionales que se adecuan al tipo de clip que se está editando. Véase "Recortando con la herramienta *Modificar propiedades de clip*" en la página 108 para obtener más información.

**Temas:** La herramienta *Editor de tema* le permite personalizar los clips creados desde las "plantillas de temas". La herramienta incluye un miniálbum desde el cual podrá importar videos y fotos para incorporarlos luego en el clip de tema. Algunas plantillas de tema también ofrecen títulos de texto u otros parámetros que una configuración personalizada. Véase *Capítulo 6: Temas y edición de temas* para obtener más información.
**Títulos:** Esta herramienta le permite editar los nombres y duraciones de los títulos. Dependiendo del tipo de título seleccionado, el botón *Editar título* le facilita el acceso a Editor Título clásico o a Editor Título animado, donde podrá cambiar el texto y la apariencia del título. Véase el *Capítulo 12: Editor de títulos clásico y Capítulo 13: Editor para títulos animados* para obtener más información.

**Menús de disco:** La herramienta *Menú de disco* dispone de una serie de controles para editar los enlaces entre los botones del menú de disco y los puntos de entrada en la película, denominados *marcas de capítulo*, que están representados en la pista de *menú* de la ventana de la película. El botón *Editar menú* abre el Editor de títulos clásico, donde se puede modificar el aspecto visual de los menús. Véase "La herramienta *Menú Disco*" en la página 209 para obtener más información.

**Grabador de fotogramas:** Esta herramienta realiza una instantánea n G de un fotograma individual de la película. Puede utilizar el fotograma grabado en la película, o guardarlo para usar en otras aplicaciones. Véase "Grabador de fotogramas" en la página 193 para obtener más información.

**SmartMovie:** Esta herramienta combina de forma automática el vídeo fuente con el archivo de música digital que elija para crear un vídeo musical de cualquier estilo. Véase "Herramienta de vídeo musical SmartMovie" en la página 119 para obtener más información.

**Herramienta PIP y chroma key:** Los controles PIP y Chroma Key ocupan pestañas separadas en la misma ventana de herramientas, por lo que se pueden considerar como dos herramientas en una. Esta herramienta ofrece una interfaz gráfica alternativa a los efectos *Imagen en imagen* y *Chroma key*. Véase "Herramienta Imagen en Imagen" (página 166) y la "Herramienta Chroma key" (página 170) para obtener más información.

**Efectos de vídeo:** Studio proporciona una gran variedad de efectos de vídeo complementarios con esta herramienta.Cada clip de vídeo, clip de tema o imagen estática en su proyecto puede utilizar efectos, tanto sueltos como combinados.

Además de la biblioteca básica de efectos, Studio también contiene otros efectos adicionales que puede probar. Véase el *Capítulo* 7*: Efectos de vídeo* para más detalles sobre esta herramienta. Para más información sobre la adquisición de contenidos adicionales para Studio, incluyendo colecciones variadas de efectos de vídeo, véase "Ampliar Studio" en la página 11.

# **Caja de herramientas de audio**

Las seis herramientas de este grupo sirven para crear o modificar clips de audio (audio "original", voz en off, efectos de sonido y otros archivos de audio, pistas de CD y música de fondo de ScoreFitter).

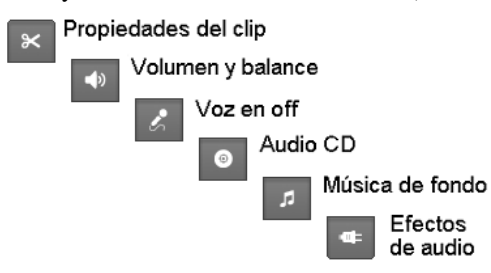

**Propiedades del clip:** La herramienta *Propiedades del clip* permite  $\mathbf{\times}$ ajustar ("recortar") la hora de inicio y fin de cualquier tipo de clip. También permite especificar un nombre descriptivo para el clip que sustituya el nombre predeterminado. (Los nombres de los clips se muestran en la vista de texto de la ventana de la película.) El resto de controles de la herramienta varían en función del tipo de clip. Véase "Recortando con la herramienta *Propiedades del clip*" en la página 274 para obtener más información.

**Volumen y balance:** Esta herramienta controla el volumen  $\rightarrow$ principal de cada una de las tres pistas de audio: *audio original* (el audio capturado con el vídeo), *efectos de sonido y voz en off* y *música de fondo.* También permite silenciar una o todas las pistas y añadir atenuaciones del volumen en tiempo real. Utilice el control *balance y sonido envolvente* (*surround*) para situar cada una de las pistas con independencia de las otras dos en un espacio *estéreo* de una dimensión o con *sonido envolvente* de dos dimensiones. Cuando la pista de *sobreimpresión* está abierta, la herramienta muestra un cuarto grupo de controles, que afectan a la pista de *audio de sobreimpresión*. Véase "Herramienta Volumen y balance" en la página 281 para obtener más información.

**Disponibilidad:** El sonido envolvente sólo se soporta en Studio Ultimate.

**Grabar voz en off:** Permite grabar voz en off. Haga clic en el botón *Grabar* y empiece a hablar por el micrófono. Véase "Herramienta *Voice-over*" en la página 272 para obtener más información.

**Añadir audio de CD:** Esta herramienta permite añadir pistas enteras o partes de un CD de audio. Véase "Herramienta *CD de audio*" en la página 269 para obtener más información.

**Música de fondo:** Esta herramienta permite añadir música de fondo F. con ScoreFitter, el potente generador de música de Studio. Elija un estilo, una canción y una versión. Studio creará una banda sonora que coincida con la duración de la película. Véase "Herramienta *Música de fondo*" en la página 270 para obtener más información

**Efectos de audio:** Esta herramienta permite aplicar efectos complementarios a cualquier clip de audio. Se admite el estándar VST de uso extendido para complementos de audio, lo que permite aumentar la biblioteca de efectos complementarios y de otros fabricantes. Uno de los efectos estándar es un filtro de reducción acústica configurable. Entre los efectos disponibles en Studio Ultimate destacan un ecualizador tanto gráfico como paramétrico, además de efectos de eco, coro, etc.

También se incorporan algunos efectos adicionales con "marca de agua" para realizar pruebas, mientras que otros efectos están disponibles en la página web de Pinnacle, haciendo clic en la categoría *Más efectos…* del explorador de efectos. Véase el *Capítulo 15: Efectos de audio* para saber más sobre esta herramienta. Para obtener más información sobre cómo adquirir contenidos adicionales de Studio, véase "Ampliación de Studio" en la página 11.

 $\circ$ 

# **Videoclips**

En la mayoría de los proyectos de vídeo de Studio, la sección del Álbum que contiene las escenas de vídeo capturado constituye la pieza fundamental. Para crear una película editada, se arrastran escenas desde el Álbum hasta la ventana de la película, donde se tratan como *videoclips* editables.

En este capítulo se describe cómo establecer los puntos de inicio y fin de cada videoclip. Gracias a la interfaz de edición de la ventana de la película, este proceso de "recorte" es sencillo, rápido y preciso. La mayoría de los métodos descritos en este capítulo sobre el recorte de vídeo ("Recorte de videoclips", página 104) se pueden aplicar a otros tipos de clips (como son los títulos o efectos de sonido), que se detallan en capítulos posteriores.

En un apartado posterior de este capítulo se describen técnicas de edición más avanzadas, entre las que destacan las ediciones de división e inserción, que se utilizan para dar a las películas un aspecto profesional. Véase "Edición avanzada de la línea de tiempo" en la página 112.

Finalmente se describe SmartMovie, la herramienta automática de generación de películas de Studio. SmartMovie combina de forma inteligente una banda sonora con el metraje de vídeo para crear un vídeo musical sincronizado con el ritmo o un pase de diapositivas con una serie de imágenes fijas. Ambos modos disponen de opciones con distintos estilos.

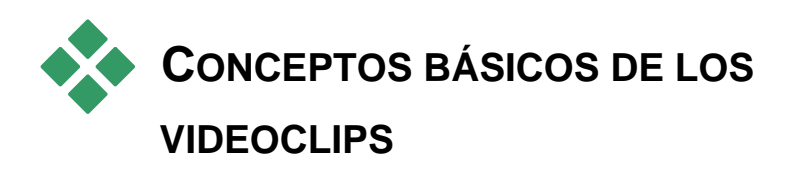

El primer paso para crear una película consiste en trasladar algunas escenas de vídeo del Álbum a la ventana de la película, donde pasan a ser *videoclips* editables. Más adelante también se pueden añadir transiciones, títulos, audio y otro elementos, pero el punto de inicio de cualquier proyecto es un conjunto de escenas de vídeo.

En esta sección se explica cómo añadir escenas a la película y cómo trabajar con ellas desde distintos archivos de captura. También se describen algunas funciones de la interfaz que pueden proporcionarle información útil mientras realiza el proyecto.

# **Cómo añadir videoclips a la película**

Existen dos formas de añadir un videoclip a la película:

**Arrastrar y soltar:** Arrastre una escena de la sección de escenas de vídeo del Álbum y suéltela en la ventana de la película. Ésta es normalmente la forma más fácil y rápida de crear una parte de la película. Si lo desea, puede arrastrar varias escenas de forma simultánea.

**Portapapeles:** Las operaciones estándar del portapapeles (cortar, copiar y pegar) se pueden utilizar con los videoclips en la ventana de la película. La operación de copia también funciona en las escenas del Álbum.

Cuando una escena o un videoclip se pega en la ventana de la película, se inserta después en el límite del primer clip, empezando en la posición de la línea de edición. En las operaciones con el portapapeles se pueden utilizar los métodos abreviados de teclado (Ctrl+X para cortar, Ctrl+C para copiar y Ctrl+V para pegar), o bien se pueden seleccionar las operaciones con el menú del botón derecho.

Cuando la ventana de la película muestra la vista de línea de tiempo, puede soltar una escena o un videoclip en una de las pistas siguientes:

- La pista de *vídeo* principal. Si el clip tiene también audio, se añade a la pista de *audio original*. Este vídeo será el fondo de los vídeos o títulos superpuestos situados en las pistas inferiores de la línea de tiempo.
- La pista de *sobreimpresión*. El vídeo de esta pista se superpone a los contenidos de la pista de *vídeo*. Los efectos de imagen en imagen y chroma key se usan para que una parte de la imagen superpuesta sea transparente, de modo que se pueda ver parte del vídeo principal.
- La pista de *títulos*. Si la pista de *sobreimpresión* está oculta, al soltar un videoclip en la pista de *títulos* se abre la pista de *sobreimpresión* y el videoclip se coloca en esta última. En otras versiones de Studio, o cuando la pista de *sobreimpresión* ya está abierta, la pista de *títulos* no acepta videoclips.
- La pista *efectos de sonido* o la pista de *música de fondo*. Al soltar un videoclip en una de estas dos pistas, lo que realmente se sitúa en ellas es el audio original del clip.

# **Cómo trabajar con varios archivos de captura**

En algunos proyectos, puede que quiera incorporar escenas de distintas cintas o de varios archivos de captura que contenga una misma cinta. Para ello, cargue cada uno de los archivos y arrastre las escenas que desee de cada archivo a la película.

#### **Para utilizar varios archivos de captura:**

- 1. Arrastre escenas del primer archivo de captura a la ventana de la película.
- 2. Mediante la lista desplegable o el botón *carpeta* de la sección de escenas de vídeo del Álbum, abra el segundo archivo de captura. Studio sólo muestra las escenas del archivo actual del Álbum. Para obtener información detallada de este paso, véase "Cómo abrir un archivo de vídeo" en la página 58.
- 3. Arrastre las escenas del segundo archivo de vídeo capturado a la ventana de la película. Repita este paso hasta que haya terminado con todos los archivos.

El manejo de múltiples archivos de captura se ha simplificado con el uso del Contenedor de proyecto, donde se incluyen automáticamente los archivos cuyas escenas se añadan a la película. Véase la página 76 para más detalles.

### **Mezclar formatos de fotograma**

Puesto que una película sólo puede tener el formato estándar de 4:3 o el formato de pantalla ancha de 16:9, Studio no permite mezclar formatos de imágenes distintos en la ventana de la película. De manera predeterminada, el primer videoclip que se añade a una película determina el formato de imágenes, y los videoclips siguientes se modifican para ajustarse a este formato.

# **Formato de vídeo del proyecto**

Las escenas de vídeo que se añaden a un proyecto no tienen por qué proceder del mismo dispositivo ni estar en el mismo formato de archivo. Incluso no es necesario que tengan el mismo tamaño de fotograma, proporción entre altura y anchura o tasa de imágenes.

De todos modos, cuando se reproduce el vídeo en Studio, se debe utilizar un formato de imágenes común. En el cuadro *Formato del proyecto* del panel de opciones *Preferencias del proyecto* se puede especificar el formato de los nuevos proyectos, tanto de forma explícita (por ejemplo, "Pantalla ancha NTSC") como implícita (es decir, utilizando el formato del primer clip que se añada al proyecto).

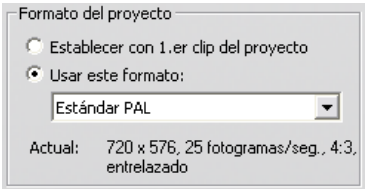

El formato actual del proyecto aparece como texto de información sobre el título del proyecto en la ventana de la película.

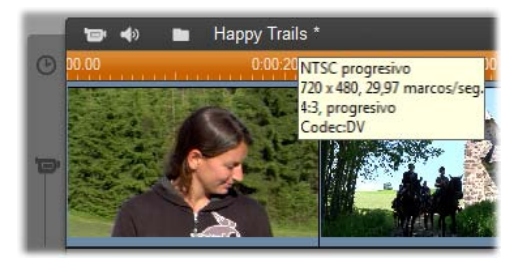

El formato del proyecto se aplica a todos los videoclips e imágenes de la ventana de la película, y a la vista previa de dichos clips en el Reproductor. El contenido visual del Álbum —es decir, las escenas de vídeo capturado aparece de manera predeterminada en el formato original, aunque no coincida con el formato del proyecto.

Si quiere evitar las barras negras ("formato buzón") en el vídeo del proyecto pero desea utilizar escenas tomadas en la proporción de aspecto incorrecta, existen diferentes planteamientos a tener en cuenta:

- Utilice los comandos de *Proporción entre altura y anchura* del menú *Álbum*, con los que se pueden expandir las escenas del Álbum para adaptarse a las proporciones de las imágenes del proyecto, si bien ello causa cierta distorsión. Para obtener más información, véase "Proporción entre altura y anchura de vídeo" en la página 61.
- El comando del menú contextual *Aumentar la imagen para rellenar el marco* para clips en la Ventana de película expande la parte central de la imagen original para rellenar el marco en el formato del proyecto. Con este método se mantiene la proporción, pero se pierde algo de material.
- Para una versión perfeccionada del mismo método, utilice el efecto *Editor 2D* con fotogramas clave para crear una versión "toma panorámica y escaneo" del vídeo. Los estudios a menudo utilizan esta técnica para que sus películas encajen en una pantalla de televisión estándar cuando se transfieren a cinta de vídeo o DVD. Aún se pierde una porción de cada fotograma, pero se puede controlar qué porción es. El rastreo cuidadoso de la acción con la ayuda de los fotogramas clave normalmente permite obtener resultados aceptables, a pesar del problema.
- **Nota de disponibilidad:** El efecto *Editor 2D* y la función de fotogramas clave sólo se ofrecen en Studio Ultimate

**Disponibilidad:** El efecto *Editor 2D* y la función de fotograma clave sólo están disponibles en Studio Ultimate.

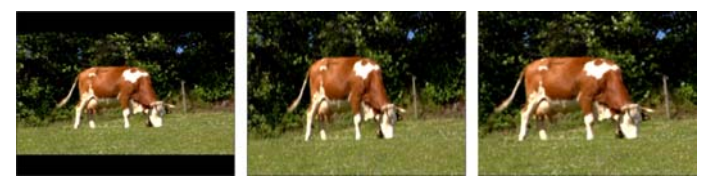

*Compensar el vídeo fuente en la proporción de aspecto "errónea" añadiendo barras negras (L), estirando al fotograma completo (C) y aumentando el zoom (R). Cada método tiene sus propios inconvenientes.* 

## **Renderización de fondo**

El formato del proyecto también se utiliza como formato para realizar la *renderización*, que es el proceso durante el cual se genera vídeo con el metraje en el que se utilizan las transiciones HFX, efectos y otras características que requieren una gran potencia de cálculo. Hasta que se renderiza, el vídeo puede no reproducirse de forma continuada con todos los detalles durante la vista previa.

Studio puede llevar a cabo la renderización como un proceso de fondo mientras usted trabaja. Esta característica se activa mediante la casilla *Renderización de fondo* del panel de opciones *Preferencias de vídeo y audio*.

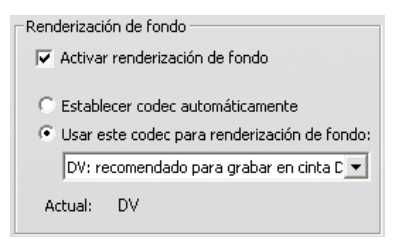

Si se siguen los consejos del cuadro de diálogo respecto al codec que se debe utilizar para la renderización de fondo, es posible que se reduzca el tiempo de renderización cuando se cree la película final.

Si tiene previsto ver el vídeo en un dispositivo externo (característica sólo disponible en Studio Ultimate), puede que deba ajustar el formato del proyecto y el codec de renderización de fondo para que coincidan con el dispositivo. Por ejemplo, si ve la vista previa en un monitor analógico conectado a la videocámara DV, deberá realizar la renderización de fondo en DV.

# **Funciones de la interfaz**

Studio ofrece una serie de indicaciones visuales relacionadas con los videoclips en la ventana de la película:

- Cuando se añade un clip a la ventana de la película, aparece una marca de verificación verde en el icono de la escena correspondiente en el Álbum. Esta marca se mantiene mientras haya algún clip en la ventana de la película que pertenezca a esa escena.
- Para ver la ubicación original de un videoclip en el vídeo fuente, utilice el comando *Buscar escena en álbum* en el menú que aparece pulsando el botón derecho del ratón en los videoclips de la ventana de la película. Studio resalta la escena del Álbum en que aparece el videoclip seleccionado. Para realizar esta acción a la inversa, utilice el comando *Álbum* ¾ *Buscar escena en proyecto* para mostrar cómo se está utilizando una determinada escena del Álbum en el proyecto.
- Cuando se sitúan en orden dos escenas contiguas del Álbum en la ventana de la película, el marco entre ambos videoclips se señala con una línea de puntos. Esto ayuda a hacer un seguimiento de los videoclips y no afecta a la forma en que se pueden manipular en la ventana de la película.
- En el modo Línea de tiempo, cualquier efecto especial aplicado al clip se indica con un pequeño icono a lo largo de la parte inferior del clip. Este icono corresponde al grupo de efectos mostrado en las herramientas *Efectos de vídeo* y *Efectos de audio*. Puede abrir la herramienta para editar los parámetros haciendo doble clic en cualquiera de los iconos.

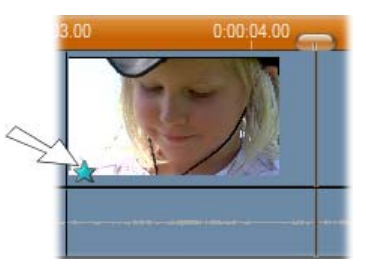

*El icono de estrella situado en la parte inferior del videoclip indica que se ha aplicado como mínimo un efecto del grupo "Diversión".* 

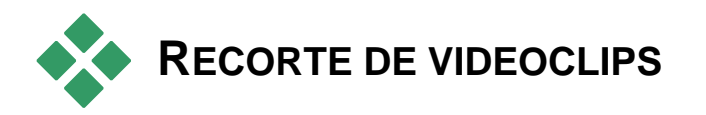

En general, las escenas de vídeo capturado contienen más material del que normalmente se necesita para la película. El "recorte" es una operación de edición fundamental que consiste en ajustar los puntos de *inicio* y *fin* de un videoclip para eliminar el metraje innecesario.

Con el recorte no se pierde ningún dato: Studio establece los nuevos puntos de inicio y fin del videoclip en la ventana de la película, pero la fuente del videoclip (la escena original del Álbum) se mantiene intacta. De este modo, siempre se puede volver al estado original de un videoclip o seleccionar distintos puntos de recorte.

Studio permite recortar de dos formas distintas cualquier tipo de clip (escenas de vídeo, transiciones, títulos, imágenes fijas, clips de audio y menús de disco):

- Directamente en la línea de tiempo (véase el apartado siguiente, "Recorte directamente en la línea de tiempo").
- Mediante la herramienta *Propiedades del clip* (véase "Recorte con la herramienta *Propiedades del clip*" en la página 108).

Un videoclip se puede recortar por cualquier punto de *inicio* y *fin*, dentro de los límites de la escena original.

## **Recorte directamente en la línea de tiempo**

El método más rápido para realizar recortes es arrastrar los bordes de los clips directamente en la línea de tiempo. Mientras realice el recorte, observe el Reproductor para encontrar el fotograma en el que desee empezar o finalizar.

Consideremos el caso de recorte más simple, en una película con sólo un clip. Luego veremos una situación más habitual, en que se deba recortar un clip que tenga otros clips a su alrededor.

#### **Para recortar un solo clip en la línea de tiempo:**

- 1. Elimine todos los clips de la línea de tiempo menos uno. Si la línea de tiempo está vacía, arrastre una escena desde el Álbum.
- 2. Expanda la escala de tiempo para realizar los ajustes precisos con más facilidad.

Sitúe el puntero del ratón en cualquier parte de la línea de tiempo, menos en la línea de edición. El puntero se convertirá en un símbolo de reloj. Haga clic y arrástrelo hacia la derecha para expandir la escala de tiempo.

Esta ilustración muestra una expansión máxima, en que cada marca representa un fotograma:

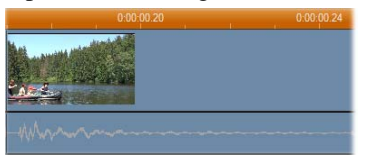

3. Sitúe el puntero del ratón en el borde derecho del clip. Éste se convertirá en una flecha izquierda.

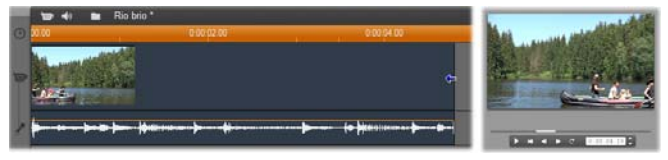

4. Haga clic y arrastre la línea hacia la izquierda, y observe el Reproductor, que se actualiza en tiempo real para mostrar el último fotograma del clip recortado.

Mientras se reduce el clip, el cursor se convierte en una flecha bidireccional, indicando que el borde del clip se puede arrastrar tanto hacia la izquierda como hacia la derecha. Puede reducir el clip hasta un fotograma o ampliarlo hasta el final de la escena original.

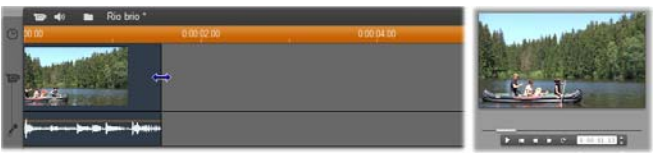

5. Cuando suelte el botón del ratón, el recorte del clip habrá terminado.

## **Varios clips**

Cuando hay varios clips en la línea de tiempo, primero debe seleccionar el clip que desea recortar con un clic del ratón.

#### **Para recortar un clip cuando hay varios clips en la línea de tiempo:**

- 1. Ajuste la línea de tiempo con dos clips cortos.
- 2. Ajuste la escala de tiempo hasta que el clip que desea ajustar tenga el tamaño adecuado para editarlo.
- 3. Haga clic en el segundo clip. La pista de *vídeo* debe aparecer de la forma siguiente:

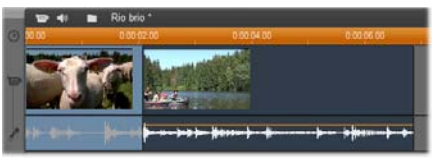

Puede recortar el borde derecho del clip como en el ejemplo anterior donde se trabajaba con un solo clip. Cuando lo haga, el último fotograma del clip aparecerá en el Reproductor. Mientras tenga seleccionado el segundo clip, puede seguir recortando el vídeo arrastrando el borde hacia la izquierda o restaurar una parte del vídeo recortado arrastrándolo hacia la derecha.

4. Con el segundo clip todavía seleccionado, mueva el puntero del ratón hacia el borde izquierdo del clip hasta que se convierta en una flecha derecha.

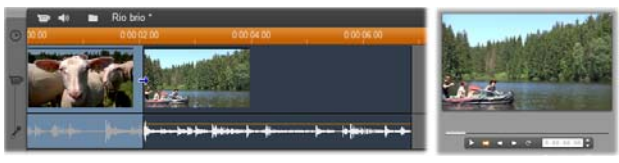

5. Arrastre el borde izquierdo de la segunda escena hacia la derecha.

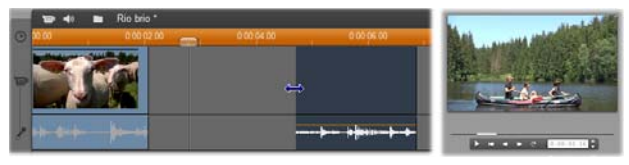

A medida que arrastra el borde, el primer fotograma del clip se muestra en el Reproductor. Mientras el clip esté seleccionado, puede seguir recortando el vídeo, arrastrando el borde hacia la derecha, o restaurar el vídeo recortado, arrastrándolo hacia la izquierda.

6. Suelte el botón del ratón. El clip que ha recortado se unirá al extremo derecho del primer clip.

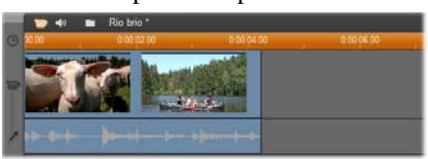

### **Interrupciones y rellenos: recortar con la tecla Ctrl**

Tal como hemos visto en el ejemplo anterior, al acortar un clip de la pista de *vídeo*, el mismo clip y el resto de clips a la derecha se desplazan a la izquierda para no dejar ninguna interrupción. Los clips del resto de pistas se acortan simultáneamente para que la línea de tiempo esté sincronizada. Sin embargo, cuando se recorta un clip de cualquier otra pista, las interrupciones no se eliminan automáticamente, ni se ve afectada ninguna otra pista.

Este funcionamiento predeterminado del recorte simplifica la edición en la mayoría de los casos, pero Studio también le da la posibilidad de invertirlo si es preciso. Si pulsa la tecla Ctrl antes de recortar un clip en la pista de *vídeo*, no se reposicionará ni ese clip ni ningún otro, y no se eliminarán las interrupciones. El resto de las pistas tampoco se verán afectadas.

Pulsar Ctrl al recortar clips en las otras pistas también invierte el funcionamiento normal. Los clips de la pista se desplazarán para cerrar cualquier interrupción producida por el recorte. Los clips del resto de las pistas tampoco se verán afectados.

**Nota:** Para obtener una descripción del funcionamiento paralelo de la tecla Ctrl al eliminar clips, véase la página 83.

# **Consejos para recortar clips**

Si tiene dificultades al manipular los bordes de los clips durante el recorte, pruebe lo siguiente:

- Compruebe que el clip que desee recortar sea el único que esté seleccionado.
- Expanda la escala de tiempo para que sea más fácil realizar ajustes precisos.
- Procure no extender demasiado la escala y evitar así que los clips aparezcan demasiado largos. Si esto ocurre, pulse el botón *Deshacer*  hasta que la escala tenga las proporciones que desee o redúzcala arrastrándola hacia la izquierda. También puede seleccionar un valor aproximado en el menú contextual de la escala de tiempo.

# **Recorte con la herramienta** *Propiedades del clip*

Aunque es posible recortar videoclips directamente en la línea de tiempo con la precisión de un fotograma completo, muchas veces es más fácil realizar recortes de forma precisa con la herramienta *Propiedades del clip*. Para acceder a esta herramienta, seleccione el clip que desee modificar y utilice el comando de menú *Caja de herramientas* ¾ *Modificar propiedades de clip* o haga clic en uno de los botones de la caja de herramientas en la parte superior izquierda de la ventana de la película. (La herramienta se cierra pulsando el botón por segunda vez.)

En el caso de los videoclips (de hecho, en el caso de cualquier clip exceptuando los títulos), también puede abrir y cerrar la herramienta *Propiedades del clip* haciendo doble clic en cualquier vista de la ventana de la película.

La herramienta *Propiedades del clip* sirve para modificar cualquier tipo de clip y dispone de un conjunto de controles adecuado para cada tipo.

**Campo de texto** *Nombre***:** En un videoclip, la mayoría de los controles de las propiedades de los clips son para realizar recortes. La única excepción es el campo de texto *Nombre*, que permite asignar un nombre de su elección al clip para sustituir el nombre predeterminado asignado por Studio.

El campo *Nombre* está presente en la herramienta *Propiedades del clip* de todos los tipos de clip. Los nombres de los clips se utilizan en la vista de texto, en la ventana de la película, y también se pueden ver como etiquetas de información al pasar el ratón por encima de los clips en la vista de maqueta.

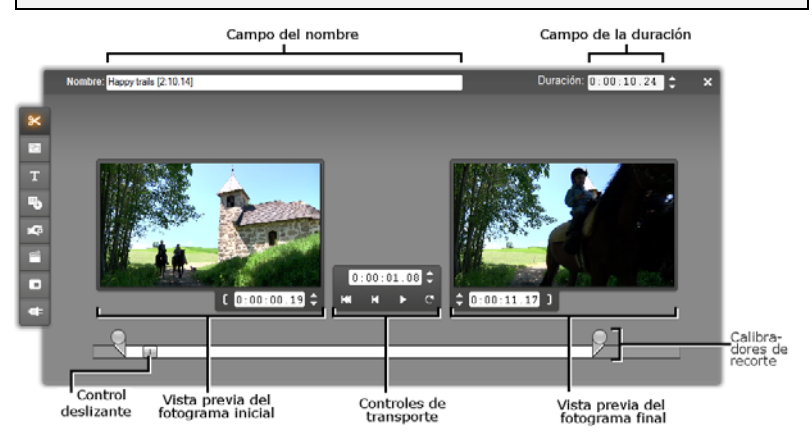

**Áreas de vista previa:** Los fotogramas de *inicio* y *fin* del clip recortado se muestran en áreas de vista previa distintas, junto con un contador y botones de movimiento. La disposición de las áreas de vista previa es parecida a la del Reproductor durante la edición normal.

**Ajuste de la posición de reproducción:** Un control deslizante situado en la parte inferior de la herramienta permite ajustar la posición de reproducción en cualquier lugar del clip. También puede ajustar esta posición mediante el contador y los botones de movimiento situados entre las dos áreas.

**Uso de los contadores:** Las posiciones que indican los tres contadores se establecen en relación al inicio del clip, que es la posición 0:00:00.0. Al igual que con el contador del Reproductor, se pueden ajustar los contadores en la herramienta *Propiedades del clip* haciendo clic en uno de los cuatro campos (horas, minutos, segundos y fotogramas) para seleccionarlo y luego utilizando los botones de movimiento. Cuando no se selecciona ningún campo concreto, estos botones hacen referencia al campo de los fotogramas. **Controles de transporte:** Cuando se utiliza la herramienta *Propiedades del clip*, los controles de transporte en el área central sustituyen a los que normalmente aparecen en el Reproductor. Estos controles de transporte especiales disponen del botón *Reproducción continua/Pausa* , que se utiliza para reproducir repetidamente la parte recortada del clip mientras se ajustan los puntos de recorte.

**Ajuste de los puntos de recorte:** El botón *corchete izquierdo* junto al contador en el área de vista previa izquierda y el botón *corchete derecho* junto al contador del área de vista previa derecha sirven para ajustar los respectivos puntos de recorte en la posición actual.

También se puede ajustar cada punto de recorte de este modo:

- Especificando un valor directamente en el contador.
- Ajustando el campo del contador con los botones de transporte.
- Arrastrando el calibrador de recorte correspondiente.

**Campo de texto** *Duración***:** Este campo muestra la duración del clip recortado en horas, minutos, segundos y fotogramas. Si modifica el valor, ya sea editando los números directamente o haciendo clic en los botones de movimiento, se modificará el punto *final* del clip. Como es lógico, no se puede reducir la duración a menos de un fotograma o aumentarla más allá de los límites de la escena del vídeo original.

**Sugerencia de uso:** Si desea dejar de recortar un clip en la pista de *vídeo* para recortar otro, haga clic en el nuevo clip con la herramienta *Propiedades del clip* abierta o arrastre el control deslizante de la línea de tiempo hasta el nuevo clip.

# **Restauración de clips recortados**

Si cambia de opinión acerca de una operación de recorte determinada o de un grupo de operaciones después de ver una vista previa, puede utilizar el botón *Deshacer* (o Ctrl+Z) o puede restaurar manualmente el clip recortado mediante uno de estos métodos:

- Arrastre el borde derecho del clip directamente en la línea de tiempo hasta el punto máximo.
- En la herramienta *Propiedades del clip*, arrastre los calibradores de recorte hasta los extremos del clip.

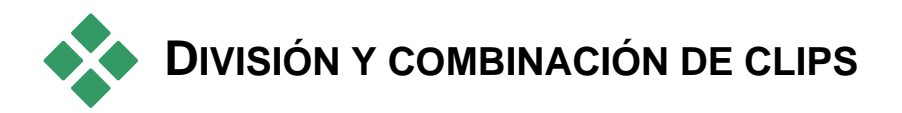

Si desea insertar un clip en la pista de *vídeo* dentro de otro clip, divida este último en dos partes y luego inserte el nuevo elemento. La división de un clip consiste en duplicarlo y recortar los clips resultantes para que el primero termine en el punto de división donde empiece el segundo.

#### **Para dividir un clip en la vista de línea de tiempo:**

1. Elija el punto de división.

Puede utilizar cualquier método para ajustar la posición actual, como mover el control deslizante de la línea de tiempo, hacer clic en *Reproducir* y luego en *Pausa* o editar el valor del contador en el Reproductor.

2. Haga clic con el botón derecho del ratón en el clip que desee dividir y seleccione *Dividir clip* en el menú emergente *o* asegúrese de que la línea de edición se encuentre en la posición en que desee dividir el clip y haga clic en el botón *Dividir clip/escena* (cuchilla) (véase la página 83).

El clip se dividirá en la posición actual.

#### **Para restaurar un clip dividido:**

- Haga clic en el botón *Deshacer* (o pulse Ctrl+Z). Aunque haya realizado otras acciones después de dividir el clip, la acción "deshacer" de varios niveles le permitirá retroceder hasta donde desee.
- Si no desea utilizar la acción "deshacer" porque ha realizado otras acciones que no desea eliminar, puede sustituir las mitades del clip dividido por el original del Álbum.
- Elimine una mitad del clip dividido y estire la otra con la herramienta de recorte.

#### **Para combinar clips en la ventana de la película:**

Seleccione los clips que desee combinar, haga clic con el botón derecho del ratón y seleccione *Combinar clips*.

La operación sólo está permitida si la combinación de clips es también un clip válido (es decir, un fragmento continuado de vídeo fuente). En la línea de tiempo, los clips que se pueden combinar están marcados con un borde de puntos.

# **EDICIÓN AVANZADA DE LA LÍNEA DE TIEMPO**

**Nota:** Existen otros métodos para el tipo de edición descrita aquí, utilizando la pista *superposición*, tratados en el *Capítulo 8: Edición a dos pistas*.

En la mayoría de las operaciones de edición, Studio realiza la sincronización automática de los clips de las distintas pistas de la línea de tiempo. Por ejemplo, cuando se inserta una escena del Álbum en la pista de *vídeo*, las posiciones relativas de todos los clips a la derecha de la inserción se mantienen intactas.

A veces, es posible que desee alterar temporalmente la sincronización predeterminada. Puede que desee insertar un nuevo videoclip en el proyecto sin cambiar de lugar los clips de otros tipos. O puede editar el vídeo por separado del audio original que le acompaña. Ésta es una técnica muy útil con distintas variaciones, que se detallan más adelante.

Estas ediciones especiales se pueden realizar mediante los botones de bloqueo de pista situados en el borde derecho de la ventana de la película en la vista de línea de tiempo. Hay un botón de bloqueo para cada una de las pistas estándar (menos para la pista de *menú*). Para obtener más información sobre el bloqueo de pistas, véase "Bloqueo de pistas" en la página 87.

Una pista bloqueada aparece en gris en la vista de línea de tiempo, lo que indica que los clips en esta pista no se pueden seleccionar ni editar en ninguna de las tres vistas, ni se ven afectados por las operaciones de edición en las pistas desbloqueadas.

Se puede bloquear cualquier pista menos la pista de *menú*.

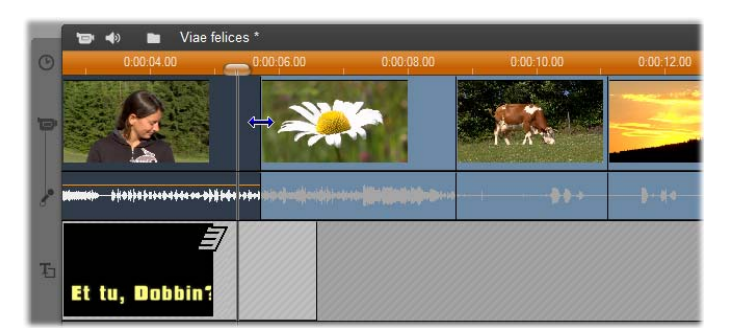

El bloqueo de la pista de *títulos* evita que se modifique la duración de un título aunque se recorten clips de la pista de *vídeo* principal en el mismo índice de tiempo.

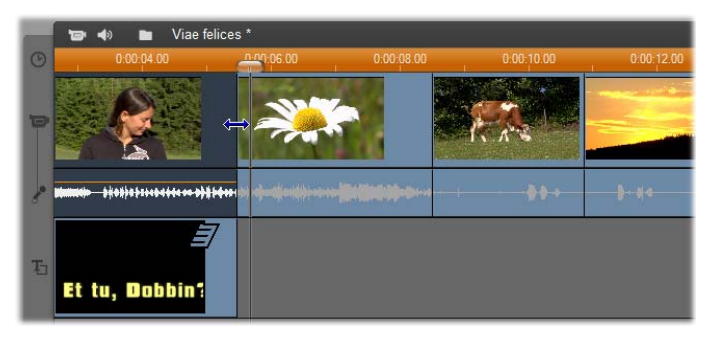

Si la pista de *títulos* está desbloqueada, al recortar el videoclip principal situado encima, también se recorta automáticamente el título.

# **Edición de inserción**

En la edición normal de la línea de tiempo, un videoclip y el audio original capturado con él constituyen una unidad. Esta relación especial se simboliza en la ventana de la película mediante una línea que conecta el indicador de pista de *vídeo* con el de pista de *audio original*, lo que indica una dependencia de la segunda respecto a la primera.

Los botones de bloqueo de pista permiten trabajar con ambas pistas de forma independiente para realizar operaciones como la *edición de inserción*, que consiste en sustituir una parte de un clip en la pista de *vídeo* sin interrumpir la pista de *audio original*.

**Nota:** La edición de inserción se puede llevar a cabo en las pistas de *sobreimpresión* de vídeo y audio mediante métodos análogos a los que se describen en este apartado. Véase *Capítulo 8: Detalles de la edición a dos pistas*.

Por ejemplo, en una secuencia que muestre a alguien contando un cuento, puede insertar una imagen de alguien del público sonriendo (o durmiendo) sin interrumpir el audio principal.

#### **Para realizar una edición de inserción en la pista de** *vídeo***:**

1. En la vista de línea de tiempo, en la ventana de la película, haga clic en el botón de candado de la pista de *audio original* para bloquearla.

El botón se resaltará en rojo y la pista aparecerá marcada en gris, lo que indica que su contenido no se verá afectado por las operaciones de edición.

2. Deje espacio en la pista de *vídeo* para el videoclip que desee insertar. Sitúe el control deslizante de la línea de tiempo en el punto en que desee iniciar la inserción y haga clic en el botón *Dividir clip/escena*. A continuación marque el punto en que deba finalizar la inserción y vuelva a dividir el videoclip. Finalmente, elimine la parte del vídeo que se vaya a sustituir con la inserción.

Como la pista de audio sigue intacta porque está bloqueada, el vídeo a la derecha del punto de inserción no se desplaza hacia la izquierda para rellenar el vacío de la línea de tiempo, ya que, si esto ocurriera, el vídeo y el audio ya no estarían sincronizados. Si ahora viera una vista previa del vídeo, observaría una pantalla negra cuando se reprodujera la parte del vacío, pero la banda sonora sería normal.

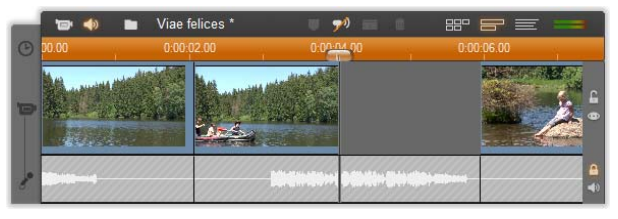

3. Ahora sólo queda colocar el clip que desee insertar. Arrastre el clip (ya sea desde el Álbum, el Contenedor de proyecto, o cualquier otro sitio en la Línea de tiempo) al agujero en la pista de *vídeo* que acaba de abrir.

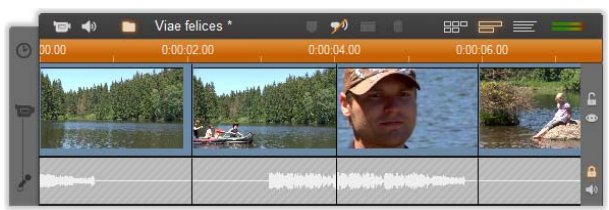

Si el videoclip insertado es demasiado largo para el espacio creado, se recorta automáticamente. Puede ajustar el recorte con la herramienta *Propiedades del clip*.

## **Edición de inserción en la pista de** *audio original*

La operación de edición de inserción opuesta, en la que un clip de audio se inserta en la pista de *audio original* de un vídeo continuo, se realiza con menor frecuencia, pero también puede llevarse a cabo mediante Studio.

El procedimiento es idéntico al de la inserción de vídeo, sólo que se debe intercambiar el papel de ambas pistas en cada paso.

# **Edición de división**

En la "edición de división", el vídeo y el audio de un clip se recortan por separado para que la transición al primero ocurra antes que la transición al segundo.

**Nota:** La edición de división también se puede realizar en las pistas de vídeo y audio *superpuestas* mediante métodos análogos a los descritos aquí. Véase *Capítulo 8: Detalles de la edición a dos pistas*.

En un "corte en L", la imagen precede al audio sincrónico; en un "corte en J", es el audio el que precede a la imagen.

**Sugerencia:** Para realizar el recorte con más rapidez y precisión, puede resultar útil abrir la herramienta *Propiedades del clip* al seguir los procedimientos de este apartado. Para ello, haga doble clic en uno de los videoclips antes de empezar.

## **Corte en L**

En un corte en L, el corte en el nuevo vídeo precede al corte en el audio.

Imaginemos una clase grabada en vídeo en la que la imagen del orador se vaya cortando para mostrar escenas de naturaleza o viajes que ilustren el tema de la clase.

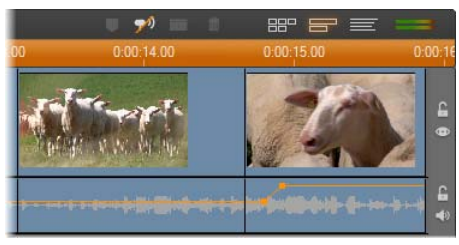

*Audio y vídeo cortados simultáneamente.* 

En lugar de cortar el audio y el vídeo de forma simultánea, puede dejar que la voz del orador se solape con la escena siguiente. De este modo, el público sabe que la nueva escena ilustra la explicación previa del orador.

Observe que los límites del corte realizado en el clip de audio y en el videoclip forman una L.

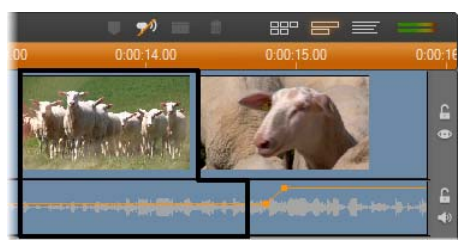

*El audio se corta después del vídeo. En esta ilustración se observa la forma de "L".* 

Esta técnica tiene muchos usos prácticos. Se puede utilizar, por ejemplo, cuando el segundo videoclip sirve para ilustrar el audio del primer videoclip.

#### **Para realizar un corte en L:**

- 1. Ajuste la línea de tiempo para que pueda contar fácilmente el número de fotogramas o segundos que desee solapar.
- 2. Seleccione el clip izquierdo y recorte el borde derecho hasta el punto en que desee que termine el audio.

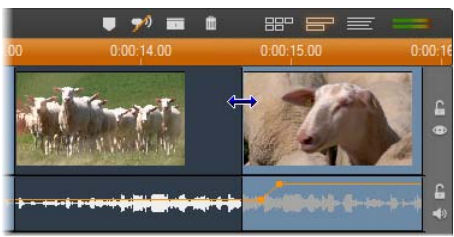

3. Bloquee la pista de audio. Arrastre el borde derecho del mismo videoclip hacia la izquierda para señalar dónde debe empezar el siguiente videoclip.

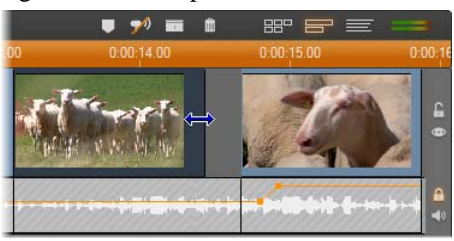

4. Con la pista de audio bloqueada, arrastre el segundo videoclip hacia la izquierda hasta que se encuentre con el clip original.

Si no hay suficiente vídeo sobrante al inicio del segundo videoclip para que se pueda realizar este recorte, deberá recortar una cantidad suficiente del vídeo *y* del audio e intentarlo de nuevo.

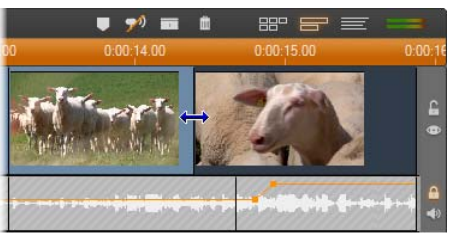

5. Desbloquee la pista de audio.

Ahora el vídeo se corta antes que el audio en el segundo clip. El vídeo se ha recortado del final del primer videoclip y el audio se ha recortado del principio del segundo.

### **Corte en J**

En el corte en J, el nuevo audio entra *antes* de que se cambie de videoclip. Esto puede resultar útil cuando el audio del segundo videoclip prepara al espectador para el contenido de la escena.

Retomemos el ejemplo de la clase grabada en vídeo. Ahora vamos a volver al orador al final de la imagen interpolada. Si hacemos que la siguiente explicación forme parte de la banda sonora unos momentos antes de que se vuelva a mostrar el orador, el cambio será menos brusco.

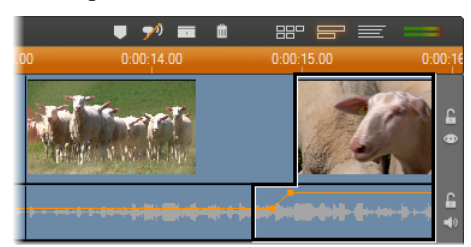

Ahora los límites del clip forman la letra J:

*El audio se corta antes que el vídeo. En esta ilustración se observa la forma de "J".* 

#### **Para realizar un corte en J:**

- 1. Ajuste la línea de tiempo para que pueda contar fácilmente el número de fotogramas o segundos que desee solapar.
- 2. Como antes, recorte el borde derecho del clip izquierdo, tanto de vídeo como de audio, por el intervalo solapado.
- 3. Bloquee la pista de audio. Arrastre el borde derecho del videoclip hacia la derecha hasta el intervalo solapado.
- 4. Desbloquee la pista de audio.

Ahora el audio se corta antes que el vídeo en el segundo clip.

**Nota:** Los procedimientos que se han descrito para realizar los cortes en L y en J no son los únicos posibles. Por ejemplo, con el corte en J, se podría recortar el clip derecho hasta el punto de inicio deseado del vídeo, y luego, con la pista de vídeo bloqueada, arrastrar la parte de audio hacia la izquierda para solaparse con el audio del clip izquierdo.

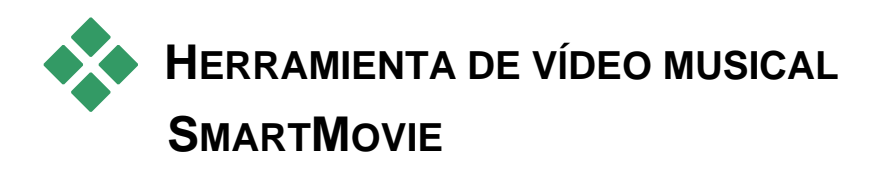

Crear un vídeo musical parece difícil, incluso con las útiles funciones de edición que ofrece Studio. Se deben ajustar docenas de clips cortos al ritmo de la banda sonora para que la música y el vídeo estén bien coordinados.

Con la herramienta *SmartMovie* de Studio, podrá crear un vídeo musical dinámico y sincronizado de forma rápida, utilizando los estilos y la combinación de imágenes y música que desee.

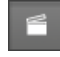

También se pueden crear pases de diapositivas. *SmartMovie* puede crear un pase de diapositivas en un instante a partir de un conjunto de imágenes fijas con varios estilos y música sincronizada.

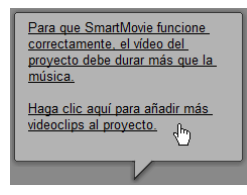

La herramienta *SmartMovie* le guiará por el proceso de creación con unas instrucciones paso a paso muy sencillas. Para empezar, busque las escenas de vídeo o imágenes fijas que desee incluir mediante el Álbum y arrástrelas hasta la ventana de la película.

**Sugerencia:** Para trabajar con clips de audio se recomienda la vista de línea de tiempo en la ventana de la película.

Cuando tenga las imágenes en su sitio, añada un clip de ScoreFitter,audio CD o música digital (**wav**, **mp3**) a la pista de *música de fondo*. La duración de este clip —y no la cantidad de material visual que añada— determinará la longitud del vídeo musical. Si no proporciona suficiente material visual, SmartMovie utilizará los videoclips o imágenes varias veces para obtener la duración deseada. Del mismo modo, se omitirán algunos clips o imágenes si la longitud total de estos es superior a la duración de la canción.

**Excepción:** Al crear un pase de diapositivas con la opción *Usar todas las imágenes* seleccionada (véase más abajo), el número de imágenes es el que determina la duración del proyecto acabado, y no la duración del clip musical.

### **Estilos de** *SmartMovie*

Seleccione un *estilo* en la lista desplegable situada en la parte superior de la ventana de herramientas *SmartMovie*. Se puede elegir entre una amplia variedad de estilos, tanto para proyectos de vídeos musicales como para pases de diapositivas.

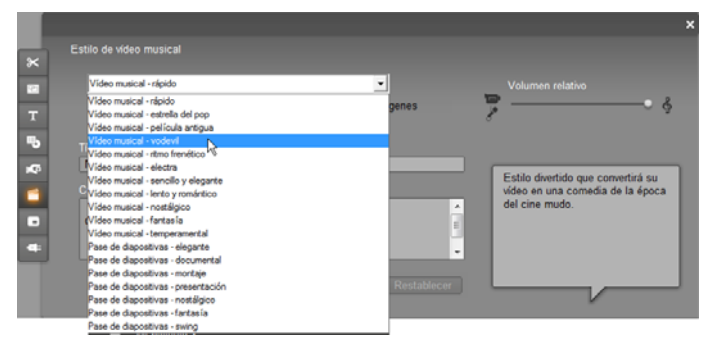

*El área de estado contiene una breve descripción de cada estilo a medida que se desplaza por la lista.* 

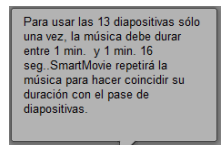

Para los estilos de vídeo, obtendrá los mejores resultados si las imágenes de vídeo tienen una duración inicial de aproximadamente el doble que la pista de sonido. Cada uno de los estilos de pase de diapositivas tiene una proporción ideal entre el

número de imágenes y la duración de la canción. El *área de estado* ofrece información para cumplir estas proporciones de forma correcta.

## **Opciones de SmartMovie**

La opción *Utilizar clips en orden aleatorio* permite mezclar las imágenes sin tener en cuenta la secuencia inicial. Ésta es la opción predeterminada en algunos estilos, y le da al producto acabado una textura bastante uniforme, en detrimento de la continuidad narrativa.

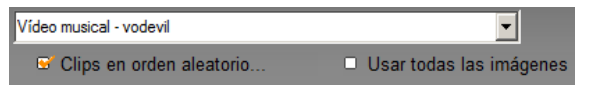

Seleccione la opción *Usar todas las imágenes* si desea que todas las imágenes fijas que haya añadido al proyecto se utilicen en el pase de diapositivas, independientemente de la duración de la música que haya elegido. Studio repetirá o recortará el clip musical para que coincida con el número de imágenes que haya seleccionado.

**Nota:** La opción *Usar todas las imágenes* sólo afecta a los pases de diapositivas de SmartMovie, pero no a los vídeos musicales.

El control deslizante *Volumen relativo* ajusta la preponderancia de la pista de *música de fondo* respecto a las otras pistas de audio. Desplace el control totalmente hacia la derecha si *sólo* desea oír la pista de música en el vídeo final.

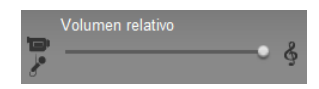

El último paso de la configuración consiste en añadir el texto de los títulos iniciales y finales. Cada línea de texto consta de dos campos editables. Utilice las teclas Tab y Mayús+Tab para pasar del campo derecho al izquierdo y a la inversa.

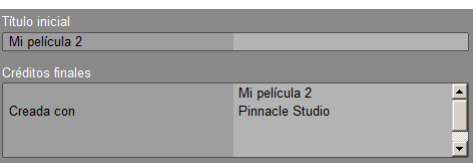

### **El gran momento…**

Finalmente, sólo debe hacer clic en el botón *Crear SmartMovie* y esperar a que Studio lo genere.

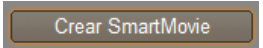

# **Temas de Montaje (Montage®) y edición de temas**

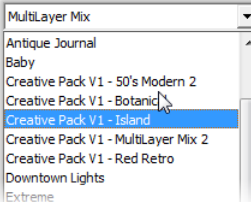

Los "temas" personalizables de Studio ponen a su disposición una potente y sencilla herramienta para crear presentaciones, animaciones y efectos de edición multipista. Gracias a los temas podrá conferir rápidamente un aspecto más profesional a sus vídeos sin perder la coherencia de la estructura. Cada tema consta de una serie de plantillas que podrán

añadirse a su proyecto en forma de "clips de tema". Podrá crear atractivas secuencias visuales que integren títulos y animaciones creados por otros artistas con sus propias fotos y vídeo.

**Nota:** Aquellos "Títulos" creados a partir de un tema de Montage? no se relacionan con aquellos de la sección Títulos del álbum, o creados con los editores de títulos de Studio. Los temas son más fáciles de utilizar, y pueden ofrecerle efectos no disponibles en los títulos corrientes. Por otro lado, los editores de títulos le ofrecen un control mucho más preciso sobre la apariencia de los títulos.

Cada uno de los temas ofrecidos ha sido diseñado para cubrir una necesidad genérica. Dentro de cada tema, las plantillas disponibles están diseñadas para complementarse entre si a la hora de compartir el mismo proyecto. Por ejemplo, la mayoría de los temas ofrecen una plantilla de apertura y una plantilla de cierre coincidente. Muchos temas también ofrecen una o varias plantillas de transición suave para realizar transiciones desde un clip de imagen o vídeo a otro.

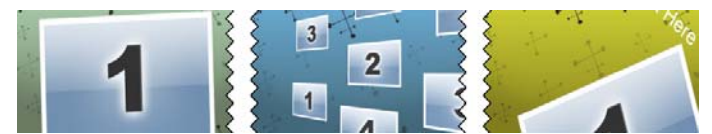

*La apariencia del icono de la línea de tiempo de un clip de tema refleja su estructura. Aquí, representado de izquierda a derecha, podrá ver un icono de inicio, una transición suave, y un icono de final. Las esquinas en zig-zag corresponden a la situación del vídeo en formato de fotograma completo dentro del clip. El vídeo al final del inicio y al comienzo del final podrá editarse para que coincida con la transición suave; además el zig-zag también indica gráficamente el modo en el que se pueden utilizar las plantillas conjuntamente.* 

Cada plantilla define un vídeo o secuencia gráfica con espacios que podrá luego rellenar. La mayoría de las plantillas ofrecen uno o varios espacios para clips de imagen o vídeo. Muchos le permiten añadir títulos de texto, y algunos parámetros adicionales para otras propiedades especiales.

Las plantillas de tema se guardan en su propia sección del Álbum. El primer paso a la hora de utilizar una plantilla seleccionada es incorporarla a su proyecto en forma de clip de tema. Como de costumbre, este paso se realiza arrastrando el icono desde el Álbum a la ventana de la película.

En la ventana de la película, el clip de tema es tratado como un clip de vídeo encapsulado más. Para personalizar el clip de vídeo e incluirlo en los espacios en blanco de la plantilla nos valdremos de la herramienta *Editor de temas*.

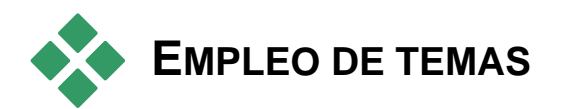

Las plantillas de tema se guardan en la sección *Temas* del Álbum. El Álbum muestra todas las plantillas relacionadas con un tema dado en forma de lista desplegable. Para utililzar una plantilla, simplemente arrastre su icono desde el Álbum a la ventana de la película.

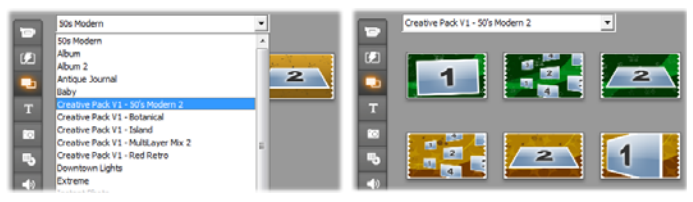

*Escoja un tema desde la lista desplegable (L) para ver las plantillas disponibles (R). Para utilizar una plantilla, arrastre su icono a la ventana de la película.* 

Cuando la ventana de la película está en la vista de la línea de tiempo, los clips de tema podrán recortarse y editarle de una forma muy parecida a la realizada con el vídeo convencional. Podrá dotarles de transiciones y efectos, ajustar su audio, etc. Como en los menús del disco, estos clips están configurados con una herramienta especial de edición que se abre automáticamente al añadir el clip al proyecto, o al hacer luego doble clic sobre el mismo.

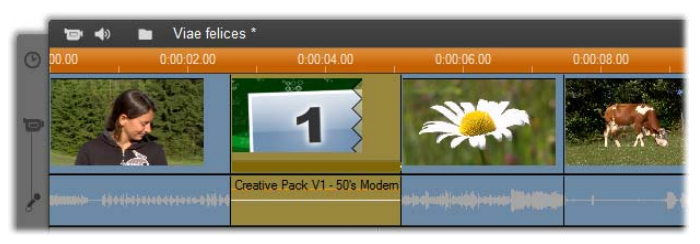

*El clip de tema (seleccionado en la ilustración) es tratado como una unidad en la ventana de la película. Sus propiedades especiales podrán modificarse con la herramienta Editor de temas (para abrirlo, haga doble clic sobre el clip).* 

La herramienta *Editor de temas* le permite al usuario personalizar un clip de tema configurando sus ajustes integrados o especificando los subclips de audio y vídeo necesarios para su utilización. También se podrá acceder al editor desde el menú *Caja de herramientas* ¾ *Editar tema*.

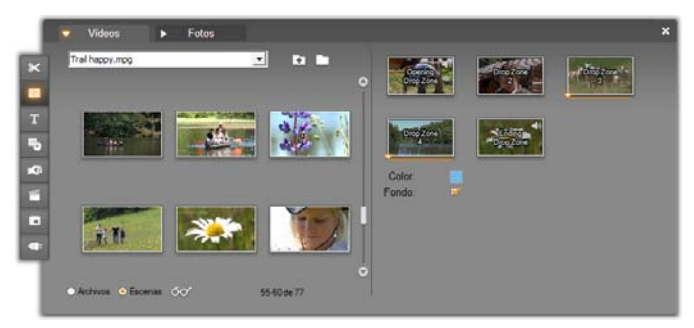

*La herramienta Editor de temas le permite especificar aquellos elementos de tema como clips de imagen o vídeo, ajuste de propiedades, y títulos de texto. Los clips se añaden arrástrandolos desde el propio miniálbum del editor (a la izquierda de la herramienta) o desde la ventana de la película.* 

### **Fondos de tema**

Algunos temas tienen fondos gráficos integrados, un color que se puede elegir, o ambos. Muchos de estos

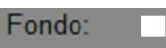

disponen de una casilla de selección *Fondo* en la herramienta *Editor de tema*, que al activarla hace que el fondo sea transparente. Esto permite utilizar el tema en la pista *superposición*, con la pista *vídeo* como fondo.

# **La sección** *Temas* **del Álbum**

En el Álbum, las plantillas para un tema pueden visualizarse a la vez. Como en las escenas de vídeo, podrá utilizar el ratón para seleccionar, reproducir o añadir una plantilla de tema:

- Un sólo clic carga la plantilla en el reproductor, donde podrá reproducirse con los controles de transporte habituales.
- Doble clic carga la plantilla en el reproductor y comienza la reproducción inmediatamente.

• Arrastrando la plantilla a la ventana de la película, o haciendo clic con el botón derecho sobre su icono y seleccionando la opción *Añadir a la película* del menú contextual insertará ésta dentro de su proyecto. Como en el caso de los menús, al añadir un clip de tema a la película se abrirá automáticamente una herramienta de edición especial.

# **Creación de clips de tema**

Para crear un clip de tema, utilice cualquiera de los métodos estándar de añadir contenido a su proyecto:

- Arrastre un icono desde la sección *Temas* del Álbum a la ventana de la película.
- Seleccione *Añadir al proyecto* en un icono de plantilla de tema del menú contextual.
- Pegue el contenido del portapapeles de Windows una vez cortado o copiado un clip de tema existente.

Cada tema está configurado para aparecer en la pista adecuada al tipo de contenido del tema:

- Aquellos temas cuyo contenido es un superpuesto gráfico con fondo transparente, como en el caso de un título o fotograma PIP, se añaden normalmente a la pista *Título*.
- Temas con vídeo de fotogramas completos, como secuencias iniciales, podrán añadirse a la pista de *Vídeo principal* (Studio) o la pista *Vídeo superpuesto*.

La duración predeterminada de un clip de tema depende del diseño de cada una de las plantillas.

Si suelta un nuevo clip de tema dentro de uno ya existente en la línea de tiempo, el nuevo clip se insertará antes del otro o simplemente lo reemplazará. El resultado de esta operación dependerá de la posición del cursor del ratón respecto al clip de destino a la hora de soltar el botón del ratón.

**Inserción de un clip de tema antes o después de un clip existente:** Si suelta el nuevo clip cerca del comienzo o final de un clip de tema existente, éste se insertará adecuadamente en una posición anterior o posterior respecto al clip existente. Las líneas de posición que muestran la posición del nuevo clip en la línea de tiempo se representan en verde.

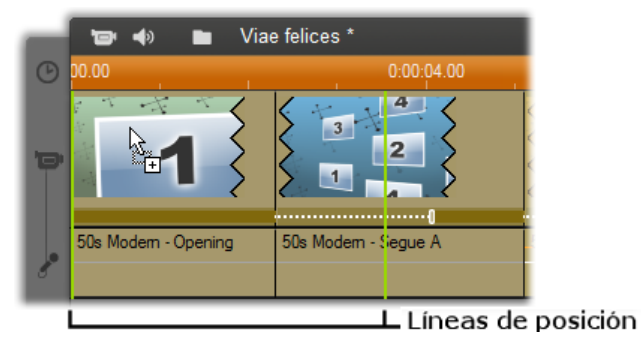

*Un nuevo clip de tema, representado por el puntero del ratón que simboliza la acción de "copiar" se desplaza hasta cerca del comienzo de la parte izquierda del clip. Las líneas de posición verde indican donde se insertará el nuevo clip.* 

En la figura, las líneas de posición muestran los límites del clip que debería crearse al soltar el botón del ratón en la posición actual, basándose en la longitud predeterminada de la plantilla. Todos los clips existente deberían moverse ahora hacia la derecha para dejar sitio al nuevo. Si por el contrario soltó el nuevo clip cerca del borde situado a la derecha del mismo clip existente, éste se insertará después del clip.

**Reemplazar un clip existente:** Si suelta un nuevo clip de tema en el medio de uno existente, el nuevo clip reemplaza al anterior. El nuevo clip también adopta cualquier personalización existente del clip anterior. Las líneas de posición, dibujadas en azul, le muestran los límites del clip que se pretende reemplazar. Independientemente de su duración predeterminada, el nuevo clip heredará estas líneas divisorias.

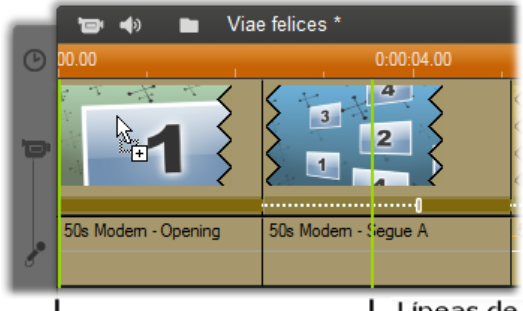

 $\perp$  Líneas de posición

*Un nuevo clip de tema es soltado en medio de la parte izquierda del clip, reemplazándolo. Las posiciones del resto de clips no se ven afectadas.* 

# **Trabajando con clips de tema en la línea de tiempo**

Los clips de tema se comportan como los clips de vídeo convencionales a la hora de realizar operaciones de recorte y añadir transiciones.

### **Cuando un clip de tema se recorta...**

Aunque las operaciones de recorte en la línea de tiempo son las mismas para los clips de tema que para los clips de vídeo, el actual resultado provocado por el recorte dependerá en función de la naturaleza del clip.

En cualquier tema animado, como en el caso de un decorativo título rodante, la animación se ejecuta hasta su finalización en función de la velocidad dictada por el clip actual. Acortar el clip provocará que la animación transcurra más rápida, pero no truncará la secuencia.

Por contra, los clips que incluyan vídeo podrán recortarse de la forma habitual. Muchos temas incluyen un subclip de vídeo de duración variable. Cuando esté presente uno de estos vídeos, el clip podrá expandirse tanto como la duración del subclip se lo permita. En el caso de tratarse de una imagen fija, podrá hacerlo de forma indefinida.

### **Recorte interior de temas**

Si una plantilla de un clip de tema empieza o finaliza con una cantidad ajustable por el usuario de vídeo a fotograma completo, como muchos hacen, la Línea de tiempo proporciona asas para ajustar la cantidad del tiempo "área de entrada" y "área de salida", la duración de las porciones a fotograma completo. Haga clic en un asa y arrástrela a la izquierda o derecha para ajustar cada duración por separado. La duración de la parte central del clip, la parte animada, se acortará o prolongará correspondientemente. Si desea equilibrar el área de entrada y el área de salida sin afectar a la duración de la parte central, haga clic *entre* las asas y arrastre.

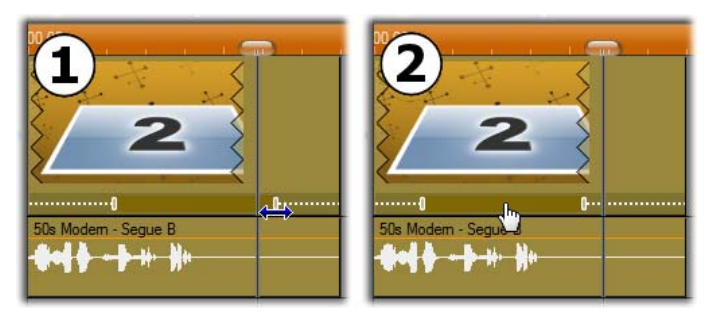

n *Haga clic y arrastre el asa de ajuste para recortar la parte del área de entrada o salida de un clip de tema. La duración de la parte central aumentará o disminuirá correspondientemente.* o *Haga clic entre las asas para arrastrárlas a la vez, reposicionando el centro en el clip sin modificar la duración.* 

Para una explicación detallada de la estructura del tema, véase "Anatomía de un tema" en la página 130.

### **Transiciones y efectos**

Las transiciones podrá utilizarse al comienzo y final de los clips de tema del mismo modo que otros tipos de clip.

Los efectos de audio y vídeo también podrán añadirse a los clips de tema como de costumbre, y aplicarlos luego a todo el contenido que albergue el clip. No obstante, algunos efectos, como *Velocidad*, no están disponibles para emplearse con clips de tema.

# **Anatomía de un tema**

Para encontrar ejemplos de cómo funcionan los temas, examinemos el tema "50s Modern (Años 50)" incluido, el cual incluye cinco plantillas.

Todas las plantillas de este tema en concreto comparten el mismo diseño abstracto y en movimiento como telón de fondo. Este diseño aparece visible continuamente, salvo en los segmentos de vídeo que aparecen en forma de fotograma completo. El colorido del diseño se establece por medio de un control de parámetros disponible en el editor de temas para cada una de estas plantillas.
Ahora vamos a revisar bien cada plantilla para ver cómo ha sido construida a partir de cada uno de sus elementos, clips y títulos facilitados en el editor de temas.

**Principio:** Generalmente una plantilla de principio o inicio comienza con algún tipo de animación, incluyendo títulos y terminaciones con vídeo de fotogramas completos. Nuestro ejemplo de los "50s Modern" cumple con este patrón.

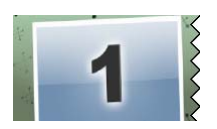

La animación que discurre en un segundo plano se ejecuta en la mayor parte de esta secuencia. Dentro de la animación, se visualizan dos títulos personalizables. Aparecen representados en el diagrama inferior por medio de líneas en la barra de "Animación". Ambos títulos pasan volando por el interior y el exterior del fotograma (color de línea oscuro), con un segundo y medio de pausa en medio para su visualización estacionaria (color de línea claro).

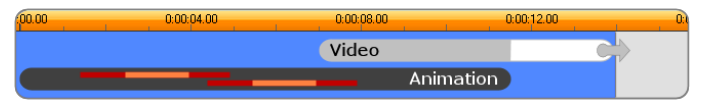

*Representación esquemática de la plantilla de comienzo con el tema '50s Modern' y una duración predeterminada de unos 14 segundos.* 

Justo cuando el segundo título abandona el fotograma, aparece un panel animado que incluye el vídeo en ejecución. El vídeo se reproduce en formato de pantalla completa a 11:18 con el clip de tema y se mantiene así hasta el final (el tramo blanco de la barra de "Vídeo" mostrada en el diagrama).

Por defecto, la duración de este clip de tema es 13:29. El clip de vídeo incrustado comienza en un desplazamiento fijo de 7:03 y se ejecuta hasta el final; su duración es por tanto de 6:26. Si su subclip de vídeo es lo suficientemente largo, podrá prolongar el total del clip aumentando la proporción de vídeo con fotogramas completos. Esta capacidad aparece indicada en el diagrama superior por medio de la flecha situada al final de la barra de "Vídeo".

**Transición suave A:** Las plantillas de transición suave conectan dos secuencias de vídeo con fotogramas completos por medio de algún tipo de animación. Este primer ejemplo de transición suave comienza con dos

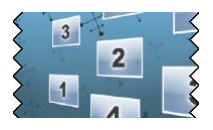

segundos de vídeo de fotogramas completo, luego se produce un reducimiento para descubrir una formación de múltiples paneles de vídeo ejecutándose simultáneamente. El zoom de aumento realizado en el subclip final conduce a una ampliación de la sección del vídeo de fotograma completo.

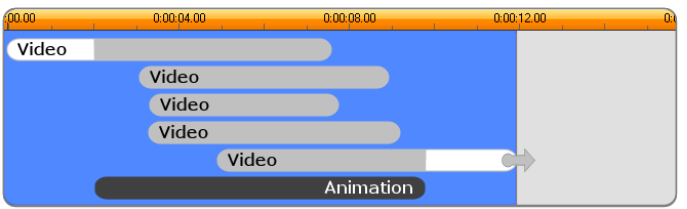

*La transición suave A integra fuentes de vídeo múltiples.* 

**Transición suave B:** Esta transición suave logra el objetivo básico de conectar dos clips de vídeo de forma más sencilla que en el caso anterior. El primer subclip comienza en forma de fotograma completo, luego se reduce mientras se realiza una rotación alejada del

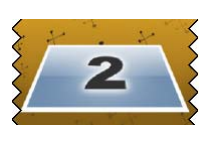

espectador. Cuando se visualiza el lado contrario de su panel rotatorio, el segundo subclip reemplaza al primero. El panel aumenta para rellenar el fotograma alrededor del final del clip.

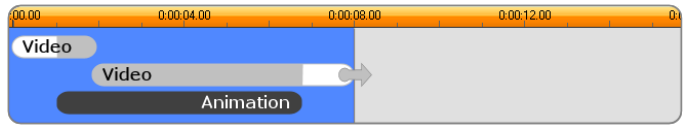

*La transición suave B crea una transición más sencilla.* 

Una vez más, el segmento de fotograma completo del segundo subclip podrá alargarse mediante la expansión del clip de tema en la línea de tiempo.

**Transición suave C:** Se comporta de modo similar a la transición suave B, con la diferencia de que el panel de vídeo flotante realiza un giro extra en el centro para incluir uno o más subclips dentro de la secuencia.

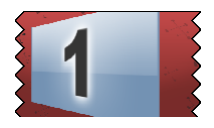

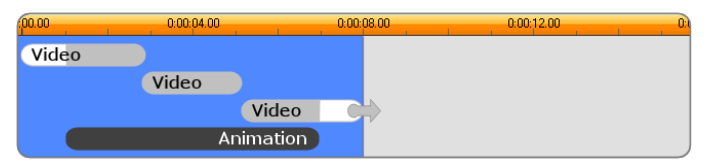

*La transición suave C incluye un subclip de vídeo a modo de puente.* 

El subclip final puede expandirse como en el caso anterior.

**Finalización:** El propósito de una plantilla de finalización es el reflejo de una de inicio. En este ejemplo, la estructura interna es también reflejada casi exactamente. El vídeo de pantalla completa se

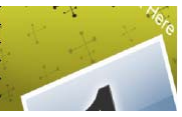

desvanece en forma de panel flotante para dar paso a títulos animados; justamente el caso contrario de la secuencia de inicio descrita arriba. La única diferencia en este caso es que el segmento de vídeo de fotograma completo del clip no se puede extender.

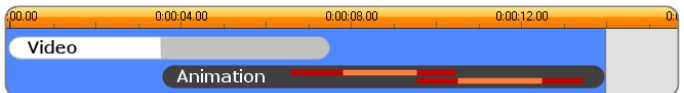

*El tema final o cierre es básicamente una copia exacta del tema de inicio o apertura.* 

# **Abriendo la herramienta** *Editor de temas*

La herramienta *Editor de temas* le permite personalizar un clip de tema especificando sus propios subclips y otras personalizaciones. La herramienta podrá invocarse desde un clip de tema en el proyecto mediante alguna de las siguientes formas:

- Doble clic en el clip situado en la ventana de la película.
- Seleccione *Abrir con el editor de temas* desde el menú contextual del clip.

También podrá abrir la herramienta directamente:

- Haga clic en el botón de la herramienta *Editor de temas*.
- Seleccione Editor de temas en el menú de la caja de herramientas.

Con uno de estos dos métodos, si un clip de tema se encuentra actualmente seleccionado en la ventana de la película, éste se cargará automáticamente dentro del editor una vez abierto.

Estando el editor abierto, si hace clic en un clip de tema distinto dentro de la ventana de la película, éste cambiará la vista previa a ese clip sin salir del editor.

# **Utilización de la herramienta** *Editor de temas*

Cada plantilla de tema cuenta con su propia serie de espacios para alojar contenido de vídeo y fotos, representados por "zonas de arrastre" (drop zones) dentro del editor de temas. La mayoría de las plantillas cuentan con al menos una de éstas zonas; siendo seis su número máximo. Algunas también ofrecen títulos de texto y otros parámetros necesarios para personalizar las características especiales.

El editor de temas se divide por la mitad en dos partes. En la parte izquierda un miniálbum le ofrece acceso a sus bibliotecas de imágenes fijas y vídeo, mientras que a la derecha aparece el panel de personalización. Aquí podrá encontrar dos zonas de arrastre para sus vídeos e imágenes, además de algunos campos de texto y otros controles necesarios para los parámetros de las plantillas.

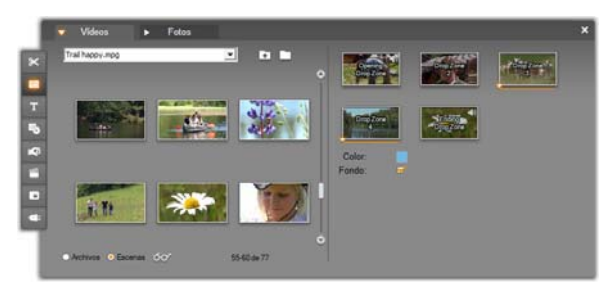

*La parte izquierda de la herramienta del editor de temas incluye un miniálbum con pestañas exclusivas para vídeos y fotos. La parte derecha incluye las zonas de arrastre del clip de tema y controles para configurar sus parámetros. Arrastre los clips de vídeo o imágenes dentro de una zona de arrastre desde el miniálbum o la ventana de la película. Si es necesario crear un subclip de mayor duración, también podrá seleccionar varios clips de vídeo adyacentes y arrastrarlos luego a la zona como si se tratase de un único clip.* 

#### **Trabajando con zonas de arrastre**

**Disipando zonas de arrastre:** Para eliminar un subclip desde la zona de arrastre, haga clic con el botón derecho del ratón sobre la zona y seleccione la opción *Eliminar* del menú contextual.

**Copiando subclips en la ventana de la película:** Para copiar un subclip desde una zona de arrastre en el editor de temas a la línea temporal (u otra vista de la ventana de la película), haga clic con el botón derecho del ratón sobre la zona y seleccione la opción *Añadir a la línea de tiempo*. Esto se utiliza normalmente para añadir o modificar un efecto en el subclip antes de volverlo a arrastrar dentro del clip de tema.

**Silenciando el subclip de audio:** Algunas zonas de arrastre aparecen representadas mediante el símbolo de audio  $\Box$ , el cual indica que la parte de audio de cualquier vídeo en esa zona se incluirá en el audio del clip de tema. Si no desea que se aplique el audio, haga clic en el símbolo de audio para silenciar  $\left( \Phi \right)$  el subclip.

**Alineación de subclips:** El vídeo podrá posicionarse con el ratón en una zona de arrastre relacionada con la ventana de tiempo de la zona. Cuando el cursor del ratón se adentra en una zona de arrastre con demasiado contenido de vídeo disponible, el cursor se transforma en una flecha de doble punta. Haga clic y mantenga pulsado el botón izquierdo del ratón para controlar el deslizador de *inicio del clip* situado por debajo de la zona. Mueva el ratón hacia atrás y adelante para definir el fotograma inicial del subclip.

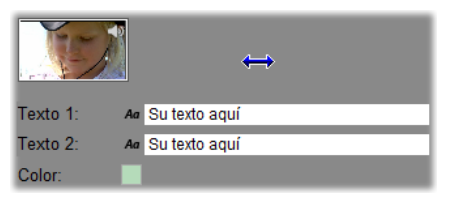

*Para definir el fotograma inicial de un subclip, mantenga pulsado el botón izquierdo del ratón mientras el cursor se encuentre encima de la zona de arrastre, luego arrástrelo horizontalmente. Para conseguir un recorte de precisión, el valor de modificación producido por un cierto movimiento de ratón es inferior al principio y luego aumenta rápidamente a medida que se incrementa la distancia. Un movimiento de ratón relativamente grande puede resultar necesario posteriormente para obtener el ajuste deseado.* 

Al desplazar el deslizador de *inicio del clip*, se actualiza también el icono situado en la zona de arrastre para mostrar así el nuevo fotograma de inicio. Al mismo tiempo, el reproductor le muestra el fotograma en la actual posición de recorte. Si la zona de arrastre con la que está trabajando se encuentra activa en ese índice de tiempo, la vista previa reflejará cualquier cambio ocasionado al fotograma de inicio. Si se muestra preciso a la hora de ajustar el fotograma inicial de un subclip, es una buena idea definir la posición de recorte en aquella ubicación donde la vista previa del reproductor resulte de más utilidad.

La utilización del deslizador de *inicio del clip* no cambia ni la posición del subclip dentro del clip de tema, ni su duración. Al contrario, sólo estará escogiendo qué selección del subclip está siendo utilizada. El editor de tema no le permite definir el comienzo del subclip a esas alturas, para así evitar que el vídeo pudiese ejecutarse mientras la zona de arrastre todavía se encuentra activa. Por ejemplo, si suelta un segmento de seis segundos en una zona de arrastre que requiere cinco segundos de vídeo, no podrá definir el punto de inicio más allá de un segundo de distancia del subclip.

Si el subclip es inferior realmente a la duración de la zona de arrastre, o de igual duración, no será posible realizar ningún ajuste de su fotograma de inicio. Cuando se visualiza el clip del tema, el último fotograma del subclip aparecerá congelado si es necesario rellenar el tiempo asignado a su zona de arrastre.

#### **Añadiendo efectos dentro de las zonas de arrastre**

No es posible aplicar un efecto de audio o vídeo a un subclip dentro del propio editor de temas. En su lugar, haga clic con el botón derecho del ratón sobre la zona de arrastre y seleccione la opción *Añadir a la línea de tiempo* desde el menú emergente. Sitúe el clip en la línea de tiempo (en la posición del control deslizante). A partir de este punto, es simplemente otro clip: recórtelo para comprobarlo, y añada o edita algunos efectos de la forma habitual. Por último, vuelva a arrastrarlo a la zona de arrastre para sobreescribir los contenidos anteriores. Ahora podrá borrarse la copia del clip en la línea de tiempo.

# **Efectos de Vídeo**

La mayor parte de la edición de imágenes de vídeo consiste en seleccionar, ordenar y recortar videoclips, o en conectar los distintos clips con efectos de transición y combinarlos con otros materiales, como música e imágenes fijas.

A veces también es necesario modificar las imágenes de vídeo y manipularlas para darles algún efecto determinado. La herramienta *Efectos de vídeo* de Studio dispone de un amplio conjunto de efectos de vídeo complementarios que se pueden aplicar tanto al vídeo como a las imágenes fijas. Véase la página 150 para conocer las características del conjunto básico de efectos que contiene Studio.

La herramienta *Efectos de vídeo* es la octava de la caja de herramientas de vídeo. Tiene dos áreas principales: en la izquierda se muestra una *lista de efectos* que indica los efectos ya aplicados a los clips seleccionados, y la derecha contiene un *panel de parámetros*, donde puede ajustar el efecto como sea necesario.

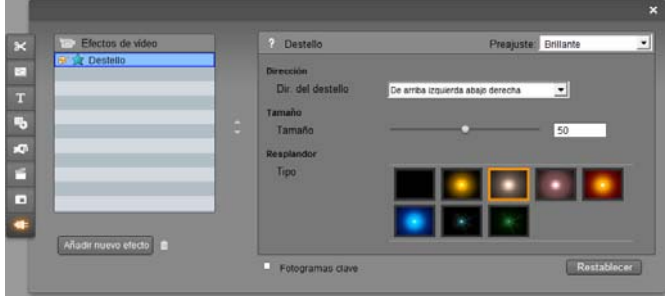

#### **Efectos de vídeo frente a efectos de audio**

La herramienta *Efectos de vídeo* y la herramienta *Efectos de audio* funcionan casi igual, aunque trabajan con materiales distintos.

#### **Copiar y pegar efectos**

Una vez que haya añadido un efecto a un clip y lo haya configurado con el panel de parámetros, Studio proporciona la posibilidad de aplicarlo también a otros clips en la Línea de tiempo de la Ventana película. Esto ahorra tiempo al trabajar en un proyecto complejo que utilice muchos efectos, especialmente si se aprovechan los atajos de teclado disponibles.

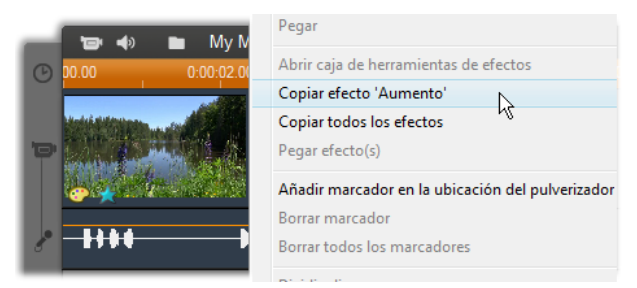

Para copiar un efecto individual de un clip con múltiples efectos, haga clic con el botón derecho directamente en el icono del clip y seleccione el comando adecuado (*Copiar Efecto'Aumento'* en la ilustración.) Entonces el efecto, junto con todos sus parámetros y fotogramas clave (si existen), está disponible para pegar en otros clips de este proyecto.

#### **Funcionamiento de la lista de efectos**

Cada videoclip del proyecto se puede modificar con uno o más efectos de vídeo. Los efectos se aplican en la imagen original de uno en uno, en el orden en que aparecen en la lista de la herramienta *Efectos de vídeo*.

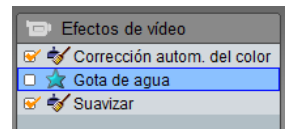

Con las casillas de verificación situadas junto a cada nombre de efecto puede activar o desactivar los efectos individualmente sin tener que eliminarlos de la lista (lo que provocaría la pérdida de los ajustes de parámetros personalizados). En la ilustración anterior, el efecto "Gota de agua" se ha desactivado, pero los otros dos efectos de la lista siguen activos.

#### **Adición y eliminación de efectos**

**Para añadir un efecto** a la lista para el clip (o clips) actualmente seleccionado, haga clic en el botón *Añadir efecto nuevo*, el cual abre un *navegador de efectos* a la derecha de la ventana de herramientas.

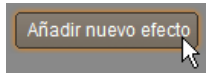

Haga clic en un elemento de la lista *Categoría* del explorador para ver los nombres de los efectos que contiene. Seleccione el efecto que desee y haga clic en *Aceptar* para añadirlo.

**Para eliminar un efecto seleccionado** de la lista, haga clic en el botón *eliminar efecto* (papelera).

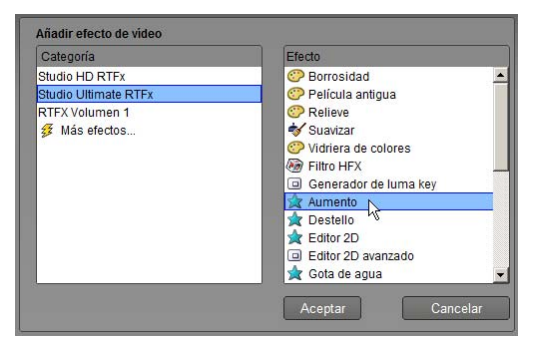

*El explorador de efectos de vídeo está abierto en la página Studio Ultimate RTFX, que contiene un conjunto adicional de efectos de Studio Ultimate. El resto de los paquetes de la lista contienen otros efectos adicionales que se pueden comprar por separado. La última categoría, 'Más efectos', abre una página del sitio web de Pinnacle donde se pueden encontrar otros efectos adicionales.* 

Los efectos de audio y vídeo adicionales, como otros contenidos bloqueados de Studio, se pueden usar libremente, pero se añade un gráfico de marca de agua al vídeo durante su reproducción. Si desea utilizarlos en una producción real, puede adquirir una *clave de activación* sin salir de Studio. Para obtener más información sobre cómo adquirir contenidos adicionales de Studio, véase "Ampliación de Studio" en la página 11.

**Nota:** Algunos efectos complementarios pueden disponer de su propia ventana de parámetros con controles especializados. En estos casos, el panel de parámetros de la herramienta de efectos contiene el botón *Editar* con el que se accede a este editor externo.

Cuando se selecciona un efecto en la lista de efectos, el panel situado a la derecha de la ventana de la herramienta *Efectos de vídeo* permite ajustar sus parámetros, si procede, mediante unos controles.

#### **Modificación de los parámetros de los efectos**

**Cambio del orden de los efectos** 

El resultado de aplicar más de un efecto al mismo clip puede variar según el orden en que se apliquen los efectos. Con los botones de flecha arriba y abajo situados a la derecha de la lista de efectos,

puede controlar la posición de cada efecto en el orden de proceso. Los botones hacen referencia al efecto que está seleccionado.

parámetros.

Más adelante se describen los controles de la biblioteca básica de efectos que contiene Studio (a partir de la página 151). Otros efectos complementarios se describen en la documentación en línea correspondiente. Para acceder a ella, pulse la tecla F1 o haga clic en el botón de *ayuda* situado en la parte superior izquierda del panel de

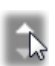

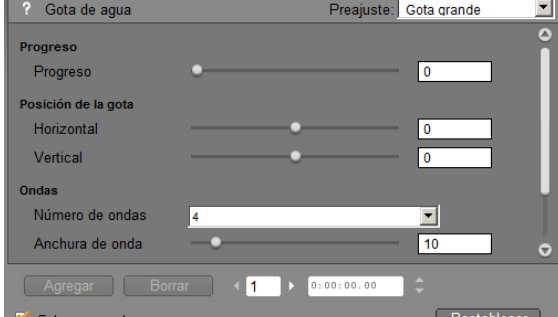

#### **Uso de los preajustes de los parámetros**

Para simplificar el uso de los parámetros, muchos efectos disponen de *preajustes* que permiten configurar un efecto para un uso determinado con sólo seleccionar un nombre de una lista.

En Studio Ultimate, existen dos tipos de preajustes: *estáticos*, que almacenan un único conjunto de parámetros de efectos, y *fotogramas clave*, que almacenan varios conjuntos de parámetros en el formato de fotogramas clave (véase a continuación).

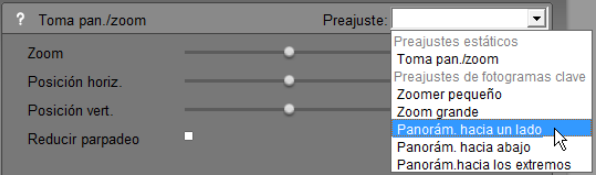

En las versiones de Studio que no admiten la función de fotogramas clave, sólo están disponibles los preajustes estáticos.

Con frecuencia, la forma más rápida de configurar un efecto es empezar con el preajuste que se parezca más al efecto que desea y luego ajustar los parámetros manualmente.

**Restablecimiento de efectos:** El ajuste predeterminado de fábrica de cada efecto constituye un tipo especial de

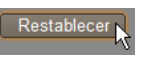

preajuste. Este valor predeterminado se puede restaurar en cualquier momento pulsando el botón *Restablecer* del panel de parámetros.

Si se pulsa el botón *Restablecer* mientras se utiliza la función de fotogramas clave, los valores de los parámetros predeterminados se asignan sólo al fotograma clave de la posición actual de la película. Este fotograma clave se crea si todavía no existía.

# **Función de fotograma clave**

Los parámetros de los efectos de vídeo de Studio normalmente se aplican al primer fotograma del videoclip y ya no se modifican hasta el final. Éste es el comportamiento estándar de todos los efectos que se añaden a un clip.

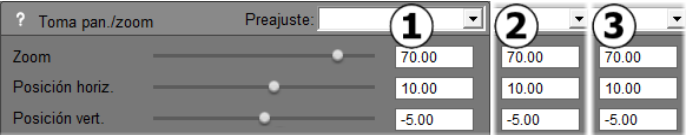

*Normalmente los valores de los parámetros de un efecto no cambian en todo el videoclip al que se aplica dicho efecto.* 

La función de fotograma clave (la capacidad de cambiar los valores de los parámetros de forma homogénea *dentro* de un videoclip) abre un nuevo mundo de posibilidades a la hora de utilizar los efectos en las películas.

**Disponibilidad:** La función de fotograma clave descrita aquí sólo está disponible en Studio Ultimate.

Cada fotograma clave almacena un conjunto completo de valores de parámetros del efecto y especifica el fotograma del videoclip al que se deben aplicar esos valores.

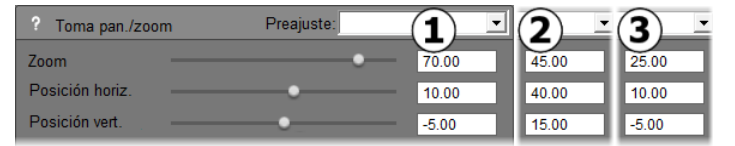

*Con la función de fotograma clave, se pueden aplicar nuevos valores de parámetros siempre que se desee a lo largo de todo el clip.* 

Para conectar los valores de los fotogramas clave de manera homogénea, se ajustan de forma automática los valores numéricos de los parámetros de un fotograma a otro.

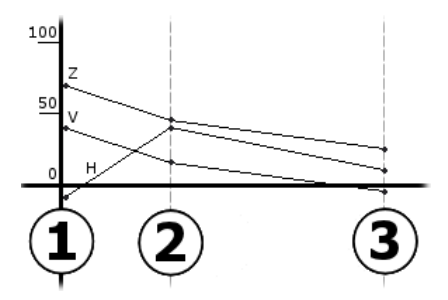

*Vista gráfica de los fotogramas clave. Los valores de Zoom (Z), Posición horizontal (H) y Posición vertical (V) se ajustan con el fotograma clave 1 al inicio del clip, con el fotograma clave 2 a un tercio de la duración y con el fotograma clave 3 al final. Los valores cambian de forma homogénea a través de fotogramas intermedios.* 

La mayoría de los efectos admiten la función de fotograma clave. Algunos efectos no los admiten porque no tienen parámetros o porque, tal como ocurre con el efecto *Velocidad*, no tiene mucho sentido aplicar esta función.

#### **Posibles casos de aplicación del efecto de fotograma clave**

Para cada efecto aplicado, un clip puede tener tantos fotogramas clave como fotogramas contenga. En la práctica normalmente sólo se necesitan unos cuantos.

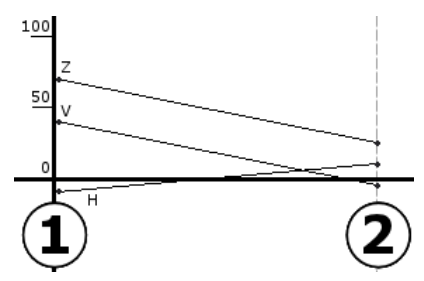

*Dos fotogramas clave son suficientes para variar de forma homogénea los valores de parámetros de un ajuste a otro en el clip.* 

La función de fotograma clave da un gran control sobre el efecto aplicado al clip. De este modo, por ejemplo, es muy fácil aplicar y quitar un efecto con suavidad.

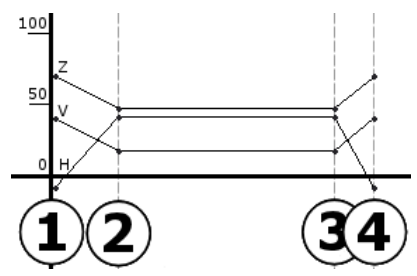

*Con un grupo de cuatro fotogramas clave puede aplicar con suavidad uno o más valores de parámetros al inicio del clip y quitarlos al final.* 

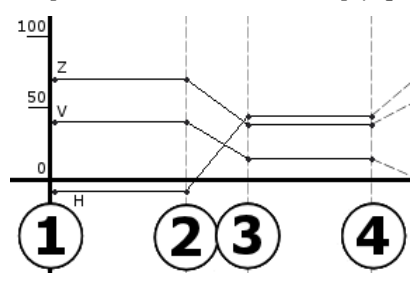

*Con el efecto Toma panorámica y zoom en un clip de una sola imagen fija se puede crear un pase de diapositivas de toma panorámica y zoom como el que se describe en el apartado "Edición de las propiedades de imagen de los clips" (página 188). Dos fotogramas clave con parámetros idénticos definen el inicio y el fin de cada vista (aunque se requieran muchos) dentro de la película.* 

# **Uso de la función de fotograma clave**

En la ventana de parámetros de cualquier efecto que admita la función de fotograma clave, marque la casilla *Fotogramas clave*. Si se deja sin marcar, el efecto dispondrá de un solo grupo de valores de parámetros durante el clip.

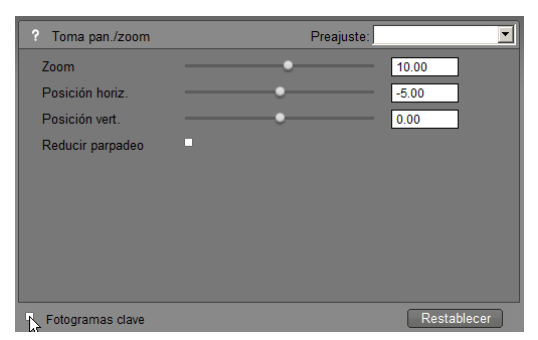

Al activar la función de fotograma clave en un efecto, se crean dos fotogramas clave automáticamente. Uno se fija al inicio del clip, y el otro al final. Los parámetros de ambos se establecen en el valor sin fotograma clave. En la línea de tiempo de la ventana de la película los fotograma clave aparecen marcados con un indicador numerado en el videoclip. Los indicadores de fotogramas clave se visualizan mientras la ventana de parámetros del efecto permanece abierta.

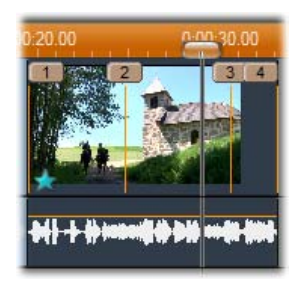

*Los fotogramas clave del efecto abierto en la ventana de parámetros se muestran como indicadores numerados sobre una línea vertical. El fotograma clave actual tiene el indicador resaltado, tal como se muestra en el fotograma clave 3 de la ilustración.* 

Al mismo tiempo, en la parte inferior de la ventana de parámetros se visualizan controles adicionales: los botones *Agregar* y *Borrar*, el indicador *Fotograma clave actual*, con flechas para avanzar y retroceder, y el contador *Tiempo de fotograma clave*, con flechas de movimiento.

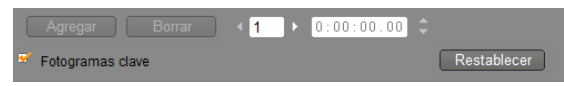

*Al activar los fotogramas clave, aparecen nuevos controles en la parte inferior de la ventana de parámetros correspondiente.* 

El indicador *Fotograma clave actual* muestra el número de  $\sqrt{3}$ fotograma clave asociado al fotograma que se visualiza en la ventana de la película. Para avanzar de un fotograma clave a otro utilice las flechas y observará que el control deslizante de la ventana de la película salta a la siguiente posición de fotograma clave.

Cuando visualice los fotogramas de la película en los que no se haya definido ningún fotograma clave, aparecerá una raya en el indicador. Los valores de parámetros que se muestren serán los que se apliquen al fotograma actual durante la reproducción.

Para crear un fotograma clave en cualquier punto, haga clic en el botón *Agregar* o ajuste los parámetros. Al hacerlo, Studio añadirá un fotograma clave de forma automática.

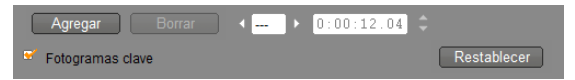

Los fotogramas clave se numeran secuencialmente desde el inicio del clip. Al insertar un nuevo fotograma clave, o al eliminar uno existente, se actualiza la numeración de los fotogramas clave posteriores para corregir la secuencia.

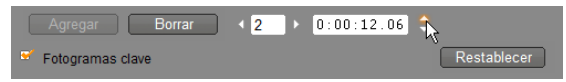

El botón *Borrar* está disponible cuando el fotograma actual contiene un fotograma clave, es decir, cuando el indicador *Fotograma clave actual* contiene un número y no una raya.

El contador *Tiempo de fotograma clave* muestra la diferencia de tiempo en el clip dentro del tiempo actual de la película (es decir, el fotograma que aparece en el Reproductor). Por lo tanto, en el primer fotograma clave el tiempo es cero, y en el último, la diferencia de tiempo es de un fotograma menos que la duración del clip.

Cuando el fotograma actual contiene un fotograma clave, la diferencia de tiempo se puede modificar con las flechas de movimiento del contador. Las posiciones del primer y último fotograma clave no se pueden ajustar, mientras que el resto se puede mover con libertad entre las posiciones actuales de los fotogramas clave anteriores o posteriores.

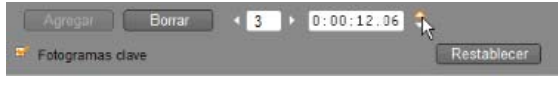

*Ajuste del tiempo del fotograma clave 3.* 

# **Vista previa y renderización**

Cuando se trabaja con la herramienta *Efectos de vídeo*, seleccionando efectos y ajustando la configuración de los parámetros, el Reproductor ofrece una vista previa del fotograma actual de la película que se actualiza dinámicamente. La vista previa de un solo fotograma puede no ser muy útil cuando se trabaja con efectos que van evolucionando a medida que avanza el clip (como el efecto *gota de agua*, página 159).

En estos casos, deberá reproducir el clip para ver el impacto completo del efecto que está aplicando.

Dado que muchos efectos requieren una gran cantidad de cálculo, no siempre se puede obtener una vista previa detallada y continua de todo el clip de forma instantánea. Cada vez que se añaden o eliminan efectos, o que se modifica algún ajuste, Studio empieza a "renderizar" el clip (es decir, a calcular su aspecto final) como proceso de fondo sin interrumpir el flujo de trabajo. En la escala de tiempo situada encima del clip aparece una barra de color mientras la renderización de fondo está en curso.

La renderización de fondo es opcional. Si lo necesita, puede desactivarla en el panel de opciones *Preferencias del proyecto* (*Configurar* ¾ *Preferencias del proyecto*).

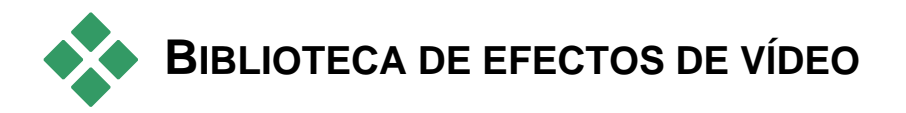

Los efectos de vídeo complementarios instalados en Studio se dividen en seis categorías, representadas por iconos distintos:

- Los **efectos de depuración** permiten corregir defectos en el vídeo ∙ fuente, como el ruido o el temblor de la cámara.
- Los **efectos de tiempo**, como la *Velocidad*, modifican el ritmo de ರ la reproducción sin que ello afecte al aspecto de los fotogramas.
- Los **efectos de estilo**, como el *Relieve* o la *Película antigua*, le permiten aplicar estilos visuales distintivos para sorprender a los espectadores.
- Los **efectos de sobreimpresión** admiten las funciones de  $\Box$ sobreimpresión de Studio, como son *Imagen en imagen* y *Chroma key*.
- Los **efectos de diversión**, como son la *Gota de agua* y el *Destello*, permiten explorar la creatividad y hacer vídeos más atractivos.
- Los **efectos de color** permiten modificar la coloración de un clip, tanto sutilmente como de forma radical.

Los efectos complementarios se agrupan en paquetes, que pueden contener uno o más efectos. En este manual se tratan nueve de los efectos incluidos en el paquete Studio HD RTFX (véase página 151), que se incluye en todas las versiones de Studio. Más adelante, se describen brevemente cada uno de los más de 20 efectos adicionales en el paquete Ultimate RTFX (página 155), que se incluye con Studio Ultimate.

Para obtener una descripción completa de los parámetros de los efectos de Studio Ultimate, consulte la ayuda contextual en línea, a la que se accede haciendo clic en el botón *Ayuda* ? situado en la parte superior izquierda del panel de parámetros de cada efecto, o pulsando la tecla F1 mientras el panel está abierto.

#### **Creación de una biblioteca de efectos**

La arquitectura de Studio, basada en la adición de complementos, permite añadir nuevos efectos a la biblioteca de efectos de vídeo a medida que surjan. Los paquetes de ampliación de efectos, tanto de Pinnacle como de otros proveedores, se integrarán a la perfección con el programa.

ෆ

⊀≿

ິ

Algunos efectos de ampliación se presentan en Studio como contenidos adicionales bloqueados. Entre estos efectos destacan los paquetes RTFX de Pinnacle, volúmenes 1 y 2. Es posible ver una vista previa de estos efectos en Studio, pero incorporan una marca de agua con un gráfico durante la reproducción.

Para eliminar la marca de agua se debe adquirir una *clave de activación*, para lo cual no es necesario salir de Studio. Para obtener más información sobre cómo adquirir contenidos adicionales de Studio, véase "Ampliación de Studio" en la página 11.

**Aviso:** Los efectos de vídeo complementarios de Studio son programas informáticos. Esto significa que las acciones que realizan pueden afectar al funcionamiento del sistema o incluso dañarlo (por ejemplo, modificando o eliminando archivos y editando el registro del sistema). Pinnacle aconseja no instalar complementos de otros fabricantes, a menos que provengan de fuentes fiables.

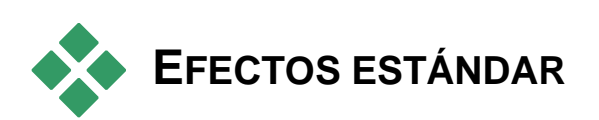

#### **Efectos de depuración**

*Corrección automática de color*, *Reducción de ruido* y *Estabilizar* están clasificados como **efectos de depuración**, que ayudan a corregir defectos en el vídeo fuente, como el ruido y el temblor de la cámara. Tenga en cuenta que estos filtros son de uso general, diseñados para reducir los problemas más comunes en una gran variedad de materiales. No son la panacaa. Los resultados cambiarán en función del material original y la gravedad y naturaleza de los problemas.

#### **Corrección automática del color**

Este efecto permite compensar el balance de color incorrecto del vídeo, de forma parecida a como lo hace el ajuste de "balance de blancos" de una videocámara.

**Brillo:** La corrección del color puede afectar al brillo de la imagen. Si es preciso, con este control deslizante puede aplicar una corrección manual. (Técnicamente, el control modifica la "gamma de contraste" de la imagen, y no el brillo real.)

**Nota:** El efecto *Corrección automática del color* puede introducir ruido de vídeo en el clip como efecto secundario del proceso. Si esto sucede y llega a ser problemático, añada el efecto *Reducción del ruido* descrito a continuación.

#### **Resplandor de ensueño**

Aplicado al material adecuado, este efecto baña la escena con un resplandor espectral que evoca una realidad alterada. Los parámetros de Borrosidad y Resplandor le permiten ajustar el aspecto. El Resplandor es un aumento del brillo uniforme. A medida que su nivel aumenta, las partes más claras de la imagen se sustituyen por regiones resplandecientes hasta que se alcanza o se supera el nivel de brillo máximo.

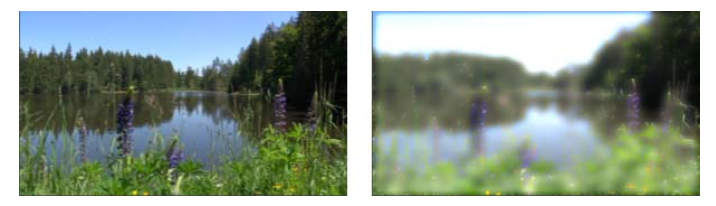

*Una escena de exteriores con (I) y sin (D) el efecto Resplandor de ensueño.* 

# **Reducción del ruido**

Este complemento aplica un algoritmo de reducción del ruido que puede mejorar la presencia de ruido en el vídeo. Para poder minimizar los *artefactos* (defectos de la imagen producidos como efecto secundario del proceso de las imágenes), la reducción del ruido sólo se lleva a cabo en las partes del fotograma donde la cantidad de movimiento se sitúa por debajo de un determinado valor umbral.

**Umbral de movimiento:** Este control deslizante determina el valor umbral. Si se desplaza hacia la derecha, aumenta la cantidad de movimiento que aceptará el efecto, lo que aumentará la proporción de la imagen que se verá afectada. Asimismo, también se incrementa el peligro de introducir artefactos no aceptables en el vídeo.

# **Rotar**

Este efecto le permite la rotación del fotograma de vídeo entero, y también le proporciona los controles necesarios para realizar un escalado horizontal y vertical de forma independiente.

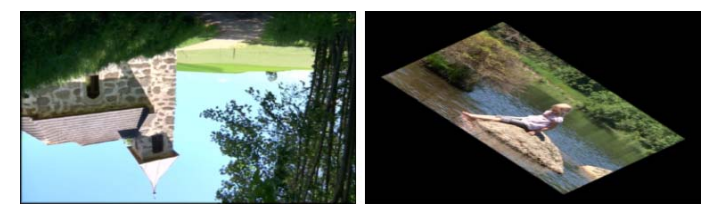

*Rotación 180° de la pantalla completa (L); rotación con escalado diferencial, para producir un efecto de perspectiva simple (R).* 

# **Estabilizar**

Al igual que la función de estabilización electrónica de imágenes en muchas videocámaras digitales, este efecto minimiza el temblor causado por el movimiento de la cámara. Las áreas exteriores de la imagen se eliminan y la parte central se amplía un 20% para ocupar el fotograma. Ajustando los bordes del área seleccionada fotograma a fotograma, Studio puede compensar el movimiento de la cámara no deseado.

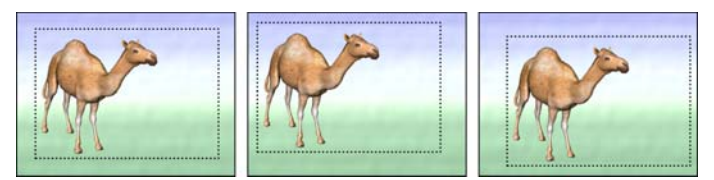

*El efecto Estabilizar de Studio amplía el área seleccionada (la parte interior) al tamaño de fotograma completo. El área se ajusta fotograma a fotograma para compensar las pequeñas diferencias causadas por el temblor de la cámara.* 

# **Velocidad**

Este efecto sofisticado permite establecer la velocidad de un videoclip en un rango continuado de entre el 10% y el 500% de la velocidad normal, tanto hacia delante como hacia atrás. La longitud del clip cambia al modificar su velocidad.

Si el clip contiene audio, también se aumenta o reduce su velocidad. La opción de mantener el tono original evita que de repente se oigan voces de dibujos animados en la banda sonora.

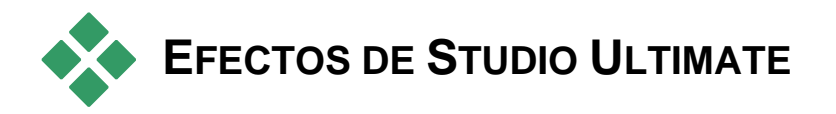

El paquete de efectos de vídeo Studio Ultimate RTFX se incluye en Studio Ultimate. Los usuarios de otras versiones de Studio pueden acceder a estos efectos actualizando su versión a Studio Ultimate.

En este apartado se describe brevemente cada uno de los efectos de este grupo, con las siguientes excepciones:

- Dos de los efectos de sobreimpresión se describen en otros apartados (*Chroma key* en la página 173 e *Imagen en imagen* en la página 169).
- El efecto *Filtro HFX*, que permite crear y editar transiciones 3D en movimiento con el software Hollywood FX de Pinnacle, se abre fuera de Studio y dispone de su propia ayuda en línea. El *Filtro HFX* utiliza un icono de categoría de Pinnacle especial. **Right**

A continuación se describen los efectos en el mismo orden en que están organizados por categorías en el explorador de efectos (véase la página 150). Para obtener una descripción completa de todos los parámetros, se debe acceder a la ayuda contextual disponible cuando la ventana de parámetros del efecto está abierta en Studio Ultimate.

#### **Borrosidad**

Al añadir *borrosidad* al vídeo se obtiene un resultado parecido al de filmar sin enfocar. El efecto *Borrosidad* de Studio permite añadir distintas intensidades de borrosidad horizontal y vertical en todo el fotograma o en cualquier área rectangular. Puede aplicar borrosidad fácilmente a una parte seleccionada de la imagen, como la cara de una persona, un efecto parecido al que se utiliza en los informativos televisivos.

# **Relieve**

Este efecto especializado simula el aspecto de una escultura con relieve o bajorrelieve. La intensidad del efecto se determina mediante el control deslizante *Cantidad*.

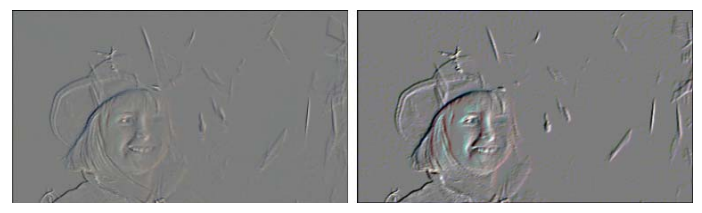

*El efecto Relieve con frecuencia se puede mejorar ajustando el contraste y el brillo con el efecto Corrección del color (derecha).* 

### **Película antigua**

Las películas antiguas tienen una serie de rasgos que habitualmente se pretenden evitar: imágenes granulosas causadas por procesos de revelado fotográfico antiguos, manchas y vetas de polvo, pelusa enganchada a la película y líneas verticales intermitentes en los puntos en que se ha rayado la película durante la proyección.

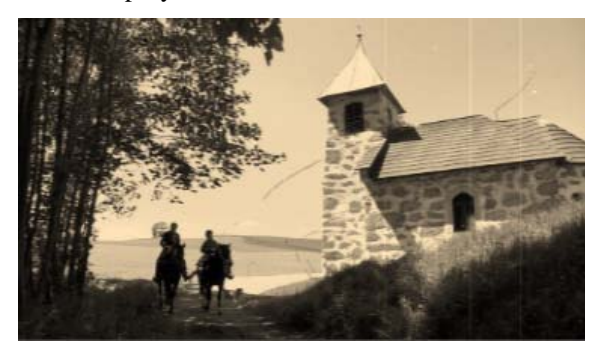

*El efecto Película antigua permite simular defectos para dar a un vídeo en perfecto estado el aspecto de las películas que han sufrido el paso del tiempo.* 

# **Suavizar**

El efecto *Suavizar* aplica una ligera borrosidad al vídeo, que puede servir desde para añadir un toque romántico hasta para reducir las arrugas. La intensidad de este efecto se determina mediante un control deslizante.

#### **Vidriera de colores**

Este efecto simula un cristal de polígonos irregulares dispuestos como un mosaico a través del cual se visualiza el vídeo.

Mediante los controles deslizantes se puede determinar el tamaño medio de los mosaicos poligonales en la imagen y la anchura de los bordes oscuros situados entre los mosaicos contiguos desde cero (sin bordes) hasta el valor máximo.

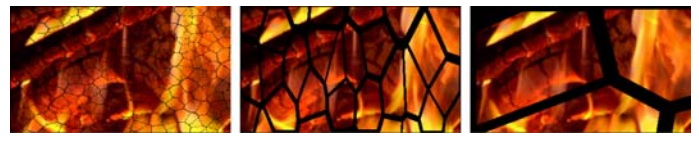

*Tres variaciones del efecto Vidriera de colores* 

#### **Luma key**

Este efecto de sobreimpresión se parece mucho al efecto *Chroma key* (página 173), con la diferencia de que en este caso las áreas transparentes de la imagen en primer plano se definen a partir de la luminancia y no de la información del color.

# **Editor 2D**

Utilice este efecto para ampliar la imagen y establecer la parte que se mostrará, o para reducir la imagen y añadir si lo desea un marco y una sombra.

#### **Terremoto**

El efecto *Terremoto* de Studio Ultimate sacude la imagen de vídeo simulando un seísmo, cuya intensidad se controla mediante los parámetros de velocidad e intensidad de los controles deslizantes.

#### **Destello**

Este efecto simula el destello que se produce cuando una luz brillante directa se sobreexpone en una zona de una película o imagen de vídeo.

Se puede ajustar la orientación, el tamaño y el tipo de la luz principal. Entre las opciones que se muestran a continuación, la primera permite eliminar la luz, aunque sí se generan los efectos secundarios (rayos y reflejos).

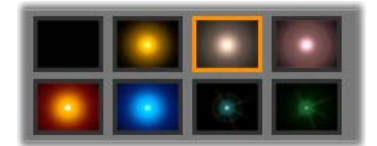

*Las ocho opciones de Tipo.* 

# **Aumento**

Este efecto permite aplicar una lente de aumento a una parte seleccionada del fotograma de vídeo. Puede posicionar la lente en tres dimensiones, moviéndola horizontal o verticalmente dentro del fotograma y acercándola o alejándola de la imagen.

#### **Movimiento borroso**

Este efecto simula la borrosidad que se produce al mover la cámara con rapidez durante la exposición. Se pueden ajustar tanto el ángulo como la cantidad de borrosidad.

#### **Gota de agua**

Este efecto simula el impacto de una gota cayendo en una superficie de agua, que produce ondas concéntricas en expansión.

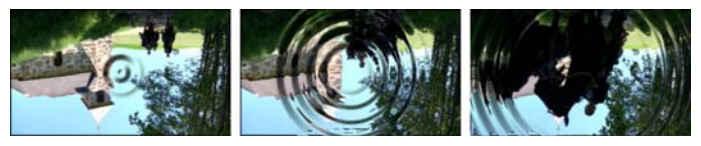

*Fases del efecto Gota de agua (preajuste "Gota grande")* 

#### **Ola**

Este efecto añade una distorsión que simula el paso de una serie de olas a través del fotograma a medida que avanza el videoclip. Con los parámetros se puede ajustar el número, el espaciado, la dirección y la profundidad de las olas.

#### **Blanco y negro**

Este efecto elimina una parte o toda la información del color del vídeo original, con lo que se obtienen unos resultados que van desde un color desvanecido (el preajuste "Decolorado") hasta un monocromo total ("Blanco y negro"). El control deslizante *Cantidad* determina la intensidad de este efecto.

# **Corrección del color**

Los cuatro controles deslizantes del panel de parámetros de este efecto determinan la coloración del clip seleccionado mediante estos parámetros:

**Brillo:** Intensidad de la luz.

**Contraste:** Gama de valores claros y oscuros.

**Tono:** Ubicación de la luz en el espectro.

Saturación: Cantidad de color puro, desde gris hasta totalmente saturado.

#### **Mapa de color**

Este efecto colorea una imagen utilizando dos curvas de mezcla de colores (o mapas de colores). Estilice sus imágenes con colores atrevidos, añada coloraciones con dos o tres tonalidades o cree transiciones sorprendentes. El efecto *Mapa de color* se puede utilizar para crear desde imágenes monocromas hasta transformaciones de color psicodélicas.

# **Inversión**

El efecto *Inversión* no le da la vuelta a la imagen de pantalla, aunque esto es lo que parezca indicar su nombre. En lugar de la imagen, lo que se invierte son los *valores del color*: cada píxel se vuelve a dibujar con una intensidad de luz o color complementarios, con lo que se obtiene una imagen fácilmente reconocible pero coloreada de forma distinta.

Este efecto utiliza el modelo de color YCrCb, que tiene un canal para la *luminancia* (información sobre el brillo) y dos canales para la *crominancia*  (información sobre el color). El modelo YCrCb se utiliza con frecuencia en aplicaciones de vídeo digital.

#### **Correción de la iluminación**

La herramienta *Corrección iluminación* permite corregir y mejorar las imágenes de vídeo que se hayan filmado con una iluminación inadecuada o insuficiente. Es especialmente útil para corregir secuencias filmadas a contraluz en exteriores donde los rasgos del sujeto aparezcan ensombrecidos.

#### **Posterizar**

Este efecto de Studio Ultimate permite controlar la cantidad de colores utilizada para renderizar cada fotograma del clip, desde la paleta original al completo hasta dos colores (blanco y negro), desplazando el control deslizante *Cantidad* de izquierda a derecha. Las zonas con colores parecidos se unen en áreas planas de mayor superficie a medida que se reduce la paleta.

# **Balance de color RGB**

El efecto *Balance de color RGB* en Studio Ultimate cumple dos funciones. Por un lado, se puede utilizar para corregir imágenes que tengan una coloración poco adecuada. Por el otro, permite aplicar una distorsión del color para obtener un efecto determinado. Por ejemplo, una escena nocturna se puede realzar añadiendo azul y reduciendo ligeramente el brillo global. Del mismo modo, se puede conseguir que un vídeo filmado de día parezca una escena nocturna.

### **Sepia**

Este efecto de Studio Ultimate confiere el aspecto de fotografía antigua al clip, al representarlo en tonos sepia en lugar de a todo color. La intensidad del efecto se define mediante el control deslizante *Cantidad*.

#### **Balance de blancos**

La mayoría de las videocámaras disponen de una opción de "balance de blancos" para ajustar de forma automática su respuesta al color en función de las condiciones de iluminación. Si esta opción se desactiva o no funciona con eficacia, la coloración de la imagen de vídeo puede verse afectada.

El efecto *Balance de blancos* de Studio corrige el problema permitiendo especificar qué color se debe considerar como "blanco" en la imagen. El ajuste necesario para convertir en blanco ese color de referencia se aplica a todos los píxeles de la imagen. Si el blanco de referencia se elige bien, la coloración parecerá más natural.

# **Edición de dos pistas**

Studio proporciona el poder de la edición de vídeo multipista a Studio mediante una pista de vídeo auxiliar en la línea de tiempo de la Ventana de película, llamada pista de *superposición*. Con esto puede utilizar avanzados efectos imagen en imagen y chroma-key mientras conserva la comodidad de la interfaz de usuario intuitiva y con líneas de tiempo de Studio.

# **Pista de** *sobreimpresión*

Terminada la instalación, la línea de tiempo muestra cinco pistas que los usuarios de Studio ya conocen: la pista de *vídeo* con la pista de *audio original*, así como las pistas de *títulos*, *efectos de sonido* y *música*.

Para abrir la pista de *sobreimpresión*, arrastre un videoclip desde el Álbum  $\bullet$  hasta la ventana de la película y suéltela en la pista de *títulos*  $\bullet$ . La pista de *sobreimpresión* aparecerá automáticamente con el clip situado encima  $\bullet$ .

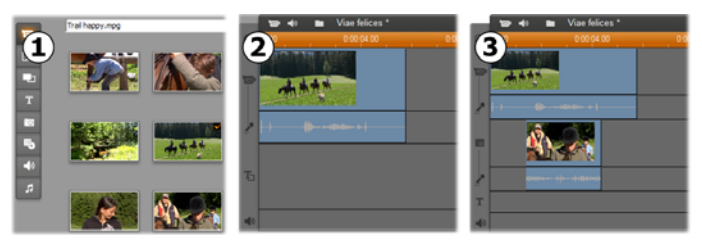

*Para abrir la pista de sobreimpresión suelte el vídeo en la pista de títulos.* 

Además de la pista de *sobreimpresión*, Studio añade una pista de *audio de sobreimpresión* para que contenga la información de audio original del videoclip.

Una vez abiertas las pistas de vídeo y audio de *sobreimpresión*, Studio ya no acepta videoclips en la pista de *títulos*. Así pues, arrastre los clips desde el Álbum directamente a la pista de *vídeo* o *sobreimpresión* como sea necesario.

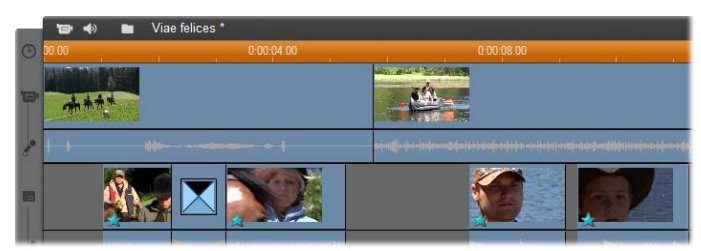

*Videoclips en las pistas de vídeo y sobreimpresión.* 

#### **Visualizar y ocultar la pista de sobreimpresión**

Tal como hemos visto, las pistas de vídeo y audio de *sobreimpresión*  aparecen al añadir el primer clip superpuesto. Del mismo modo, cuando se elimina el último clip de estas pistas, Studio las oculta de nuevo.

Este funcionamiento predeterminado ayuda a mantener despejada la ventana de la película, pero si usa vídeo superpuesto con frecuencia, también puede elegir que la pista esté siempre visible. Para ello, active el comando *Mostrar siempre pista de sobreimpresión* en el menú contextual emergente que aparece al hacer clic en la ventana de la película con el botón derecho del ratón.

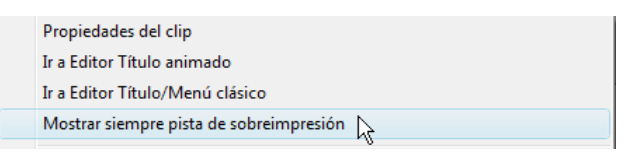

# **Edición de A/B**

La segunda pista de vídeo de Studio Ultimate a menudo simplifica las tareas de edición (ediciones de inserción, cortes en L y cortes en J) que se describen en el apartado "Edición avanzada de la línea de tiempo", en la página 112.

La *edición de inserción*, por ejemplo, se convierte en una operación muy sencilla: sólo debe arrastrar el clip que se va a insertar en la pista de *sobreimpresión* y recortarlo como desee. (Véase el apartado "Herramienta Imagen en imagen" a continuación si desea que aparezca un segundo vídeo con un tamaño reducido, de modo que sólo se oculte una parte del vídeo principal.)

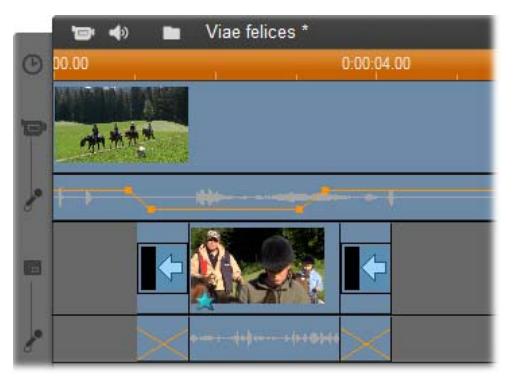

*Edición de inserción en la pista de sobreimpresión. El vídeo principal queda oculto mientras se reproduce el clip B.* 

En los cortes en J y en L, la parte de audio de un clip empieza un poco antes (J) o un poco después (L) que el vídeo. A menudo se usan juntos para suavizar el inicio y el fin de un clip insertado.

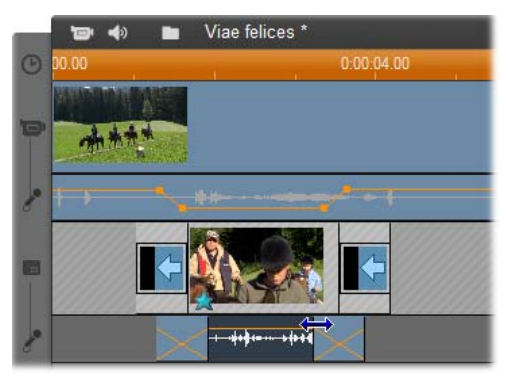

*Edición de división en la pista de sobreimpresión. La pista de vídeo de sobreimpresión se ha bloqueado para poder recortar el audio del clip B. El audio principal se puede reducir o silenciar como sea necesario.* 

#### **Herramienta Imagen en imagen**

El efecto de imagen en imagen (que también se denomina frecuentemente PIP, abreviatura del inglés "Picture-in-picture") consiste en incluir una imagen de vídeo adicional dentro del vídeo principal, y se usa habitualmente en las producciones de televisión profesionales.

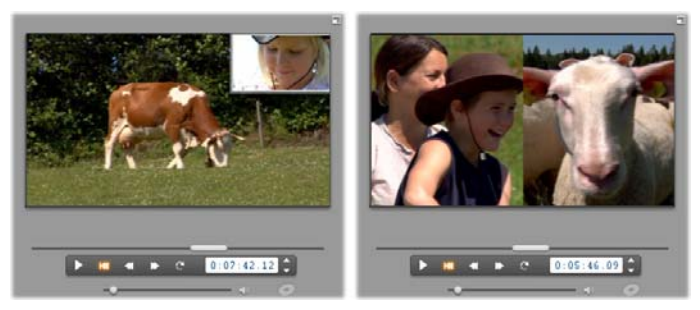

*Imagen en imagen con marco opcional, sombra y extremos redondeados (izquierda). Los efectos de pantalla dividida, como la división vertical a la derecha, son algunas de las variaciones que demuestran la versatilidad de la herramienta PIP.* 

Para usar el efecto de imagen en imagen, empiece como siempre arrastrando clips a la línea de tiempo de la ventana de la película. Suelte en la pista de *vídeo* los clips que deban situarse como vídeo de fondo. El clip que se situará en primer plano (el clip de PIP) debe soltarse en la pista de *sobreimpresión* debajo del clip principal.

**Nota:** Al usar el efecto de pantalla dividida, como el que aparece a la derecha de la ilustración anterior, cualquiera de los dos clips puede ir en cualquiera de las pistas.

Una vez situados los clips, seleccione el clip en primer plano y abra la herramienta *Imagen en imagen y chroma key* (PIP/CK). Esta herramienta es la séptima de la caja de herramientas de vídeo que aparece en la ventana de la película. Normalmente nos referimos por separado a ambas funciones de la herramienta como herramienta *Imagen en imagen* y herramienta *Chroma key*.

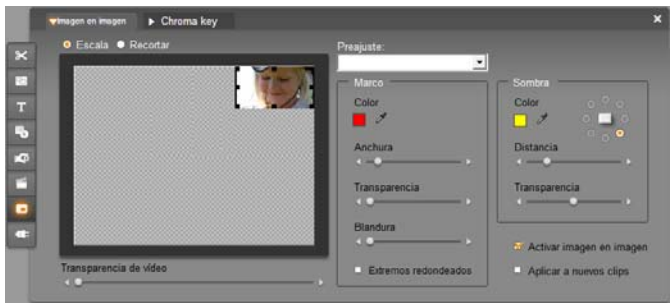

*La herramienta Imagen en imagen y chroma key (PIP/CK) realiza dos funciones. Como se usan de forma independiente, también se tratan como herramientas independientes. En esta ilustración se muestra la función PIP de la herramienta. Para cambiar a la otra función, haga clic en la pestaña Chroma key.* 

#### **Controles de la herramienta Imagen en imagen**

La mayor parte del lado izquierdo de la herramienta PIP está ocupada por un *área de distribución*, donde puede ver y modificar el tamaño, la situación y el recorte del vídeo superpuesto. Los ajustes se reflejan en la vista previa del Reproductor a medida que se van realizando.

El área de distribución tiene dos modos, que se seleccionan mediante los botones de selección *Escala* y *Recortar*.

**Modo de escala:** La zona a cuadros grises del área de distribución representa la parte transparente de la imagen superpuesta, a través de la cual se puede ver el vídeo subyacente. Habitualmente esto ocupa la mayor parte de la pantalla al usar la herramienta PIP, y la sobreimpresión es suficientemente pequeña para que no oculte innecesariamente el vídeo principal. La imagen PIP se puede modificar de tres formas distintas:

- Haga clic en la imagen PIP y arrástrela al área de distribución para recolocarla dentro de la imagen de vídeo principal.
- Utilice los puntos de control centrales de la imagen PIP para modificar su tamaño.
- Utilice los puntos de control situados en las esquinas de la imagen PIP para modificar su tamaño pero no la proporción entre altura y anchura.
**Modo de recorte:** En este modo el área de distribución representa toda la imagen superpuesta, independientemente del tamaño real establecido en el modo de escala. El rectángulo definido por los puntos de control muestra la parte de la imagen visible. Fuera del área visible, la imagen es semitransparente, por lo que se ve el patrón de cuadros debajo.

Al igual que con el modo de escala, los puntos de control laterales permiten ajustar el rectángulo de recorte, mientras que los puntos de control de las esquinas mantienen la proporción entre altura y anchura.

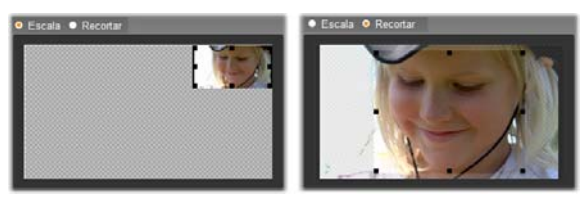

*Herramienta PIP en los modos de escala (izquierda) y recorte (derecha).* 

**Preajustes:** Seleccione el nombre de un preajuste para configurar todos los controles de PIP a la vez con los valores predeterminados asociados a este nombre. Puede elegir un preajuste para crear una configuración que se aproxime a los valores que precisa, y luego ajustarlos manualmente para obtener el resultado que desea.

**Transparencia:** Utilice este control deslizante si desea que el vídeo subyacente se muestre a través de la superposición. Desplace el control hacia la derecha para que aumente la transparencia de la superposición, así como el marco y la sombra.

**Marco:** Estos controles establecen el color, la anchura y la transparencia del marco que se dibuja alrededor de la imagen superpuesta. Establezca la anchura en cero (situando el control totalmente a la izquierda) si no desea que haya marco. Véase la página 176 para obtener información sobre cómo usar los controles del color.

El control deslizante *Blandura* controla la cantidad de borrosidad del extremo exterior del marco. Desplace el control hacia la izquierda para que el

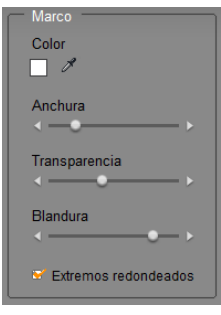

marco esté muy marcado o hacia la derecha para que se fusione con el video de fondo. Marque la casilla *Extremos redondeados* si desea redondear los extremos del rectángulo de PIP.

**Sombra:** Estos controles establecen el color, la anchura, el ángulo y la transparencia del efecto de sombra, que hace que la imagen superpuesta parezca que flote encima del vídeo de fondo. Establezca la anchura (mediante el control deslizante *Distancia*) en cero si no desea que aparezca la sombra.

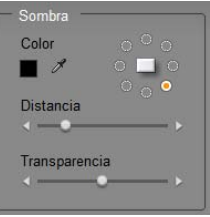

El control circular de ángulo de la sombra ofrece ocho opciones de colocación de la sombra en relación al marco.

**Activar imagen en imagen:** Con esta casilla se puede activar y desactivar el efecto de PIP.

**Aplicar a nuevos clips:** Esta opción resulta muy práctica cuando se desea configurar los mismos valores de PIP en distintos clips. Cuando esta opción está seleccionada, los valores de PIP se aplican automáticamente a todos los nuevos clips que arrastre a la pista de *sobreimpresión*, y se muestran los mismos valores de la última vez que se abrió la herramienta.

## **Interfaz del efecto de PIP**

Si prefiere especificar los valores de parámetros de PIP de forma numérica en lugar de gráfica, puede emplear una alternativa que facilita la herramienta *Efectos de vídeo*. También puede combinar ambos métodos y usar la interfaz gráfica de la herramienta PIP para especificar los valores iniciales y luego ajustarlos con los parámetros numéricos de efectos.

Los valores de parámetros disponibles del efecto *Imagen en imagen* son casi idénticos a aquellos que ofrece la herramienta PIP:

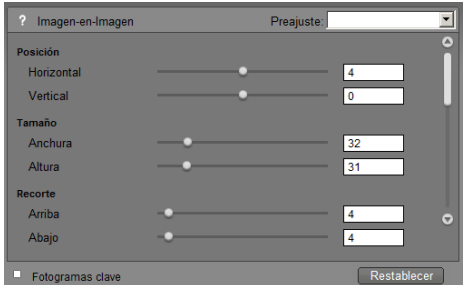

*Valores de parámetros del efecto de imagen en imagen.* 

**Posición:** Los controles deslizantes *Horizontal* y *Vertical* establecen el desplazamiento de la imagen PIP desde el centro de la imagen de fondo.

**Tamaño:** Los controles deslizantes *Anchura* y *Altura* establecen el tamaño de la imagen PIP como un porcentaje de las dimensiones originales. El tamaño final de la imagen PIP en pantalla se puede reducir todavía más mediante el recorte.

**Recorte:** Los cuatro controles deslizantes de este grupo sirven para recortar un porcentaje de la imagen de vídeo PIP original, lo que permite eliminar partes innecesarias de la imagen para enfocar el sujeto principal.

**Vídeo:** Con el control deslizante *Transparencia* se muestra más o menos el vídeo de fondo a través de la superposición de PIP.

**Marco:** Los parámetros de este grupo equivalen a los valores de marco de la herramienta PIP y permiten establecer el color, el grosor, la transparencia y la blandura de los bordes, así como seleccionar la opción de extremos redondeados. Una de las ventajas de la interfaz de este efecto es que proporciona controles independientes para la *Anchura* y la *Altura* para controlar el grosor del marco, y no un único valor como en el caso de la herramienta.

**Sombra:** Al igual que el grupo de valores de marco, estos parámetros son básicamente los mismos que aparecen en la herramienta PIP, con la excepción de que los parámetros *Desplazamiento horizontal* y *Desplazamiento vertical* ofrecen una mayor flexibilidad a la hora de crear la sombra que los valores *Distancia* y *Ángulo* de la herramienta.

# **Herramienta Chroma key**

Chroma key es una técnica muy utilizada que permite mostrar objetos en una escena de vídeo que no estaban presentes (y que con toda probabilidad no podían estarlo de ningún modo) cuando se rodó la escena. Cuando una estrella del cine de acción se precipita en un volcán, se enfrenta a una cucaracha gigante o salva a la tripulación de la nave espacial saliendo al espacio, es muy probable que en la escena se haya utilizado el efecto chroma key o una tecnología parecida.

Los efectos chroma key también se denominan efectos de "pantalla azul" o "pantalla verde" porque la acción en primer plano se graba delante de un fondo uniforme azul o verde. Luego el fondo se elimina de forma electrónica, dejando sólo la acción en primer plano superpuesta sobre el fondo real de la escena final, que se ha preparado aparte.

Los colores azul y verde son los que se usan con mayor frecuencia en la técnica chroma key porque al eliminarse de la imagen no afectan a los tonos de piel de las personas, pero en principio se puede usar cualquier tonalidad con la herramienta Chroma key de Studio.

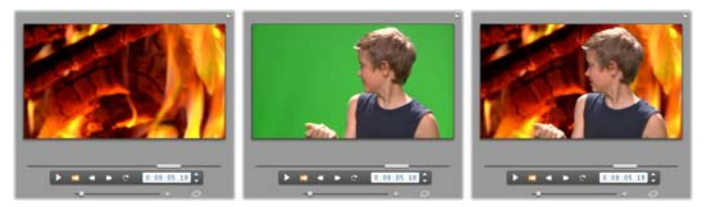

*Creación de una escena con chroma key: se elige un clip de la pista de vídeo (izquierda) como fondo para un clip de pantalla verde en la pista de sobreimpresión (centro). Para terminar la escena, se elimina la pantalla verde con la herramienta Chroma key (derecha).* 

Al igual que con la herramienta Imagen en imagen, el primer paso para utilizar el efecto chroma key consiste en arrastrar algunos videoclips a la línea de tiempo. Suelte los clips que desee utilizar como vídeo de fondo en la pista de *vídeo*. El clip en primer plano, que debe tener un fondo uniforme con una alta saturación como el clip situado en el centro en la ilustración anterior, se coloca en la pista de *sobreimpresión*, debajo del clip principal.

Una vez situados los clips, seleccione el clip en primer plano y abra ⊒ la herramienta *Imagen en imagen y chroma key* (PIP/CK). Esta herramienta es la séptima de la caja de herramientas de vídeo que aparece en la ventana de la película.. Seleccione la pestaña *Chroma key* para ver los controles que necesitará.

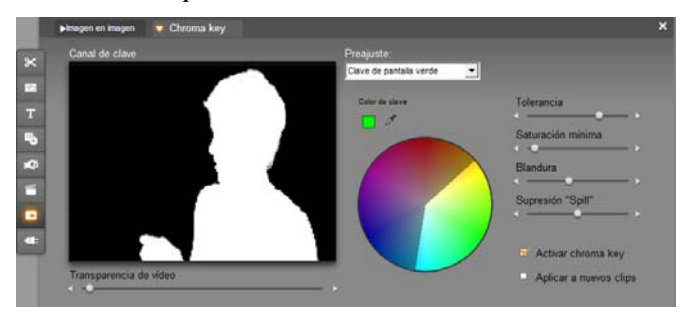

*Pestaña Chroma key de la herramienta PIP/CK.* 

#### **Controles de la herramienta Chroma key**

La herramienta Chroma key crea una "máscara", que aparece en el gráfico *Canal de clave* a la izquierda de la herramienta, en la que la parte transparente de la imagen se pasa a negro y la parte opaca (la que se verá en el vídeo final) se pasa a blanco. La mayor parte de los controles se utilizan para definir exactamente las áreas de la imagen que se incluirán en la parte transparente de la máscara estableciendo el "color de clave" y las propiedades relacionadas.

**Transparencia:** Utilice este control deslizante si desea que el vídeo subyacente se muestre a través de la sobreimpresión opaca. Al mover el control hacia la derecha, aumenta la transparencia de la sobreimpresión, así como la del marco y sombra correspondientes.

**Preajustes:** La herramienta dispone de dos preajustes, denominados "Clave de pantalla verde" y "Clave de pantalla azul", que son un buen punto de partida para configurar la herramienta si se utiliza uno de los colores estándar de chroma key.

**Color de clave:** Utilice el muestrario de colores o los botones de cuentagotas para seleccionar el color que se eliminará de la imagen de vídeo para dejar sólo el primer plano que se desea. Para obtener información sobre cómo usar los controles de color, véase la página 176.

Lo que realmente se selecciona es un *tono*, y no un color real, que combinado con el resto de propiedades (*saturación* e *intensidad*) crea una especificación completa de color. El tono elegido se muestra mediante la posición del área resaltada en la circunferencia del *círculo de color*.

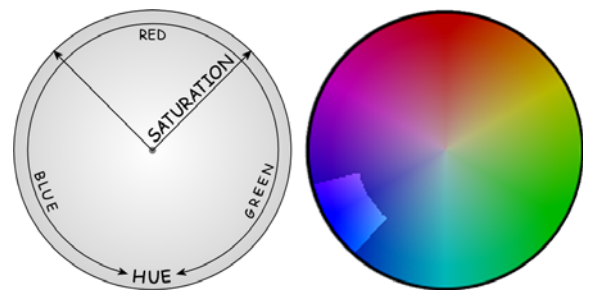

*El círculo de color de la herramienta Chroma key resalta una gama de tonos (a lo largo de la circunferencia) y de valores de saturación del color (a lo largo del radio). Todos los píxeles de la imagen superpuesta cuyo tono y saturación se encuentren dentro del área resaltada pasarán a ser transparentes.* 

**Tolerancia (de color):** Este control deslizante controla la amplitud de la gama de tonos que se considerará que forma parte del "color de clave". Desplace el controlador hacia la derecha para aumentar el ángulo del arco que abarca el área resaltada del círculo de color.

**Saturación mínima:** La saturación es la cantidad de pigmento en un color. Un píxel con una saturación cero (situado en el centro del círculo de color) no tiene ninguna tonalidad y forma parte de la "escala de grises", en cuyos extremos están el blanco y el negro. La herramienta Chroma key funciona con más eficacia cuando el fondo tiene una saturación uniforme y elevada, lo que permite que este control deslizante tenga un valor alto. En el mundo real, los caprichos de la luz y los defectos de la imagen suelen producir un fondo que se aleja del resultado ideal. Al desplazar el control deslizante hacia la izquierda se abarca una gama más amplia de valores de saturación, lo que se indica mediante un área resaltada que se extiende hacia el centro del círculo de color.

**Blandura:** Este control deslizante controla la densidad del vídeo subyacente. Si se sitúa totalmente a la izquierda, el vídeo principal aparece totalmente negro. Al desplazarlo hacia la derecha, el vídeo principal va ganando densidad.

**Supresión "Spill" (Supresión de imperfecciones para chroma key):** Con este control se puede suprimir el ruido de vídeo o la alteración cromática de los extremos del objeto en primer plano.

**Activar chroma key:** Con esta casilla se puede activar y desactivar el efecto chroma key.

**Aplicar a nuevos clips:** Esta opción resulta muy práctica cuando se desea configurar los mismos valores de chroma key en distintos clips. Cuando esta opción está seleccionada, el efecto chroma key se aplica automáticamente a todos los nuevos clips que arrastre a la pista de *sobreimpresión*, y se muestran los mismos valores de la última vez que se abrió la herramienta.

#### **Interfaz del efecto chroma key**

Si prefiere especificar los valores de los parámetros de chroma key de forma numérica en lugar de gráfica, puede emplear una interfaz alternativa que facilita la herramienta *Efectos de vídeo*. También puede combinar ambos métodos y usar la interfaz gráfica de la herramienta Chroma key para especificar los valores iniciales y luego ajustarlos con los parámetros numéricos de efectos.

El complemento *Chroma key* ofrece unos valores de parámetros muy parecidos a los de la herramienta Chroma key, más una nueva opción: *Invertir clave*. Cuando se activa esta opción, las partes opacas de la clave se consideran transparentes, y a la inversa, de modo que el vídeo subyacente se muestra en todas partes *salvo* en el área oculta por la pantalla en color.

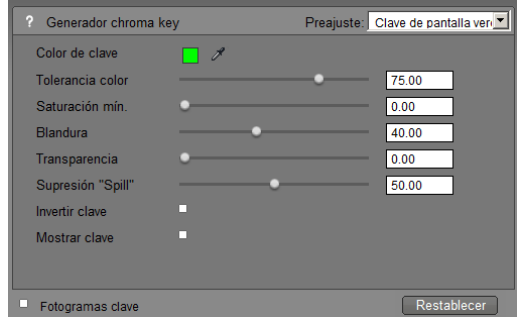

*Valores de parámetros del efecto Chroma key.* 

La herramienta Chroma key muestra una vista especial de la transparencia que ha generado. Para poder observarla en el Reproductor mientras trabaja con los parámetros del efecto, haga clic en la casilla de verificación *Mostrar clave.*

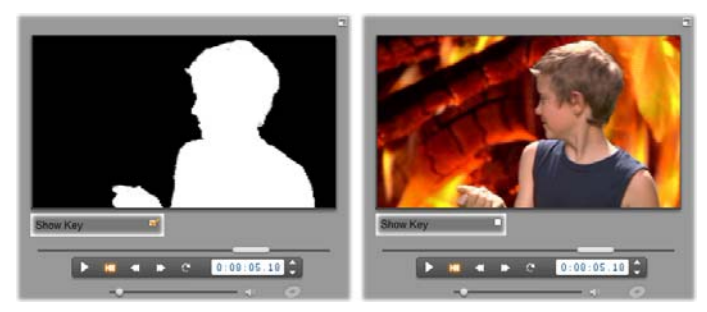

*Uso de Mostrar clave: a la izquierda, la clave, a la derecha, la imagen final* 

#### **Consejos sobre chroma key**

Por bueno que sea el software que utilice, emplear bien el efecto chroma key depende del cuidado con el que se ajuste la toma, y es posible que se precise práctica para configurar todos los detalles correctamente. A continuación se ofrecen algunos consejos para empezar:

**Ilumine el telón de fondo con la máxima uniformidad.** Con frecuencia, el color de fondo que parece plano a simple vista, aparece en la reproducción con zonas demasiado oscuras o claras para poder utilizarlo con el efecto chroma key, que precisa colores uniformes y saturados. Utilice varias luces en el telón de fondo para asegurarse de que esté correctamente iluminado en su totalidad sin que presente puntos oscuros. La luz del sol difuminada, tal como se produciría en un cielo un poco cubierto, puede funcionar bien al grabar en exteriores.

**Nota:** Puede adquirir una tela de fondo profesional para los trabajos con chroma key a buen precio en el sitio web de Pinnacle.

**No deje que el sujeto ensombrezca la pantalla.** Coloque el sujeto y la iluminación en primer plano de modo que no se creen sombras en el telón de fondo. El sujeto no debe estar a una distancia inferior a un metro del telón de fondo.

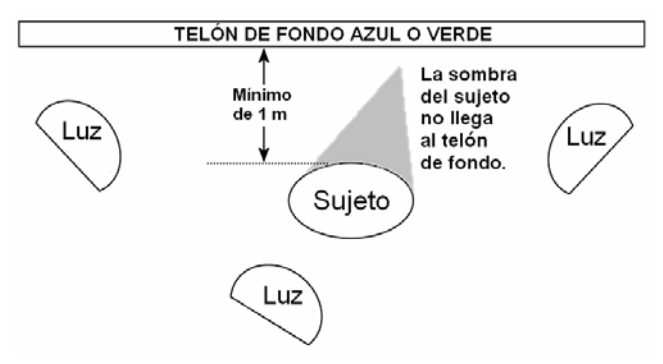

*Ajuste de una toma con el efecto chroma key. El telón de fondo está bien iluminado de modo uniforme, y situado correctamente detrás del sujeto para que no se produzcan sombras. Se debe iluminar el sujeto de modo que se adapte al fondo que se introducirá en la toma.* 

**Elija los colores del primer plano cuidadosamente.** El sujeto no debe ir vestido de verde si se graba sobre una pantalla verde, ni de azul si la pantalla es de este color; estas zonas se eliminarán si coinciden con el color de la pantalla. Esto se debe tener especialmente en cuenta cuando trabaje con fondos menos uniformes para los que se deba establecer una tolerancia cromática más amplia en el generador de chroma key.

**Suavice los perfiles.** Los generadores de chroma key obtienen mejores resultados cuando los bordes son suaves en lugar de irregulares o complejos; por ello, debe intentarse que el perfil del sujeto sea suave ante la cámara. El pelo puede resultar complicado, y se debe alisar en lo posible. Si el sujeto puede ponerse un sombrero, mejor que mejor.

Realice encuadres pequeños. Cuanto mayor sea el encuadre, mayor tendrá que ser el fondo y más difícil será controlar la toma. Una forma de facilitar el proceso es no filmar el sujeto entero, sino de cintura para arriba.

# **Selección de los colores**

Para seleccionar los colores en las herramientas y los efectos que permiten obtener un parámetro cromático, haga clic en el *muestrario de colores* (izquierda) o en el botón de *cuentagotas*. El primero abre un cuadro de diálogo de selección de colores estándar, mientras que el segundo le permite elegir un color haciendo clic en cualquier sitio de la pantalla.

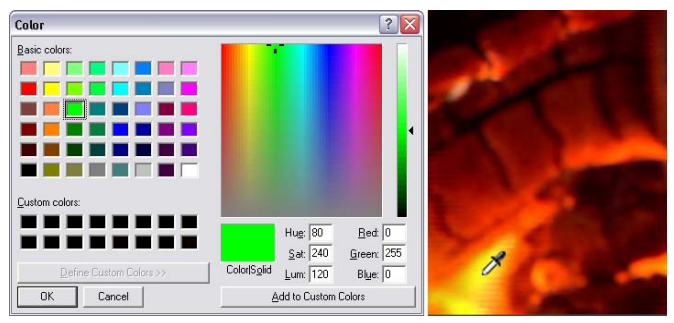

*Dos sistemas de ajustar los colores: el cuadro de diálogo del selector de colores de Windows (izquierda) se abre al hacer clic en el botón del muestrario de colores que aparece en algunas herramientas y efectos. Haga clic en el botón de cuentagotas para seleccionar un color de la ventana de vista previa del Reproductor o de cualquier otro lugar mediante el puntero del ratón con forma de cuentagotas (derecha).* 

# **Transiciones**

Una *transición* es un efecto animado que suaviza (o enfatiza) el paso de un clip a otro. Los fundidos, barridos y encadenados son los tipos habituales de transiciones. Existen otros tipos más exóticos, que pueden incluso precisar sofisticados gráficos en 3D.

Las transiciones se guardan en su propia sección del Álbum (véase "Sección de transiciones" en la página 69). Para utilizar una transición, arrástrela desde el Álbum a la ventana de la película y suéltela detrás de cualquier vídeo de clip, clip de tema o imagen fija. (También podrá aplicar transiciones directamente a los clips de audio. Véase "Transiciones en las pistas de audio" en la página 281.)

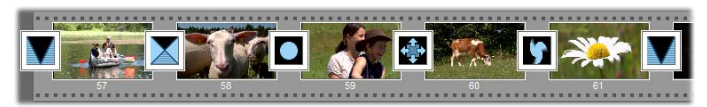

*Una serie de transiciones (los iconos entre los videoclips) en la vista de maqueta.* 

En la vista de línea de tiempo, puede soltar la transición tanto en la pista de *vídeo* principal como en la pista de *sobreimpresión* o en la pista de *títulos*. En la primera, la transición hace de puente entre dos clips de pantalla completa (o entre un clip y una imagen negra si la transición sólo es contigua a un clip, como sucede al principio de un película). En las pistas de *sobreimpresión* y de *títulos*, la transición hace de puente entre dos clips (o entre un clip y una transparencia).

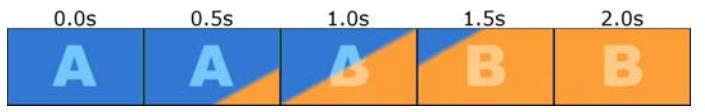

*Diagrama: cinco fotogramas en el transcurso de una transición de barrido diagonal de dos segundos.* 

Si una transición debe durar dos segundos (la duración predeterminada en una instalación de Studio), el segundo clip empieza a reproducirse dos segundos antes de que termine el primer clip. Al principio, sólo se ve el primer clip y, al final, el segundo clip ha sustituido el primero por completo. Lo que sucede en medio, mientras el segundo clip sustituye gradualmente el primero, depende del tipo de transición. Al solaparse los videoclips, la duración total de ambos se reduce por la duración de la transición.

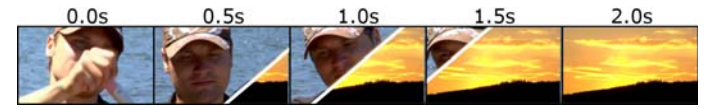

*En esta figura se presenta la misma transición que en la anterior, pero con el vídeo real. Para señalarlo más claramente, el límite de la transición en los tres fotogramas centrales se ha marcado con una línea blanca. La reproducción de ambos clips continúa mientras se ejecuta la transición.* 

## **Tipos y uso de las transiciones**

Como sucede con todos los efectos, las transiciones no se deben utilizar porque sí, sino en función de las necesidades de la película. Las transiciones adecuadas pueden reforzar sutilmente el significado de la película y su transcurso sin llamar la atención. Si observa el modo en que se utilizan las transiciones en los vídeos profesionales en la televisión, obtendrá muchas ideas para mejorar sus películas. Generalmente, se aconseja no abusar de las transiciones que marcan cambios bruscos o que llaman mucho la atención. Así, por ejemplo, hay mucha diferencia entre un encadenado sutil y un barrido en forma de corazón.

Las transiciones básicas descritas a continuación (fundidos, encadenados, barridos, deslizamientos y empujes) se encuentran en el primer grupo de transiciones estándar del Álbum ("transiciones 2D").

El grupo Alpha Magic, que se encuentra en la segunda posición de la lista desplegable de grupos de transiciones en el Álbum, contiene transiciones más elaboradas.

El resto de grupos de la lista pertenecen a Hollywood FX, un gran conjunto de transiciones complejas con gráficos tridimensionales. Las transiciones de Hollywood FX se describen al final de este apartado (página 180).

**Corte:** Un corte es una transición mínima, es decir, el paso instantáneo de una escena a la siguiente. En Studio, es la transición predeterminada. El corte es adecuado cuando hay una fuerte conexión inherente entre un clip y el siguiente, como, por ejemplo, cuando la cámara cambia de posición o de ángulo en una escena.

**Fundido:** Esta transición funde desde una pantalla negra hasta el inicio de un videoclip o bien funde a negro desde el final de un videoclip. Un fundido situado entre dos clips crea una *desaparición gradual de la imagen* seguida por una *aparición gradual*. La transición de fundido está representada por el primer icono de transición en el Álbum.

El fundido normalmente se utiliza al principio o al final de la película, o cuando se produce una interrupción significativa en la continuidad, como cuando empieza una nueva sección. Por ejemplo, en un vídeo de una obra de teatro, puede resultar útil insertar un fundido entre actos.

**Encadenado:** Un encadenado se parece a un fundido, pero en el encadenado, a diferencia del fundido, la nueva escena empieza a aparecer mientras la anterior se va desvaneciendo. El solapamiento

visual que provoca es menos efectista que el fundido, pero menos brusco que un corte. Un encadenado breve elimina la brusquedad de un corte, mientras que un encadenado largo puede utilizarse para sugerir el paso del tiempo.

**Barrido, deslizamiento y empuje:** En estos tres tipos de transición estándar, el vídeo entrante va apareciendo gradualmente tras un borde que se desplaza por el

fotograma hacia una dirección determinada. Los iconos del Álbum que se muestran en este párrafo representan un barrido hacia la izquierda, un deslizamiento de arriba abajo y de izquierda a derecha y un empuje hacia la derecha, respectivamente.

En una transición de *barrido*, ambos vídeos, el nuevo y el antiguo, ocupan su posición normal en el fotograma a lo largo de toda la transición. El nuevo vídeo va apareciendo a medida que el borde de la transición cruza el fotograma, y no como si se tratara de un papel pintado nuevo que se desenrollara sobre el antiguo.

El *deslizamiento* se parece al barrido, pero en este caso el fotograma del nuevo vídeo se desliza por la pantalla hasta que llega a la posición final, como si se bajara la persiana de una ventana.

En el *empuje*, a diferencia del deslizamiento, el vídeo anterior se empuja hacia fuera del fotograma a medida que aparece el nuevo vídeo, como si se avanzara de un fotograma al siguiente en un rollo de proyección fija.

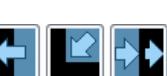

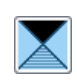

#### **Hollywood FX para Studio**

Hollywood FX de Pinnacle Systems contiene una gran cantidad de L.N 489.6 transiciones y efectos 3-D muy espectaculares. Resultan muy adecuados para secuencias iniciales, imágenes deportivas y de acción o vídeos musicales. Hollywood FX ofrece una calidad profesional y es muy fácil de utilizar.

Studio incorpora un conjunto básico de efectos Hollywood FX con la funcionalidad completa, pero podrá adquirir en línea muchos más efectos. Para obtener más información sobre cómo adquirir contenidos adicionales de Studio, véase "Ampliación de Studio" en la página 11.

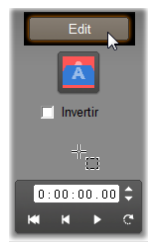

También se puede adquirir en línea la herramienta de edición HFX Creator de Hollywood FX. Con este software se pueden personalizar los efectos de Hollywood FX o crear nuevos efectos. HFX Creator permite la edición avanzada de imágenes de trayectorias de vuelo y de todos los parámetros, y ofrece potentes complementos de distorsión, así como un generador de texto 3D. También permite crear una amplia gama de efectos 3D MultiWindow mediante fuentes de

vídeo externas y añadir iluminación y objetos 3D reales.

Para iniciar la compra de HFX Creator, haga clic en el botón *Editar* de la herramienta *Propiedades del clip* de cualquier transición de Hollywood FX.

# **Vista previa de transiciones en la película**

Studio permite ver una vista previa de las transiciones en el Reproductor. Para ello, arrastre y suelte una transición en la ventana de la película, haga clic en el botón *Reproducir* (o pulse la [barra espaciadora]) y observe cómo queda la transición con su material.

También puede ver una vista previa de las transiciones desplazándose por ellas mediante el control deslizante en el Reproductor o en la línea de tiempo de la ventana de la película.

#### **Renderización de fondo en Hollywood FX**

La renderización de fondo es una función opcional en que el procesamiento necesario para crear una vista previa detallada de las transiciones de Hollywood FX se realiza como tarea de fondo, sin interrumpir el flujo de trabajo. Puede configurar la renderización de fondo en el panel de opciones *Preferencias de vídeo y audio* (*Configurar* ¾ *Preferencias de vídeo y audio*). Para obtener más información, véase "Preferencias de vídeo y audio" en la página 316.

Hasta que no se termina la renderización de una transición, el Reproductor la muestra con una resolución y una tasa de imágenes reducida. En la escala de tiempo situada encima del clip aparece una barra de color mientras la *renderización de fondo* está en curso.

# **Transiciones de audio**

Los videoclips de la ventana de la película normalmente tienen audio sincrónico. Si no hay transiciones, tanto el vídeo como el audio pasan de un clip a otro. Cuando se coloca una transición entre dos clips, se produce una atenuación cruzada del audio (el equivalente de un encadenado en audio).

La única excepción a esta regla es la transición de fundido, que atenúa el audio por completo y luego lo vuelve a iniciar.

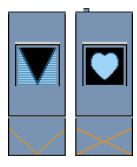

*Las transiciones normales producen una atenuación cruzada en el audio (izquierda). En una transición de fundido (derecha), el audio se atenúa por completo y vuelve a iniciarse con el vídeo.* 

# **Comando Transición de ondas**

Esta función de Studio es especialmente útil para crear un pase de diapositivas rápido a partir de un conjunto de imágenes fijas o una presentación en vídeo de un conjunto de clips cortos. Este tipo de presentaciones resulta más interesante si se conecta cada par de clips con una transición. Esto se puede conseguir fácil y rápidamente con la *transición de ondas*.

Empiece con un conjunto de clips en la línea de tiempo y luego añada la transición que desee entre los dos primeros clips.

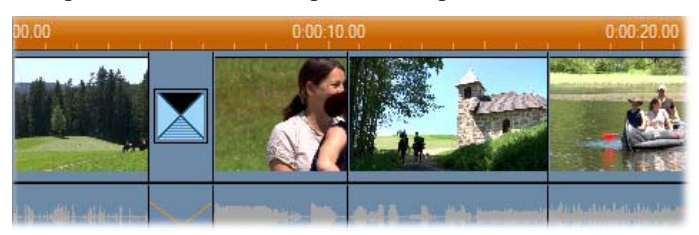

A continuación, seleccione todos los clips excepto el primero, haga clic en cualquiera de ellos con el botón derecho del ratón y seleccione *Transición de ondas* en el menú emergente.

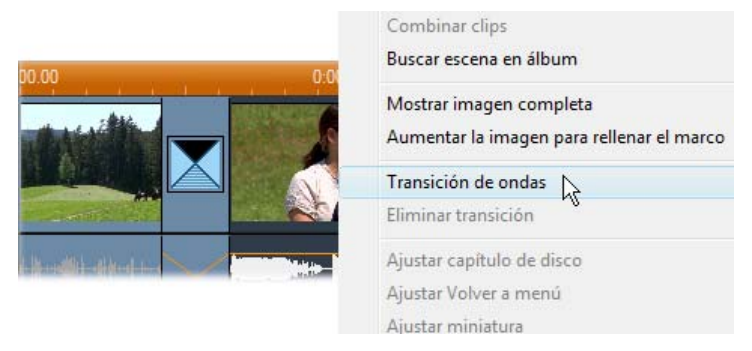

Studio inserta un duplicado de la transición original entre cada par de clips seleccionados.

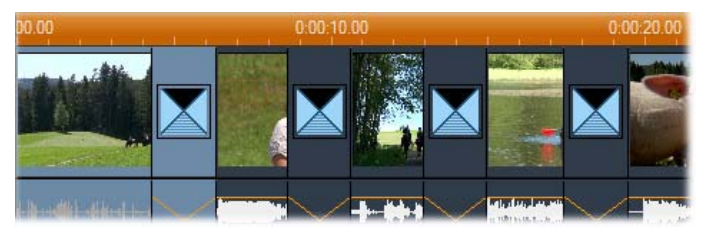

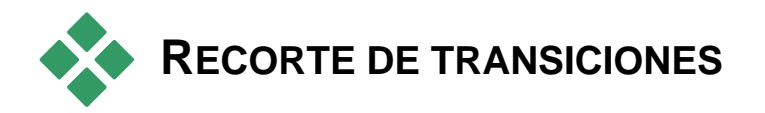

Aunque las transiciones no pueden considerarse clips, en el entorno de edición de Studio se manejan de una forma muy parecida. Como en el caso de los clips, puede recortar las transiciones directamente en la línea de tiempo de la ventana de la película o mediante la herramienta *Propiedades del clip*.

Para obtener información sobre el primer método, véase el apartado "Recorte directamente en la línea de tiempo" en la página 104. La duración máxima permitida de una transición es de un fotograma menos que el clip contiguo más corto.

# **Recorte con la herramienta** *Propiedades del clip*

El comando de menú *Caja de herramientas* ¾ *Modificar*   $\propto$ *propiedades de clip* abre la herramienta *Propiedades del clip* para el clip seleccionado, que contiene los controles de vista previa de todos los tipos de transición y permite ajustar dos propiedades:

- Para ajustar la duración de la transición, modifique el valor del contador *Duración*. La duración de una transición debe ser siempre inferior (como mínimo por un fotograma) a la del clip contiguo más corto.
- El campo de texto *Nombre* permite asignar un nombre personalizado al clip para sustituir el nombre predeterminado de Studio. Este campo se encuentra en la herramienta *Propiedades del clip* para todos los tipos de clip. Los nombres de clip aparecen en la vista de lista en la ventana de la película y también se pueden ver como etiquetas emergentes cuando se pasa el ratón por encima de los clips en la vista de maqueta.

Muchos de los efectos de transición disponen de la opción "invertir dirección", que permite reproducir a la inversa la animación de la transición. De este modo, un barrido rotatorio puede ir en la dirección de las agujas del reloj o al revés. La casilla de verificación *Invertir* está activada en las transiciones que admiten esta opción.

Si ha adquirido e instalado la aplicación HFX Creator, puede abrirla en Studio haciendo clic en el botón *Editar* de la herramienta *Propiedades del clip* de las transiciones Hollywood FX. HFX Creator es un programa de edición externo con muchas opciones. Para obtener información sobre el uso de este programa, consulte la documentación que lo acompaña.

#### **Vista previa en la herramienta** *Propiedades del clip*

La herramienta *Propiedades del clip* ofrece controles de vista previa parecidos a los utilizados en los videoclips. Para obtener más información, véase "Recorte con la herramienta *Propiedades del clip*" en la página 108.

Las áreas de vista previa muestran el último fotograma completo del clip saliente y el primero del clip entrante. Las vistas previas de los fotogramas se actualizan al editar el campo *Duración*.

Los controles de transporte permiten obtener una vista previa del efecto de transición en el Reproductor, ya sea fotograma a fotograma o a velocidad máxima. El botón *Reproducción continua/pausa* **c** reproduce la transición repetidamente a velocidad normal.

Puede acceder directamente a cualquier punto de la transición mediante el contador (con los botones de movimiento) y el control deslizante.

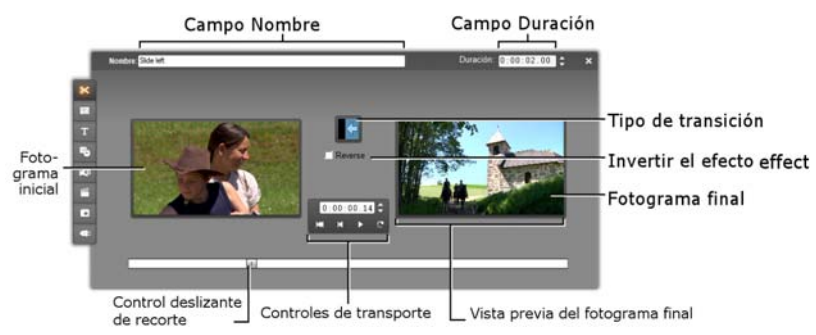

# **Imágenes fijas**

La palabra "vídeo" normalmente denota imágenes en movimiento. Aun así, en la mayoría de las producciones también se incluyen títulos o gráficos estáticos, así como otros tipos de imágenes fijas.

A continuación se indican algunas de las imágenes fijas que se pueden utilizar en una película:

- Todo tipo de títulos de texto y gráficos, como créditos o mensajes en movimiento.
- Fotografías o dibujos almacenados en archivos de imagen en el disco.
- Fotogramas de vídeo individuales obtenidos mediante la herramienta *Grabador de fotogramas*.
- "Menús de disco" para la edición de DVD, BD y VCD. Estas imágenes específicas se describen en el *Capítulo 11: Menús de disco*.

Cualquiera de estas imágenes fijas se puede tratar de dos formas, en función de la pista en la que se sitúe en la línea de tiempo de la ventana de la película:

- Para añadir una *imagen en pantalla completa* con un fondo sólido, sitúe la imagen en la pista de *vídeo*.
- Para añadir una imagen de forma que aparezca en la película con un *fondo transparente*, sobrepuesta sobre los clips en la pista de *vídeo*, colóquela en la pista *título*. Para usarla de este modo, la imagen debe estar en formato TIFF (**tif**) o PNG (**png**), con el área transparente definida mediante un canal alfa, como permiten estos formatos.

**Nota:** Studio proporciona una opción adicional, la pista *superposición*, para añadir imágenes a la línea de tiempo. Para obtener más información, véase el *Capítulo 8: Edición de dos pistas.*

El Álbum dispone de secciones distintas para títulos, imágenes en formato de bitmap y menús de disco. Todos estos recursos se almacenan como archivos independientes en la unidad de disco duro. También puede crear títulos y menús de disco usted mismo en uno de los editores para títulos de Studio y luego añadirlos directamente a la película sin guardarlos primero como archivos separados (véase *Capítulo 12: Editor de títulos clásico*, y *Capítulo 13: Editor para títulos animados*). Del mismo modo, los fotogramas de vídeo fijos se pueden añadir directamente desde la herramienta *Grabador de fotogramas* (véase "El Grabador de fotogramas" en la página 193).

#### **Imágenes en pantalla completa**

Las imágenes en pantalla completa se sitúan en la pista de *vídeo* y ocupan la pantalla entera, sustituyendo el vídeo. Cuando el videoclip anterior termina, Studio reproduce la imagen fija. El efecto visual es que el vídeo termina y se sustituye por el gráfico hasta que empieza el siguiente clip.

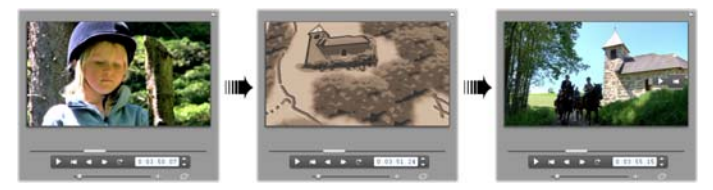

#### **Imágenes sobreimpresionadas**

Las imágenes superpuestas se sitúan en la pista de *títulos* y se superponen al videoclip actual, sin sustituirlo. El área transparente de la imagen debe definirse en función de un canal alfa.

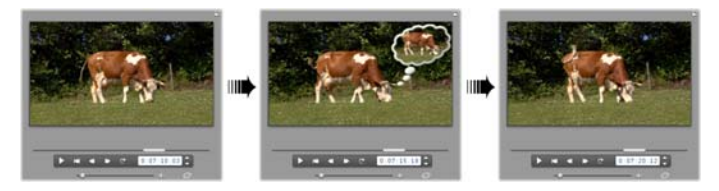

#### **Cómo crear un pase de diapositivas**

Si desea crear un pase de diapositivas rápido a partir de imágenes fijas o videoclips, puede utilizar la función Transición de ondas de Studio para insertar rápidamente una transición determinada entre cada par de clips o imágenes. Para obtener más información, véase la página 181.

#### **Aplicación de efectos**

La mayoría de los efectos de vídeo complementarios de Studio se pueden aplicar a las imágenes fijas. (Existen algunas excepciones, como el efecto *Velocidad*, que sólo tiene sentido en los vídeos en movimiento.) Para obtener más información, véase "Uso de efectos de vídeo" en la página 139.

# **EDICIÓN DE IMÁGENES FIJAS**

Al igual que con otros tipos de clips, puede recortar las imágenes fijas directamente en la línea de tiempo de la ventana de la película o mediante la herramienta *Propiedades del clip*.

Para obtener información sobre el primer método, véase "Recorte directamente en la línea de tiempo" en la página 104. La diferencia es que los clips de imagen fija se pueden extender hasta la duración que desee, mientras que un videoclip no puede durar más que la escena original del Álbum.

Efectos como *Borrosidad*, *Posterizar* y *Corrección del color* se pueden aplicar a todo tipo de clips de imágenes fijas del mismo modo en que se hace con los videoclips. Véase "Efectos de vídeo: conjunto básico" en la página 150.

# **Edición de las propiedades de imagen de los clips**

El comando de menú *Caja de herramientas* ¾ *Modificar*   $\propto$ *propiedades de clip* abre una versión de la herramienta *Propiedades del clip* adecuada para el tipo de clip seleccionado. También se puede usar el icono de la herramienta situada más arriba en la caja de herramientas de vídeo.

Con las *imágenes en formato de bitmap*, como las fotos normales o los archivos de imagen, y con los menús de disco, haga doble clic en el clip y podrá acceder también a la herramienta. Sin embargo, si se hace doble clic en un título, se abre directamente en el editor de títulos apropiado.

En todas las versiones de la herramienta *Propiedades del clip* se puede establecer la duración y el nombre del clip actual tal como se indica a continuación:

- Para ajustar el tiempo durante el que se muestra la imagen fija, modifique el valor del contador *Duración*.
- En el campo de texto *Nombre* se puede asignar un nombre personalizado al clip para sustituir el nombre predeterminado asignado por Studio. Los nombres de los clips se muestran en la vista de texto en la ventana de la película, y también se pueden ver como etiquetas emergentes cuando se pasa el ratón por encima en la vista de maqueta.

Véase la herramienta *Propiedades del clip* para los menús de disco, que se describe en el *Capítulo 11: Menús de disco.* Para obtener más información sobre la edición de las propiedades de los títulos, véase el *Capítulo 12: Editor de títulos clásico* y *Capítulo 13: Editor para títulos animados*.

#### **Edición de fotografías y gráficos**

La herramienta *Propiedades del clip* para editar imágenes en formato de bitmap permite realizar varias tareas importantes de proceso de imágenes:

- Aumentar el zoom en las fotografías e imágenes para recortar el material innecesario y enfocar en la parte esencial de la imagen;
- Rotar la imagen en incrementos de 90 grados para poder usar fotos tomadas en modo "retrato";
- Eliminar el efecto "ojos rojos" que se produce cuando el sujeto de la fotografía mira directamente a la cámara al dispararse el flash;

• En Studio Ultimate, juntar animaciones de "toma panorámica y zoom", en las que una imagen de alta resolución se visualiza como una sucesión de primeros planos conectados homogéneamente con varios niveles de aumento. Esta técnica está muy relacionada con el conocido realizador de documentales Ken Burns.

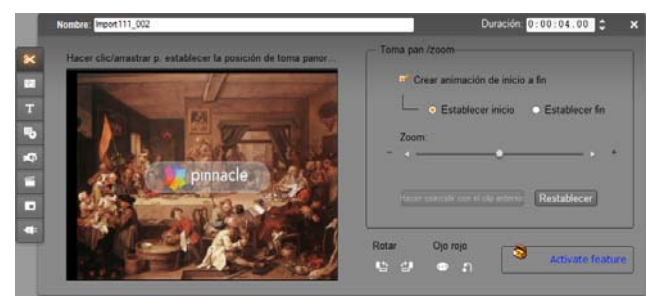

*La herramienta Propiedades del clip para fotografías dispone de controles de toma panorámica y zoom que permiten enfocar una zona de interés. En Studio Ultimate, se pueden realizar animaciones de tomas panorámicas y zoom para crear el efecto de atravesar la imagen de un enfoque a otro. La animación de toma panorámica y zoom se puede obtener actualizando la versión del programa a Studio Ultimate.* 

**Si se debe rotar una imagen** 90 grados para que esté en modo "paisaje" (más ancha que alta), primero se debe hacer clic en los botones de *rotación de imágenes*. Si es necesario, haga clic en el botón varias veces hasta que tenga la orientación correcta.

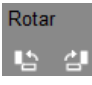

**Si desea cambiar el encuadre de la imagen,** haga clic directamente en la ventana de vista previa de la herramienta, pulse el botón izquierdo del ratón y arrastre la imagen en cualquier dirección hasta que tenga el tamaño correcto. Suelte el botón para terminar. A continuación, con el control deslizante *Zoom*, amplíe o reduzca la imagen como desee. Ajuste la posición y el aumento con estos controles hasta que la imagen esté recortada y tenga el encuadre correcto.

El botón *Restablecer* elimina todos los cambios de posición y zoom, y restaura el encuadre original de la imagen.

**La función de reducción de ojos rojos** devuelve un aspecto natural a las fotografías en las que los ojos de los sujetos aparecen rojos. (Este problema lo provoca la luz del flash que rebota en la retina del ojo cuando el sujeto mira directamente a la cámara.)

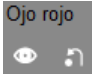

Para activar la reducción de ojos rojos, haga clic en el botón izquierdo del grupo *ojos rojos*. El botón queda pulsado. Haga clic en la vista previa de la imagen con el botón izquierdo del ratón por encima y a la izquierda de la zona en la que se debe aplicar la reducción de ojos rojos. Mantenga el botón pulsado y arrastre el cursor hacia la derecha hasta que la zona esté totalmente rodeada. Al soltar el botón el ratón, se aplicará el efecto de reducción de ojos rojos en el rectángulo seleccionado.

No es necesario ser muy preciso al marcar la zona de reducción de ojos rojos. De hecho, si se selecciona un rectángulo de mayor tamaño se pueden obtener resultados mejores que si se seleccionan sólo los ojos. Si el problema no se soluciona a la primera, vuelva a intentarlo con un tamaño de rectángulo distinto.

Con el algoritmo de reducción de ojos rojos de Studio se obtienen resultados excelentes en una amplia gama de fotografías. De todos modos, el proceso funciona mejor en algunas fotos que en otras.

**Para eliminar la reducción de ojos rojos** una vez aplicada, haga clic en el botón derecho del grupo *ojos rojos*.

#### **Animación de toma panorámica y zoom en Studio Ultimate**

Con Studio Ultimate, o con la clave de activación que se adquiere haciendo clic en el botón *Activar* de los controles de toma panorámica y zoom, puede crear animaciones de fotografías e imágenes gráficas. Con esta técnica se deben usar las imágenes de mayor resolución, ya que se pueden ampliar más con una pérdida de calidad menos perceptible.

Inicie la animación de toma panorámica y zoom haciendo clic en la casilla *Crear animación de inicio a fin*

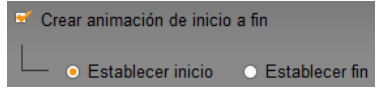

para activar la función de animación del clip actual. De este modo se activan los botones de selección *Establecer inicio* y *Establecer fin* y se selecciona el primero. Con los controles de toma panorámica y zoom ajuste el encuadre que desea ver al principio del clip. Finalmente, haga clic en el botón *Establecer fin* y luego establezca el encuadre del final del clip con los mismos controles.

Al reproducir el clip, Studio generará las imágenes intermedias para conectar las vistas inicial y final con una animación homogénea.

El procedimiento anterior describe la forma más simple de animación de toma panorámica y zoom. Entre los usos prácticos destacan:

- Desplazarse desde una vista entera de una fotografía hasta un detalle de la persona o de un objeto de la imagen. Así se obtiene un resultado parecido al del zoom mientras se graba un vídeo. Esta técnica se puede utilizar para preparar al espectador para una secuencia de imágenes que exploren el mismo sujeto en primer plano desde varias vistas distintas o que muestren distintos primeros planos de varias partes de la misma escena.
- Desplazarse desde un detalle hasta una vista de pantalla completa, como si se disminuyera el zoom con la cámara de vídeo. En el caso anterior, esto hace que el espectador vuelva a ver el contexto original, cerrando quizás un capítulo o episodio de la película.
- Tomar una vista panorámica de toda una escena para ver todos los detalles uno a uno. Esta técnica se puede utilizar para dar la sensación de sorpresa cuando entra en escena un detalle cómico o espectacular.

#### **Animaciones complejas de toma panorámica y zoom**

Cuando se aplica la técnica de toma panorámica y zoom a varias copias seguidas de la misma imagen, es como si se realizara un tour guiado para el espectador. De hecho, se está contando una historia, que se va desarrollando a medida que van apareciendo los detalles.

Contar historias puede resultar difícil, pero desarrollar una historia con Studio es muy fácil. Una vez ajustado el primer clip, con el primer movimiento de la cámara de toma panorámica y zoom, sólo debe copiarlo tantas veces como sea necesario y cambiar el ajuste *final* de cada clip.

Normalmente se inicia el encuadre de un nuevo clip en una secuencia para que coincida con el encuadre final del clip anterior, de modo que la secuencia esté conectada de forma homogénea. En el segundo clip y en los que siguen, haga clic en el botón *Hacer coincidir con el clip anterior* siempre que desee establecer una continuidad.

Para que la película se pueda detener en cada detalle después de hacer una vista panorámica, inserte una copia de la imagen sin animación entre cada movimiento. Puede conectar estos clips estáticos con la secuencia de la forma habitual, mediante el botón *Hacer coincidir con el clip anterior*.

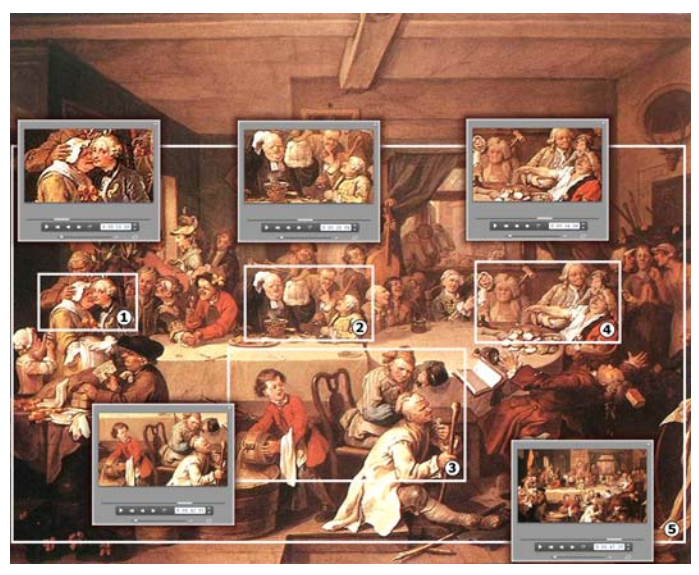

*Los controles de toma panorámica y zoom se usan en este caso para enfocar cuatro escenas de la pintura satírica "El banquete", del pintor inglés William Hogarth. La quinta vista muestra la mayor parte del cuadro que cabe en una imagen de pantalla completa sin las barras laterales negras. La herramienta genera automáticamente un movimiento continuo de una vista a la siguiente, usando las tomas panorámicas y el zoom simultáneamente como sea necesario.* 

#### **Animación de toma panorámica y zoom con fotogramas clave**

Los usuarios de Studio Ultimate tienen otra opción para añadir animación a sus producciones de toma panorámica y zoom: la función de fotograma clave. Esta característica permite asociar una serie de movimientos de toma panorámica y zoom con un solo clip, en lugar de tener un solo movimiento en cada serie de clips. Véase "Función de fotograma clave" en la página 144.

#### **Interfaz del efecto de toma panorámica y zoom**

Aparte de configurar las animaciones de toma panorámica y zoom con la herramienta *Propiedades del clip*, puede especificar las propiedades de encuadre de inicio y fin numéricamente mediante el efecto de vídeo *Toma panorámica y zoom*. Se puede acceder a esta interfaz alternativa mediante la herramienta *Efectos de vídeo*. También es posible combinar ambos métodos, utilizando la interfaz gráfica de la herramienta para especificar la configuración inicial y luego ajustarla con los parámetros numéricos de los efectos.

El efecto *Toma panorámica y zoom* se encuentra en el grupo Efectos divertidos. Los parámetros de toma panorámica y zoom son iguales que los que ofrece la interfaz de la herramienta: se pueden utilizar los controles deslizantes para ajustar el *Zoom*, la *Posición horizontal* y la *Posición vertical*. Sin embargo, los controles de "reducción de ojos rojos" de la interfaz de la herramienta no contienen los mismos parámetros.

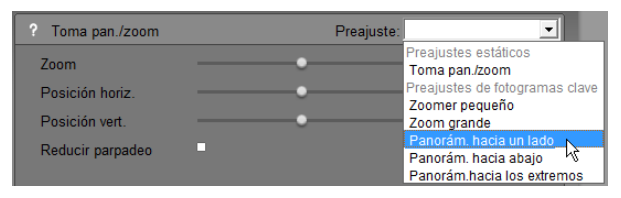

*Ajustes de parámetros del efecto Toma panorámica y zoom.* 

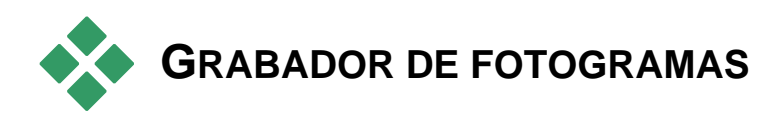

El Grabador de fotogramas puede capturar un único fotograma de cualquier clip de vídeo en el proyecto actual. El fotograma grabado se puede añadir directamente a la película o guardarse en el disco en varios formatos gráficos estándar.

Después de guardar un fotograma en el disco, puede:

- Utilizarlo en otras aplicaciones de software.
- Manipularlo con un software de edición de imágenes.
- Vuelva a importar a sus películas en forma de imagen estática por medio del álbum o uno de los editores de títulos.

# **Herramienta Grabador de fotogramas**

Utilice la herramienta *Grabador de fotogramas* con el Reproductor. Para abrirla, vaya a la Caja de herramientas y haga clic en el botón *Grabador de fotogramas*.

Desplácese o reproduzca la película o vídeo fuente hasta que aparezca el fotograma deseado en el reproductor, luego haga clic en el botón *Grabar*. El fotograma grabado aparece en el área de vista previa de la herramienta, listo para añadir a la película o grabar como un archivo en el disco.

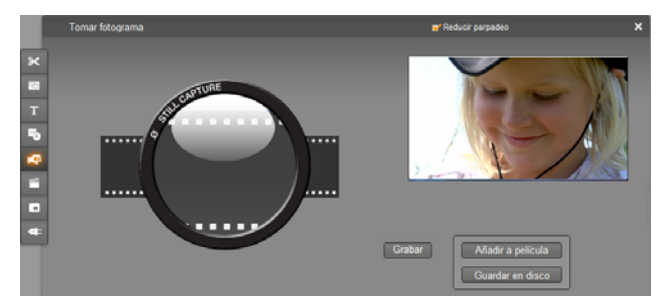

*La herramienta Grabador de fotogramas tras grabar un fotograma de una película. El fotograma grabado ahora se puede añadir como una imagen fija a la película o se puede guardar como un archivo de imagen.* 

**Reducir parpadeo:** Si el vídeo fuente del fotograma grabado contiene mucho movimiento, puede aparecer parpadeo en el fotograma, que se puede eliminar o reducir seleccionando la opción *Reducir parpadeo*. Puesto que esta opción también reduce ligeramente la resolución, no debe utilizarse si el resultado final no es el esperado para esta determinada imagen.

**Grabar:** Haga clic en el botón *Grabar* cuando haya localizado el fotograma que desea grabar en el Reproductor y configurado la opción *Reducir parpadeo*. El fotograma grabado se muestra en el área de vista previa de la herramienta y se activan los dos botones de salida (*Añadir a película* y *Guardar en disco*).

**Añadir a película:** Este botón inserta el fotograma grabado en la pista de *vídeo* de la ventana de la película, delante del clip que esté seleccionado.

G

**Guardar en disco:** Este botón abre un cuadro de diálogo Guardar como desde el que se puede seleccionar una carpeta, un nombre de archivo y un formato de imagen para el archivo en que se guardará el fotograma grabado. Este cuadro de diálogo también dispone de controles para ajustar la resolución de la imagen guardada con uno de los tamaños estándar, con el tamaño original del fotograma grabado o con el tamaño que especifique.

Si la proporción entre altura y anchura del tamaño que selecciona es distinta a la del fotograma grabado, la imagen se extiende lo necesario. Esto puede producir una distorsión visible de las formas; por ejemplo, las personas pueden parecer anormalmente delgadas o bajas.

# **Menús de disco**

Con la aparición de los formatos de disco DVD, Blu-ray Disc, VCD y S-VCD, el vídeo se ha convertido en un medio *interactivo*, que ofrece un abanico de nuevas posibilidades, tanto para los videógrafos como para los espectadores.

La edición de un disco en uno de estos formatos significa ir más allá de la idea obsoleta de crear una película para verla estrictamente de principio a fin. Ahora los espectadores pueden decidir qué partes quieren ver y en qué orden.

La función esencial de nueva aparición que permite la edición de un disco es el *menú*. Un disco puede tener uno, varios o muchos menús, formados por una imagen fija o una secuencia corta de vídeo. Las áreas dentro de los menús, denominadas *botones*, se pueden seleccionar para activar *enlaces* a otros contenidos del disco. Al pulsar en un enlace, se activa uno de los elementos siguientes:

- Una secuencia de vídeo normal, que en este contexto se denomina "capítulo". Con frecuencia, los botones de los capítulos muestran un fotograma en miniatura del vídeo al que conducen.
- Otra página del mismo menú. Cuando un menú tiene demasiados botones que no caben en la misma página, se utilizan varias páginas con el mismo diseño pero botones de capítulos distintos.
- Otro menú.

A diferencia de otros tipos de clips, los menús se reproducen *continuamente*  de forma automática. Cuando se llega al fin de un clip de menú durante la vista previa o la reproducción de disco, éste vuelve a empezar inmediatamente. Esto provoca un salto en la posición de la reproducción que afecta a todos los clips que se reproducen simultáneamente con el menú, independientemente del tipo (ya sea vídeo, si el menú es una sobreimpresión, audio o imagen fija).

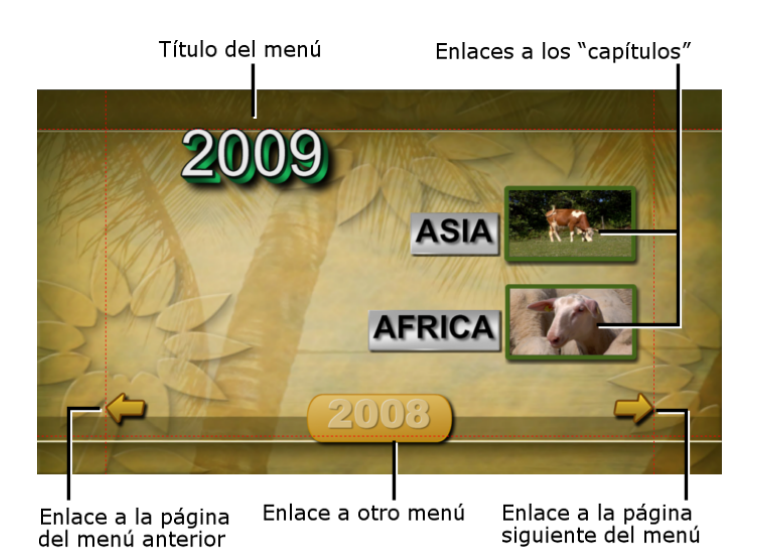

El diagrama siguiente se basa en la maqueta de la ventana de la película y muestra el modo en que el menú anterior, denominado *M1*, se ajusta al esquema general de una película simple con dos menús.

A cada menú de la película le siguen varios capítulos. Todos menos uno constan de un solo clip. El menú *M1* tiene enlaces a los cinco capítulos y está diseñado para mostrar dos enlaces de capítulo por página, por lo que se necesitan tres páginas para acomodarlos a todos. (La segunda página es la que aparece en la ilustración.) Cada una de las páginas también contiene un enlace al menú *M2*.

El diseño simple de esta película corta se puede ampliar fácilmente para organizar una mayor cantidad de clips. Se pueden crear películas mucho más complejas a partir de los mismos elementos: menús de varias páginas con enlaces a capítulos y a otros menús.

**Disponibilidad:** Los discos con varios menús sólo se admiten en Studio Ultimate.

# **Edición de discos en Studio**

Para la edición en Studio, un menú de disco se considera como otro tipo más de clip. Al igual que con los títulos, puede utilizar o adaptar los menús que incluye el Álbum, o crear sus propios menús desde cero en el Editor de títulos clásico (véase el *Capítulo 3: Álbum* y el *Capítulo 12: Editor de títulos clásico*).

Para hacerse una idea de cómo es el proceso, intente crear los dos proyectos "instantáneos" que se describen a continuación. No es necesario que cree los discos, pero puede ver una vista previa de la película mediante los controles de reproducción de DVD en el Reproductor (véase "Control del reproductor de DVD" en la página 201).

**Catálogo de escenas de vídeo instantáneo:** En un proyecto vacío, seleccione un número considerable de escenas del Álbum y arrástrelas a la pista de *vídeo*. Vaya a la sección de menú de disco en el Álbum (pestaña inferior) y arrastre cualquiera de los menús al principio de la línea de tiempo. Cuando Studio le solicite si desea "crear capítulos al principio de cada videoclip", haga clic en *Sí* (véase "Uso de menús del Álbum" en la página 200). Aparece una nueva pista en la parte superior de la línea de tiempo, así como unos pequeños indicadores sobre cada clip, que representan el enlace al menú que acaba de añadir. Ahora la película ya está lista.

**Pase de diapositivas instantáneo:** En este caso, empiece en la sección de imágenes fijas del Álbum. Arrastre cuantas imágenes desee hasta la pista de *vídeo* de un proyecto vacío y luego arrastre cualquier menú de disco a la primera posición de la línea de tiempo. Vuelva a pulsar *Sí* cuando se le pregunte si desea que se creen los enlaces automáticamente. Vaya a la sección de transiciones del Álbum, seleccione una transición y sitúela entre el menú y la primera de las imágenes fijas. Finalmente, seleccione *todas* las imágenes fijas (haga clic en la primera y luego haga clic en la última pulsando simultáneamente la tecla Mayús), haga clic con el botón derecho del ratón y seleccione *Transición de ondas* en el menú emergente. Ya puede disfrutar de un pase de diapositivas instantáneo.

#### **Menús y títulos**

La similitud entre los títulos y los menús de disco descrita en la página 199 no es superficial, ya que un menú es, esencialmente, un "título con botones". Cualquier título de la pista de *vídeo* principal de la línea de tiempo se puede convertir en un menú de disco. Para ello, tan sólo se necesita añadir uno o más botones en el Editor de títulos clásico.

# **Uso de menús del Álbum**

La sección de menús de disco del Álbum contiene una recopilación de menús diseñados para ocasiones, estilos de edición y números de capítulos determinados. Cada menú incorpora una imagen de fondo, un título, un conjunto de botones de capítulo (normalmente con espacios para insertar fotogramas en miniatura) y los botones *Página siguiente* y *Página anterior*.

El número de botones de capítulo por página puede variar en función del diseño del menú, por lo que un criterio para seleccionar un menú puede ser el número de clips que desee incluir. Normalmente es más práctico para el espectador examinar pocas páginas de menú con muchos botones por página que muchas páginas con pocos botones.

Durante la edición se observan todos los botones incluidos en el menú. Durante la reproducción, los únicos botones visibles son aquellos a los que se hayan asignado enlaces.

En los menús con menos botones hay más espacio para los títulos, mientras que los menús con muchos botones tendrán títulos abreviados, si los hay. La necesidad de incluir títulos en los botones y si deben ser simples ("Capítulo 1") o descriptivos ("Cortando el pastel") depende del propio estilo de edición y del contenido de la película.

En los formatos VCD y S-VCD, el espectador debe seleccionar los capítulos numéricamente (tecleando los números con el control remoto), por lo que, al editar discos en estos formatos, es habitual que los títulos de los botones contengan el número del capítulo.

#### **Colocación de menús en la línea de tiempo**

Cuando se arrastra un menú desde el Álbum y se suelta en la pista de *vídeo* o en la pista de *títulos*, Studio ofrece la opción de generar automáticamente los enlaces a todos los videoclips situados a la derecha del menú en la línea de tiempo. Si es necesario, varios clips se combinan formando capítulos para lograr la longitud mínima de capítulo que especifique.

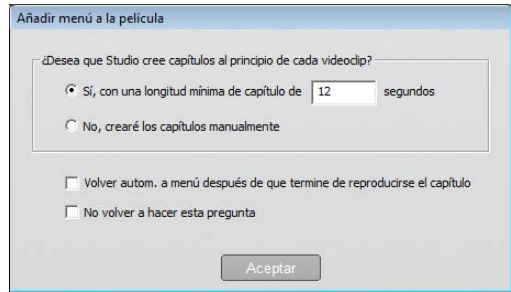

Ésta es la forma más rápida y sencilla de crear enlaces en un menú de disco, pero puede no ser la mejor opción en determinadas circunstancias. Si marca la casilla de verificación *No volver a hacer esta pregunta*, la elección de *Sí* o *No* será la acción predeterminada la próxima vez que vuelva a realizar esta acción. Puede ajustar la acción predeterminada o restablecer la ventana de confirmación en el área *Cuando se añade un menú de disco* del panel de opciones *Preferencias del proyecto* (véase "Preferencias del proyecto" en la página 316).

Para crear manualmente los enlaces de los capítulos en lugar de hacerlo con la función automática, utilice el comando *Ajustar capítulo de disco* en el menú contextual emergente de cada videoclip que desee agregar, o use el botón *Ajustar capítulo* de la herramienta *Propiedades del clip* de los menús de disco.

# **Control del reproductor de DVD**

El Reproductor de Studio dispone de un conjunto específico de controles para obtener una vista previa de las películas que contienen menús con la misma disposición de los botones que un control remoto de DVD estándar. Pulse el botón *Empezar vista previa de DVD*  situado en la parte inferior derecha del Reproductor para cambiar al modo de DVD en el Reproductor.

Aparecerá un grupo de controles de DVD y debajo se activará la pantalla de vista previa del Reproductor:

A continuación se describen las funciones de los distintos controles de DVD:

**Menú principal:** Va al primer menú de la película e inicia (o continúa) la reproducción.

**Menú anterior:** Va al menú activo más reciente e inicia (o continúa) la reproducción. Si se vuelve a hacer clic en este botón, se vuelve de nuevo al clip más reciente.

**Capítulo anterior, Capítulo siguiente:** Para ir al inicio del capítulo actual, haga clic en *Capítulo anterior.* Vuelva a hacer clic en este botón para ir al capítulo anterior. El botón *Capítulo siguiente* le

lleva al capítulo siguiente de la película. Dentro de un menú, estos botones sirven para desplazarse hacia delante y hacia atrás por las páginas del menú.

**Selección de botones:** Las cuatro flechas de este grupo permiten desplazar el cursor en pantalla dentro de un menú de disco para seleccionar los botones. El botón con forma ovalada situado en el centro activa y resalta el botón en pantalla que está seleccionado.

#### **Activación directa de botones de menú**

Una función del Reproductor que los equipos de DVD no tienen es la posibilidad de pulsar los botones directamente en la pantalla. Así, siempre que aparece un botón en el área de vista previa del Reproductor en modo de DVD, puede hacer clic en él.

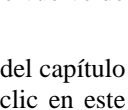

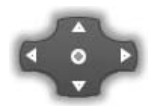

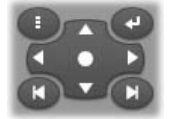

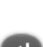

m

D

# **Edición de menús en la línea de tiempo**

Los menús se pueden recortar en la línea de tiempo como cualquier otro clip de imagen fija (véase "Recorte directamente en la línea de tiempo" en la página 104).

Ajustar la duración del clip suele ser menos importante en los clips de menú que en otros tipos de clips, puesto que los menús se reproducen de forma continua mientras esperan una acción del usuario. En caso de que desee que se reproduzcan de forma continua con el menú un fondo de vídeo o audio, deberá ajustar la duración del menú para que coincida con la de estos clips.

#### **La pista de** *menú*

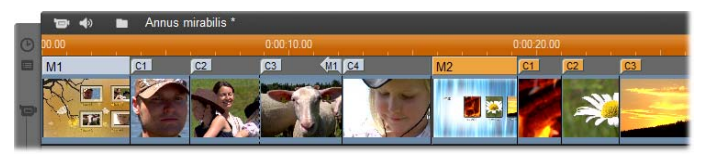

Los botones de menú enlazan con determinados puntos de la película, que están señalados mediante unos indicadores en la pista de *menú*. Esta pista aparece sobre la pista de *vídeo* la primera vez

que se añade un menú a la película (y desaparece si se eliminan todos los menús).

El menú está marcado mediante un rectángulo de color en la pista *menú* (*M1* y *M2* en la ilustración anterior). Cada uno de los enlaces a un capítulo se señala con el indicador "C". A continuación se observa una ampliación de la primera parte de la escala de tiempo, que muestra el rectángulo que identifica el primer menú y los indicadores de los tres capítulos con los que enlaza.

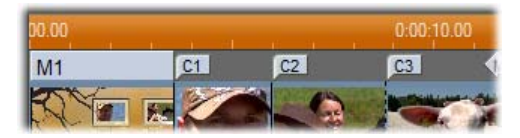

La parte siguiente de la escala de tiempo en la ilustración general anterior muestra el enlace al cuarto capítulo del menú *M1*, y un enlace (la flecha izquierda) desde el final del clip anterior hasta el menú. Debido a este enlace, sólo se puede llegar al clip *C4* desde el menú. El clip *C4* precede al menú *M2*, que aparece marcado con un color distinto, junto con los indicadores que le corresponden.

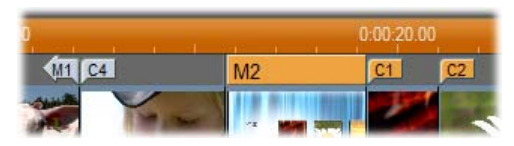

**Disponibilidad:** Los discos con varios menús sólo se admiten en Studio Ultimate.

#### **Edición en la pista de** *menú*

Los indicadores de la pista de *menú* se pueden arrastrar mediante el ratón, lo que permite cambiar la ubicación de la película a la que se llega mediante el enlace. Cuando se mueve un videoclip, también se mueven todos los indicadores que contenga.

#### **Para crear un enlace:**

Haga clic con el botón derecho del ratón en la pista de *menú* o de *vídeo* y seleccione *Ajustar capítulo de disco* o *Ajustar Volver a menú*, en función del enlace que desee crear.

Los enlaces *Volver al menú* no se crean en el punto exacto donde se hace clic, sino al final del clip actual. Pocas serán las veces en que desee volver al menú desde la mitad de un clip, pero puede arrastrar el indicador del enlace a una nueva posición si le conviene.

#### **Para cambiar la posición de un enlace:**

Haga clic en el indicador del enlace y arrástrelo por la pista de *menú* hasta la nueva posición.

#### **Para eliminar un enlace:**

- Haga clic con el botón derecho del ratón en el indicador del enlace y seleccione *Borrar* en el menú emergente.
- Resalte el indicador para seleccionarlo y pulse la tecla Supr.
## **Edición con la herramienta** *Propiedades del clip*

La herramienta *Propiedades del clip* permite crear, editar y ajustar los enlaces de los capítulos en los menús de disco, así como acceder al Editor de títulos clásico para ajustar su contenido visual.

 $\propto$ 

Al igual que con otros tipos de clips, esta herramienta le permite editar el campo *Nombre* para establecer un nombre personalizado para el menú, así como el campo *Duración* para recortar el clip.

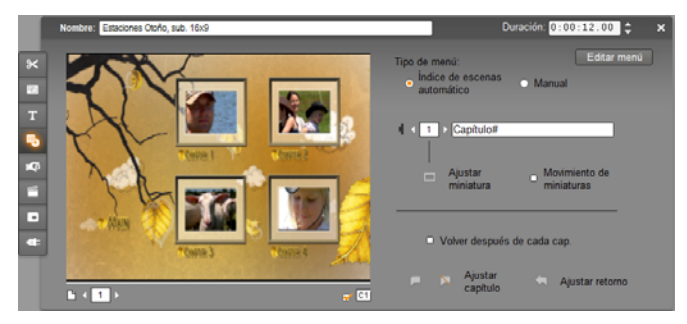

Con el botón *Editar menú* en la parte superior derecha de la herramienta se abre el menú en el Editor de títulos clásico, donde podrá modificar su aspecto visual (las imágenes del fondo y de los botones, el aspecto y el contenido de los títulos, etc.). Para obtener más información sobre las distintas funciones del Editor de títulos clásico, véase el *Capítulo 12: Editor de títulos clásico*.

El área de vista previa de la parte izquierda de la herramienta muestra el menú y dispone de funciones interactivas para establecer los enlaces de los capítulos. (Estas funciones se describen en el apartado "Controles de edición de capítulos" en la página 208.)

El resto de controles están dispuestos en cuatro grupos:

- Controles de vista previa del menú
- Opciones Tipo de menú
- Controles de las propiedades de los enlaces
- Controles de edición de capítulos

#### **Controles de vista previa del menú**

Estos controles están situados debajo del área de vista previa.

**Selector de** *página***:** En los menús con más de una página (aquellos cuyos enlaces no caben en una sola página), los

botones de flecha permiten seleccionar la página activa en el área de vista previa. Puede seleccionar cualquier página del menú para la que se haya definido un enlace.

Métodos alternativos para seleccionar las páginas de un menú:

- Haga clic en los botones de enlace de página en el área de vista previa para desplazarse por las páginas.
- Seleccione los botones de las páginas del menú mediante el control *Selector de botones* (descrito en la página 207).

**Casilla de verificación** *Mostrar números de los capítulos***:**  $\sim$   $\approx$  1 Marque esta casilla para que los números de los enlaces se muestren en el área de vista previa encima de cada uno de los botones del menú. Los números de los enlaces aparecen con el formato y el color de los indicadores de capítulos en la pista de *menú*.

## **Opciones** *Tipo de menú*

Estas dos opciones determinan si los enlaces de los capítulos en el menú se organizan de forma manual o automática.

Si selecciona *Índice de escenas automático*, Studio comprobará que los enlaces de los capítulos estén ordenados del mismo modo en el menú y en la película, incluso si se mezcla el orden de los clips en la ventana de la película. Con el ajuste *Manual*, usted decidirá el orden en que los capítulos se muestren en el menú. Si desea ordenar los enlaces de los capítulos pero mantener igualmente la posibilidad de controlar este orden más adelante, primero puede hacer clic en *Índice de escenas automático* (para ordenar los enlaces) y luego en *Manual*.

**Disponibilidad:** La opción de solicitar la creación manual de los capítulos de menú sólo está disponible en Studio Ultimate. En el Studio estándar, la función *Índice de escenas automático* está permanentemente activada.

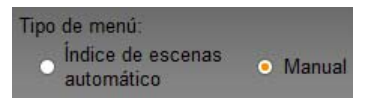

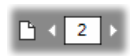

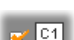

#### **Controles de las propiedades de los enlaces**

Los controles de esta área permiten ajustar las propiedades de visualización de los enlaces de los capítulos en el menú.

**Selector de** *botones***:** Cada uno de los botones de enlace en el menú tiene un número de secuencia exclusivo, independientemente de la página donde se encuentre. Utilice

los botones de flecha de este control para seleccionar el botón del menú con el que desee trabajar. El botón que seleccione se resaltará en el área de vista previa. Para seleccionar un botón también puede hacer clic en él en el área de vista previa.

**Campo de texto del** *título del botón***:** Edita el texto para el botón actual sin tener que abrir el Editor de títulos clásico. El

carácter "#" en los títulos de botones tiene un significado especial: Studio lo sustituye por el número de secuencia del botón. Utilice esta función para asegurarse de que los botones estén bien numerados, aunque se hayan realizado cambios en el diseño del menú. Para editar otras características de los títulos de los botones (posición, fuente o estilo) haga clic en el botón *Editar menú* para iniciar el Editor de títulos clásico.

**Botón** *Ajustar miniatura***:** De forma predeterminada, el fotograma m. en miniatura que aparece en un botón de menú es el fotograma con el que enlaza el botón. De todos modos, puede elegir el fotograma de la película que desee. Para ello, desplace el control deslizante de línea de tiempo al fotograma exacto que desee (tal como aparece en el Reproductor) y haga clic en el botón *Ajustar miniatura*.

**Casilla de verificación** *Movimiento de miniaturas***:** Marque esta opción si desea que los botones del menú

muestren vídeo en movimiento del capítulo correspondiente en lugar de un fotograma en miniatura estático. Puesto que esta función requiere que se haya realizado la renderización de fondo de las miniaturas en movimiento, los resultados no aparecerán inmediatamente al ver una vista previa de la película en el Reproductor. En su lugar verá una barra de color en la escala de tiempo situada encima del clip de menú, que indica que el clip se está renderizando como proceso de fondo sin que se interrumpa la sesión.

La renderización de fondo es opcional. Si lo necesita, puede desactivarla en el panel de opciones *Preferencias de vídeo y audio* (*Configurar* ¾ *Preferencias de vídeo y audio*). Para obtener más información, véase la página 319.

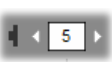

Canítulo #

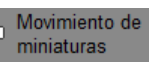

*208 Pinnacle Studio* 

**Disponibilidad:** La función *Movimiento de miniaturas* sólo está disponible en Studio Ultimate.

#### **Controles de edición de capítulos**

Los controles de esta área permiten seleccionar o modificar cada uno de los botones de capítulos en un menú.

**Botones** *Ajustar capítulo***:** Estos botones definen o eliminan el enlace entre el botón de capítulo seleccionado en el menú y el clip correspondiente.

**Definir un enlace:** Sitúe el control deslizante de la línea de tiempo dentro de un menú, vídeo, tema o clip de imagen fija y haga luego clic en el botón *Crear capítulo* . En los videoclips y las imágenes fijas, el punto del capítulo se define en la posición exacta del control deslizante en el clip.

**Para eliminar un enlace:** Haga clic en el botón *Borrar capítulo* .

**Botón** *Ajustar retorno***:** Crea un enlace "volver al menú" al final del clip seleccionado, que es la posición en que habitualmente se precisa.

Durante la reproducción, este enlace sirve para volver inmediatamente al menú. Para crear un enlace "volver al menú" en la herramienta *Propiedades del clip*, sitúe el control deslizante de la línea de tiempo en el clip donde desee el enlace y haga clic en *Ajustar Volver al menú*.

**Disponibilidad:** El botón *Ajustar retorno* sólo está disponible en Studio Ultimate.

**Casilla de selección** *Volver después de cada cap.***:** Marque esta opción si desea añadir un enlace "volver al menú" después de cada capítulo de este menú. Haciendo clic en esta casilla de verificación, tanto para marcarla como para desmarcarla, elimina todos los enlaces existentes que devuelven al menú. Normalmente estos enlaces permiten su arrastre, pero mientras esta casilla esté activada permanecen ancladas al final de sus correspondientes clips.

#### **Creación de enlaces con la función de arrastrar y soltar**

La herramienta *Propiedades del clip* permite utilizar la función de arrastrar y soltar para definir enlaces con los botones de menús de forma rápida y fácil.

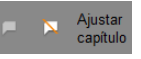

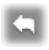

#### **Para crear un enlace con la función de arrastrar y soltar:**

- Haga clic en el clip de la ventana de la película al que desee crear el enlace y arrástrelo hasta un botón en el área de vista previa de la herramienta *Propiedades del clip*. El botón se enlazará con el primer fotograma del clip.
- O bien haga clic en el botón en el que desee crear el enlace y arrástrelo hasta un clip de la ventana de la película. En este caso, se crea el enlace con la posición del clip en la que se suelta el botón, que normalmente *no* es el primer fotograma.

#### **Herramienta** *Menú de disco*

Abrir esta herramienta mientras un menú está seleccionado equivale a abrir la *herramienta Propiedades del clip*; en caso contrario, aparece el botón *Crear menú*, que le lleva al Editor de títulos clásico para crear un nuevo menú de disco. (Véase "Editando con la herramienta *propiedades del clip*", página 205, y *Capítulo 12: Editor de títulos clásico*.)

Como crear un menú es una operación relativamente complicada, Studio le recuerda que puede encontrar menús ya diseñados en el Álbum.

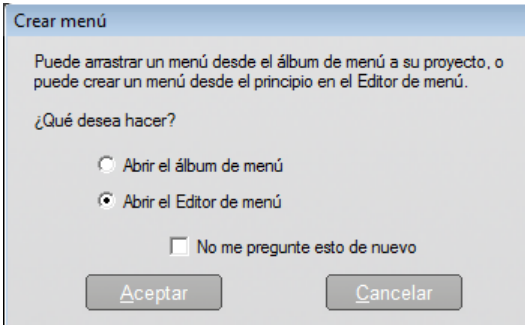

Si decide que ya no necesita volver a ver este recordatorio, marque la casilla *No me pregunte esto de nuevo* antes de hacer clic en el botón *Aceptar*.

## **Editor de títulos clásico**

El Editor de títulos clásico incorporado de Studio es una potente herramienta para crear y editar títulos y otros gráficos. Gracias a una amplia variedad de efectos y herramientas de texto e imagen, ofrece innumerables posibilidades para el diseño visual de las películas.

El Editor de títulos clásico no sólo sirve para crear títulos estáticos. En los proyectos de creación de discos, también permite añadir y editar botones especiales para facilitar la interacción del espectador con los menús de las películas en VCD, S-VCD, disco Blu-ray y DVD.

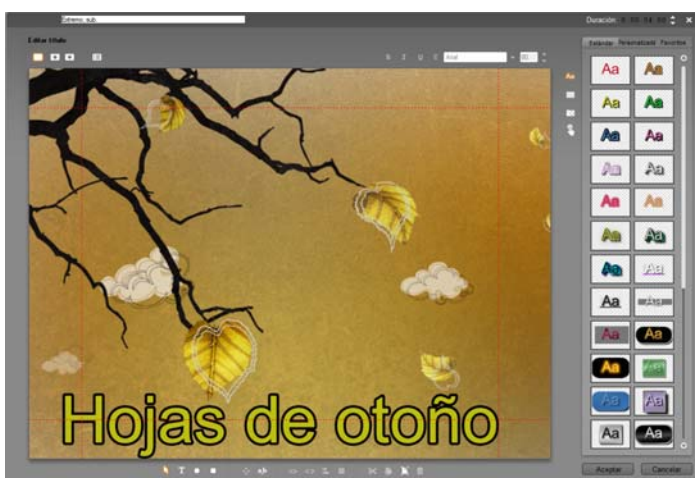

*Creación de un título en la herramienta Editor de títulos clásico. El área de mayor tamaño que contiene la imagen y el texto es la ventana de Edición, mientras que el panel que ocupa la parte derecha es el Álbum del Editor de títulos clásico. El resto de controles se agrupan en conjuntos alrededor de la ventana de Edición.* 

Studio Ultimate incluye una segunda herramienta de edición para títulos, el Editor para títulos animados, con capacidades de animación inexistentes en el Editor Título clásico. Sin embargo, el Editor Título clásico también tiene algunas funciones que no tiene el Editor para títulos animados, incluyendo la posibilidad de crear menús de disco y títulos por los que navegar.

### **Inicio del Editor de títulos clásico**

La versatilidad del Editor de títulos clásico se demuestra en los distintos métodos para acceder a él desde el modo de Edición de Studio, ya sea mediante una de las herramientas de la caja de herramientas de vídeo (véase la página 93) o con un comando de ratón en una de las pistas de la línea de tiempo (véase la página 85).

- **Para crear un título o menú de pantalla completa:** Seleccione *Ir a Editor de títulos* clásico*/menús* en el menú contextual del botón derecho del ratón en la pista de *vídeo* principal de la línea de tiempo.
- **Para crear un título desde la caja de herramientas:** Abra la herramienta *Crear título* y haga clic en *Sobreimpresión de título clásico*  o *Título clásico de pantalla completa*.
- **Para crear un menú de disco desde la caja de herramientas:** Abra la herramienta *Crear menú de disco* y haga clic en *Crear menú*.
- **Para editar un título** *clásico* **de pantalla completa:** Haga doble clic en el título desde cualquier vista de la ventana de la película o haga clic con el botón derecho del ratón en el título y seleccione *Ir a Editor de títulos clásico/menús*.
- **Para editar un menú de pantalla completa:** Haga doble clic en el menú desde cualquier vista y haga clic en el botón *Editar menú*, o bien haga clic con el botón derecho del ratón y seleccione *Ir a Editor de títulos clásico/menús*.
- **Para editar un título superpuesto:** Haga doble clic en el clip de la pista de *títulos* o en la vista de lista, o bien haga clic con el botón derecho del ratón en cualquier vista y seleccione *Ir a Editor de títulos clásico*.
- **Para editar un título o menú en la caja de herramientas:** Abra el clip con la herramienta *Propiedades del clip* y haga clic en los botones *Editar menú* o *Editar título clásico*.

# **CONTROLES DEL EDITOR DE TÍTULOS CLÁSICO**

Los controles principales del Editor de títulos clásico están distribuidos en conjuntos alrededor de la ventana de Edición (véase la ilustración de la página 211).

#### **Botones de títulos**

Los cuatro botones de este conjunto se encuentran en  $+ +$ 申 la parte superior izquierda de la ventana de Edición del Editor de títulos clásico. Sólo se puede seleccionar uno a la vez. Para crear un título fijo, seleccione el primer botón. Pulse el segundo para que el título tenga el efecto *Rodar*, en el que el texto del título y los gráficos se desplazan hacia arriba en la pantalla, como los créditos del final de una película. El tercer botón crea el efecto *Lento*, en que el título aparece como una sola línea de texto que se desplaza de derecha a izquierda por la pantalla, como las noticias que se observan al pie de pantalla de un telediario.

**Disponibilidad:** Los efectos Rodar y Lento sólo están disponibles en Studio Ultimate.

El cuarto botón del conjunto permite crear *menús de disco*, que se pueden considerar "títulos con botones". De hecho, los menús no son más que títulos, con un par de diferencias:

• Los menús tienen como mínimo un botón, mientras que los títulos no tienen botones. Si se añade un botón a un título, se convierte en menú, y si se eliminan todos los botones de un menú, se convierte en título. Por esta regla de tres, si se hace clic en el botón *Menú* mientras se está editando un título, Studio le añade automáticamente un botón.

• Un menú no puede contener los efectos *Rodar* o *Lento* en el texto. El Editor de títulos clásico no permite añadir botones de menú a títulos con estos efectos.

Como los menús de disco sólo pueden situarse en la pista de *vídeo* principal de la línea de tiempo de la ventana de la película, el botón para crear menús de disco no aparece cuando se crea o edita un título de alguna de las otras pistas.

## **Caja de herramientas de objetos**

Este conjunto de la herramienta Editor de títulos clásico, que contiene cuatro botones, está situado en la parte inferior izquierda de la ventana de Edición.

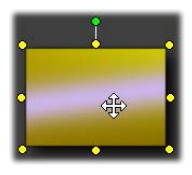

La primera herramienta (la flecha) se utiliza para todas las operaciones de edición realizadas en el *objeto seleccionado*. Un objeto seleccionado está rodeado por varios *puntos de control* que le permiten cambiar su tamaño, posición y proporciones, entre otras características geométricas.

Las otras tres herramientas sirven para crear objetos en la ventana de Edición: cuadros de texto, elipses y rectángulos.

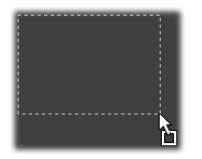

Todas se utilizan del mismo modo. Haga clic en una de las tres herramientas y luego haga clic en la ventana de Edición, en la posición donde deba situarse un extremo del objeto. Arrastre el ratón para trazar el nuevo objeto mediante la línea de puntos que aparece.

Cuando el objeto tenga el tamaño y la proporción que desee, suelte el ratón. El objeto se habrá creado con las dimensione especificadas. El resto de atributos (color, sombreado, etc.) se determinan mediante el *aspecto* que está seleccionado en el Álbum del Editor de títulos clásico. Más adelante se

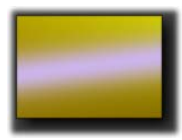

pueden modificar todos los atributos.

Una vez creado el objeto, la herramienta se deselecciona y se vuelve a activar la flecha de selección. El objeto aparece seleccionado, con un contorno de puntos de

control, y se puede manipular con el ratón.

#### **Reordenación de objetos en tres dimensiones**

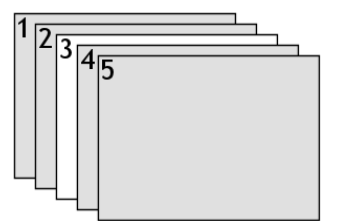

Como existe la posibilidad de solapar objetos, es fácil que ocurra la situación en que un objeto que debería estar totalmente visible esté parcial o completamente tapado por otros objetos. En estos casos, puede utilizar los comandos de reordenación del menú *Capas* (Editor de títulos clásico).

Estos comandos sólo afectan al objeto seleccionado, que en el diagrama es el rectángulo número 3.

- **Traer al frente:** El objeto se sitúa delante del resto de objetos. En el diagrama, el objeto 3 ahora se encuentra delante del objeto 1.
- **Enviar detrás:** El objeto se sitúa detrás del resto de objetos. Ahora el objeto 3 está detrás del objeto 5.
- **Traer al frente una capa:** El objeto 3 ahora se encuentra delante de los objetos 2, 4 y 5, y detrás del objeto 1.
- **Enviar atrás una capa:** El objeto 3 ahora se encuentra detrás de los objetos 1, 2 y 4, y delante del objeto 5.

#### **Objetos de texto**

Hay una diferencia importante entre seleccionar un objeto de texto y seleccionar un rectángulo o elipse: cuando se selecciona un objeto de texto, el *campo de texto* del objeto se sitúa en estado "preparado". Al producirse cualquier actividad del teclado, se activa y empieza a mostrar el texto introducido.

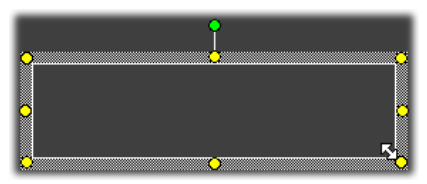

La activación del campo de texto se indica mediante un cursor de inserción de texto, el cambio de aspecto del marco del objeto y la desaparición de los puntos de control.

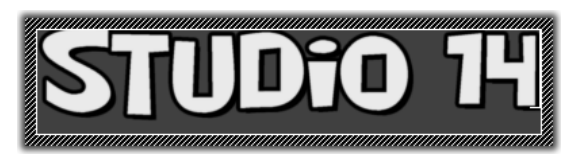

Cuando un objeto de texto *no* está seleccionado, puede activar su campo de texto directamente haciendo clic en el centro del objeto. Si desea que aparezcan el marco de selección y los puntos de control, haga clic en los bordes del objeto. Para seleccionar cualquier otro tipo de objeto, haga clic en algún punto de su interior.

Para desactivar un campo de texto, haga clic en cualquier parte de la ventana de Edición fuera del objeto de texto.

Debido a la función predominante del texto en la mayoría de los títulos y menús, el Editor de texto creará y activará automáticamente un objeto de texto en el centro de la ventana de Edición si empieza a escribir cuando todavía no se haya creado ningún objeto de texto.

#### **Funciones de edición de texto avanzada**

Al igual que un procesador de texto, el Editor de títulos clásico permite dar formato a un grupo seleccionado de caracteres. Sólo debe seleccionarlo con el ratón y aplicar el formato que desee.

Las operaciones admitidas en los grupos de caracteres son las siguientes: aplicar estilos al texto (fuentes, estilos y aspecto), realizar operaciones de portapapeles (cortar, copiar y pegar), eliminar, y otros comandos especiales de posición, espaciado y escalado, a los que sólo se accede mediante el teclado. Para obtener más información al respecto, véase el *Apéndice F: Accesos directos del teclado*.

## **Botones de selección en modo de Edición**

Estos dos botones del segundo grupo están situados bajo la  $\leftrightarrow$  ab ventana de Edición del Editor de títulos clásico y controlan cuál de los dos conjuntos de operaciones de edición está disponible para el objeto seleccionado.

• El primer botón está activado de forma predeterminada cuando se crea un nuevo objeto. Permite realizar las operaciones *mover*, *escalar* y *rotar* mediante un marco de selección con nueve puntos de control:

El punto de control superior. permite la rotación.

Cuando esté visible el cursor de "arrastre", mantenga pulsando el botón del ratón y arrastre el objeto.

El punto de control de la esquina permite cambiar el tamaño sin modificar las proporciones. El punto de control del borde sólo modifica la altura y la anchura.

• Si se hace clic en el segundo botón, se activa la operación *inclinar*, que sólo precisa un punto de control.

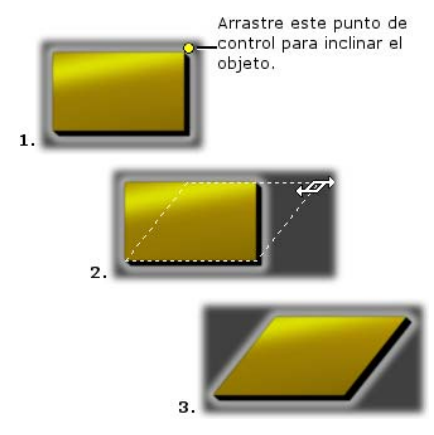

En los objetos de texto, el segundo botón permite realizar otras dos operaciones: *interletrado* y *cambiar el interlineado*. Se accede a ellas mediante los puntos de control situados en el centro de los marcos del cuadro:

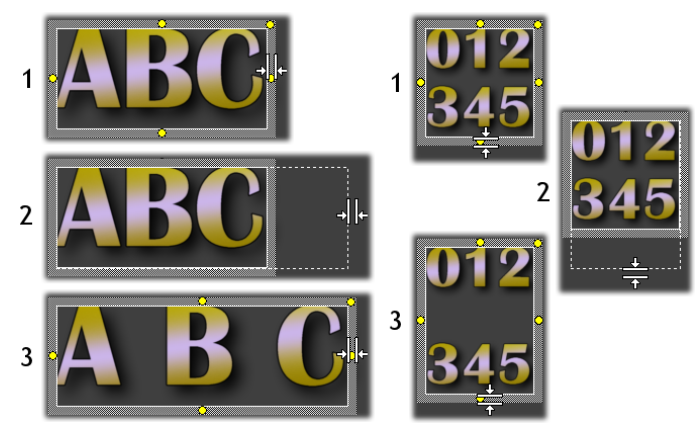

*Interletrado (izquierda) y cambiar el interlineado (derecha)* 

### **Botones de disposición de objetos**

Los dos botones de este conjunto situados a la izquierda sirven para agrupar y desagrupar objetos del Editor de títulos clásico. El primer botón está activo cuando se seleccionan varios objetos. Su función es enlazar los objetos en un *grupo*, un objeto compuesto que se considerará como una entidad única al realizar operaciones de edición. Cuando se selecciona un grupo, se muestran todos los puntos de control de forma simultánea. Utilice cualquiera de ellos para manipular todo el grupo.

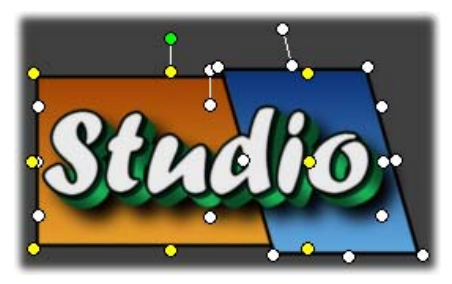

*Grupo de tres objetos* 

El segundo botón, que se activa cuando se selecciona un objeto agrupado, separa el grupo en los objetos que lo forman.

Aunque es posible "agrupar grupos", esto sólo sucede a un nivel, por lo que si se desagrupa un grupo compuesto por subgrupos, se obtendrán otra vez todos los objetos individuales.

El botón siguiente abre un menú emergente de 11 operaciones que *sólo* se aplican a los grupos. Las primeras seis permiten alinear un conjunto de objetos a lo largo de cualquiera de sus cuatro bordes o de sus dos ejes. Los dos comando siguientes permiten espaciar los objetos a intervalos iguales en dirección horizontal o vertical, y los tres últimos sirven para cambiar el tamaño de los objetos, para que tengan la misma altura, anchura o ambas. Todos estos comandos resultan muy útiles para la creación de menús, ya que habitualmente los botones se disponen de forma regular.

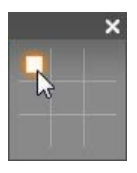

El último botón de disposición de objetos abre otro menú desplegable, que sirve para *justificar los objetos*. Las nueve opciones posibles se presentan con un formato parecido a un tablero de tres en raya. Al hacer clic en una de las nueve áreas, el objeto se desplaza hasta el extremo correspondiente de la pantalla (tal como se define en el área de texto seguro

delimitada por una línea de rayas rojas) o al centro.

#### **Selección múltiple de objetos**

El primer paso para crear un grupo es seleccionar los distintos objetos que lo formarán mediante una de estas acciones:

- Haciendo clic con el ratón y arrastrando el puntero para marcar un rectángulo de selección que contenga todos los objetos que desee agrupar.
- Haciendo clic en el primer objeto que desee agrupar y luego pulsando la tecla Ctrl y haciendo clic en el resto de objetos.

#### **Grupos temporales**

Cualquier selección de múltiples objetos funciona como un grupo temporal y se puede mover, alinear, rotar, colorear, etc. como si fuera una unidad. Un grupo temporal pierde su identidad al hacer clic en cualquier otro punto de la ventana de Edición, mientras que un grupo creado con el botón *agrupar*  permanece hasta que se desagrupa explícitamente.

### **Botones del portapapeles y de eliminación**

Los botones de este conjunto realizan las operaciones de edición más conocidas, como son *Cortar*, *Copiar*, *Pegar* y *Eliminar***,** que se pueden aplicar tanto a grupos como a objetos individuales y al texto seleccionado dentro de un objeto de texto del Editor de títulos clásico. Los tres primeros funcionan con el portapapeles de Windows, mientras que el cuarto simplemente elimina el material seleccionado sin que intervenga el portapapeles.

### **Controles de aplicación de estilo en el texto**

 $\mathbf{U}$ Arial  $-72$ 

Los controles de este conjunto, situado en la parte superior derecha de la ventana de Edición del Editor de títulos clásico, le resultarán familiares a cualquiera que haya trabajado con algún procesador de texto. Se pueden utilizar con el texto seleccionado o con el texto que se introduzca hasta que se vuelva a cambiar la configuración.

A la izquierda se encuentran tres botones de *estilo de fuente*, que permiten seleccionar la negrita, la cursiva y el subrayado.

El botón del *estilo subrayado* es el único que se puede aplicar a cualquier tipo de objeto, no sólo al texto, lo que puede resultar un poco sorprendente. Así, este estilo puede utilizarse para resaltar botones creados a partir de objetos gráficos, como rectángulos, elipses e imágenes.

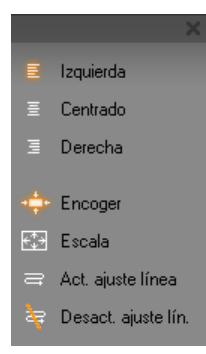

El cuarto botón abre un menú emergente de opciones de *formato de texto*. A diferencia del resto de controles de este conjunto, que determinan el aspecto de los caracteres individuales, las opciones de este menú se aplican a todo el texto de un determinado *cuadro de texto.* 

Las tres opciones de justificación (*izquierda, centrado*  y *derecha*) controlan la disposición del texto dentro del cuadro (y no la posición del cuadro en la ventana de Edición, que es la función del menú de *justificación de objetos* ).

*Ajustar al campo (encoger)*, *Ajustar al campo (escala)*, *Activar ajuste de línea* y *Desactivar ajuste de línea* son opciones que determinan qué formato se da al texto cuando se cambia el tamaño de un cuadro de texto. Con la opción predeterminada *Activar ajuste de línea*, si se cambia el tamaño del cuadro, se modifica el formato del texto y se ajusta a la nueva anchura (mientras que la nueva altura resultante del texto determina la altura del cuadro). La opción *Desactivar ajuste de línea* elimina todos los saltos de línea no forzados (aquellos que ha añadido el ajuste de línea) y aumenta la anchura del cuadro para que quepa el texto. El modo de *ajuste de línea* se vuelve a activar automáticamente si continúa escribiendo en el cuadro de texto.

Con la opción *Ajustar al campo (escala)*, cuando se cambia el tamaño del cuadro, el texto se extiende para ajustarse a las nuevas dimensiones. Con *Ajustar al campo (encoger)*, el texto mantiene el tamaño original a menos que el cuadro se reduzca, en cuyo caso el texto se cambia de tamaño como en la opción anterior. Ninguno de estos comandos cambia las divisiones de línea del texto.

El grupo de comandos que controla el estilo del texto también dispone de una la lista desplegable de fuentes y del selector de tamaño de fuente.

# **ÁLBUM DEL EDITOR DE TÍTULOS CLÁSICO**

El Álbum del Editor de títulos clásico es el panel rectangular situado a la derecha de la pantalla del Editor de títulos clásico. Contiene recursos para crear menús y títulos, (como el Álbum principal de Studio, que contiene recursos para crear películas).

El Álbum del Editor de títulos clásico se controla mediante el grupo de cuatro botones situados a la izquierda, junto a la ventana de Edición. Cada botón abre una de las cuatro secciones del Álbum: el ro Visualizador de aspectos, y las secciones de fondos, imágenes y botones.

El cuarto botón, que abre la sección de botones, sólo aparece cuando se edita o crea un menú o título en la pista de *vídeo* principal. Esto ocurre porque los menús de disco (que, desde el punto de vista del Editor de títulos clásico, son tan sólo títulos con botones) no pueden situarse en las otras pistas de la línea de tiempo de la ventana de la película.

## **Visualizador de aspectos**

Esta sección del Álbum del Editor de títulos clásico contiene tres Aa subsecciones, a las que se accede mediante las pestañas *Estándar*, *Personalizar* y *Favoritos* situadas en la parte superior.

La pestaña *Estándar* contiene un conjunto de estilos que se pueden aplicar al texto y a otros objetos utilizados en los títulos. Cada estilo consta de un color (o de un color degradado o transparencia) para cada "cara" (superficie), borde y sombreado del objeto al que se aplica, así como de un parámetro de borrosidad distinto para cada uno de estos elementos. La dirección de la sombra es otro parámetro, para el que existen ocho posibilidades.

Para cambiar el aspecto de un objeto, selecciónelo y haga clic en el aspecto que desee. Los nuevos objetos se crearán con el último aspecto que se haya seleccionado.

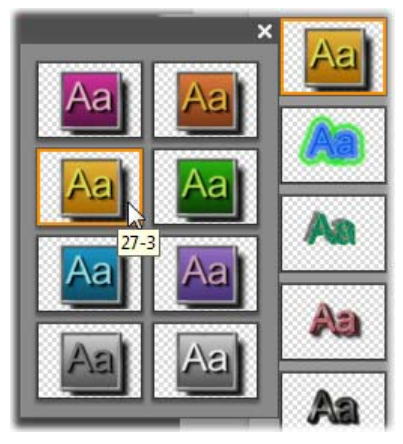

*Seleccionar un aspecto en el Visualizador de aspectos: Cada botón en la pestaña Estándar está disponible en ocho estilos, representados como un submenú. Haga doble clic en el botón principal para abrir el submenú. Cada aspecto tiene un ID numérico que muestra información sobre la herramienta debajo del ratón. Arriba, el ratón se encuentra en el aspecto 27-3.* 

Mediante la pestaña *Personalizar*, puede personalizar los aspectos o crear nuevos aspectos ajustando los parámetros mencionados anteriormente. Existen tres grupos idénticos de controles para ajustar los parámetros de superficie, borde y sombreado, respectivamente:

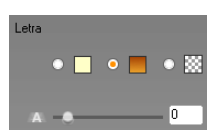

Los tres botones de opción situados arriba permiten seleccionar un color sólido, un degradado o una transparencia (sin color). Si hace clic en la muestra de color junto al primer botón, se abrirá el cuadro de diálogo del selector de color estándar de Windows, al que se habrá añadido un control deslizante de *Opacidad* (0-100%).

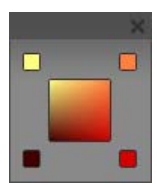

Con la muestra junto al segundo botón se accede a una herramienta de diseño de degradado que le permite definir un degradado asignando los colores iniciales en cada extremo de una superficie cuadrada. Haga clic en las muestras de color en los extremos de la ventana de degradado para definir el color de cada extremo en un

cuadro de diálogo de selección de color.

**Nota:** Algunos de los aspectos más elaborados que se proporcionan utilizan funciones internas especiales, por lo que no se pueden editar.

La pestaña *Favoritos* permite guardar los aspectos  $\overline{\mathbf{r}}$ personalizados que desee volver a utilizar más adelante para que no tenga que acordarse de los parámetros que haya utilizado. Haga clic en el botón de la izquierda para guardar el aspecto seleccionado como favorito. Haga clic con el botón de la derecha para eliminar el favorito seleccionado

## **Sección de fondos**

Un título o menú puede tener cuatro tipos de fondo: un color sólido, un degradado, una transparencia (sin fondo) o un archivo de imagen (como un dibujo, fotografía o fotograma de vídeo).

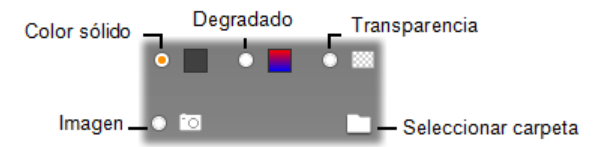

Las opciones de *color* y *degradado* en la sección de fondos del Editor de títulos clásico funcionan del mismo modo que las descritas para el Visualizador de aspectos (página 222), pero con una diferencia: el color o degradado que se selecciona se aplica instantáneamente al fondo del título que se está editando.

Si edita un título sobreimpresionado, puede hacer pruebas con el ajuste *Opacidad* en los cuadros de diálogo de los selectores de color de estos botones, especialmente cuando las sobreimpresiones están combinadas con transiciones. De todos modos, normalmente se utiliza un fondo transparente para los títulos, y la selección predeterminada del fondo para un nuevo título o menú es *transparencia*.

La última opción de la sección de fondos es *imagen*, que puede ser un archivo de cualquier formato estándar de imagen. Como sucede con la mayoría de las secciones del Álbum principal de Studio, los fondos se guardan en una carpeta de origen que se puede cambiar mediante el botón de carpeta. El archivo de imagen que se selecciona con el botón de carpeta se convierte en el nuevo fondo, y los archivos de esta carpeta aparecen con el formato de miniaturas en el panel del Álbum. Si es necesario, el Editor de títulos clásico expande la imagen de fondo hasta que se ajusta a la anchura y altura de la pantalla, pero sin cambiar sus proporciones.

#### **Adición de fondos en movimiento**

En Studio Ultimate, los menús de disco pueden tener una imagen estática, pero también un fondo de vídeo en movimiento. Para crear los *fondos en movimiento*, o sustituir un fondo ya creado, haga clic en el botón de carpeta y busque un archivo de película en formato AVI, MPEG o WMV.

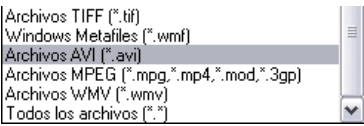

*Para ver los archivos de películas cuando busque una carpeta en el disco duro, seleccione el tipo de formato de película que desee (o "Todos los archivos") en el cuadro "Tipo de archivo".* 

Al añadir o cambiar un clip de menú en movimiento, se deben tener en cuenta las reglas siguientes:

- La longitud de la película que se añade como fondo no afecta a la longitud del clip de menú en la ventana de la película. Si la película es más corta que el clip, se va repitiendo para llenar el tiempo necesario; si es más larga, se corta. Puede ajustar la longitud del menú recortándolo en la línea de tiempo o en la herramienta *Propiedades del clip* de la forma habitual.
- Si añade una película de pantalla ancha como fondo de menú en un proyecto en formato estándar, o una película estándar en un proyecto de pantalla ancha, la película se estira o se reduce para adaptarse al formato del proyecto.

### **Sección de imágenes**

Al igual que las imágenes de fondo descritas en el apartado anterior, **PO** las imágenes de esta sección del Álbum del Editor de títulos clásico pueden tener cualquier formato estándar. Sin embargo, en lugar de expandirse para ajustarse a la ventana de edición, estas imágenes se añaden al título como *objetos de imagen* y aparecen con su tamaño normal con ocho puntos de control que permiten cambiarlas de posición y tamaño (pero no rotarlas o inclinarlas).

En cuanto a la agrupación, alineación y otros controles parecidos, los objetos de imagen funcionan igual que los objetos de texto y que los dos tipos de objetos gráficos.

## **Sección de botones**

Los botones son el ingrediente indispensable para convertir un título en un menú interactivo. Por ello, esta sección del Álbum del Editor de títulos sólo está disponible cuando el menú o el título que se quiere editar se encuentra en la pista de *vídeo* principal, que es la única pista en la que se pueden situar los menús.

En general, un botón es un área de la pantalla que permite la interacción del usuario. Los botones se clasifican en función de la acción que realizan cuando el usuario los activa, y no según su aspecto, que normalmente (pero no de forma obligatoria) se elige para dar información sobre su función. A continuación se indican los cuatro tipos de botones posibles:

- **Normal:** Al hacer clic en el botón, se pasa a un capítulo (de vídeo normal) o a otro menú. El enlace entre el botón y el elemento de destino se crea mediante la herramienta *Propiedades del clip*, y no con el Editor de títulos clásico.
- **Miniatura:** Esta variación del botón *normal* muestra un fotograma en miniatura (o una vista previa de una miniatura en movimiento) de la parte de la película con la que enlaza.
- **Anterior:** Este botón aparece a partir de la segunda página de los menús con varias páginas (aquellos menús con un mayor número de enlaces de botones *normales* y *miniaturas* que los que caben en una página). Enlaza con la página anterior del menú.
- **Siguiente:** Este botón aparece en todas las páginas, menos en la última, de un menú de varias páginas; enlaza con la página siguiente.

En Studio se proporcionan varios ejemplos de cada tipo de botón, que es un archivo de imagen con formato Targa (**tga**). Si visualiza estos archivos con un programa de diseño, como Adobe PhotoShop o Paint Shop Pro, observará que la parte transparente de la imagen del botón, así como el área especial para mostrar miniaturas (en los botones de este tipo), se definen mediante un canal alfa que incluye la imagen.

Como en otros casos, se puede seleccionar el directorio del disco donde se encuentran las imágenes mediante el botón de *carpeta*.

Para utilizar uno de los botones que proporciona Studio, arrástrelo desde el Álbum hasta la ventana de Edición, donde se convertirá en objeto de botón (objeto idéntico al objeto de imagen).

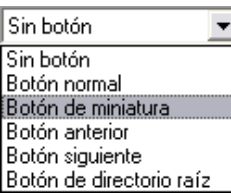

La acción predeterminada de los botones que proporciona Studio se especifica en el nombre de archivo. De todos modos, se puede asignar una nueva acción al objeto de botón seleccionado en la lista desplegable de la sección de botones del Álbum del Editor de títulos clásico. La primera opción de la lista, "Sin botón", elimina la acción

del objeto para convertirlo en un simple gráfico. El resto de opciones se corresponden con los tipos de botón mencionados anteriormente.

**Sugerencia:** Recuerde que no es el aspecto de un botón lo que determina su función, sino el tipo que se haya seleccionado en el menú.

#### **Cómo resaltar los botones**

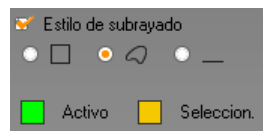

Los menús de DVD (pero no los de VCD ni S-VCD) se resaltan cuando el usuario los selecciona mientras examina el menú. Los botones que se seleccionan se resaltan con un

formato especial antes de que se realice la acción. (Puede ver una vista previa de este efecto en el Reproductor e interactuar con el menú mediante el ratón o los controles de DVD del Reproductor.)

El Editor de títulos clásico le permite asignar el color que se utilizará para cada tipo de resalte y una opción de estilo que controle su aspecto. Los controles de estos ajustes se encuentran debajo de la lista de *tipos de botones*.

Haga clic en las muestras de color *Activo* y *Seleccionado* para ajustar los colores de resalte que se adecuen mejor al menú. Para conseguir menús fáciles de entender, se aconseja utilizar colores uniformes en el resalte para todos los menús del disco.

De izquierda a derecha, éstas son las tres opciones de estilo de resalte:

- **Cuadro:** El botón se resalta con un rectángulo que lo encuadra.
- **Igual forma:** El resalte cubre el área visible del botón, sea cual sea su forma.
- **Subrayado:** El botón se subraya.

Estas opciones de resalte se pueden aplicar a todos los tipos de botón creados a partir de cualquier objeto, y no sólo a las imágenes de botón extraídas del Álbum. Deseleccione la casilla de verificación *Estilo de subrayado* si desea desactivar el resalte de los botones mientras trabaje en el Editor de títulos clásico.

## **Editor para títulos animados**

El Editor para títulos animados de Studio es una potente herramienta para crear y editar títulos y gráficos animados. Su amplio juego de efectos de texto e imagen y herramientas proporcionan infinitas posibilidades para el diseño visual de su película.

Aunque el Editor para títulos animados tiene menos herramientas en algunas áreas que el Editor para títulos animados clásico, lo supera en animación, efectos especiales, usabilidad y diversión.

**Nota:** El Editor para títulos animados sólo está disponible en Studio Ultimate y Studio Ultimate Collection.

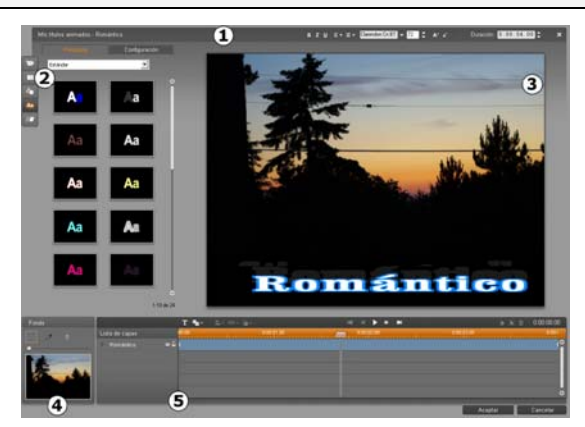

*Áreas de la pantalla del Editor para títulos animados:* n *la Barra de títulos;* o *el Álbum del Editor para títulos animados;* p *la ventana de Edición;*  $\bullet$  *el Panel de fondo; y*  $\bullet$  *la Lista de capas.* 

Existen cinco áreas principales de la pantalla del Editor para títulos animados.

- 1. La Barra de títulos tiene cuatro partes con, de izquierda a derecha: la categoría y el nombre del título; un conjunto de controles de manipulación de texto; un contador de duración; y un botón *cerrar*, que tiene el mismo efecto que el botón *OK* en la esquina inferior derecha.
- 2. Las cinco secciones del Álbum del Editor para títulos animados proporcionan recursos para crear sus títulos. Las dos primeras secciones, Vídeos y Fotos, son versiones locales de las secciones con igual nombre del Álbum principal de Studio, con los mismos controles. El resto –Objetos,Aspectos y Animaciones – contienen recursos especializados para los títulos animados. Todas las secciones se tratan en "El Álbum del Editor para títulos animados", a partir de la página 233.
- 3. La Ventana Edición es la principal zona de trabajo al componer o editar un título. Proporciona una vista previa dinámica del título con una práctica edición. Véase la página 249 para más detalles.
- 4. Cada título animado tiene una capa de fondo, que se puede editar con el Panel de fondo o se puede dejar transparente. Véase la página 248.
- 5. Cada elemento gráfico o textual constituye una *capa* en el título. Las partes opacas de cada capa ocultan las capas inferiores; la última capa sólo puede ocultar el fondo. Además de enumerar cada capa por su nombre, la Lista de capas incluye una línea de tiempo de las animaciones mostrando qué *animaciones* se han asignado a cada capa. Las duraciones en la línea de tiempo se pueden ajustar arrastrando.

El proceso de crear una imagen en capas se llama 'componer'. Puesto que la información en cada capa se mantiene por separado y sólo se combina en la imagen de salida, es posible volver a la composición en cualquier momento y añadir más capas, ajustarlas, reordenarlas, eliminarlas o sustituirlas. El Editor para títulos animados soporta composiciones de hasta ocho capas, además del fondo.

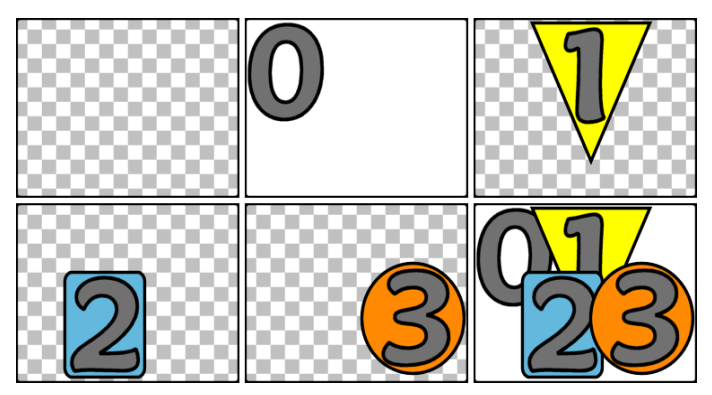

*Crear una imagen en capas empezando con una fotograma vacío (superior izquierda). El patrón cuadriculado indica transparencia. A pesar de que los fondos pueden tener áreas transparentes o translúcidas, aquí se añade un fondo opaco (0) para más claridad, seguido de capas sucesivas con algunos contenidos opacos (1, 2, 3). En la composición final (inferior derecha), las capas superiores ocultan las inferiores.* 

## **Iniciar (y cerrar) el editor para títulos**

Al igual que el Editor de títulos clásico, el Editor para títulos animados se puede iniciar de múltiples maneras desde el modo Edición de Studio, ya sea mediante una herramienta en la caja de herramientas de Vídeo (véase la página 93) o con una orden de ratón en una de las pistas de la línea de tiempo (véase la página 85).

- **Para crear un título animado a pantalla completa:** Seleccione *Ir al Editor para títulos animados* en el menú contextual del botón derecho del ratón en la pista principal de la Línea de tiempo *vídeo*.
- **Para crear un título animado superpuesto:** Haga doble clic en la pista de la Línea de tiempo *título*, o seleccione *Ir al Editor para títulos animados* en el menú contextual del botón derecho del ratón en la pista *título* o en la pista *superposición*.
- **Para crear un título animado desde la caja de herramientas:** Abra la herramienta *Crear título* y haga clic en *Sobreimpr. título animado* o *Pantalla compl. título anim.*
- **Para editar un título animado a pantalla completa:** Haga doble clic en el título en cualquier vista Ventana de película, o haga clic con el botón derecho del ratón en el título y seleccione *Ir al Editor para títulos animados*.
- **Para editar un título animado superpuesto:** Haga doble clic en el clip en la pista *título*, la *pista superpuesta* o en Vista de lista, o haga clic con el botón derecho del ratón en cualquier vista y seleccione *Ir al Editor para títulos animados*.
- **Para editar un título animado desde la caja de herramientas:** Con el clip abierto en *Herramienta propiedades de clip*, haga clic en el botón *Editar título*.

#### **Cerrar el editor para títulos**

Para cerrar el Editor para títulos animados, utilice cualquiera de los métodos siguientes:

- Haga clic en el botón *OK* en la parte inferior derecha de la ventana Editor para títulos animados. Esto le devuelve al modo *Edición* de Studio. Ahora el título nuevo o actualizado es parte del proyecto actual.
- Haga clic en el botón  $\overline{\mathbf{x}}$  en la parte superior derecha de la ventana. Esto es equivalente a hacer clic en *OK*.
- Seleccione *Archivo* > *Cerrar herramienta de títulos* o *Archivo* > *Cancelar herramienta de títulos* en la barra de menús principal mientras trabaje en el Editor para títulos animados. Los comandos de teclado equivalentes son F12 y F11, respectivamente.

### **Operaciones de archivos**

La mayoría de comandos de menú disponibles en el Editor para títulos animados duplican las funciones de los botones y menús contextuales, pero varios comandos en el menú *Archivo* no están disponibles de otra manera. Estos son:

• **Título nuevo:** Este es el comando para "empezar de nuevo", eliminando todas las capas existentes y borrando el fondo. Si usted realiza cambios en un título nuevo o existente antes de usar este comando, existe la posibilidad de guardar el trabajo en el proyecto actual antes de proseguir.

- **Abrir título:** Con este comando se puede cargar un título desde una carpeta de archivos en el sistema local o en la red.
- **Guardar título** y **Guardar título como:** Estos comandos estándar, junto con el anterior, le permiten exportar títulos a otros ordenadores y compartirlos con otros usuarios de Studio.

## **EL ÁLBUM DEL EDITOR PARA TÍTULOS ANIMADOS**

El Álbum del Editor para títulos animados es un panel de pestañas a la izquierda de la pantalla Editor para títulos animados. Contiene recursos para crear títulos animados de la misma manera que el Álbum de Studio principal contiene recursos para crear películas.

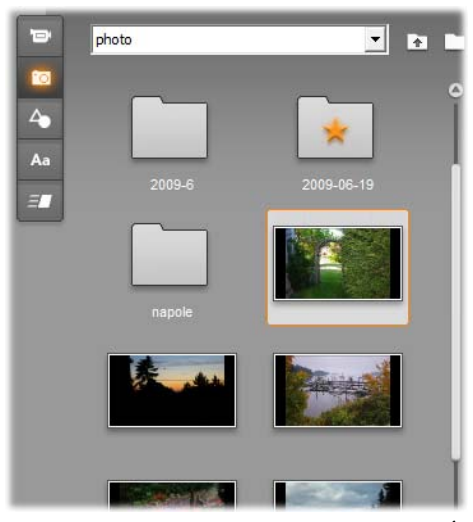

*Las secciones de Vídeos y Fotos (mostradas aquí) del Álbum del Editor para títulos animados son funcionalmente idénticas a las secciones equivalentes en el modo Edición. Las otras tres secciones contienen recursos especiales para títulos animados.* 

El Álbum del Editor para títulos animados tiene cinco secciones, descritas en detalle en las páginas siguientes. Cada sección se abre con su propio botón de pestaña:

- La sección de Vídeos proporciona materiales de vídeo para el título. Aunque la disposición es algo diferente, es la misma sección que en el modo Edición, con las mismas capacidades. Cualquier cambio, como seleccionar un vídeo nuevo o cambiar al modo *Escenas*, afecta a ambas secciones simultáneamente.
- La sección Fotos también es la misma que su sección del Álbum equivalente, Fotos y Fotogramas grabados.
- La sección Objetos contiene una colección de objetos gráficos que se pueden usar para decorar los títulos. Los objetos individuales se pueden cambiar de tamaño, posición y rotar, según sea necesario.
- La sección Aspectos es donde se puede definir el estilo visual de Aa una capa de *texto* o *forma* en el título. Puede usar uno de los diferentes preajustes de aspecto, o definir aspectos propios en términos de uno o más componentes *letra*, *borde* y *sombra*.
- La sección Animaciones pone la excitación en los títulos animados. Las animaciones son programas que normalmente se aplican a texto pero que funcionan con cualquier tipo de capa. Se pueden aplicar animaciones diferentes en las fases inicial, media y final de la vida de cualquier capa.

### **Añadir recursos de Álbum a un título**

Para añadir un vídeo, foto u objeto al título, haga doble clic en su icono o arrástrelo desde el Álbum a la Ventana Edición, o seleccione *Añadir a título animado* desde el menú contextual del icono. En todos los casos, el nuevo elemento se crea con un tamaño predeterminado en el centro de la Ventana Edición, donde se puede mover, cambiar de tamaño o rotar a voluntad.

Los aspectos se pueden aplicar a la capa de texto o forma actualmente seleccionada en la Ventana Edición haciendo doble clic o arrastrando. Los aspectos no se pueden usar con capas de otros tipos. Si la capa a la que se aplica un aspecto es de tipo texto y sólo se ha seleccionado una parte del texto, el aspecto se aplica sólo a la selección.

Para añadir una animación a cualquier elemento, haga doble clic en la animación con el elemento seleccionado, o arrástrela al elemento en la Ventana Edición o en la Lista de capas.

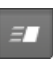

Si se han seleccionado múltiples capas, hacer doble clic en un aspecto o una animación los añade simultáneamente a toda la selección.

## **La sección Vídeos**

La sección Vídeos del Álbum del Editor para títulos animados resulta familiar para cualquier persona que haya pasado un rato en el modo *Edición* de Studio, puesto que es simplemente otra vista de la misma sección en el Álbum principal. A pesar de pequeñas diferencias en la disposición de los controles, la funcionalidad es exactamente la misma. Véase la página 55 para más detalles.

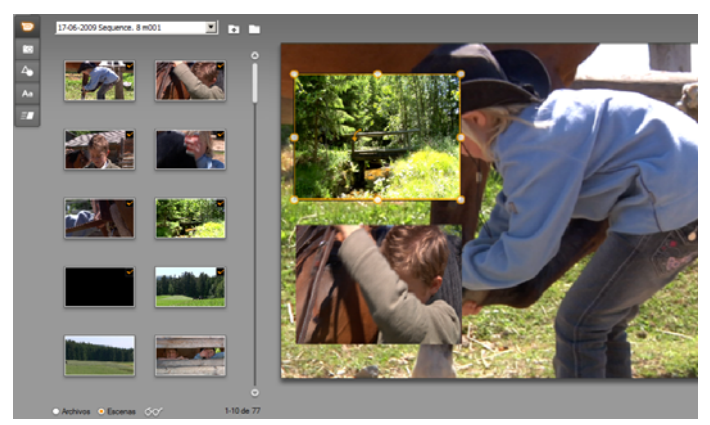

*Con el Álbum de vídeos en modo Escena, haga doble clic en escenas para añadirlas al título animado, o arrástrelas a la Ventana Edición, o haga clic con el botón derecho en la escena y seleccione 'Añadir a título animado desde el menú contextual. Otra forma de usar vídeo es arrastrando al Panel de fondo.* 

Para añadir un archivo de vídeo o escena al título animado como una capa, utilice uno de los métodos siguientes:

- Haga doble clic en el vídeo en el Álbum.
- Arrastre el vídeo desde el Álbum y suéltelo en la Ventana Edición.
- Haga clic con el botón derecho en el vídeo en el Álbum y seleccione *Añadir a título animado* desde el menú contextual.

En todos estos casos, el vídeo se añade como capa a tamaño completo a la Ventana Edición, donde se puede cambiar de tamaño, mover y rotar como el resto de capas para encajar en la composición.

Para añadir un archivo de vídeo o escena como fondo del título animado, arrástrelo desde el Álbum al Panel fondo en la parte inferior izquierda de la pantalla del editor para títulos. Véase "El Panel de fondo" en la página 248 para más detalles.

## **La sección Fotos**

La sección Fotos del Álbum del Editor para títulos animados es fo. simplemente otra vista de la sección Fotos y Fotogramas grabados del Álbum de Studio principal. Los controles para la navegación por carpetas, favoritos y visualización se usan exactamente de la misma manera en ambos sitios.

Para añadir una foto u otro archivo de imagen al título animado como una capa, utilice uno de los métodos siguientes:

- Haga doble clic en la imagen en el Álbum.
- Arrastre la imagen desde el Álbum y suéltelo en la Ventana Edición.
- Haga clic con el botón derecho en la imagen en el Álbum y seleccione *Añadir a título animado* desde el menú contextual.

La imagen se añade al centro de la Ventana Edición, donde se puede manipular de igual modo que otras capas. La imagen cambia automáticamente su tamaño sólo si es demasiado grande para encajar.

Para añadir un archivo de imagen como fondo del título animado, arrástrelo desde el Álbum al Panel fondo en la parte inferior izquierda de la pantalla del editor para títulos. Véase "El Panel de fondo" en la página 248 para más detalles.

## **La sección Objetos**

La sección Objetos del Álbum del Editor para títulos animados contiene clip arts en mapa de bits y decoraciones para los títulos. Aunque se proporcionan como recursos con el Editor para títulos animados en lugar de archivos en una carpeta de imágenes, se utilizan exactamente de la misma manera que las imágenes en la sección Fotos.

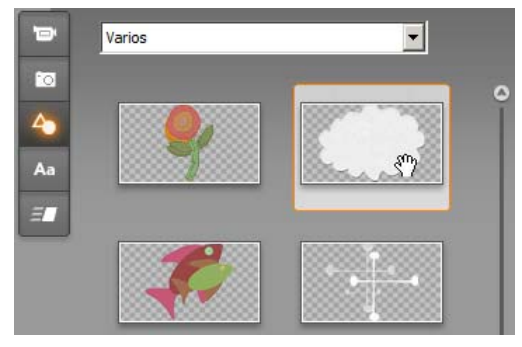

*Seleccionar y arrastrar una imagen desde la sección Objetos para usarla en un título animado. Utilice la lista desplegable en la parte superior de la sección para seleccionar una de las categorías de imagen disponibles.* 

Cuando las imágenes se añaden como fondo arrastrándolas al Panel de fondo, las imágenes se estiran para rellenar el espacio disponible. Cuando se añaden como una capa normal, las imágenes están inicialmente centradas en la Ventana Edición con su tamaño original. Se pueden mover, cambiar de tamaño o rotar según sea necesario.

## **La sección Aspectos**

Esta sección del Álbum del Editor para títulos animados Aa proporciona estilos visuales que se pueden aplicar a las capas de texto y forma en el título animado.

#### **Preajustes de aspecto**

La manera más fácil de usar aspectos es seleccionar uno de los iconos en la pestaña *Preajuste*. La lista desplegable sobre los iconos le permite elegir los preajustes integrados ("Estándar"), o aquellos que usted haya diseñado ("Mis Looks").

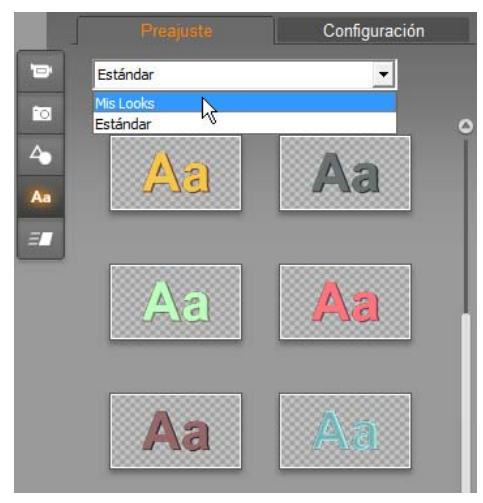

*Cambiar de los preajustes de aspecto Estándar (integrados) a los preajustes personalizados en Mis Looks. Para empezar a crear un aspecto personalizado, seleccione un preajuste para usar como punto de partida, luego haga clic en la pestaña Configuración.* 

Para aplicar un preajuste de aspecto a una capa de texto o gráfico vectorial, seleccione primero la capa con el ratón haciendo clic en la Ventana Edición (página 249) o la Lista de capas (página 255). También puede afectar a más de una capa simultáneamente usando una selección múltiple o un grupo de capas (página 260).

Habiendo seleccionado la capa o capas a cambiar, utilice uno de los métodos siguientes para aplicar un aspecto:

- Haga doble clic en el icono para el aspecto elegido.
- Haga clic con el botón derecho en el icono y seleccione *Añadir a capa(s) seleccionada(s)* en el menú contextual.
- Arrastre desde el icono a la capa en la Ventana Edición (o en cualquiera de las múltiples capas seleccionadas o agrupadas).

#### **Clonar un estilo**

En lugar de aplicar un preajuste como tal, también se puede clonar un aspecto como parte de un *estilo*, que en el caso de capas de texto incluye información de fuente, así como atributos del propio aspecto. Para conseguir esto, utilice *Copiar estilo* en el menú contextual de la capa fuente, y *Pegar estilo* en el menú de la capa destino.

#### **Personalizar aspectos**

La pestaña *Configuración* proporciona acceso al Editor de aspectos, donde se pueden examinar, modificar, añadir o eliminar las *capas de detalle* individuales superpuestas para generar un aspecto concreto.

Existen tres tipos de capas de detalle: *superficie*, *borde* y *sombra*. Los tres tipos no se diferencian por la configuración soportada sino por la posición predeterminada en que se insertan en la pila de capas. A menos que se arrastre explícitamente fuera de la posición, los detalles de *superficie* siempre aparecen en la parte superior de la pila, seguidos por los *bordes* y finalmente las *sombras*. Sin embargo, después de haber creado un detalle, este se puede arrastrar arriba o abajo en la pila de capas, según se desee.

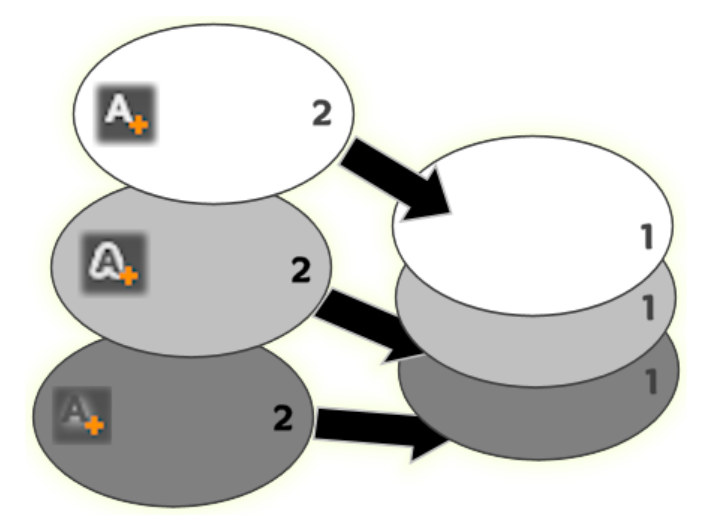

*Superficie, borde y sombra: Se ha añadido un detalle de superficie nuevo (arriba, izquierda) sobre la primera capa de superficie existente; los detalles nuevos de borde y sombra se añaden debajo de la última capa de sus respectivos tipos.* 

Las propiedades de las capas de detalle individuales se pueden modificar mediante controles en paneles de edición plegables en el Editor de aspectos.

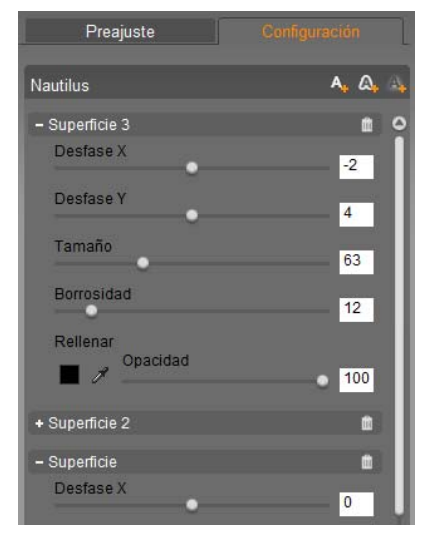

*El Editor de aspectos se abre haciendo clic en la pestaña Configuración en la sección Aspectos del Álbum del Editor para títulos animados. La barra de títulos muestra el nombre del aspecto actual ('Nautilus') y tres botones para crear capas de detalle nuevas. El panel de edición para el detalle de Superficie 3 está abierto; debajo, el panel para Superficie 2 está cerrado.* 

Existen las propiedades de detalle siguientes:

• **Desfase X** y **Desfase Y**: Estos controles deslizantes ajustan la posición de la capa de detalle relativa a la posición nominal del texto o gráfico al que se aplica el aspecto. El rango de desfase es -100 (izquierda, o abajo) a +100 (derecha, o arriba). Los desfases máximos representan un octavo de la anchura y un octavo de la altura del área de trabajo de la Ventana Edición.

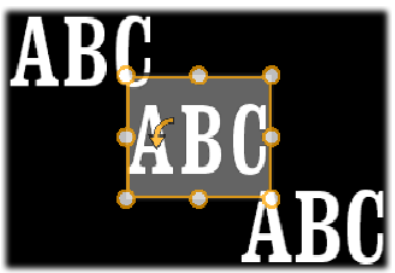

En este ejemplo, se ha aplicado un aspecto con tres capas de detalle a una capa de texto individual. Las capas de detalle se configuran idénticamente, excepto por los valores de desfase: arriba izquierda (-100, 100); centro (0, 0); abajo derecha (100, -100).

• **Tamaño**: Este control deslizante ajusta el grosor de los segmentos usados para dibujar el texto o gráfico, desde cero a 200, donde 100 representa el grosor predeterminado.

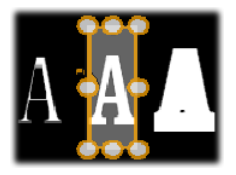

Este ejemplo incluye tres capas de detalle con valores de tamaño variables. De izquierda a derecha: 80, 100, 120. El efecto visual de variar el tamaño depende del grosor predeterminado de los trazos en la capa. En una capa de texto, esto depende de la familia de fuente y el tamaño elegido.

• **Borrosidad:** A medida que este controlador aumenta su valor de 0 a 100, la capa de detalle correspondiente se vuelve cada vez más espectral y borrosa.

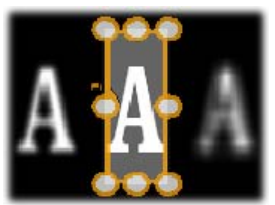

Las capas de detalle en este ejemplo sólo se diferencian por su configuración de borrosidad. De izquierda a derecha: 15, 0, 30.

- **Rellenar:** Haga clic en el botón de muestrario de color para abrir un diálogo de color estándar donde se puede ajustar el color de relleno de la capa de detalle. También se puede usar el botón cuentagotas para captar un color de la pantalla.
- **Opacidad:** Este control ajusta la opacidad de la capa de detalle de 0 (transparente) a 100 (opaco).
#### **Trabajar con capas de detalle**

Además de ajustar las propiedades de las capas de detalle existentes, el Editor de aspectos le permite añadir detalles de cualquiera de los tres tipos, eliminar detalles y recolocar la pila de capas de detalle.

- **Para añadir una capa de detalle,** haga clic en uno de los **A.** A. A. tres botones pequeños en la parte superior derecha del Editor de aspectos. De izquierda a derecha, estos botones crean una nueva capa de *superficie*, *borde* y *sombra*, respectivamente. La ubicación de la nueva capa de detalle en la pila de capas viene determinada por su tipo, tal como se ha explicado antes.
- **Para eliminar una capa de detalle,** haga clic en el botón de papelera en el extremo derecho de la barra de encabezamiento en el panel de edición de detalles.

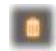

- **Para renombrar una capa de detalle,** haga doble clic en su nombre, escriba el nombre deseado y pulse Intro.
- **Para cerrar o abrir el panel de edición** de una capa de detalle, haga clic en el botón  $\equiv 0$  en el extremo izquierdo de la barra de encabezamiento.
- **Para recolocar capas de detalle,** arrastre la barra de encabezamiento del panel de edición a su nueva ubicación. Si el aspecto editado contiene más de dos o tres capas, puede ser más fácil seguir la acción si primero se cierran los paneles, de forma que se pueda ver toda la pila de una vez.

#### **Guardar un aspecto personalizado**

Una vez haya finalizado la edición de un aspecto personalizado, puede guardarlo en "Mis Looks" haciendo clic en el botón *Guardar Look* en la parte inferior del Editor de aspectos. Antes de guardar, es una buena idea renombrar el aspecto. Para esto, haga doble clic en el nombre actual en la barra de encabezamiento del editor, escriba un nombre descriptivo para el aspecto y pulse Intro.

# **La sección Animaciones**

La sección Animaciones del Álbum del Editor para títulos animados contiene las rutinas de animación que le dan al Editor para títulos animados tanto su nombre como su poder. Estas *animaciones* se asignan y operan en capas individuales del título. Las animaciones se dividen en tres clases, en función de la parte de la vida de la capa a la que afectan: *Entrada*, *Énfasis* y *Salida*.

- Una animación de *Entrada* controla la llegada de la capa, su primera aparición en el título.
- Una animación de *Énfasis* mantiene la atención de la audiencia en el contenido de una capa aportándole una acción llamativa durante su tiempo en pantalla.
- Una acción de *Salida* traslada a la capa fuera de plano, completando su ciclo de vida.

Cada capa puede tener una animación de cada tipo. Sin embargo, todas las animaciones son opcionales, y también es posible tener un título animado sin ninguna animación.

## **Una breve vista de la colección de animaciones**

En cada una de las tres clases de animación, la mayoría de animaciones se pueden agrupar en diferentes tipos estándar basados en su modo de acción:

- Las **Animaciones basadas en letras** operan al nivel de letras individuales en un título de texto (las otras capas se tratan como si consistieran en una "letra" única). Por ejemplo, en la animación de entrada "Giro de letras", las letras en la capa de texto primero aparecen con el borde, luego giran en sí mismas una a una hasta que todas llegan a su orientación normal.
- Las **Animaciones basadas en palabras** funcionan de modo similar, pero con palabras como la unidad más pequeña de animación. En la animación de entrada "Palabras por debajo", las palabras en la capa flotan hasta su posición una a una desde la parte inferior del fotograma.
- Las **Animaciones basadas en líneas** están destinadas a capas con múltiples líneas de texto, cada una de las cuales se procesa por turnos. En la animación de entrada "Líneas por detrás", cada línea de texto aparece en pantalla a lo largo de una trayectoria visual, como si se originara desde detrás de la posición del espectador.

• Las **Animaciones basadas en páginas** afectan a toda la capa simultáneamente. Un ejemplo es la animación de entrada "Barril rodante", que "hace rodar" la capa hacia su posición desde arriba, como si estuviese pintada en el costado de un barril rodante invisible.

La mayoría de animaciones de entrada tienen una animación de salida correspondiente con la que se pueden emparejar, si se desea una consistencia visual. Por ejemplo, una capa que entra con la animación "Palabras desde el infinito" se podría configurar para salir con "Palabras al infinito". Sin embargo, este tipo de consistencia sólo es una opción, no una obligación, y se pueden mezclar animaciones de los tres tipos de cualquier manera.

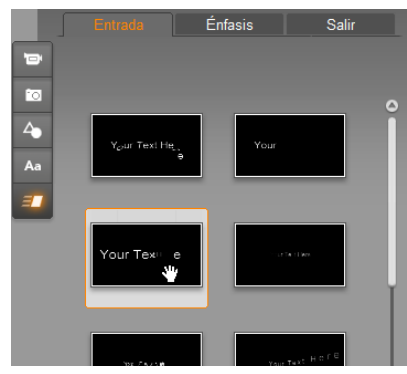

*La sección Animaciones del Álbum del Editor para títulos animados tiene pestañas para las animaciones Entrada, Énfasis y Salir. Cada capa en un título puede usar una animación de cada clase.* 

# **Añadir animaciones**

Para añadir una animación concreta a una capa concreta, seleccione primero la capa y luego tiene las opciones siguientes:

- Haga doble clic en el icono de animación en el Álbum.
- Arrastre el icono de animación desde el Álbum a una capa accesible (que no esté oculta por otras capas) en la Ventana Edición.
- Arrastre el icono de animación desde el Álbum a la capa en la Lista de capas.
- Haga clic con el botón derecho en el icono de animación en el Álbum y seleccione *Añadir a capa(s) seleccionada(s)* en el menú contextual.

Después de usar cualquiera de estos métodos, la animación se añade a la capa, sustituyendo la animación existente del mismo tipo en la capa, en caso dado. Al mismo tiempo, en la Ventana Edición empieza una vista previa continua de la animación del título, de forma que inmediatamente se puede ver el efecto de la animación en la capa en el contexto del título general. Véase "Trabajar con la Lista de capas" en la página 255 para más detalles sobre cómo trabajar con animaciones en la Lista de capas.

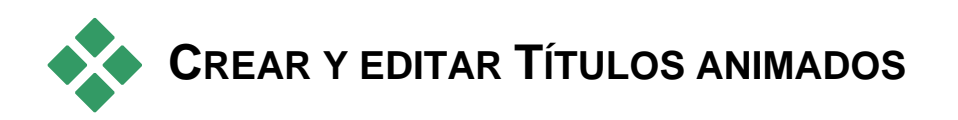

Un título en el Editor para títulos animados de Studio está formado por elementos de cuatro tipos:

- **La capa de fondo:** Por defecto, el fondo es totalmente transparente. Para títulos superpuestos, esto es normalmente lo que se desea. Para motivos especiales, o para títulos a pantalla completa, se puede elegir un color sólido, una imagen o un vídeo para el fondo. Para mayor flexibilidad, el Panel de fondo también incluye un control deslizante de opacidad variable. Véase "El Panel de fondo" en la página 248.
- **Capas de vídeo e imagen:** Los recursos que conforman estas capas se originan en las secciones Vídeos,Fotos y Objetos del Álbum del Editor para títulos animados. Las capas permiten las mismas operaciones que las capas de texto y forma, excepto la aplicación de aspectos. Véase "La sección Vídeos" (página 235), "La sección Fotos" (página 236) y "La sección Aspectos" 236 para información más detallada.
- **Capas de texto y forma:** Son capas "basadas en vectores", lo que significa que no se almacenan como imágenes de mapa de bits, como archivos de vídeo o foto, sino como una especie de "receta" para recrear la imagen a partir de segmentos de líneas rectas y curvas a los que se pueden aplicar propiedades (p.ej. color) y efectos especiales (p.ej. borrosidad). Al igual que las capas de vídeo e imagen, estas capas basadas en vectores se pueden arrastrar, cambiar de tamaño, rotar y agrupar, y se les pueden aplicar animaciones. Sin embargo, a diferencia de otras capas, también se pueden personalizar con aspectos de la sección Aspectos del Álbum del Editor para títulos animados. Véase "La sección Animaciones" (página 244) y "La sección Aspectos" 238 para más detalles.

- Finalmente, para aprender cómo editar la animación en la línea de tiempo de Lista de capas, consulte "Trabajar con la Lista de capas" en la página 255.
	- *Capítulo 13: Editor para títulos animados 247*

• **Animaciones:** Las animaciones son rutinas de animación que se pueden aplicar a cualquier capa en la composición del título excepto el fondo. Las animaciones se seleccionan y aplican desde la sección Animaciones del Álbum. Una vez una animación se ha aplicado a una capa, se puede ajustar su ritmo en la línea de tiempo de Lista de capas. Véase "La sección Animaciones" (página 244) y "Trabajar con la Lista de capas" (página 255) para más información.

#### **Crear capas de texto y forma**

**Para crear una capa de texto,** haga clic en el botón *Añadir texto* en la barra de encabezamiento de la Lista de capas, o simplemente haga doble clic en un área vacía de la Ventana Edición. Aparecerá una capa nueva con el texto predeterminado. El texto se selecciona automáticamente y se sustituye si usted empieza a escribir ahora.

Para crear una capa con forma, haga clic en el botón *Añadir forma* (a la derecha de *Añadir texto*), y luego realice una

selección en el menú emergente. Las opciones disponibles incluyen círculo, cuadrado, elipse, rectángulo, "pastillas" horizontales y verticales, y triángulo. Después de la selección aparece una capa nueva con la forma elegida y un tamaño por defecto en el centro de la ventana Edición.

#### **Editar capas**

El resto de este capítulo proporciona detalles sobre la edición de capas en el Editor para títulos animados.

- Para aprender cómo personalizar la capa de Fond, véase "El panel de fondo" justo a continuación.
- Para más información sobre cómo mover, cambiar de tamaño, rotar y reorganizar todos los tipos de capa de fondo, véase "La Ventana Edición" en la página 249 y "Trabajar con la Lista de capas" en la página 255.
- Para aprender cómo editar texto y ajustar propiedades de texto, véase "Trabajar con texto" en la página 251.
- La selección y agrupamiento múltiple se tratan en "Trabajar con grupos de capas" en la página 260
	-

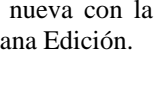

# **El Panel de fondo**

A diferencia de las capas en primer plano en un título animado, la capa especial de fondo no aparece en la Lista de capas, y no se puede modificar en la Ventana Edición. En su lugar, el fondo se controla desde el Panel de fondo en la parte inferior izquierda del Editor para títulos animados.

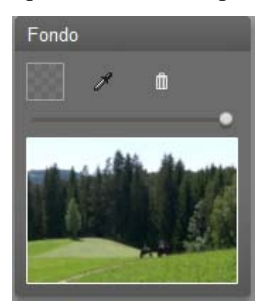

*El Panel de fondo le permite crear la capa de fondo de un título animado. El área de vista previa en la parte inferior muestra el contenido actual del fondo sin transparencia o capas en primer plano. El área también sirve como destino para soltar vídeos o imágenes desde el Álbum del Editor para títulos animados.* 

El fondo predeterminado para un título animado es totalmente transparente. Si el título animado se encuentra en la pista de *sobreimpresión* o pista de *título* de Studio, cualquier vídeo u otras imágenes de la pista de *vídeo* serán visibles detrás del título en primer plano.

**Para crear un fondo sólido,** haga clic en el botón de muestrario de color o en el botón cuentagotas. El primero muestra un diálogo de selección de color estándar, y el

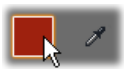

segundo le permite elegir un color de cualquier lugar en la pantalla del ordenador, dentro o fuera de la ventana de Studio.

**Para usar vídeo o una imagen fija** como fondo, arrastre el elemento desde las secciones Vídeos, Fotos u Objetos del Álbum del Editor para títulos animados, y suéltelo en el área de vista previa del Panel de fondo.

**Para hacer que el fondo sea translúcido,** coloque el botón del *control de opacidad* entre la posición de transparencia total (a la izquierda) y opacidad total.

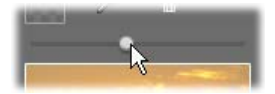

**Para restablecer el fondo** a su estado predeterminado, haga clic en el botón de papelera.

# **La ventana Edición**

La Ventana Edición es la principal área de vistra previa y edición del Editor para títulos animados. Aquí se pueden reorganizar, cambiar el tamaño y rotar las capas en primer plano del título.

El primer paso necesario para la mayoría de ediciones es seleccionar la capa o capas que desee tratar. Las capas seleccionadas aparecen dentro de un marco con ocho *puntos de control* para el tamaño y un *asa de rotación* para girar la capa en incrementos de un grado. La mayoría de tipos de capa se pueden "agarrar" para arrastrar a una posición nueva haciendo clic en cualquier sitio dentro del marco de control.

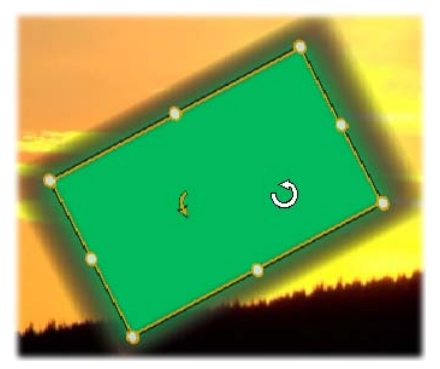

*Rotar un objeto de forma dentro de la Ventana Edición. La flecha más pequeña a la izquierda del puntero del ratón es el asa de rotación para la capa. Para rotar una capa, haga clic en el asa de rotación y arrástrela.* 

Con las capas de texto y forma, algunos contenidos de capa pueden aparecer fuera del marco de control. Esto sucede si uno de los "detalles" en el aspecto se ha definido con un desfase horizontal o vertical que mueve el detalle fuera de su posición nominal en la capa. Véase la página 238 para más información.

## **Operaciones de capa en la Ventana Edición**

Las operaciones descritas aquí son para una capa individual, pero se pueden extender al trabajo con múltiples capas simultáneamente. Véase "Trabajar con grupos de capas" en la página 260 para más información.

**Para seleccionar una capa** en la Ventana Edición, haga clic sobre ella con el ratón. Esto provoca la aparición del marco de control de la capa, listo para la edición.

Las capas reaccionan a los clics de ratón en cualquier sitio dentro del rectángulo que las contiene (el rectángulo mostrado por el marco de control al seleccionarlo). Esto significa que no se puede manipular una capa visible simplemente porque se encuentre debajo de un área transparente dentro del rectángulo de otra capa. Para realizar cualquier edición con el ratón en estos casos, primero hay que ocultar o bloquear la capa(s) superior como se describe en "Trabajar con la Lista de capas". Véase la página 255 para más detalles.

**Para mover cualquier capa que no sea texto,** haga clic en cualquier lugar dentro del rectángulo y arrástrela a la nueva posición.

**Para mover una capa de texto,** coloque el ratón cerca del borde del marco de control de la capa hasta que aparezca el puntero de arrastre (cuatro flechas), luego haga clic y arrastre como de costumbre. Hacer clic dentro del cuadro, como se haría con una capa que no fuera texto, activaría el modo de edición de texto. Véase "Trabajar con texto" más abajo para información más detallada.

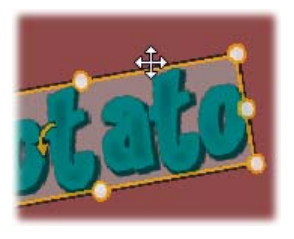

**Para cambiar el tamaño de una capa pero mantener sus proporciones,** haga clic en una esquina del marco de control y arrastre hacia dentro o fuera hasta conseguir el tamaño deseado.

**Para cambiar el tamaño de una capa y modificar sus proporciones,** haga clic en un lateral del cuadro de control y arrastre. Cambiando el tamaño con el punto de control central en dos lados adyacentes sucesivamente se puede crear cualquier tamaño y proporción deseados.

**Para rotar una capa,** haga clic en el asa de rotación y arrástrela. Para un control más preciso de la rotación, aleje el puntero del ratón del centro de rotación al arrastrar. La distancia extra permite definir ángulos más pequeños entre una posición del ratón y la siguiente.

**Para cambiar la posición de pila de una capa,** haga clic con el botón derecho en la capa y seleccione en el menú contextual uno de los comandos en el submenú *Capa*: *Enviar detrás*, *Enviar atrás una capa*, *Traer al frente*, *Traer al frente una capa*. Existen prácticos atajos de teclado para las cuatro operaciones; respectivamente, Alt+Menos, Ctrl+Menos, Alt+Más y Ctrl+Más.

Otra forma de reordenar las capas que puede ser más práctica en los títulos con varias capas superpuestas es utilizar la Lista de capas. La Lista de capas también permite "bloquear" capas individuales, haciendo que queden temporalmente al margen de la manipulación. Aunque las capas bloqueadas se muestran en su posición de pila normal, no interfieren con la selección de capas inferiores con el ratón. Véase la página 255 para más detalles.

**Para eliminar una capa,** selecciónela y luego, a menos que sea una capa de texto, pulse Borrar. Si no, también se pueden usar los comandos de menú contextual *Borrar* y *Capa* ¾ *Borrar capa(s)*. ¿Por qué dos comandos para eliminar? En caso de una capa de texto en modo de edición de texto, el comando *Borrar* (y la tecla Borrar) afectan sólo al texto de la capa. Para eliminar toda la capa, se necesita el comando del submenú *Capa* (o su equivalente, el botón de papelera en la barra de encabezamiento de Lista de capas).

# **Trabajar con texto**

A pesar de toda la sofisticación gráfica del Editor para títulos animados, en muchos casos el principal motivo para usar títulos es el texto que contienen. El editor para títulos proporciona varias opciones especializadas para ayudarle a conseguir el texto exactamente así como usted lo quiere. Las operaciones de texto examinadas a continuación incluyen:

- Editar el texto
- Cambiar fuentes, tamaños de fuente y estilos
- Ajustar la justificación y flujo de texto
- Copiar y pegar propiedades de texto

#### **Modo de edición de texto**

Como se ha descrito anteriormente, al arrastrar una capa de texto hay que ir con cuidado de hacer clic en el borde del marco de control, en lugar de en cualquier lugar, para evitar activar accidentalmente el *modo de edición de texto* de la capa. Sin embargo, para las operaciones descritas aquí, el modo de edición de texto es exactamente lo que se desea. En una capa de texto nueva, el modo de edición de texto ya está activado: puede empezar a escribir inmediatamente y sustituir el texto predeterminado.

**Para activar la edición de una capa de texto existente,** haga clic dentro del marco de control. Así se activa el modo de edición de texto y, para ahorrar un paso muchas veces necesario, se selecciona automáticamente todo el texto existente en la capa. Como de costumbre, el texto seleccionado aparece resaltado.

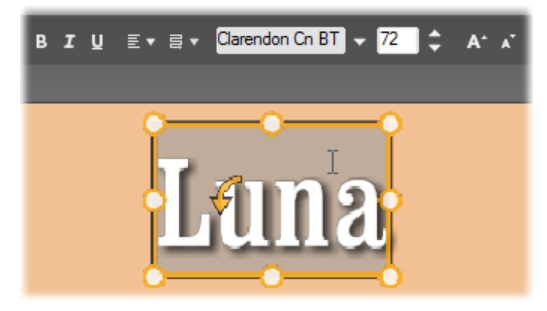

*Una capa de texto con todo el texto seleccionado. De izquierda a derecha, los controles de edición de texto en la barra de encabezamiento sobre el estilo de letra guía (negrita, cursiva, subrayar); alineación de texto y flujo de texto; y nombre de fuente y tamaño. En el modo de edición de texto, el puntero del ratón sobre la capa tiene forma de 'I' como se muestra aquí.* 

**Para modificar el texto,** simplemente empiece a escribir. El texto resaltado desaparece y en su lugar aparece el texto escrito. A medida que escribe, el punto de inserción actual (el lugar del texto donde se insertan las letras nuevas) se indica con una línea vertical.

Si desea añadir texto nuevo sin perder el texto ya existente, haga clic en el punto de inserción deseado después de activar el modo de edición de texto, o utilice las teclas de flecha para cambiar el punto de inserción a voluntad.

También puede marcar (y sustituir) sólo una parte del texto antes de escribir: marque las letras con el ratón, o mantenga pulsado Mayús mientras utiliza las teclas de flecha. Finalmente, si desea seleccionar de nuevo *todo* el texto en una capa, puede utilizar el ratón o las teclas de flecha como se ha descrito, o usar el atajo estándar Ctrl+A.

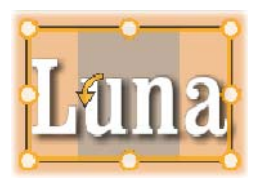

## **Estilo del texto marcado**

Como ya se ha visto, el Editor para títulos animados proporciona varios controles de texto, la mayoría de los cuales le pueden resultar familiares de otras aplicaciones. Los que *sólo* afectan al texto marcado son estos:

- **Estilo de fuente:** Para establecer o eliminar las propiedades B I U de negrita, cursiva y subrayado del texto seleccionado, utilice los botones de conmutación en la barra de encabezamiento, o los atajos de teclado estándar Ctrl+B, Ctrl+I y Ctrl+U. Los botones se iluminan cuando se activa su opción de estilo respectiva.
- **Nombre de fuente:** Los títulos animados son el lugar perfecto para experimentar con fuentes de fantasía, así que el acceso a esta lista desplegable seguramente será frecuente. Si hay muchas fuentes en el sistema, la lista puede ser bastante larga. Para facilitar la navegación, pulsando la primera letra de un nombre de fuente le llevará instantáneamente a la ubicación alfabética correspondiente en la lista. Haga clic en la fuente deseada o desplácese hasta el nombre con las teclas de flecha arriba y abajo y pulse Intro.

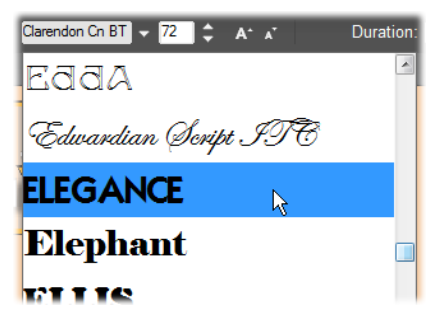

*Para seleccionar una fuente, abra la lista desplegable y haga clic en la fuente deseada. La fuente se aplica sólo al texto actualmente marcado.* 

• **Tamaño de fuente:** El Editor para títulos animados proporciona varios métodos para ajustar el tamaño de fuente. Puede introducir un valor nuevo directamente

en el campo de edición de tamaño de fuente, o utilizar los botones adjuntos de flecha arriba y abajo para cambiar el tamaño en unidades de un punto. Más a la derecha, los botones *reducir fuente* y *aumentar fuente* cambian el tamaño en intervalos que aumentan a medida que la fuente aumenta.

## **Estilo con aspectos**

Como se ha explicado en "La sección de Aspectos" en la página 238, la apariencia de las capas de texto y forma se puede transformar aplicando *aspectos* desde el Álbum del Editor para títulos animados. En una capa de texto marcado parcialmente, la aplicación de un aspecto sólo afecta al texto

marcado. En principio, cada carácter individual del título podría tener su aspecto propio.

#### **Copiar y pegar estilos de texto**

Con ambas capas de texto y forma, los elementos del menú contextual *Copiar estilo* y *Pegar estilo* le permiten copiar aspectos de una capa a otra sin tener que abrir la Sección Aspectos del Álbum del Editor para títulos animados.

Con texto, esta operación también clona el nombre de fuente, tamaño y estilo de una capa de texto a otra, y también funciona en selecciones parciales dentro o entre capas de texto.

## **Orientación del texto**

Para los títulos con múltiples líneas de texto, el Editor para títulos animados proporciona un menú estándar de opciones de justificación. La opción predeterminada para capas de texto nuevas es la justificación centrada (*Alinear centro* en la lista desplegable), con la cual cada línea separada se centra horizontalmente en el

espacio disponible. Las opciones adicionales proporcionan *Alinear izquierda*, *Alinear derecha* y *Justificar*.

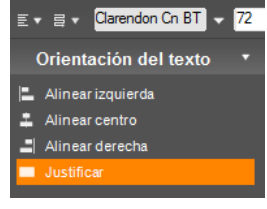

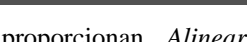

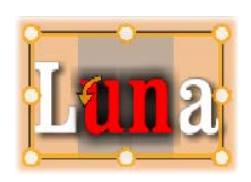

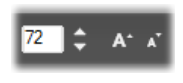

En el software de texto orientado a párrafos, la última línea incompleta de un párrafo normalmente no se extiende por todo el ancho de la columna. En el Editor para títulos animados, donde el aspecto gráfico del texto es primordial, incluso una línea final con dos o más caracteres se espacia con el mismo ancho que el resto.

# **Flujo de texto**

Para adaptarse a las diferentes convenciones de diferentes idiomas en relación a la dirección de escritura del texto, y para una flexibilidad de diseño gráfico máximo, el Editor para títulos animados ofrece un menú con ocho opciones de flujo de texto. Estas opciones, que funcionan en sincronía con las opciones de justificación, no sólo afectan a la forma en que aparece el texto sino también al significado de las teclas estándar como Inicio y Fin.

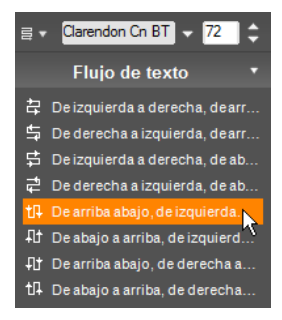

# **Trabajar con la Lista de capas**

La Lista de capas, que ocupa la parte inferior de la pantalla del Editor para títulos animados, tiene dos columnas: una con encabezamientos de capa, y otra con pistas de línea de tiempo. En cada fila, el encabezamiento contiene el nombre de la capa, un botón de *visibilidad* y un botón de *bloqueo*. A la derecha del encabezado, la pista de línea de tiempo sirve como editor gráfico para controlar la vida de la capa dentro del título, y las duraciones de cualquier animación asignada a la capa. La línea de tiempo de Lista de capas se ajusta automáticamente a su resolución para mostrar la duración total del título, la cual se puede establecer recortando en el modo Edición o introduciendo directamente un valor en el contador *Duración* en la parte superior derecha del editor para títulos.

Además de los encabezamientos y línea de tiempo de capa, la Lista de capas tiene una barra de encabezamiento que es el punto de partida de varios grupos de control importantes (véase "La barra de encabezamiento de la Lista de capas" más abajo).

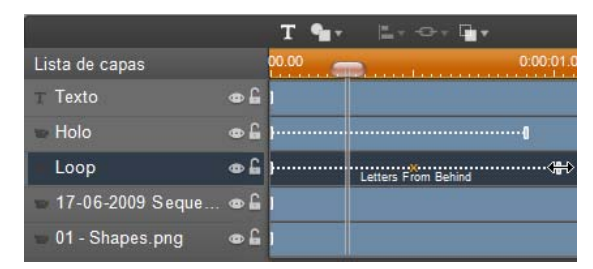

*La parte izquierda de la Lista de capas contiene los encabezamientos de capa; a la derecha hay una línea de tiempo de animación donde se muestra y se puede modificar el tiempo de cada capa, y de cualquier animación aplicada. (Aquí sólo se muestra la parte más a la izquierda de la línea de tiempo.)* 

## **Seleccionar capas**

Hacer clic en un encabezamiento en la Lista de capas tiene el mismo efecto que seleccionar la capa en la Ventana Edición (y viceversa). El nombre de capa aparece resaltado y aparece el marco de control de la capa. También se permite la selección múltiple con las combinaciones de ratón y teclado estándar de Windows Mayús+Clic (extender selección), Ctrl+Clic (conmutar la selección de un elemento) y Mayús+Ctrl+Clic (extender la selección desde el último elemento seleccionado). Véase "Trabajar con grupos de capas" en la página 260 para más información sobre cómo usar selecciones múltiples.

#### **Nombrar y renombrar capas**

Al crear una capa nueva, el Editor para títulos animados le da un nombre predeterminado basado en el nombre de recurso o nombre de archivo. Puesto que los nombres predeterminados a menudo no son muy descriptivos de los contenidos de la capa, puede ser útil en un título con varias capas dar nombres personalizados para que sea más fácil determinar qué nombre va con cada capa.

El nombre de una capa de texto nueva es el mismo que el texto predeterminado, p.ej. "Texto". A menos que se indique un nombre personalizado de capa, el nombre predeterminado continuará correspondiendo al texto escrito en la capa. Una vez se haya renombrado una capa de texto, los cambios posteriores en el texto ya no se reflejan en el nombre de capa. Sin embargo, el comportamiento predeterminado se puede restablecer definiendo un nombre en blanco.

Para renombrar una capa, haga doble clic en el nombre existente. Se abre un campo de edición con el nombre existente marcado. Escriba el nombre nuevo y luego pulse Intro o haga clic fuera del campo de edición para finalizar la operación.

#### **Reordenar capas**

Según se ha visto en la página 250 ("Operaciones de capa en la Ventana Edición"), la posición de una capa en la pila se puede modificar mediante comandos en el submenú contextual *Capa*, o mediante atajos de teclado como Alt+Más (*Capa* ¾ *Traer al frente*).

La Lista de capas ofrece un método más directo: simplemente arrastre el encabezamiento de capa a una nueva posición en la lista. Esto es especialmente útil en situaciones en las que las capas superpuestas dificultan la selección con el ratón. Mientras se arrastra la capa, una línea de inserción muestra dónde aparecerá la capa en la lista al soltarla.

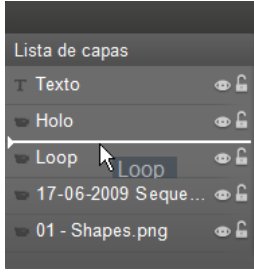

Mediante la selección múltiple (véase "Seleccionar capas" más arriba) se pueden arrastrar varias capas a la vez.

# **Ocultar y bloquear capas**

Un título complejo puede verse abarrotado rápidamente a medida que se añaden capas a

la composición y animaciones a las capas. Los dos botones en el extremo derecho del encabezamiento de capa son prácticos, cada uno a su manera, para simplificar estas situaciones.

Haga clic en el botón *visibilidad* en forma de ojo para eliminar temporalmente una capa de la Ventana Edición. La información y configuración de capa se conservan, pero usted podrá trabajar en el resto de capas durante este tiempo sin que la capa eliminada oculte la visión o las acciones del ratón. Haga clic de nuevo para restaurar la visibilidad de la capa.

Haga clic en el botón *bloqueo* en forma de candado para impedir que la capa responda a las acciones del ratón sin ocultarla de la vista. Esto le permite trabajar libremente en las capas inferiores sin perder el contexto visual de las capas superiores. Haga clic de nuevo para desbloquear la capa.

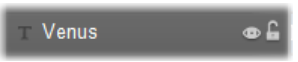

#### **La barra de encabezamiento Lista de capas**

Los controles y lecturas en la barra de encabezamiento aparecen en cinco grupos. De izquierda a derecha:

• Los botones *Añadir texto* y *Añadir forma* le permiten crear nuevas capas "basadas en vectores" a las que se pueden aplicar aspectos del Álbum del Editor para títulos animados. Haciendo clic en *Añadir texto* inmediatamente se añade una capa de texto nueva con un aspecto y texto predeterminados. Como atajo para *Añadir texto*, simplemente haga doble clic

en cualquier área sin usar de la Ventana Edición. Haciendo clic en *Añadir forma* se abre un menú emergente en el que se puede seleccionar una forma concreta a añadir.

- Los botones *Alineación de capa*, *Agrupamiento* y *Capa* abren menús emergentes de comandos que afectan a múltiples capas. El menú *Capa* proporciona las mismas funciones que el submenú contextual *Capa* descrito en "Operaciones de capa en la Ventana Edición" (página 250). Los menús *Alineación de capa* y *Agrupamiento* se tratan más abajo ("Trabajar con grupos de capas").
- Los *botones de transporte* le permiten previsualizar el título animado sin salir del editor para títulos. La vista previa se reproduce

continuamente una vez iniciada; para detenerla, haga clic en cualquier área de la Ventana Edición. Como de costumbre, la barra espaciadora del teclado es un práctico atajo para detener y reproducir la animación. De izquierda a derecha, las funciones de los cinco botones son: *saltar al inicio*, *retroceder un fotograma*, *reproducir/pausa*, *avanzar un fotograma* y *saltar al final*.

• Los botones *copiar*, *pegar* y *eliminar* (o sus equivalentes de teclado  $Ctrl + C$ ,  $Ctrl + V$  y Suprimir), le permiten duplicar o eliminar capas de cualquier tipo. Copiar y pegar no sólo

abarca las propiedades visuales de la capa sino también cualquier cambio de tiempo realizado o animaciones asignadas. En el caso de capas de texto en modo de edición de texto, la operación de copiar no afecta a la capa sino al texto que contiene. Para seleccionar un objeto de texto para copiar *sin* activar el modo de edición de texto,

trace un rectángulo que corte la capa o haga clic en su encabezamiento en la Lista de capas.

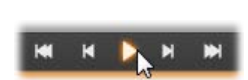

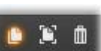

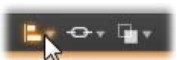

Añadir forma ● Añadir círculo Añadir cuadrado Añadir elipse Añadir rectángulo Anadir cojines vertic. Añadir triángulo

En el modo de edición de texto la tecla Suprimir afecta al texto seleccionado; sin embargo, el botón *eliminar* en el encabezamiento de Lista de capas siempre elimina la capa actual, incluso en capas de texto.

• El *contador* muestra la posición actual del control de la línea de tiempo de Lista de capas en el típico formato horas, minutos, segundos y fotogramas.

#### **Editar capas y animaciones en la Línea de tiempo**

Al crear una capa, su duración se establece en la vida total del título del que forma parte. Para retrasar la primera aparición de una capa en el título o para apartar la capa antes de que el título finalice, arrastre los extremos de la capa a lo largo de la línea de tiempo del mismo modo que en la edición de clips en la línea de tiempo de la Ventana Película.

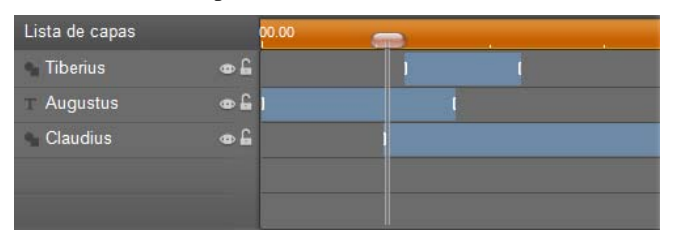

*Un Título animado es como un escenario en el que las capas son actores que aparecen para su gran actuación y luego se van. Recortar las capas en la línea de tiempo de la Lista de capas permite controlar con precisión los tiempos de entrada y salida.* 

Para cada capa se permiten hasta tres animaciones – una de cada tipo –; estas animaciones también aparecen en la línea de tiempo, donde también se puede ajustar su duración. Las animaciones de *Entrada* y *Salida* están ancladas respectivamente a los extremos de la vida útil de la capa, pero el final de la animación de *entrada* y el principio de la animación de *salida* se pueden editar libremente con el ratón. Si la capa tiene una animación de *énfasis*, esta ocupa el resto de duración no usada.

 $0.00.09.22$ 

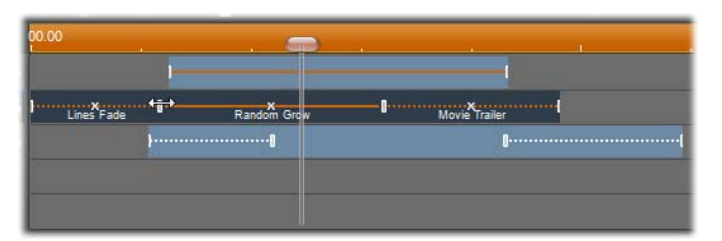

*Tres capas con animaciones. La capa superior tiene sólo una animación de Énfasis (línea sólida), la cual utiliza toda la duración. La capa inferior tiene animaciones de Entrada y Salida, y un intervalo estático entre ellas. La capa central tiene animaciones de los tres tipos. La animación de Entrada se recorta (fíjese en el cursor de flecha horizontal); a medida que su longitud cambia, la animación de Énfasis se ajusta automáticamente para consumir el tiempo no usado.* 

**Para sustituir una de las animaciones** usadas por una capa, simplemente añada la animación nueva como de costumbre: se sobrescribirá cualquier animación existente de este tipo.

**Para eliminar una animación** sin sustituirla, haga clic en la pequeña 'x' en el centro del gráfico de línea de tiempo de la animación.

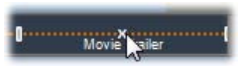

# **Trabajar con grupos de capas**

El Editor para títulos animados le permite agrupar capas de forma temporal o permanente.

**Para crear un grupo temporal,** utilice técnicas de selección múltiple estándar en la Ventana Edición o en la Lista de capas. Puede realizar cambios, como aplicar un aspecto, a todos los miembros del grupo simultáneamente. El grupo permanece entero hasta que usted hace clic en otra capa o área vacía de la Ventana Edición, con lo cual las capas recuperan su condición individual. En un grupo temporal, los marcos de control de cada miembro son visibles a la vez.

**Para crear un grupo permanente,** primero cree un grupo temporal y luego indique el comando *Grupo* en el menú *Agrupamiento* en la barra de encabezamiento de la Lista de capas (o desde el submenú contextual *Agrupamiento* de cualquier capa miembro). Una vez creado, el grupo permanece junto hasta que se desagrupa explícitamente con otro comando de menú (*Desagrupar)*, o arrastrando las capas miembro fuera del grupo en la Lista de capas. El mismo menú proporciona un comando adicional (*Reagrupar*) que automáticamente reconstituye el último grupo que se haya desagrupado.

Al seleccionar un grupo permanente, tiene un marco de control compartido que incluye a todos los miembros. Los marcos de control de los miembros individuales son invisibles.

Los grupos permanentes tienen sus propias entradas de encabezamiento y pista de línea de tiempo en la Lista de capas. El encabezamiento de grupo se puede desplegar o contraer para mostrar u ocultar los encabezamientos de las capas miembro. Si el grupo está abierto, las capas miembro se sangran en relación al encabezamiento de grupo.

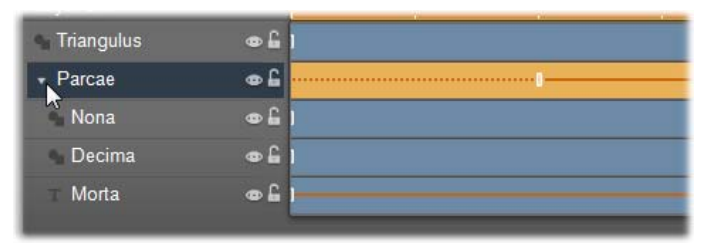

*Una capa normal y un grupo con tres capas miembro en la Lista de capas. Los gráficos de línea de tiempo muestran que se han aplicado animaciones al grupo y a uno de sus miembros. El puntero del ratón está colocado para contraer el grupo, lo cual ocultaría los nombres de las capas miembro.* 

Los grupos temporales y los grupos permanentes reaccionan de forma diferente a muchos comandos como se describe a continuación.

**Nota:** Incluso si una capa pertenece a un grupo permanente, aún se puede seleccionar individualmente, ya sea en la Ventana Edición (a menos que el propio grupo esté seleccionado) o en la Lista de capas. Una capa miembro incluso se puede añadir a un grupo temporal con otras capas dentro o fuera del grupo permanente.

## **Selección múltiple de capas**

El primer paso para crear un grupo es seleccionar los múltiples objetos que lo formarán. En la Ventana Edición, esto se puede realizar de dos formas:

- Haciendo clic y arrastrando con el ratón para trazar un rectángulo de selección que corte todos los objetos que deseen agrupar; o,
- Haciendo clic en el primer objeto que desee agrupar y luego haciendo Ctrl-clic en cada uno de los otros.

Otro método para la selección múltiple utiliza la Lista de capas, como se ha descrito en "Trabajar con la Lista de capas".

## **Operaciones de la Ventana Edición en el grupo**

Tanto los grupos temporales como permanentes se pueden recolocar, cambiar de tamaño y rotar:

- **Para recolocar cualquier grupo,** arrástrelo a la nueva posición como si fuera una capa individual.
- **Para rotar un grupo permanente,** arrastre el asa de rotación del marco de control compartido. Todos los miembros del grupo giran sobre su centro común, como planetas girando alrededor del sol.
- **Para rotar un grupo temporal,** arrastre el asa de rotación de cualquier miembro. Todos los miembros del grupo rotan sobre su propio centro, como planetas girando sobre su propio eje.
- **Para cambiar el tamaño de un grupo permanente,** arrastre cualquier punto de control del marco compartido. El tamaño de todo el grupo cambia, como si se estirara una hoja de goma con todas las capas dibujadas en ella.
- **Para cambiar el tamaño de un grupo temporal,** arrastre cualquier punto de control del marco de control de cualquier miembro. Cada capa se ve afectada individualmente, creciendo o decreciendo en su sitio sobre su propio centro.

En las operaciones de cambio de tamaño en grupos, al igual que con las capas individuales, arrastrar un punto de control de una esquina mantiene la proporción de aspecto de la capa, mientras que arrastrar un punto de control lateral permite alterar las proporciones.

#### **Aplicar propiedades a un grupo**

Una vez se ha seleccionado un grupo temporal, cualquier ajuste de propiedad realizado afectará a todos los miembros del grupo a los que afecte la propiedad:

- **Si se aplica un aspecto,** cualquier miembro de texto o forma se verá afectado.
- **Si se añade una animación** haciendo clic con el botón derecho en un icono de animación y seleccionando *Añadir a la capa(s) seleccionada*, el resultado será el mismo que si se añadiera a cada miembro individualmente.
- **Si se selecciona una fuente,** o se cambia cualquier atributo de estilo de texto, se actualizan todos los miembros de texto del grupo temporal.

Excepto en el primer caso, los grupos permanentes tienen sus propias reglas para estas operaciones:

- **Si se aplica un aspecto,** funciona igual que con un grupo temporal.
- **Si se añade una animación a un grupo permanente,** el grupo se trata con fines de animación como un objeto gráfico único, sin importar las letras, palabras o líneas que contengan sus miembros. Sin embargo, las animaciones individuales de los miembros continúan funcionando junto a la animación de todo el grupo.
- Los **Estilos de texto** no se pueden aplicar a un grupo permanente.

#### **Alinear capas en grupos temporales**

El tipo final de operación de grupo, uno que sólo afecta a los grupos temporales, viene dado por el menú *Alineación de capa*. Es accesible con un botón en la barra de encabezamiento de la Lista de capas, o en el menú contextual de cualquier capa que sea parte de un grupo temporal.

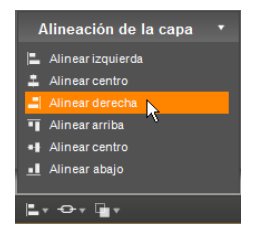

Los comandos, de los cuales hay tres para la

alineación horizontal y tres para la vertical, afectan a todos los miembros del grupo excepto al primer seleccionado, que establece la posición para el resto.

# **Efectos de sonido y música**

El vídeo puede considerarse principalmente un medio visual, pero, con frecuencia, el papel del audio en las películas tiene la misma importancia que el de las imágenes en la pantalla.

Los largometrajes y los telefilmes incorporan muchos tipos de audio, entre los que destacan los diálogos y otros sonidos producidos durante la grabación. En sus películas, esta pista de sonido sin formato se importa junto con el vídeo al trabajar en modo de Captura, y aparece en la vista de línea de tiempo de la ventana de la película, en la pista de *audio original*, bajo la pista de *vídeo*. El audio original también puede aparecer en la pista de *audio de sobreimpresión*.

La mayoría de las producciones comerciales también precisan efectos de sonido (puertas que se cierran, accidentes de coche, ladridos de perro, etc.) y música incidental, que puede ser música creada especialmente para la producción, canciones que provengan de grabaciones, o ambos tipos. A menudo también se requieren voces en off y otros tipos de audio personalizado.

Usted puede utilizar todos estos tipos de sonido complementario en sus películas:

- Studio proporciona un amplio conjunto de efectos en formato **wav** para empezar, y puede conseguir otros de muchas fuentes.
- La herramienta *Música de fondo* crea automáticamente una pista de música de la duración especificada en distintos estilos.
- Puede soltar archivos **mp3** desde el Álbum hasta la línea de tiempo o importar audio o pistas MP3 desde un CD con la herramienta *Audio CD*.

• La herramienta *Voz en off* le permite añadir un comentario o narración mientras visualice la vista previa de un vídeo editado.

El audio, sea del tipo que sea, se añade a la producción mediante clips en la ventana de la película. Los clips de audio se pueden cambiar de sitio, recortar y editar como los videoclips y las imágenes fijas.

Una vez que un clip de audio forma parte de la película, lo puede modificar con atenuaciones y otros ajustes del volumen. Una forma sencilla de crear fundidos y encadenados de audio es añadir transiciones a sus clips de audio del modo descrito en la página 281.

Puede ajustar la posición de los clips en una mezcla de estéreo y sonido envolvente (*surround*), e incluso cambiar la posición arbitrariamente dentro del clip. Asimismo, puede aplicar los efectos de audio de Studio, como la reducción acústica y el eco, entre otros.

**Disponibilidad:** El sonido envolvente sólo está disponible en Studio Ultimate.

## **Sonido envolvente**

Una mezcla de "sonido envolvente" va más allá de los dos canales estándar y proporciona un campo de sonido envolvente parecido al del cine para las producciones de DVD. Studio permite ajustar la posición de cada pista de audio de forma independiente dentro de la mezcla y volver a posicionar la pista (ya sea de forma suave o brusca) en cualquier dirección tantas veces como sea necesario a lo largo de la película.

Para obtener una vista previa del sonido envolvente durante la edición en Studio, necesitará una tarjeta de sonido compatible con la salida de 5.1 canales.

**Nota:** Aunque la mezcla de sonido envolvente no se aprecie en la vista previa, aparecerá en el DVD. La vista previa de sonido envolvente permite realizar una mezcla más precisa.

Una pista de sonido envolvente se puede exportar al DVD en dos formatos:

• En formato Dolby Digital 5.1, cada uno de los seis canales de sonido envolvente se almacena de forma independiente en el disco y se dirige directamente al altavoz correspondiente cuando se reproduce en un sistema completo de reproducción de sonido envolvente 5.1.

• En formato Dolby Digital 2.0, la mezcla de sonido envolvente se codifica en dos canales. Cuando el DVD se reproduce en sistemas con descodificador Pro Logic o Pro Logic 2 y una configuración de altavoces 5.1 o superior, se vuelve a recrear la información original de sonido envolvente. En otros sistemas, la pista de sonido codificada se oye como estéreo convencional.

#### **Creación de un archivo de banda sonora**

Studio le permite exportar la banda sonora de su película como archivo de audio en formato **wav** (PCM), **mp3** o **mp2**. Para ello, simplemente abra como siempre la pestaña *Archivo* en el modo Crear película y seleccione *Audio* como tipo de archivo. Hay varios preajustes disponibles, con algunos ajustes típicos para tipos de archivo estándar. El preajuste personalizado le permite configurar el tipo y ajustes del archivo a exportar como más desee.

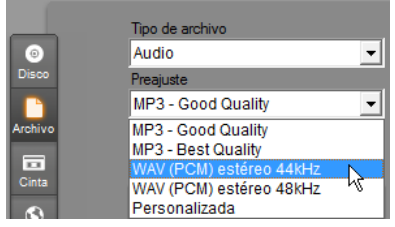

*Preajustes de salida de un archivo de banda sonora* 

# **Pistas de audio de la línea de tiempo**

La vista de línea de tiempo de la ventana de la película contiene varias pistas de audio:

**Pista de audio original:** Esta pista contiene el audio capturado con los videoclips. A veces también se denomina audio "sincrónico" porque se graba de forma simultánea a la pista de *vídeo*.

**Pista de audio de sobreimpresión:** Audio original de los videoclips en la pista de *sobreimpresión*.

**Pista de efecto de sonido y voz en off:** Esta pista habitualmente contiene los efectos de sonido y la voz en off. Los efectos de sonido se obtienen de la sección de efectos de sonido del Álbum (véase "Sección de efectos de sonido" en la página 75). La voz en off se crea con la herramienta *Voz en off*, que se describe en la página 272.

**Pista de música de fondo:** Esta pista permite incluir archivos de audio **mp3** o **wav**, música de fondo de ScoreFitter generada por Studio y música (u otros contenidos) de CD de audio. Los archivos de audio se importan mediante la Sección de música del Álbum (véase la página 76). Puede crear clips de ScoreFitter con la herramienta *Música de fondo* y clips de audio de CD con la herramienta *Audio CD* (véase "Herramienta *Música de fondo*" en la página 270 y "Herramienta *Audio CD*" en la página 269).

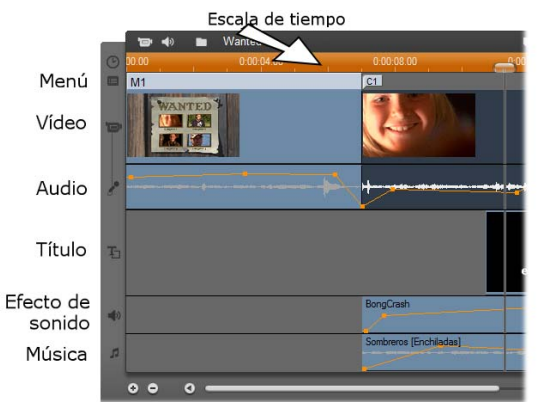

*Pistas de audio de la línea de tiempo: audio original, efecto de sonido y voz en off, y música de fondo. Cuando se muestra la pista de sobreimpresión, aparece una cuarta pista de audio, que contiene el audio original del vídeo de esta pista.* 

# **Intercambio de pistas de audio**

Aunque cada una de las pistas de audio tiene su función especializada tal como se ha descrito, su función básica es controlar la elección de la pista en la que aparecerán los nuevos clips. El audio original siempre se situará en la pista de *audio original* cuando se importe un nuevo videoclip; la voz en off siempre se creará en la pista de *efectos de sonido y voz en off*, y los nuevos clips de audio de CD y ScoreFitter siempre se añadirán a la pista de *música de fondo*.

De todos modos, una vez creado un clip, lo puede cambiar a otra pista de audio si lo cree necesario, ya que todas las pistas pueden contener cualquier tipo de clip de audio. Esto le permite utilizar dos efectos de sonido simultáneamente; para ello, sólo debe colocar uno de los dos en la pista de *música de fondo*.

La única pista de audio con una característica especial es la del *audio original*, tanto para la pista de *vídeo* principal como para la pista de *sobreimpresión*, cuando está en uso. De forma predeterminada, los clips de audio de esta pista se editan de forma paralela al contenido de la pista de *vídeo*, en el mismo índice de tiempo. Para que el audio original se considere como un clip independiente que se pueda recortar, para arrastrarlo a otra pista de audio sin que el vídeo sufra modificaciones o para arrastrar otros clips de audio a una pista de audio original, bloquee la pista de *vídeo*  (haciendo clic en el icono del candado en la parte derecha de la ventana de la película). Para obtener más información, véase "Edición avanzada de la línea de tiempo" en la página 112.

# **Herramienta** *Audio CD*

Esta herramienta sirve para crear un clip de audio a partir de una pista de CD. Permite ver una vista previa de las pistas y seleccionar una pista entera o un fragmento para añadir a la película.

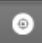

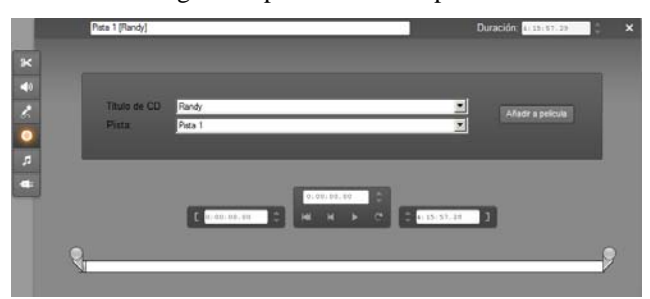

Si en la unidad de CD hay un CD que no ha utilizado nunca en un proyecto de Studio, deberá especificar un nombre antes de continuar. Los controles de la herramienta estarán disponibles cuando Studio pueda mostrar al menos una entrada en la lista desplegable *Título de CD*.

Seleccione el CD desde el que desea capturar el audio en la lista desplegable *Título de CD* y una pista del CD en la lista *Pista*. Como la lista *Titulo de CD* también es un campo de texto editable, puede cambiar el nombre con el que Studio se refiere a este CD. El cambio de nombre tiene vigencia en esta y en futuras sesiones.

Una vez seleccionados el CD y la pista, si lo desea, puede recortar el clip y darle un nombre personalizado mediante los otros controles de la herramienta. Estos controles son comunes para la mayoría de los tipos de clips de audio y se utilizan tanto para editar como para crear clips. Se describen en el apartado "Recorte con la herramienta *Propiedades del clip*", en la página 274.

Una vez elegida la canción, haga clic en el botón *Añadir a película*. Studio captura el clip musical en la unidad de CD y lo añade a la pista de *música de fondo* a partir del índice de tiempo actual (tal como se muestra en el control deslizante de la línea de tiempo y en el fotograma previsualizado en el Reproductor).

# **Herramienta** *Música de fondo*

La herramienta ScoreFitter de Studio crea automáticamente música de fondo en el *estilo* que elija. Dentro de este estilo, puede seleccionar una *canción* de un conjunto, y a partir de esta canción, puede elegir una *versión*. La lista de versiones disponibles también depende de la duración de la música de fondo que especifique.

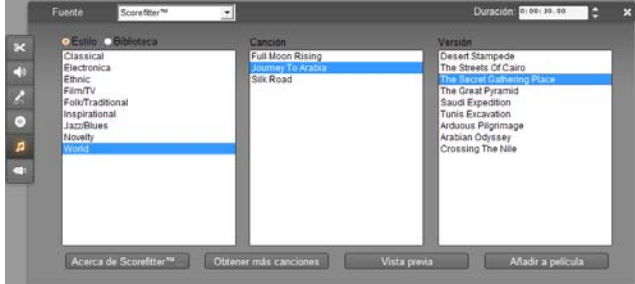

Para crear música para un conjunto determinado de clips, debe seleccionarlos antes de abrir la herramienta *Música de fondo*. (Para seleccionar toda la película, haga clic en *Editar* ¾ *Seleccionar todo* o pulse Ctrl+A.) La longitud total de los clips seleccionados determinará el ajuste inicial de la duración de la música, aunque este valor se puede modificar en cualquier momento recortando los clips en la línea de tiempo o editando directamente el contador *Duración* de la herramienta.

Dentro de la herramienta *Música de fondo*, seleccione un estilo, una canción y una versión en las listas. Cada estilo dispone de su propia selección de canciones, y cada canción tiene sus propias versiones. Pulse el botón *Vista previa* para escuchar la canción mientras la herramienta está abierta.

Especifique un nombre para el clip en el campo *Nombre* y, si lo desea, ajuste la duración con el contador *Duración*. El clip musical que cree se ajustará exactamente a la duración seleccionada.

Una vez elegida la canción, haga clic en el botón *Añadir a película*. Studio crea el nuevo clip en la pista de *música de fondo* a partir del índice de tiempo actual (tal como se muestra en el control deslizante de la línea de tiempo y en el fotograma previsualizado en el Reproductor).

## **Ampliación de la recopilación de canciones**

Las canciones de ScoreFitter se presentan en recopilaciones llamadas *bibliotecas*. La biblioteca estándar que incluye Studio contiene más de 40 canciones, con estilos que van del folk a la música electrónica. Se pueden ir adquiriendo bibliotecas adicionales de Studio a medida que vayan saliendo. Para ello, haga clic en el botón *Obtener más canciones*. Para ver la recopilación de canciones organizada por biblioteca en lugar de por estilo, haga clic en el botón de selección *Biblioteca*.

# **Uso de SmartSound®**

Si dispone de canciones con el formato SmartSound en el ordenador, también podrá utilizarlas en la herramienta *Música de fondo*. Para pasar de la recopilación de ScoreFitter a la de SmartSound y a la inversa, seleccione la opción que desee en la lista desplegable *Fuente* en la parte superior de la ventana de la herramienta.

# **Herramienta** *Voz en off*

Grabar una voz en off en Studio es tan fácil como hacer una llamada de teléfono. Abra la herramienta *Voz en off*, haga clic en *Grabar* y hable por el micrófono. Puede ir narrando mientras ve la película para que las palabras coincidan con la acción en pantalla. También puede utilizar la herramienta como forma rápida para capturar música ambiental o efectos de sonido hechos en casa con el micrófono.

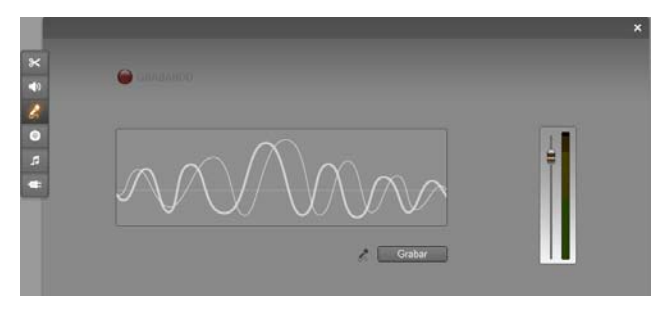

Antes de poder grabar audio con la herramienta *Voz en off*, debe conectar un micrófono a la clavija de entrada de la placa de sonido del PC. También debe tener como mínimo un videoclip en la ventana de la película.

Revise las escenas de vídeo de la película y decida dónde desea que empiece y termine la voz en off. Luego abra la herramienta *Voz en off*. Observe que la luz de grabación (el rectángulo oscuro en la parte superior izquierda de la figura anterior) no está encendida.

Seleccione el punto de inicio en la línea de tiempo de la ventana de la película. Para ello, reproduzca la película y deténgala en el clip seleccionado o desplace el control deslizante de la línea de tiempo.

Sitúe el micrófono para empezar a hablar y diga una frase de prueba para comprobar el nivel de grabación (véase "Nivel de voz en off" a continuación). Cuando le parezca correcto, haga clic en el botón *Grabar*  (que se transforma en *Detener*). Espere unos segundos hasta que se muestre la señal EN ESPERA en la luz de grabación y luego la cuenta atrás 3-2-1.

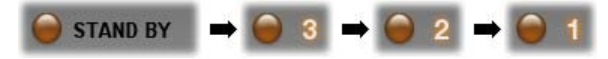

Cuando aparezca GRABANDO y se inicie la reproducción de la película, ya podrá empezar la narración.

*Capítulo 14: Efectos de sonido y música 273* 

Cuando haya terminado, haga clic en el botón *Detener*. La luz se apaga y el clip de voz en off se sitúa automáticamente en la pista de *efectos de sonido y voz en off*. Si desea revisar el clip, selecciónelo y haga clic en el botón *Reproducir*.

**GRABANDO** 

#### **Nivel de voz en off**

El nivel de grabación de un clip de voz en off se ajusta cuando se crea la voz en off y no se puede cambiar posteriormente. Sin embargo, puede ajustar el volumen de reproducción en cualquier momento. El nivel de grabación se ajusta mediante el control deslizante *Nivel de grabación* y el medidor de nivel que le acompaña en la herramienta *Voz en off*.

Compruebe mediante este medidor que los niveles de grabación no sean demasiado altos o demasiado bajos. El indicador cambia de verde (modulación de 0-70%) a rojo pasando por

amarillo. Habitualmente, se aconseja mantener el pico de audio en el amarillo (71-90%) y fuera del rojo (91-100%).

## **Opciones de grabación de voz en off**

Los cuadros de diálogo de configuración de Studio contienen distintos ajustes que afectan a la configuración y a la calidad de la grabación. En este apartado se describen estas opciones de forma resumida. Para obtener más información, véase "Preferencias de vídeo y audio" en la página 319.

Para acceder a estas opciones seleccione *Configurar* ¾ *Preferencias de vídeo y audio* en la barra de menús principal.

 $\overline{\phantom{0}}$ 

 $\blacktriangledown$ 

Tasa de muestreo:

22,05 kHz

Grabación voz en off Micrófono:

Mono de 16 bit: v

Canales:

Mikrofon - Realtek AC97 Audio

La lista desplegable *Micrófono* contiene las distintas formas en que un micrófono se puede conectar a una determinada tarjeta de sonido. Las entradas de la lista deben parecerse a la figura siguiente, extraída de un sistema con una tarjeta de sonido NVIDIA®:

| Mikrofon - Realtek AC97 Audio                                 |  |
|---------------------------------------------------------------|--|
| Mikrofon - Realtek AC97 Audio<br>Line-In - Realtek AC97 Audio |  |
|                                                               |  |
| CD-Player - Realtek AC97 Audio                                |  |
| Aux - Realtek AC97 Audio                                      |  |
| Stereo Mix - Realtek AC97 Audio                               |  |

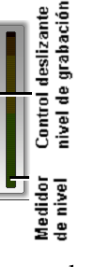

흫

Seleccione una opción en la lista y conecte el micrófono tal como se le indique (por ejemplo, *Micrófono* o *Entrada de línea*).

Los ajustes *Canales* y *Tasa de muestreo* en el cuadro de diálogo de opciones controlan la calidad de la voz en off o de otros tipos de audio grabado. Establézcalos en el nivel de calidad más elevado que prevea que va a necesitar, pero tenga en cuenta que cuanto mayor sea la calidad, más espacio de disco va a ocupar.

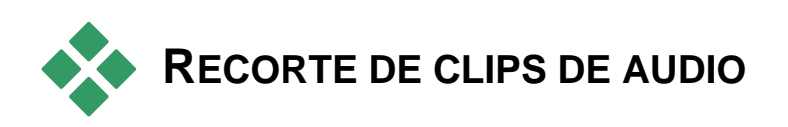

Al igual que con otros tipos de clips, puede recortar los clips de audio directamente en la línea de tiempo o mediante la herramienta *Propiedades del clip*. Para obtener más información sobre el primer método, véase "Recorte directamente en la línea de tiempo" en la página 104.

La mayoría de los clips de audio se pueden recortar desde la longitud mínima de un fotograma hasta la duración total del contenido. Los clips de ScoreFitter se pueden recortar en la línea de tiempo hasta tres segundos, y no hay ninguna limitación en cuanto a su longitud máxima.

# **Recorte con la herramienta** *Propiedades del clip*

El comando de menú *Caja de herramientas* ¾ *Modificar propiedades de clip* abre la herramienta *Propiedades del clip* para el clip seleccionado. También se puede acceder a esta herramienta haciendo doble clic en cualquier clip de audio.

Para empezar, la herramienta proporciona controles que permiten visualizar o editar dos propiedades que comparten todos los clips:

• Para ajustar la duración de un clip, modifique el valor del contador *Duración*.

• El campo de texto *Nombre* permite asignar un nombre personalizado al clip para sustituir el nombre predeterminado asignado por Studio. El nombre del clip se utiliza en la vista de lista de la ventana de la película, y también se puede ver como etiqueta emergente cuando se pasa el ratón por encima del clip en la vista de maqueta.

El resto de controles de la herramienta dependen del tipo de clip de audio.

#### **Audio original, efectos de sonido y voz en off**

La herramienta *Propiedades del clip* ofrece el mismo tipo de controles de recorte para los clips de efectos de sonido y voz en off que para los videoclips, pero, en lugar de mostrar las áreas de vista previa, muestra un gráfico con la forma de onda del audio.

Para saber cómo realizar recortes con estos controles, véase "Recorte con la herramienta *Propiedades del clip*" en la página 108.

Recuerde que los clips de las pistas de *audio original* y *audio de sobreimpresión* sólo se pueden editar de forma independiente cuando la pista de *vídeo* correspondiente está bloqueada. Véase "Edición avanzada de la línea de tiempo" en la página 112.

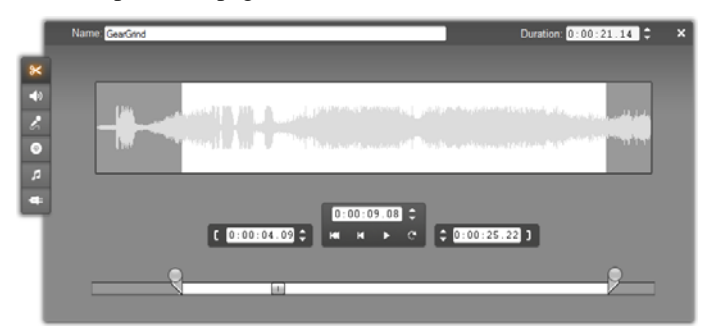

#### **Audio de CD**

Para los clips de audio de CD, la herramienta *Propiedades del clip* utiliza los controles de recorte mencionados anteriormente, pero también proporciona las listas desplegables *Título de CD* y *Pista*, que sirven para cambiar la fuente del clip en cualquier momento. La lista *Título de CD*  también es un campo de texto editable, que permite especificar el título real del CD.

## **ScoreFitter**

Los clips de ScoreFitter pueden editarse para tener cualquier duración, con la excepción de algunos clips muy cortos, que pueden no estar disponibles en determinadas duraciones para todas las combinaciones de estilo y canción. Esta herramienta sólo se diferencia de la herramienta para crear clips de ScoreFitter (descrita en el apartado "Herramienta *Música de fondo*" en la página 270) en el hecho de que el botón *Añadir a película* se sustituye por el botón *Aceptar cambios*.

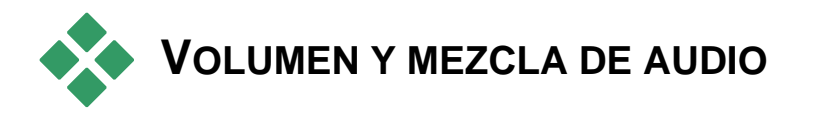

Los niveles de audio y la posición de estéreo de los clips individuales se pueden ajustar directamente en la línea de tiempo o con la herramienta *Volumen y balance*. Cada una de estas técnicas tiene sus ventajas. Si se utiliza la línea de tiempo, se obtiene un equilibrio entre el tiempo y el volumen o el balance, mientras que la herramienta *Volumen y balance* facilita la *mezcla* (el ajuste por separado del volumen y el balance de estéreo de cada una de las pistas de audio).

En la edición de discos, la herramienta *Volumen y balance* permite crear una pista de sonido envolvente, y no sólo estéreo. Con esta herramienta se puede posicionar dinámicamente cualquiera de las pistas de audio de delante hacia atrás y de izquierda a derecha.

**Disponibilidad:** El sonido envolvente sólo está disponible en Studio Ultimate.

# **Análisis de un clip de audio**

Un icono de clip de audio en la línea de tiempo tiene distintas partes. Los límites del clip se marcan con barras verticales. El contenido real del audio se indica mediante un gráfico en forma de onda:

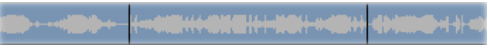

*Fragmento de un gráfico en forma de onda obtenido a partir de tres clips contiguos.* 

El aspecto del gráfico de forma de onda da información sobre el tipo de sonido. Un sonido *débil* tiene una forma de onda estrecha, situada cerca del eje central del clip. En un sonido *fuerte*, la forma de onda tiene picos y depresiones más grandes, que pueden llegar hasta los bordes del clip. Un sonido *continuado*, como el motor de un coche, tiene muchos impulsos agrupados estrechamente. Un sonido *entrecortado* tiene impulsos cortos separados por silencios, en los que la forma de la onda es una línea horizontal.

# **Líneas de ajuste**

La *línea de volumen* de color naranja muestra de forma gráfica los cambios en el volumen que ha realizado en la pista y en el clip. Si no ha hecho ningún ajuste en el volumen, la línea tiene un recorrido recto a través el clip y se sitúa a unos tres cuartos de su altura. Éste es el nivel de "ganancia cero" (0 dB), en que el volumen original del clip no se ha subido ni bajado.

Si sube o baja el volumen de toda la pista, la línea seguirá siendo horizontal, pero se encontrará por encima o por debajo del nivel base de ganancia cero.

Finalmente, si ajusta el volumen *dentro* del clip, la línea estará formada por segmentos inclinados que converjan en los *indicadores de ajuste del volumen.*

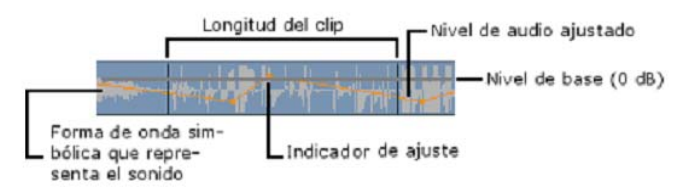

A diferencia del gráfico de forma de onda o de las líneas de ajuste para el balance y la atenuación (véase a continuación), la línea de ajuste del volumen tiene una escala *logarítmica.* El volumen percibido varía de forma logarítmica con la fuerza de una señal de audio, por lo que, con esta función, la línea de ajuste puede representar de forma más precisa lo que realmente se oye. Por ejemplo, una línea inclinada hacia arriba producirá un aumento del volumen homogéneo y constante desde el nivel inicial hasta el final.

La *línea de balance de estéreo* de color verde y la *línea de balance de delante hacia atrás ("atenuación")* de color rojo funcionan de forma parecida a la del volumen, con la excepción de que, en ambos casos, la posición neutra es el eje vertical del clip y de que la escala de ajuste es lineal.

Si se sube la línea de balance de estéreo, la salida del clip de audio se sitúa más a la izquierda del oyente, mientras que si se baja, se sitúa más a la derecha. Del mismo modo, si se sube la línea de atenuación, el clip se aleja del oyente, mientras que si se baja, se acerca al oyente.

**Nota:** Sólo puede ver y editar la línea de *atenuación* de un clip cuando la herramienta *Volumen y balance* se encuentra en modo de *sonido envolvente*. Sólo se puede obtener una vista previa del efecto de ajuste de la línea en los sistemas en que se puede reproducir el sonido envolvente.

Pulse el botón derecho del ratón para ver el menú contextual y seleccionar la línea de ajuste que desee visualizar:

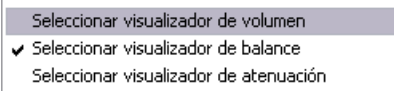

**Disponibilidad:** El sonido envolvente sólo está disponible en Studio Ultimate.

# **Ajuste del audio en la línea de tiempo**

Los niveles de audio se pueden ajustar directamente dentro de un clip en la línea de tiempo. Utilice el puntero del ratón para ajustar la línea de volumen o cualquiera de las líneas de balance (véase "Análisis de un clip de audio" en la página 277).

Cuando se añade un nuevo clip de audio a la línea de tiempo:

- La línea de ajuste del volumen del nuevo clip se conecta con las líneas de los clips anteriores y siguientes (si hay alguno).
- Si no se ha realizado ningún ajuste del volumen en otros clips de la pista, la línea de volumen del nuevo clip es horizontal. Su altura refleja el volumen general de la pista ajustado por la herramienta *Volumen y balance*.
- Si no se ha realizado ningún ajuste en el resto de clips o en el volumen general de la pista, la línea de volumen discurre a tres cuartos de la altura del clip.

Para ajustar el volumen de un clip en la línea de tiempo, pulse en el botón izquierdo del ratón para seleccionarlo y acerque el puntero del ratón a la línea. Aparecerá el *cursor de ajuste del volumen*:

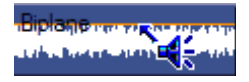

Haga clic en el botón izquierdo del ratón y arrastre el cursor hacia arriba o hacia abajo dentro del clip. La línea de volumen se curvará siguiendo el ratón.

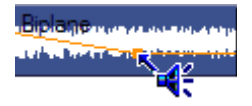

Cuando suelte el ratón, Studio creará un *indicador de ajuste* en la línea de volumen.

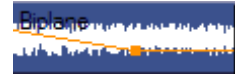
Cuando el puntero del ratón se encuentre sobre un indicador de ajuste en un clip seleccionado, se resaltará el cursor de ajuste del volumen. Puede hacer clic en él y arrastrar el indicador de ajuste de forma vertical y horizontal.

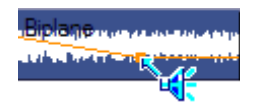

Haga clic con el botón derecho del ratón en un indicador de ajuste para acceder al comando del menú contextual *Borrar configuración del volumen*. Este comando elimina el indicador de ajuste del clip. Haga clic en *Eliminar cambios (de) volumen* para eliminar todos los indicadores del clip.

## **Ajuste del balance y de la atenuación**

Las líneas de balance de izquierda a derecha y de delante hacia atrás tienen las mismas funciones de edición que las líneas de volumen descritas anteriormente, con una excepción: a diferencia del volumen, el ajuste neutro de estas líneas está situado a la mitad del clip en lugar de a tres cuartos de la altura.

En el caso del balance de izquierda a derecha (estéreo), si se desplaza la línea hacia arriba desde la posición central, el audio se sitúa más a la izquierda. Con el balance de delante hacia atrás (atenuación), si se desplaza la línea hacia arriba, la fuente de audio se aleja del oyente, mientras que si se desplaza hacia abajo, se acerca (a los altavoces posteriores).

## **Eliminación de los cambios**

Los indicadores de ajuste de audio se pueden eliminar de forma individual o todos a la vez en todo el clip de audio. Seleccione el comando apropiado en el menú emergente haciendo clic con el botón derecho del ratón en el clip.

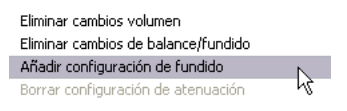

## **Transiciones en las pistas de audio**

Una forma rápida de crear un fundido al comienzo y final de un clip de audio es simplemente añadiendo una transición de fundido del mismo modo que haría en el caso de un clip de vídeo. Véase el *Capítulo 9: Transiciones* para más detalles.

Para obtener un efecto de fundido entre dos clips de audio adyacentes, simplemente arrastre una transición de encadenado a la pista de la línea de tiempo situada entre ellos. (En realidad, *cualquier* tipo de transición distinta del fundido logra el mismo efecto, pero el efecto de encadenado proporciona el mejor recordatorio visual de un fundido.)

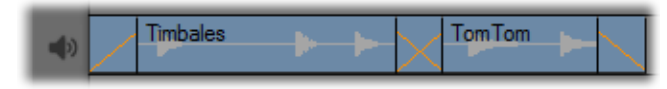

*Transiciones en la pista de audio: Colocadas al comienzo de un clip, la transición de fundido realiza un fundido de salida (aparición gradual), colocada al final realiza un fundido de entrada (desaparición gradual). La transición encadenado crea un encadenado entre clips adyacentes.* 

## **Herramienta Volumen y balance**

Si se compara con el ajuste del audio en la línea de tiempo, la herramienta *Volumen y balance* ofrece más funciones de ajuste desde una sola posición. También facilita controles de balance de derecha a izquierda y de sonido envolvente. La herramienta funciona de una forma muy parecida a la de un mezclador de audio tradicional.

**Disponibilidad:** La reproducción con sonido envolvente sólo está disponible en Studio Ultimate.

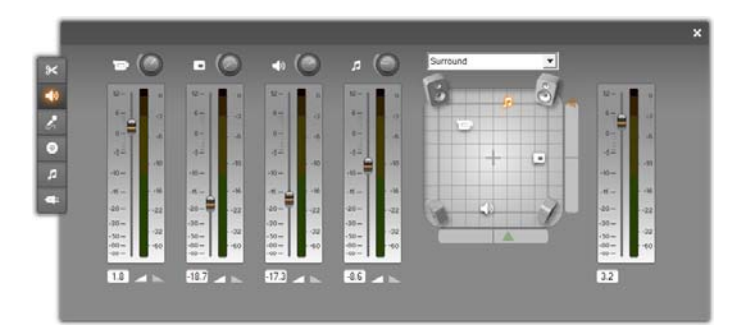

La herramienta *Volumen y balance* proporciona controles de nivel individuales para todas las pistas de audio: *audio original* (a la izquierda en la ilustración), *audio de sobreimpresión*, *efecto de sonido y voz en off* y *música de fondo* (derecha). Los controles de *audio de sobreimpresión* sólo aparecen cuando las pistas de vídeo y audio de *sobreimpresión* están abiertas en la ventana de la película.

El *control de balance,* situado en la parte derecha de la herramienta, puede establecer el audio de cualquier clip (o de una parte) en *estéreo* (una dimensión) o en cualquiera de los dos modos de *sonido envolvente*  (bidimensional). El modo se selecciona en la lista desplegable situada encima del control.

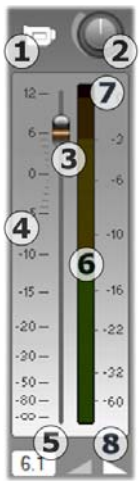

Cada una de las pistas de audio dispone de su propio grupo de controles de nivel. A la izquierda se muestra el grupo de la pista de audio original.

Los controles y las pantallas individuales incluyen un indicador de *silencio*  $\bullet$ . Cuando este botón está pulsado, no se utiliza ningún clip de audio de la pista en la película. El botón de *silenciar pista* tiene una segunda función: identifica a qué pista hacen referencia los controles de nivel. Ésta es la única diferencia entre los tres grupos de controles (cuatro, si se visualiza la pista de sobreimpresión).

El botón giratorio de *nivel de pista* **e** sube o baja el volumen de toda la pista. Por lo tanto, repercute en la posición vertical de las líneas de ajuste del volumen en todos los clips de la pista, pero no cambia su curva. Haga

clic en el botón giratorio y arrástrelo en el sentido de las agujas del reloj (hasta el punto máximo de las dos) para subir el volumen. Arrástrelo en el sentido contrario (hasta el punto mínimo de las seis) para bajarlo.

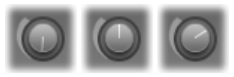

*Botones giratorios de nivel, mínimo (izquierda), predeterminado (centro) y máximo (derecha).* 

Un control de deslizamiento, la pista *atenuación* **☉**, ajusta el nivel de pista actual a una escala de *nivel relativo* q calibrada en decibelios (dB). La marca 0 dB se corresponde con el nivel en el que se grabó el clip. El nivel actual se visualiza de forma numérica en una lectura separada  $\bullet$ .

La posición del control deslizante de atenuación muestra el nivel del volumen en la posición de reproducción actual de la película, en relación con el nivel en que se grabó el clip. Para modificar el nivel, arrastre el control hacia arriba o hacia abajo. Si no hay ningún clip en la pista en el índice de tiempo actual, el control aparece desactivado (en gris). Si la pista está silenciada, el control se muestra en gris y se sitúa en la parte inferior. Al ajustar el control deslizante de atenuación, se añade un indicador de ajuste del volumen en la pista, tal como se ha descrito anteriormente.

Un contorno de volumen de reproducción de pista, o *sobre*, combina el nivel de pista global con el nivel relativo en cada punto de la pista. Este nivel combinado, que se muestra gráficamente mediante las líneas de ajuste de volumen en los clips de audio, se aplica a los datos de audio reales para generar el nivel de salida de la pista, como se representa en el *medidor de nivel*  $\odot$ , que se ilumina durante la reproducción para mostrar el nivel en el índice de tiempo actual.

La escala de medición a la derecha del medidor de nivel muestra el nivel de salida. La unidad son dB, pero en esta escala 0 dB corresponde al valor de muestra digital máximo. Si el volumen de pista alcanza o supera este valor, la salida se verá estropeada por el "recorte" de audio – un sonido desagradable producido al intentar ajustar niveles de volumen fuera del rango de la señal digital. Para evitar esto, ajuste el fundido de forma que el nivel de salida en las partes más altas de la pista estén entre -6 dB y -3dB. Como ayuda de control visual, el color de la escala de niveles cambia de verde a amarillo y a naranja a medida que aumenta el nivel de salida, y con esto el peligro de recorte. Evite que el nivel sobrepase la zona amarilla. Si se produce un recorte, una zona roja en la parte superior de la escala, el *indicador de recorte*  $\bullet$  se activa y permanece encendido para alertar de que se ha producido un recorte.

Los botones de *atenuación* <sup>o</sup> producen un aumento o una atenuación del volumen a partir de la posición actual de la película. Para obtener una confirmación visual del efecto, observe el comportamiento de la línea de volumen del clip cuando se pulsan estos botones. La duración de la atenuación puede variar entre cero y cincuenta y nueve segundos. Se ajusta en el panel de opciones *Preferencias del proyecto* (*Configurar* ¾ *Preferencias del proyecto*), en *Fundir volumen*. Los fundidos no se pueden aplicar demasiado cerca del inicio o del fin de un clip.

## **Control de balance**

Este control tiene tres modos, *estéreo*, *sonido envolvente* y *diálogo*, que se seleccionan en la lista desplegable situada sobre el control. El modo se puede cambiar siempre que se desee, incluso en un clip de audio individual.

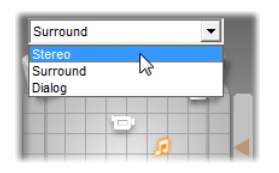

**Disponibilidad:** El sonido envolvente sólo está disponible en Studio Ultimate.

En todos los modos se muestra la posición de cada pista en cada punto de la película mediante un icono de altavoz o de disco. El icono coincide con el del indicador de silencio de la pista correspondiente.

En modo *estéreo*, se ajusta la posición de la pista arrastrando el disco de izquierda a derecha entre dos altavoces principales:

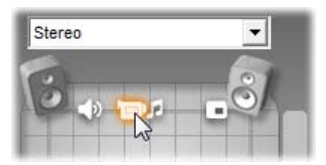

*Colocación del audio original en medio de una mezcla estéreo con la pista de efectos de sonido (izquierda) y la pista de sobreimpresión (derecha) a ambos lados. En este ejemplo el icono de la pista de música (a la derecha del icono central) aparece atenuado, lo que indica que se ha silenciado o que no contiene ningún clip en este índice de tiempo.* 

En modo de *sonido envolvente*, puede desplazar cada pista de delante hacia atrás ("fundido"), así como de izquierda a derecha ("balance"). Cada pista se puede situar en cualquier lugar del área de escucha rectangular definida mediante los cuatro altavoces situados en las esquinas.

El modo de *diálogo* es parecido, pero incorpora el altavoz central situado al frente del área de escucha. Enviar una parte del audio del clip mediante la zona central ayuda a estabilizar la localización aparente del sonido dentro de la mezcla cambiante de sonido envolvente. Al mismo tiempo, la situación de la fuente de sonido se puede cambiar libremente en dos dimensiones, tal como ocurre con el modo de *sonido envolvente* estándar.

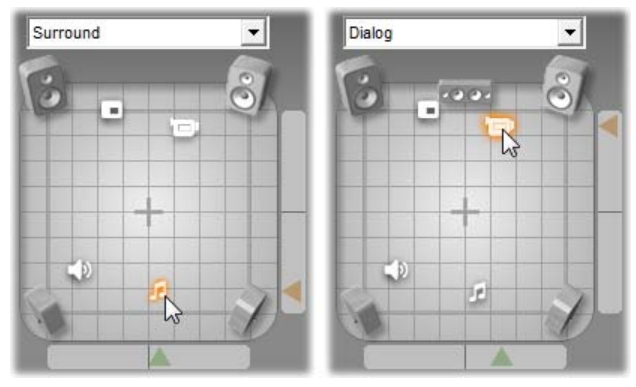

*Modos de sonido envolvente y diálogo: a la izquierda, la pista de música en modo de sonido envolvente está situada en la parte posterior del campo de escucha. A la derecha, se muestra la pista de audio original en el mismo índice de tiempo en modo de diálogo, que concentra el audio original al incluir el altavoz central en la mezcla.* 

Existen dos formas de ajustar la posición de un icono de pista en el control de balance. Puede hacer clic en el icono y arrastrarlo hasta la posición deseada o moverlo arrastrando las *flechas de localización* situadas debajo y a la derecha del control. La flecha de localización debajo del control de balance ajusta la posición de izquierda a derecha de la salida del audio del clip seleccionado, mientras que la flecha situada a la derecha ajusta la posición de delante hacia atrás.

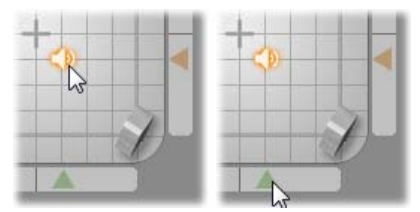

*Puede arrastrar el icono directamente (izquierda) o mediante la flecha de localización (derecha).* 

## **Visualización de las curvas de volumen y balance**

Cada clip de audio del proyecto dispone de tres líneas curvas que muestran el volumen, el balance de izquierda a derecha y el balance de delante hacia atrás. Para seleccionar cuál de los tres tipos de línea se visualiza, haga clic con el botón derecho del ratón en un clip de audio y utilice los comandos del menú contextual (véase "Análisis de un clip de audio" en la página 277).

Estas líneas se pueden modificar directamente en la línea de tiempo mediante los *indicadores de ajuste*. Para obtener más información, véase "Ajuste del audio en la línea de tiempo" en la página 279.

## **Efectos de Audio**

Puede modificar cualquier clip de audio de su proyecto mediante los efectos de audio complementarios de Studio, a los que se accede mediante la herramienta *Efectos de audio*, que ocupa el sexto lugar en la caja de herramientas de audio. El funcionamiento de esta herramienta es idéntico al de la herramienta *Efectos de vídeo*. Para obtener más información, véase "Uso de efectos de vídeo" (página 139).

Al igual que ocurre con los efectos de vídeo, la biblioteca de complementos de audio se puede ampliar. Cualquier efecto de audio que utilice el conocido estándar VST se puede utilizar con Studio, como si se tratara de uno de los efectos proporcionados con el programa.

## **Iconos de los efectos de audio**

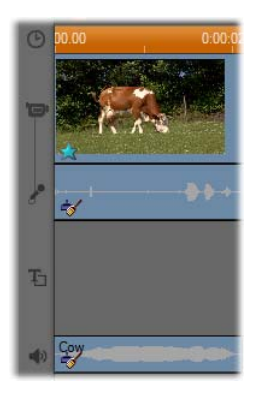

En el modo de línea de tiempo, los efectos especiales que se aplican a un videoclip o clip de audio se indican mediante pequeños iconos situados a lo largo de la parte inferior del clip, que se corresponden con las categorías incluidas en el explorador *Añadir nuevo efecto* de las herramientas *Efectos de audio* y *Efectos de vídeo*. Estas categorías se describen en el apartado "Biblioteca de efectos de vídeo" de la página 150.

Para abrir la herramienta que le permita editar los parámetros, sólo debe hacer doble clic en cualquiera de estos iconos.

En la ilustración, se ha aplicado el efecto *Reducción del ruido* a ambos clips de audio. El icono de estrella situado debajo del videoclip indica que se le han aplicado uno o más efectos del grupo "Efectos de estilo".

## **Copiar efectos de audio**

Los efectos se pueden copiar y pegar entre clips de audio al igual que entre clips de vídeo. Véase la página 140 para más detalles

## **Acerca de los efectos**

El potente filtro Reducción del ruido se incluye en todas las versiones de Studio. Se describe a continuación.

Studio Ultimate incluye un grupo adicional de efectos de audio, que se describen brevemente a partir de la página 289. Para obtener una descripción completa de los parámetros de los efectos de Studio Ultimate, consulte la ayuda contextual en línea, a la que se accede haciendo clic en el botón *Ayuda* ? situado en la parte superior izquierda del panel de parámetros de cada efecto, o pulsando la tecla F1 mientras el panel está abierto.

En una categoría especial se encuentra el efecto *Velocidad*, que actúa en vídeo y audio simultáneamente. Se describe en la página 154.

## **Reducción del ruido**

Este filtro avanzado suprime el ruido no deseado de un clip de audio. El filtro reacciona de forma dinámica a las condiciones de ruido cambiantes dentro del clip. El preajuste que elija determina el punto inicial a partir del cual se aplica el algoritmo adaptable.

Normalmente los parámetros *Reducción del ruido* y *Ajuste de sintonización*  le permiten mejorar los resultados. Antes de que cualquier nuevo ajuste tenga un efecto audible, se produce un retraso de aproximadamente un segundo, por lo que debe hacer los cambios en pequeñas cantidades y detenerse para comprobar si se ha producido alguna mejora.

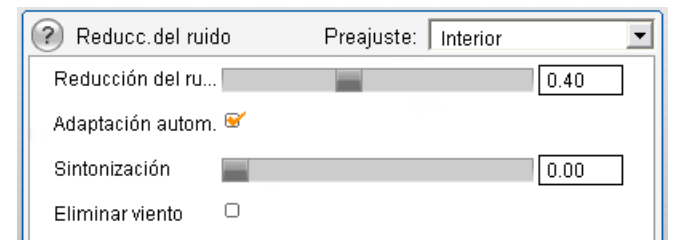

**Reducción del ruido:** Cuando una videocámara se utiliza en el exterior, con los actores situados lejos del micrófono, el "ruido original" puede ser muy elevado y, para empeorar las cosas, el ruido interno de la videocámara puede amplificarse hasta suponer un problema. Si se utilizara un micrófono de solapa conectado a la entrada de línea de la videocámara al grabar la escena, el ruido original sería bastante bajo. Ajuste este control para adaptarlo a las condiciones de ruido de la señal real.

**Sintonización:** Controla la depuración que se debe realizar. Sólo es necesaria cuando el nivel de *Reducción de ruido* es bajo, ya que en niveles más elevados el ruido ya se ha eliminado.

**Adaptación automática:** Cuando esta opción está seleccionada, el filtro se ajusta automáticamente a los cambios en el tipo o cantidad de ruido del clip. Cuando la *adaptación automática* está activa, no se utiliza la *sintonización*.

**Eliminar viento:** Esta casilla de verificación permite utilizar un filtro que reduce el ruido de viento y otros sonidos de fondo no deseados en el clip de audio.

**Nota:** El filtro *Reducción del ruido* puede ayudar a corregir una amplia gama de materiales, pero no es la panacea. Los resultados pueden variar en función del material original y de la gravedad y el tipo de problema.

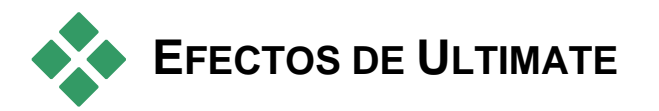

El paquete de efectos de audio de Studio Ultimate sólo se incluye en Studio Ultimate. Los usuarios de otras versiones de Studio pueden acceder a estos efectos actualizando su versión a Studio Ultimate.

En este apartado se describe brevemente cada uno de los efectos de este grupo. Para obtener una descripción completa de todos los parámetros, se debe acceder a la ayuda contextual disponible cuando la ventana de parámetros del efecto está abierta en Studio Ultimate.

## **Herramienta de canal**

La función básica de este efecto de Studio Ultimate consiste en enviar la señal de audio estéreo. Permite conectar uno o ambos canales de entrada (derecho e izquierdo) a uno o ambos canales de salida. Además, la Herramienta de canal contiene preajustes con funciones especiales, como *Inversión de fase* y *Eliminación de voz* (el efecto "karaoke").

## **Coro**

El efecto de audio *Coro* de Studio Ultimate crea un sonido con más matices introduciendo repetidamente "ecos" en la transmisión de audio. Se pueden obtener resultados variables, como sonidos tipo *flanger*, entre otros efectos especiales, controlando distintas propiedades, como la frecuencia en que se produce cada eco y la disminución del volumen entre una repetición y otra.

## **De-esser**

Este filtro de audio de Studio Ultimate corrige de forma discreta la sibilancia de las voces grabadas. Los parámetros permiten ajustar el efecto para corregir el audio como sea necesario.

## **Ecualizador**

El ecualizador gráfico de Studio Ultimate se parece a los controles de "tonos" agudos y bajos de los equipos de audio, pero se puede ajustar con mucha más precisión. El ecualizador de Studio divide el espectro de audio en diez *bandas*, cada una de las cuales se concentra en una frecuencia de sonido distinta.

**Nota:** En términos musicales, cada banda de ecualización cubre una *octava*, y la frecuencia central tiene un tono parecido a la nota Si.

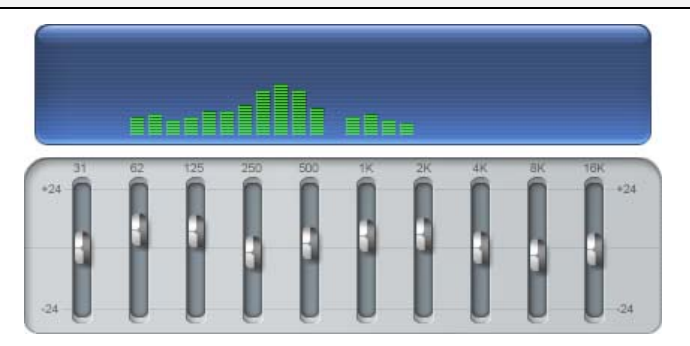

Los controles deslizantes permiten aumentar o disminuir la contribución de las frecuencias de cada banda al sonido total en un intervalo de 48 dB (de - 24 a +24). El ajuste de una banda se aplica con la mayor potencia en la frecuencia central, y se reduce hasta cero en cualquiera de las dos direcciones.

La pantalla encima del control deslizante muestra la actividad del espectro de audio al reproducirse el proyecto.

## **Grungelizer**

El Grungelizer de Studio Ultimate añade ruido atmosférico y otros tipos de ruido a las grabaciones. Con el Grungelizer, parece que los clips se oyen en una radio con una recepción de mala calidad o en un disco de vinilo viejo y rayado.

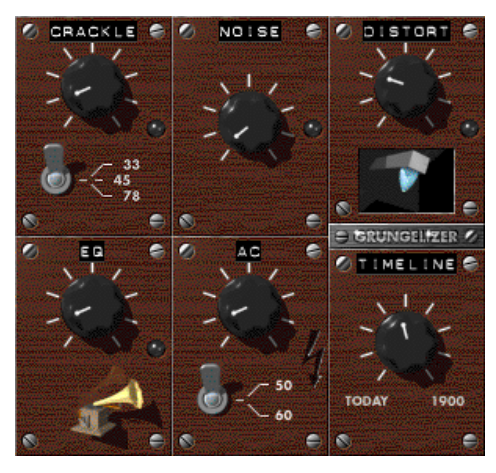

## **Nivelador**

Este efecto de Studio Ultimate le ayuda a compensar un problema habitual en las grabaciones de audio para producciones de vídeo: el desequilibrio del volumen grabado de los distintos elementos en el audio original. Por ejemplo, puede que los comentarios que realice cuando filme el vídeo se graben con un volumen tan elevado que prevalezcan sobre el resto de sonidos del sitio.

El truco para utilizar el *Nivelador* es encontrar un volumen ideal entre el audio más alto y el más bajo del clip original. Por debajo de este volumen, el *Nivelador* aumenta el nivel original en una proporción fija. Por encima de este volumen, lo reduce. Si se ajustan estos parámetros con cuidado, el balance interno del audio puede mejorar notablemente.

El efecto *Eco* (Studio Ultimate) simula la reproducción de un sonido en una estancia de cierto tamaño y la reflexividad del sonido. El intervalo que transcurre entre la llegada del sonido original al oído del receptor y los primeros ecos es mayor en una estancia grande que en una pequeña. La frecuencia en que los ecos desaparecen depende tanto del tamaño de la estancia como de la reflexividad de las paredes.

Los preajustes del efecto *Eco* reciben el nombre del tipo de estancia que simulan (desde la cabina de un coche hasta una caverna subterránea de grandes dimensiones).

## **Eco estéreo**

El efecto *Eco estéreo* de Studio Ultimate permite establecer retardos distintos en el canal derecho e izquierdo, con controles de acoplamiento y balance para crear una amplia variedad de sonidos interesantes.

## **Separación estéreo**

Este efecto de Studio Ultimate permite disminuir o aumentar el ancho aparente del campo de escucha estéreo en un clip de audio. Casi siempre se utiliza para crear una mezcla que suene más abierta y espaciosa.

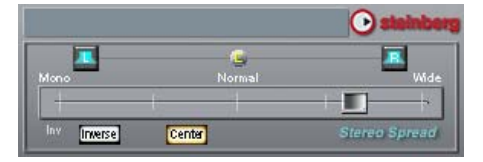

## **Cómo hacer su vídeo**

Una de las grandes ventajas del vídeo digital es que cada vez existen más dispositivos con los que se puede visualizar. Con Studio podrá crear versiones de sus películas para cualquier visor que utilicen los espectadores, desde reproductores DivX de mano y teléfonos móviles hasta sistemas de cine en casa HDTV.

Cuando finalice la edición del proyecto, haga clic en el botón *Hacer vídeo*  situado en la parte superior de la pantalla para ir al modo Hacer vídeo.

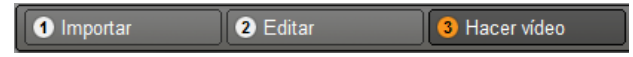

Se abrirá el Explorador de salida, con el que en pocos clics podrá indicar a Studio todo lo que necesita saber para exportar la película al formato que desee.

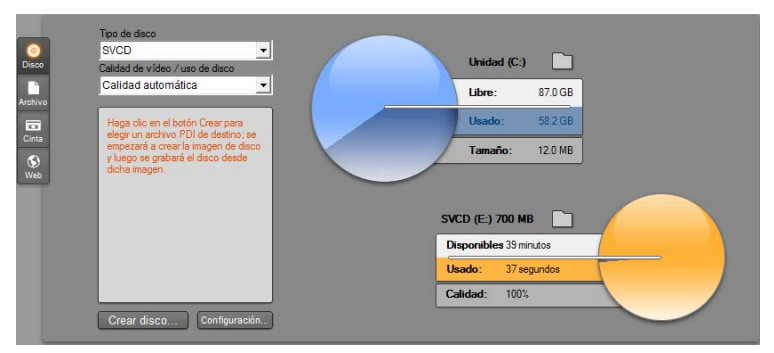

*Navegador de salida. Las pestañas de la izquierda le permiten guardar en disco, archivo, cinta o en la web. Con el resto de los controles puede ajustar las opciones de salida que precise cada tipo de soporte específico. A la derecha se visualiza de forma gráfica el uso del disco.* 

Para empezar, seleccione el tipo de soporte del vídeo terminado en una de las tres pestañas situadas a la izquierda de la ventana: *Disco*, *Archivo, Cinta o Web*.

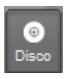

Exportar *Disco* le permite copiar una película en un disco grabable en una unidad grabadora de CD, DVD, HD DVD o Blu-ray de su ordenador (también llamada "grabadora"). También podrá pedirle a

Studio que realice una copia, o "imagen", del disco en su disco duro sin realizar la grabación. Para obtener más información, véase la página 298.

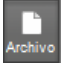

La salida de *Archivo* crea archivos que se pueden ver desde el disco duro, un sitio web, un reproductor de películas portátil o incluso un teléfono móvil. Véase la página 301.

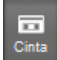

Exportar *Cinta* graba la película en una cinta de un VCR o videocámara. Con esta pestaña también se puede exportar la película a la pantalla del ordenador. Véase la página 309.

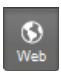

*Exportación Web* crea un archivo que permite su carga en YouTube o Yahoo! Video. En estos populares sitios web, su trabajo tiene una audiencia potencial de millones de personas. Véase página 311.

## **Configuración de salida**

Mediante las listas desplegables del Explorador de salida, se puede configurar con rapidez la salida para cada tipo de soporte.

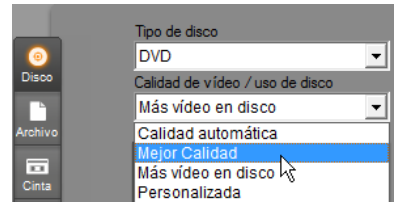

Si debe configurar manualmente la salida, haga clic en el botón *Configuración* para abrir el panel de opciones del tipo de soporte seleccionado. Una vez confirmada la configuración, haga clic en el botón *Crear disco* para iniciar la exportación.

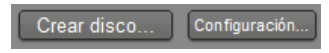

## **Preparación de la película para la exportación**

Antes de que la película esté totalmente preparada para exportarse, se deben realizar algunos procesos previos. Normalmente, Studio deberá "renderizar" (es decir, generar los fotogramas de vídeo en el formato de salida) las transiciones, títulos, menús de disco y efectos de vídeo que haya añadido a la película. Cualquier archivo generado por Studio durante este proceso se guarda en la carpeta de archivos auxiliares, cuya ubicación podrá definirse por medio del botón *carpeta* situado en la parte superior del navegador de exportación.

### **Crear entre marcadores**

Para la salida a archivo o la web, el Examinador de salida incluye un par de listas desplegables en las que elegir marcadores de Línea de tiempo que definen puntos de inicio y final personalizados para la salida. Utilice uno o los dos, según sea necesario, para crear extractos de la película por cualquier motivo.

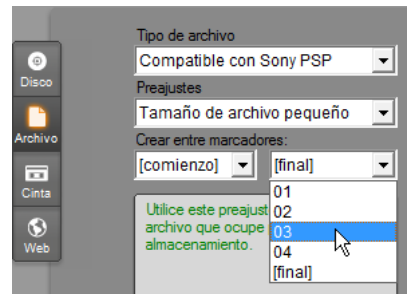

*La salida a un fichero o la web se pueden delimitar en uno o los dos extremos mediante marcadores definidos en el modo Edición. Los límites predeterminados, el inicio y final reales de la película, están representados en las listas con '[comienzo]' y '[fin]'.* 

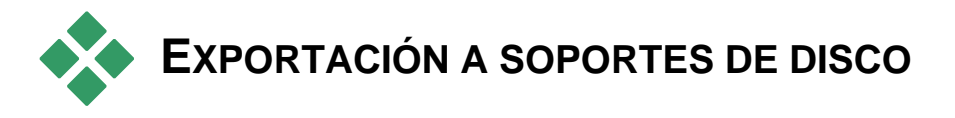

Studio puede exportar películas directamente a discos VCD (VideoCD), S-VCD (Super VideoCD), DVD, HD DVD y discos Blu-ray, siempre y cuando el sistema disponga del hardware de grabación adecuado.

Tanto si dispone de una grabadora de disco en el sistema como si no, Studio le permite guardar en un directorio del disco duro una *imagen de disco*, es decir, un conjunto de archivos que contienen la misma información que la que se almacena en un disco. Luego esta imagen se puede grabar en un disco.

## **Formatos de CD**

Si su sistema dispone de una grabadora de CD o de DVD, Studio puede crear discos VCD o S-VCD en soportes CD-R o CD-RW.

#### **Los discos VCD se pueden reproducir:**

- En un reproductor de VCD o S-VCD.
- En algunos reproductores de DVD. La mayoría de los reproductores de DVD admiten soportes CD-RW, pero muchos no pueden leer CD-R. La mayoría de los reproductores de DVD son compatibles con el formato VCD.
- En un ordenador con una unidad de CD o DVD y software de reproducción MPEG-1 (como Windows Media Player).

#### **Los discos S-VCD se pueden reproducir:**

- En un reproductor de S-VCD.
- En algunos reproductores de DVD. La mayoría de reproductores de DVD admiten soportes CD-RW, pero muchos no pueden leer soportes CD-R. Generalmente, los reproductores de DVD que se venden en Europa y Estados Unidos no pueden leer discos S-VCD; en cambio, la mayoría de reproductores comercializados en Asia sí pueden.
- En un ordenador con unidad de CD o DVD y software de reproducción MPEG-2.

## **DVD, HD DVD y Blu-ray**

Si el sistema dispone de grabadora de DVD, Studio puede crear tres tipos de disco DVD: formato estándar para reproductores de DVD, formato HD DVD para reproductores de HD DVD y formato AVCHD para reproductores de Blu-ray.

Si su sistema dispone de una unidad grabadora de HD DVD o Blu-ray, podrá realizar la grabación sobre cualquier medio grabable compatible con el dispositivo.

#### **Los discos DVD en formato estándar se pueden reproducir:**

- En cualquier reproductor de DVD que admita el formato DVD grabable que cree la grabadora de DVD. La mayoría de reproductores admiten los formatos comunes.
- En un ordenador con una unidad de DVD y el software de reproducción adecuado.
- En cualquier reproductor de HD DVD.

#### **Su disco Blu-ray, o disco DVD podrá reproducirse en formato AVCHD:**

- En el Panasonic DMP-BD10, Playstation 3, y otros reproductores Bluray (no todos los reproductores soportan el formato AVCHD, pero sí la mayoría).
- En un ordenador con una unidad de Blu-ray y el software de reproducción adecuado.

#### **Los discos DVD o HD DVD en formato HD DVD se pueden reproducir:**

- En cualquier reproductor de HD DVD, incluida la consola Microsoft Xbox 360 provista de la unidad correspondiente.
- En un ordenador con una unidad de HD DVD y el software de reproducción adecuado.

## **Exportación de la película**

#### **Studio crea el disco o la imagen de disco en tres pasos.**

- 1. En primer lugar, la película entera se debe *renderizar* para generar la información codificada de MPEG para almacenarla en el disco.
- 2. A continuación, el disco se debe *compilar*. En esta fase, Studio crea los archivos reales y la estructura de directorios que se utilizará en el disco.
- 3. Finalmente, se *graba* el disco. (Este paso se omite si se genera una imagen de disco en lugar de un disco real.)

**Para guardar la película en un disco o en una imagen de disco:** 

1. Haga clic en la pestaña *Disco* para abrir esta pantalla:

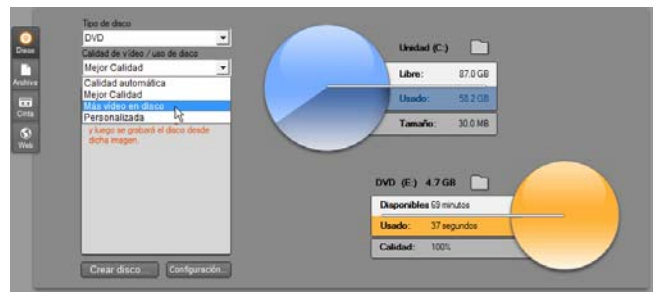

En los dos gráficos circulares se indica el uso del disco. El gráfico superior muestra la cantidad de almacenamiento de disco duro que se necesitará durante la realización del vídeo, y el inferior indica el tiempo aproximado que ocupará el vídeo en el disco grabable.

Con el botón *carpeta* puede cambiar la carpeta del disco duro que Studio utiliza para guardar los archivos auxiliares. Si va a crear una imagen de disco, también se guardará en esa carpeta. El mismo botón en la pantalla inferior le permitirá seleccionar el hardware que desea utilizar si tiene más de un dispositivo.

2. Seleccione el tipo de disco que va a utilizar y luego el preajuste de Calidad de vídeo / uso de disco que mejor se adapte a su objetivo.

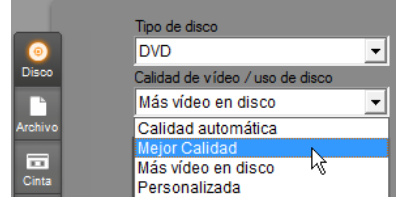

Si desea ajustar la configuración de salida, seleccione el preajuste Personalizado y luego haga clic en el botón *Configuración* para abrir el panel de opciones *Crear disco* (véase "Ajustes de *Crear disco*" en la página 323).

- 3. Haga clic en el botón verde *Crear disco*. Studio sigue los pasos que se acaban de describir (renderizar, compilar y, si es necesario, grabar) para crear el disco o la imagen de disco que haya especificado en el panel de opciones *Crear disco*.
- 4. Cuando Studio termina la operación de grabación, expulsa el disco.

## **Calidad y capacidad de los formatos de disco**

Las diferencias entre los distintos formatos de disco se pueden resumir en estas reglas generales sobre la calidad de vídeo y la capacidad de cada formato:

- **VCD:** Cada disco puede contener unos 60 minutos de vídeo MPEG-1, con aproximadamente la mitad de la calidad de un DVD.
- **S-VCD:** Cada disco puede contener unos 20 minutos de vídeo MPEG-2, con aproximadamente dos tercios de la calidad de un DVD.
- **DVD:** Cada disco puede contener unos 60 minutos de vídeo MPEG-2 en calidad máxima (o 120 minutos si la grabadora de disco admite la grabación de doble capa).
- **DVD (AVCHD):** Cada disco puede contener unos 40 minutos de vídeo AVCHD en calidad máxima por capa.
- **DVD (HD DVD):** Cada disco puede contener unos 24 minutos de vídeo DVD HD en calidad máxima por capa.
- **DVD HD:** Cada disco puede contener unos 160 minutos de vídeo DVD HD en calidad máxima por capa.
- **BD:** Cada disco contiene más de 270 minutos de vídeo HD por capa.

# **EXPORTACIÓN A UN ARCHIVO**

Studio puede crear archivos de película en estos formatos:

- $3GP$
- Audio sólo
- AVI
- DivX
- Vídeo Flash
- Compatible con iPod
- MOV
- MPEG-1
- MPEG-2
- MPEG-2 TS
- $\bullet$  MPEG-4
- Real Media
- Compatible con Sony PSP
- Windows Media

Seleccione el formato que mejor se adapte a los requisitos de los espectadores y a las especificaciones del dispositivo de visualización que utilicen.

El tamaño del archivo de salida depende tanto del formato de archivo como de los parámetros de compresión configurados en el formato. Aunque estos se pueden ajustar con facilidad para generar archivos pequeños, cuanto mayor es la compresión, menor es la calidad.

Los ajustes detallados de la mayoría de los formatos se pueden configurar seleccionando el preajuste Personalizado y haciendo clic en el botón *Configuración*. Otros preajustes permiten cargar ajustes diseñados para situaciones típicas. Para obtener información acerca de las opciones de Studio, consulte el *Apéndice A: Opciones de configuración*.

Una vez definidas las opciones de salida, haga clic en el botón *Crear archivo*. Se abrirá un explorador de archivos en el que podrá especificar el nombre y la ubicación del archivo de vídeo que va a crear.

El Explorador de salida también contiene dos prácticos botones para visualizar cualquier archivo en el reproductor Windows Media o en Real Player; esto le permite ver el

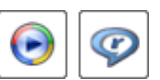

archivo de salida en un reproductor externo justo después de crearlo.

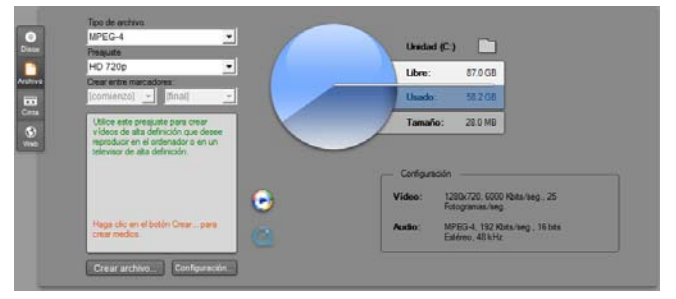

*Pestaña Archivo del Explorador de salida* 

## **3GP**

Studio puede generar películas en este extendido formato de archivo por medio de la selección del formato de compresión de vídeo MPEG-4 ó H.263, además de la compresión de audio AMR. El formato está adaptado a las relativamente limitadas capacidades de procesamiento y almacenamiento de los teléfonos móviles.

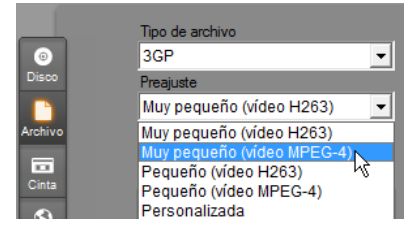

La lista de preajustes para este tipo de archivo ofrece dos tamaños de fotogramas para cada uno de los codificadores. Seleccione Pequeño, para 176x144, o Muy pequeño, para 128x96.

## **Audio sólo**

En algunas ocasiones la banda sonora de una película puede transcurrir sin el empleo de efectos visuales. Metrajes de entretenimiento en directo, grabaciones en vídeo de entrevistas y conferencias son ejemplos en los que resulta preferible una versión de audio sólo.

Studio le permite guardar su banda sonora en formato **wav** (PCM), **mp3** o **mp2**.

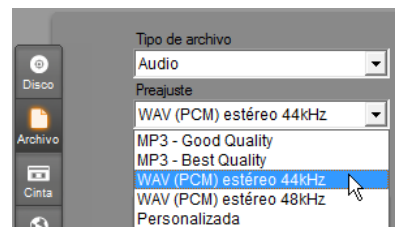

Haga clic en el preajuste que desee o seleccione *Personalizado*, y luego haga clic en el botón *Configuración* para abrir el panel de opciones *Crear archivo* (véase página 327).

## **AVI**

Aunque el tipo de archivo AVI para vídeo digital está muy extendido, la codificación y descodificación real de los datos de vídeo y audio en los archivos AVI se realiza mediante distintos *codec* de software.

Studio proporciona un codec DV y otro MJPEG. Si desea exportar la película como AVI en algún otro formato, puede utilizar cualquier codec compatible con DirectShow instalado en su PC, siempre y cuando ese mismo codec también esté instalado en el PC donde se reproducirá la película.

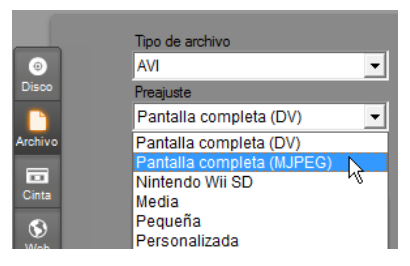

Haga clic en el preajuste que desee o seleccione *Personalizado* y luego haga clic en el botón *Configuración* para abrir el panel de opciones *Crear archivo* (véase la página 327).

## **DivX**

Este formato de archivo, que se basa en la tecnología de compresión de vídeo MPEG-4, se utiliza con frecuencia en los vídeos que se encuentran en Internet. También se admite en una amplia gama de dispositivos de hardware compatibles con DivX, desde reproductores de DVD hasta dispositivos portátiles o de mano.

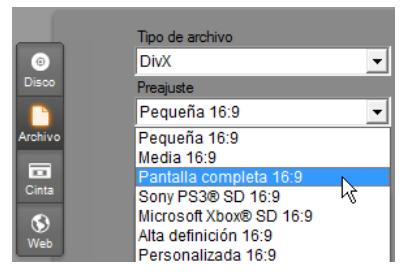

Haga clic en el preajuste de calidad que desee o seleccione *Personalizar* y haga clic en el botón *Configuración* para abrir el panel de opciones *Crear archivo* (véase la página 327).

## **Vídeo Flash**

Studio soporta la exportación en formato de vídeo Flash (**flv**), versión 7. En la práctica, cualquiera de los navegadores web actuales es capaz de representar este popular formato, el cual ha sido ampliamente adoptado por parte de redes sociales y nuevos sitios web.

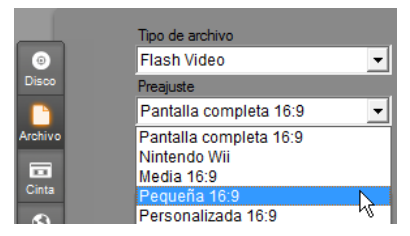

Haga clic en el preajuste que desee o seleccione *Personalizado*, y luego haga clic en el botón *Configuración* para abrir el panel de opciones *Crear archivo* (véase página 327).

## **Compatibilidad con iPod**

Tal como ocurre con DivX, este formato de archivo se basa en la tecnología de compresión de vídeo MPEG-4. La combinación de una potente compresión con un tamaño de imagen pequeño —de 320 x 240— produce archivos muy reducidos en comparación con formatos más expansivos. Los archivos generados son compatibles con los populares dispositivos iPod y también pueden funcionar con otros tipos de dispositivos.

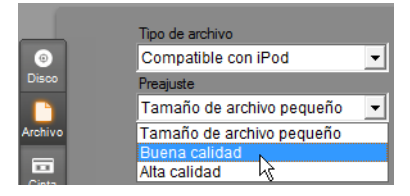

Los tres preajustes de calidad permiten seleccionar tasas de datos distintas, que ofrecen varias combinaciones de calidad y tamaño de archivo.

## **MOV**

Esto es el formato de archivo QuickTime®. Es especialmente adecuado si la película se reproduce con el reproductor QuickTime.

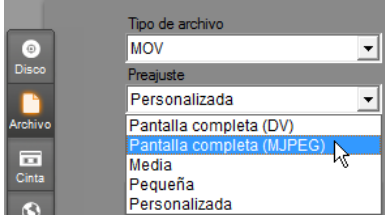

Los preajustes proporcionan una variedad de opciones de tamaño y codificación. El preajuste *Medio* (384x288) utiliza compresión MJPEG; *Pequeño* (176x144) utiliza MPEG-4.

## **MPEG**

**MPEG-1** es el formato de archivo MPEG original. La compresión de vídeo MPEG-1 se utiliza en los soportes de VideoCD, pero en otros contextos ha dejado paso a nuevos estándares.

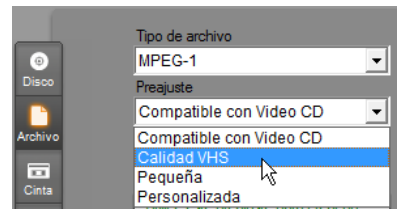

**MPEG-2** es el formato que siguió a MPEG-1. Si bien el formato de archivo MPEG-1 se admite en todos los PC con Windows 95 y versiones posteriores, los archivos MPEG-2 y MPEG-4 sólo se pueden reproducir en PC que dispongan del software descodificador adecuado. Dos de los preajustes de MPEG-2 admiten equipos de reproducción HD (de alta definición).

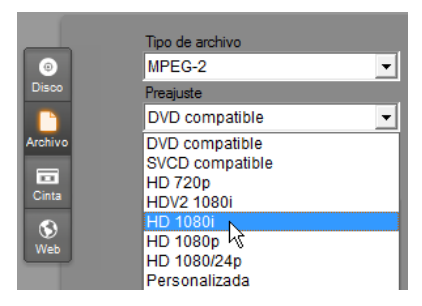

**MPEG-2 TS** es la versión "transport stream" (transmisión de transporte) de MPEG-2. Sus aplicaciones incluyen la reproducción HD en cámaras de vídeo basadas en AVCHD y consolas Sony PlayStation 3.

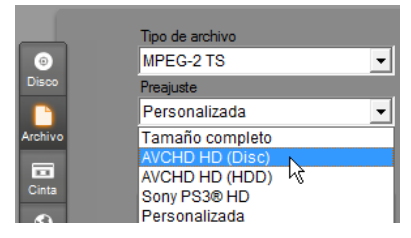

**MPEG-4** también forma parte de la gama MPEG. Ofrece una calidad de imagen parecida a la de MPEG-2, pero utiliza una compresión todavía mayor, lo que lo convierte en un formato ideal para Internet. Dos de los preajustes MPEG-4 (QCIF y QSIF) permiten crear vídeo con un tamaño de "cuarto de cuadro" para teléfonos móviles; otros dos preajustes (CIF y SIF) crean vídeo con tamaño de "cuadro completo" para dispositivos de mano.

**Preajustes personalizados.** En todas las variantes de MPEG, con la opción *Personalizar* se puede configurar detalladamente la salida de vídeo haciendo clic en el botón *Configuración* para abrir el panel de opciones *Crear archivo* (véase la página 327).

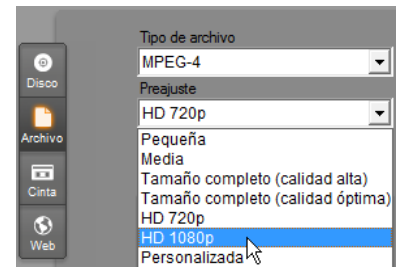

## **Real Media**

Los archivos de película Real Media están diseñados para reproducirse en Internet y los puede ver cualquier usuario con el software RealNetworks® RealPlayer®, que se puede descargar de forma gratuita en www.real.com.

Para obtener información sobre cómo configurar la salida con el panel de opciones *Crear archivo – Real Media*, véase la página 331.

## **Compatibilidad con Sony PSP**

Este formato de archivo también se basa en la tecnología de compresión de vídeo MPEG-4. Tal como ocurre con el tipo de archivo compatible con iPod, la combinación de una potente compresión con un tamaño de imagen pequeño —de 320 x 240— produce archivos muy reducidos en comparación con formatos más expansivos. Los archivos generados son compatibles con los populares dispositivos Sony PlayStation Portable y también pueden funcionar con otros tipos de dispositivos.

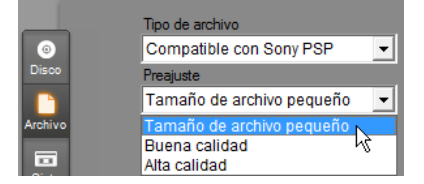

## **Windows Media**

El formato de archivo Windows Media también está diseñado para la reproducción en tiempo real desde Internet. Los archivos se pueden reproducir en cualquier ordenador donde esté instalado el reproductor Windows Media (un programa gratuito de Microsoft).

Para obtener más información sobre cómo configurar la salida con el panel de opciones *Crear archivo – Real Media*, véase la página 334.

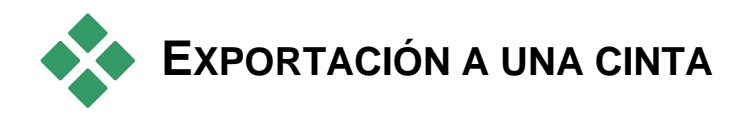

Seleccione la pestaña *Cinta* en el Explorador de salida si desea exportar la película a un dispositivo de vídeo externo (un televisor, videocámara o VCR) o a una pantalla VGA para ver la película en pantalla.

## **Configuración de la cámara o videograbadora**

Compruebe que el dispositivo de grabación esté conectado correctamente antes de empezar a generar la película.

## **Exportación mediante un cable IEEE 1394**

Si el dispositivo de grabación tiene una entrada de DV, conéctelo a la tarjeta de vídeo digital con un cable IEEE 1394 (o "i.LINK"). En el conector de la videocámara se debe leer "**DV IN/OUT".**

**Nota:** En los equipos que no admiten la grabación en la videocámara, incluidos muchos dispositivos PAL, el conector DV se identifica simplemente como **DV OUT**.

## **Exportación mediante cables de audio/vídeo analógico**

Si dispone de un dispositivo de Studio con salida analógica (TV o vídeo), como Studio DVplus o DC10plus, conecte las salidas del vídeo de la tarjeta de captura a las entradas de la videograbadora y las salidas de audio de la tarjeta de sonido (o tarjeta de captura, si la tiene) a las entradas de audio de la videograbadora.

## **Conexión de televisor o monitor de vídeo**

Muchas videocámaras disponen de una pantalla integrada, por lo que no es necesario conectarles un monitor de vídeo.

En caso contrario, para ver la película tal como está grabada, se debe conectar un televisor o un monitor de vídeo a las salidas de vídeo de la grabadora. No todas las videocámaras DV admiten salidas de vídeo.

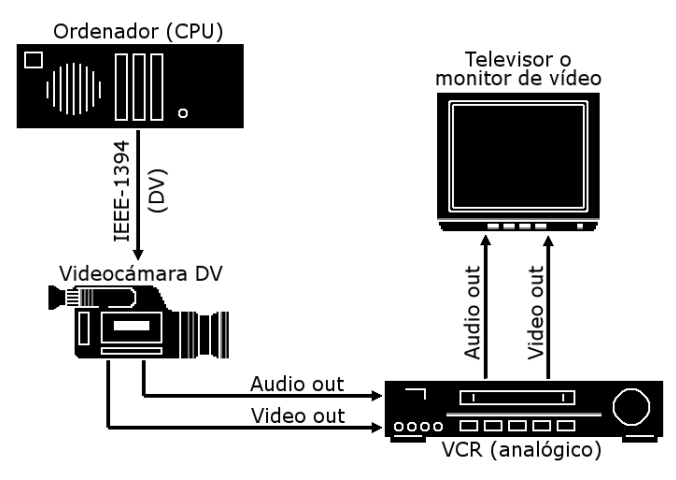

## **Grabación de la película en una cinta de vídeo**

Compruebe que el VCR o la videocámara estén encendidos y configurados, y que la cinta insertada se encuentre en el punto a partir del cual desee empezar la grabación. Ahora tiene dos opciones:

1. Si va a grabar la película en una cinta DV, Studio le permite controlar automáticamente el dispositivo DV. Haga clic en el botón *Configuración* y marque la casilla de verificación en el área *Opciones de salida*.

En la mayoría de los dispositivos DV se produce un pequeño retraso entre el momento en que se recibe la señal de grabación y el momento en que realmente se empieza a grabar en la cinta. Como este tiempo varía de un dispositivo a otro, es posible que tenga que hacer pruebas con el valor *Tiempo de espera para la grabación* para obtener los mejores resultados con su dispositivo.

2. Si está realizando la grabación en una cinta analógica, o no ha activado la opción *Iniciar automáticamente y detener grabación* en el panel de opciones *Hacer cinta*, inicie su grabación VCR ahora.

Finalmente, haga clic en *Reproducir* en el reproductor.

# **EXPORTACIÓN PARA LA WEB**

Con Studio se puede cargar el vídeo directamente en el sitio web de Yahoo! Vídeo o YouTube para compartirlo con un público potencial de millones de usuarios de Internet.

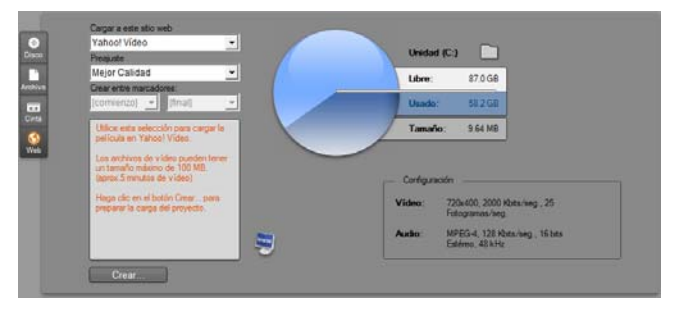

Ambas opciones ofrecen dos formatos de preajuste, *Mejor calidad* y *Carga rápida*. Estos formatos proporcionan diferentes combinaciones de tamaño de fotograma y tasa de datos de vídeo.

No se requieren ajustes de formato adicionales para estos destinos.

Una vez seleccionado el sitio de carga y preajuste deseado, haga clic en el botón *Crear*. Éste abre el cuadro de diálogo de Carga web, donde podrá introducir información editorial sobre su producción.

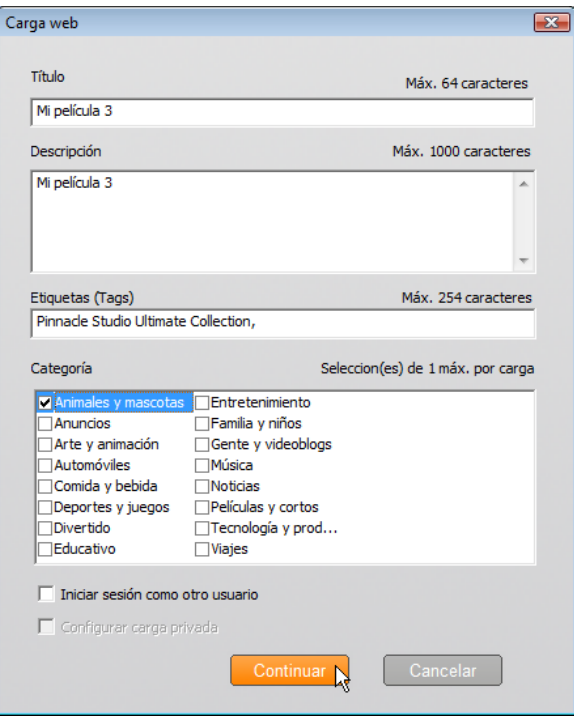

Especifique el título, la descripción y las etiquetas de búsqueda separadas por comas, y luego seleccione hasta tres categorías en las que deba aparecer la película.

Si anteriormente ya ha iniciado una sesión en su cuenta de Yahoo! desde Studio pero esta vez desea hacerlo con un Id. distinto, marque la casilla *Iniciar sesión como otro usuario*.

A menos que ya haya iniciado una sesión, se mostrará el cuadro de diálogo de inicio de sesión de Yahoo! Vídeo. Si ya dispone de una identidad de Yahoo!, especifique la información de usuario. En caso contrario, deberá hacer clic en el enlace de suscripción para crear una nueva cuenta de Yahoo!.

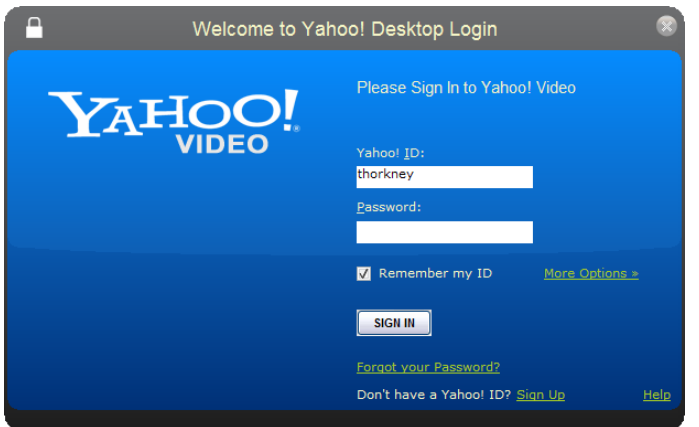

A continuación, Studio creará y cargará la película de forma automática. Haga clic en el botón *Vea su vídeo en línea* si desea visitar el sitio de Yahoo! Vídeo con el navegador web para confirmar que se haya cargado correctamente.

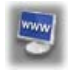

# **Opciones de configuración**

Para ajustar distintos aspectos del funcionamiento de Studio, se ofrecen varias opciones de configuración. Los valores predeterminados son adecuados para la mayoría de las situaciones y hardware. Sin embargo, puede modificarlos para adaptarlos a su estilo de trabajo o a la configuración específica de su equipo.

## **Acerca de las opciones de configuración de Studio**

Las opciones de configuración de Studio se organizan en dos cuadros de diálogo con varias pestañas que contienen distintos paneles.

El cuadro de diálogo de opciones principales contiene dos paneles con opciones referentes al modo de Edición. Seleccione uno de los comandos del primer grupo del menú *Configurar* para abrir este cuadro de diálogo por el panel que desee.

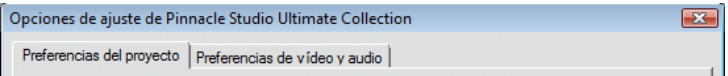

El cuadro de diálogo de opciones de Hacer vídeo contiene tres paneles, uno para cada tipo de soporte: disco, archivo y cinta. Para acceder a este cuadro de diálogo, seleccione uno de los comandos del segundo grupo del menú *Configurar*.

```
Opciones de ajuste de Pinnacle Studio Ultimate Collection
                                                                                                          \overline{\mathbf{x}}Crear disco | Crear archivo | Hacer cinta |
```
Los ajustes de opciones en Studio se aplican tanto a la sesión actual como a futuras sesiones. No es posible volver a la configuración inicial.

## **Preferencias del proyecto**

Estos ajustes se dividen en cinco áreas, que se describen en los subapartados siguientes. Los ajustes de hardware relativos a la edición se encuentran en el panel Preferencias del proyecto (véase la página 319).

## **Entorno de edición**

**Guardar y cargar mis proyectos automáticamente:** Si esta opción está seleccionada, Studio actualiza de forma automática los proyectos almacenados mientras trabaja, sin que tenga que ir guardando los cambios. Si prefiere cargar y guardar los proyectos de forma manual, no seleccione esta opción.

**Mostrar miniaturas grandes en maqueta:** Marque esta casilla para ver más detalles en los fotogramas en miniatura que aparecen en la vista de maqueta de la ventana de la película.

**Mostrar contenidos adicionales, Mostrar características adicionales:** Los contenidos y características adicionales permiten ampliar Studio de una forma fácil y práctica siempre que necesite más recursos y capacidad para hacer mejores películas. Los *contenidos adicionales* son efectos, transiciones, títulos, menús y efectos de sonido complementarios. Entre las *características adicionales* destacan los efectos chroma key y toma panorámica y zoom, entre otros.

Marque estas casillas si desea que los elementos adicionales se muestren en el Álbum y en otros sitios de Studio.

Normalmente, si hace clic en un elemento adicional, se le ofrecerá la posibilidad de adquirirlo e instalarlo al instante sin salir de Studio, siempre y cuando disponga de conexión a Internet. Para obtener más información, véase "Ampliación de Studio" en la página 11.

## **Formato del proyecto**

De manera predeterminada, el proyecto de película de Studio tiene el mismo formato de vídeo que el primer clip que le haya añadido. Si desea que se cambie el formato de los nuevos proyectos, haga clic en *Usar este formato* y seleccione el formato que desee en la lista desplegable.

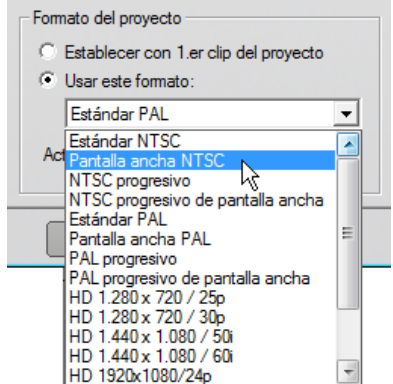

## **Duraciones predeterminadas**

Estos tiempos de duración se miden en segundos y fotogramas. El contador de segundos avanza cada 30 fotogramas para NTSC, o 25 fotogramas para PAL.

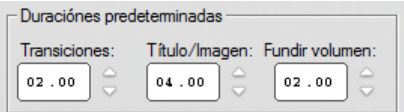

Estos tres valores controlan el valor de duración inicial para las transiciones, las imágenes fijas y las atenuaciones de volumen cuando se añaden a la película. Las duraciones se pueden recortar para personalizar los valores durante la edición. Los valores predeterminados tras la instalación son los que muestra la ilustración anterior.
### **Cuando se añade un menú de disco**

Cuando se sitúa un menú de disco en la línea de tiempo, Studio pregunta si desea generar *enlaces de capítulos* desde el menú hasta todos los clips que le siguen (al menos hasta el menú siguiente). Las opciones de esta lista desplegable permiten evitar la aparición del cuadro de diálogo de confirmación, ya que se puede especificar que siempre o que nunca se creen enlaces, o que Studio cree enlaces desde un nuevo menú hasta los capítulos, así como *enlaces de retorno* hasta el menú desde el final de cada capítulo. La opción final, "Preguntar si se deben crear capítulos", activa el diálogo de confirmación y restaura el valor predeterminado de fábrica.

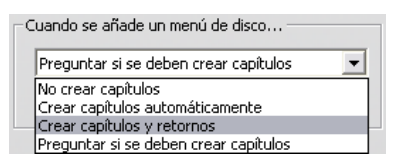

**Longitud mínima de capítulo:** Si ha especificado que Studio debe crear enlaces a capítulos automáticamente al añadir un menú, si es necesario se combinan varios clips en un capítulo para llegar a la duración mínima establecida.

### **Carpeta para archivos auxiliares**

Studio genera archivos auxiliares en muchas circunstancias cuando se edita y exporta el proyecto, que se almacenan en la carpeta de disco especificada. Haga clic en el botón *Carpeta* para cambiar la ubicación de los archivos auxiliares, si necesita liberar espacio en una unidad determinada.

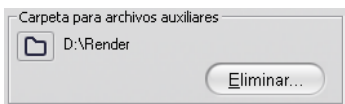

**Eliminar:** Este botón abre el cuadro de diálogo Borrar archivos auxiliares, que borra los archivos creados durante la renderización del proyecto para recuperar espacio en el disco duro.

# **Preferencias de vídeo y audio**

Las cinco áreas en que se divide este panel contienen los ajustes de hardware y formato que hacen referencia a la edición y a la vista previa.

### **Vista previa de vídeo**

Debido a la importancia de la función de vista previa durante la edición de vídeo interactiva, Studio proporciona distintos ajustes que afectan al comportamiento de la vista previa.

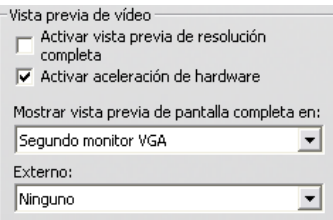

Para obtener una vista previa en un monitor de ordenador, probablemente sea suficiente la vista previa predeterminada, con una resolución de cuarto de cuadro. Si necesita obtener una vista previa con precisión, sobre todo si utiliza un dispositivo externo de salida (seleccionándolo en la lista desplegable *Externo*), puede que deba seleccionar la opción *Activar vista previa de resolución completa*. En algunos ordenadores puede que esta opción vaya en detrimento del rendimiento.

*Usar aceleración de hardware* aprovecha las funciones avanzadas de la tarjeta gráfica cuando están disponibles. La opción debe estar seleccionada a menos que existan problemas de visualización durante la vista previa.

La lista desplegable *Mostrar vista previa de pantalla completa en* permite especificar cómo debe Studio mostrar la vista previa al hacer clic en el botón *Pantalla completa* del Reproductor. Las opciones de la lista dependen del hardware de visualización disponible.

En un sistema con un solo monitor, una vista previa de pantalla completa (que no se realice a través de un dispositivo externo) debe utilizar por fuerza la misma pantalla de la interfaz de Studio. Ésta es la opción *Monitor VGA principal*. En este caso, la reproducción de pantalla completa empieza desde la posición de reproducción actual al pulsar el botón *Pantalla completa* y termina al final de la película o al pulsar la tecla Esc.

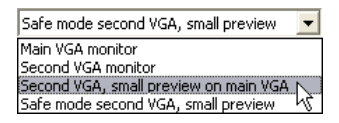

En un sistema de dos monitores, normalmente se utiliza la segunda pantalla como monitor de vista previa de tamaño completo, mientras que Studio se visualiza en la pantalla principal. La visualización en el segundo monitor se controla completamente con el botón *Pantalla completa*, tanto si la película se está reproduciendo como si está detenida.

La opción más directa para obtener una vista previa en pantalla completa es *Segundo monitor VGA*. En este modo, la vista previa se ajusta para usar al máximo la pantalla del monitor (sin alterar la proporción entre altura y anchura del vídeo). La vista previa del Reproductor en la pantalla principal está vacía y conserva toda la capacidad de procesamiento. En caso de haber una segunda pantalla disponible, se recomienda este modo para la mayoría de los usuarios.

Las dos opciones restantes son modos especiales que le permiten una salida en formato de pantalla completa en un monitor, mientras le sigue facilitando una vista previa normal dentro de la ventana de Studio. Estos modos sólo se ofrecen si su tarjeta de vídeo cuenta con salida dual y es una de los siguientes tipos:

• ATI Radeon 9600 (o superior) con la versión 5.8 (como mínimo) del controlador de pantalla Catalyst™.

Para usar los modos adicionales de vista previa, debe *desactivar* el segundo monitor en el cuadro de diálogo Propiedades de la pantalla (o en el centro de control de Catalyst) antes de iniciar Studio.

• nVidia GeForce Fx5xxx o superior, o una tarjeta equivalente de la serie Quadro. Las versiones mínimas del controlador son 81.85 (GeForce) y 81.64 (Quadro).

Antes de iniciar Studio, el segundo monitor debe estar *activado* como una extensión del escritorio de Windows (pero *no* en los modos de expansión o clonación).

Al iniciarse, Studio comprueba si se cumplen estas condiciones, en cuyo caso se pueden seleccionar el resto de las opciones:

*Segundo monitor VGA, vista previa pequeña en VGA principal:* Esta opción va más allá que los otros modos de pantalla completa, puesto que reconfigura la pantalla del monitor para que coincida con las especificaciones de vídeo del proyecto en cuanto a formato de imagen y velocidad de renovación. Por ejemplo, si el formato del proyecto es 720 x 480 con una velocidad de renovación de NTSC de 60 Hz, el monitor se configurará en ese modo para que la vista previa se realice con la mayor precisión posible. Al mismo tiempo, en la pantalla principal se visualizará la vista previa pequeña del Reproductor.

**Nota:** Aunque disponga de la tarjeta gráfica correcta, puede que determinados monitores no admitan el formato que desee. Si éste es el caso, Studio utiliza el modo de vista previa que se describe en el párrafo siguiente. Si se produce cualquier tipo de inestabilidad en su configuración de hardware, se recomienda encarecidamente volver a uno de los modos básicos descritos arriba.

*Segundo monitor VGA en modo seguro, vista previa pequeña:* En este modo, Studio ajusta el formato de vídeo del proyecto a los formatos que admite el monitor de la mejor forma posible. Por ejemplo, si el formato de imagen de 720 x 480 no está disponible, Studio configurará la pantalla con un valor de 800 x 600 y centrará la imagen en la pantalla del ordenador. Asimismo, si el monitor no admite la salida de 50 Hz (sistema PAL) con un determinado tamaño de pantalla, mostrará las imágenes a 60 Hz.

## **Grabación (de) voz en off**

**Micrófono:** Dispone de una lista desplegable de opciones para conectar un micrófono al hardware.

**Canales, Tasa de muestreo:** Estos ajustes controlan la calidad del audio. La configuración típica de la voz en off es mono de 16 bits a 22,05 kHz.

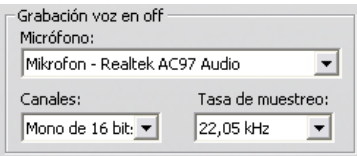

### **Renderización de fondo**

La *renderización* es el proceso durante el cual se genera vídeo con el metraje en el que se utilizan transiciones HFX, efectos y otras características que requieren una gran capacidad de cálculo. Hasta que se renderiza, el vídeo puede no reproducirse de forma continuada con todos los detalles durante la vista previa.

Studio puede llevar a cabo la renderización como un proceso de fondo mientras usted trabaja, una característica denominada *renderización de fondo*.

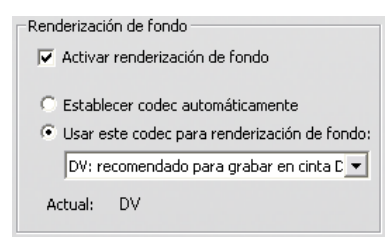

**Activar renderización de fondo:** Deseleccione esta casilla si no desea utilizar la renderización de fondo. Esto puede ser adecuado en ordenadores lentos en los que la renderización intensiva esté ralentizando otras operaciones.

**Establecer codec automáticamente:** Studio decide qué codec se debe utilizar para codificar el vídeo renderizado.

**Usar este codec para renderización de fondo:** Si sabe que el proyecto se va a grabar en una cinta DV, elija DV como formato de renderización de fondo para reducir el tiempo de renderización de la película final. Con el mismo objetivo normalmente se elige MPEG como codec de renderización para las películas que se graban en un disco.

Si tiene previsto ver una vista previa del vídeo en un dispositivo externo (característica sólo disponible en Studio Ultimate) debe tener en cuenta otra consideración. En estos casos puede que deba ajustar el formato del proyecto y el codec de renderización de fondo para que coincidan con el dispositivo. Por ejemplo, si ve la vista previa en un monitor analógico conectado a la videocámara DV, deberá realizar la renderización de fondo en DV.

### **Reproducción de sonido envolvente**

*Activar reproducción discreta de sonido envolvente 5.1*: Marque esta casilla si el sistema de audio que utiliza al realizar vistas previas del proyecto de Studio admite el audio discreto 5.1. No la marque si realiza la vista previa en sonido envolvente con un sistema compatible con Pro Logic o en estéreo.

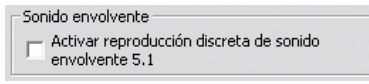

### **Unidad de CD (para extraer archivos de audio)**

Si utiliza música procedente de un CD en el proyecto, Studio transfiere ("extrae") de forma digital los datos de audio desde el disco hasta el ordenador. En la lista desplegable que se observa se puede seleccionar el dispositivo de CD que se debe utilizar si hay más de uno disponible.

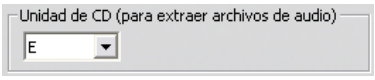

# **Ajustes de Crear disco**

Con estos ajustes se pueden configurar las opciones para crear discos VCD, S-VCD, DVD, HD DVD o Blu-ray, y para crear una imagen de disco en un disco duro.

Para crear un VCD o S-VCD se precisa una grabadora de CD o DVD; para crear un DVD, se necesita una grabadora de DVD o HD DVD; finalmente, para crear un HD DVD se precisa una grabadora de HD DVD; para crear un disco Blu-ray se requiere una unidad grabadora Blu-ray.

Puede grabar DVD en formato estándar para reproductores de DVD, en formato AVCHD para reproductores de Blu-ray o en formato HD DVD para reproductores de HD DVD. Para obtener más información, véase "Exportación a soportes de disco" (página 298).

### **Formato**

**Tipo de disco:** Seleccione VCD, S-VCD, DVD o Blu-ray para crear un disco (o imagen de disco) de este correspondiente tipo. Seleccione HD DVD para crear un DVD o bien HD DVD que se pueda reproducir en un reproductor de discos HD DVD. Si desea crear un DVD que pueda reproducirse en la mayoría de los dispositivos Blu-ray, seleccione AVCHD.

**Calidad de vídeo / uso de disco:** Estos ajustes (*Automático, Máxima calidad de vídeo, Más vídeo en disco y Personalizado*) están disponibles salvo en el caso de los VCD, que tienen un formato fijo. Los tres primeros ajustes se corresponden con tasas de datos específicas. La opción *Personalizar* le permite establecer la tasa de datos en otro valor. En cada caso, se ofrece una cantidad aproximada del vídeo que puede contener el disco con el ajuste seleccionado.

**Kbits/seg.:** Si se elige la opción *Personalizado* en el ajuste anterior, esta lista desplegable combinada con un campo editable le permite seleccionar o especificar la tasa de datos (y, por lo tanto, también la calidad del vídeo y la duración máxima) del disco. Un valor más elevado significa una mayor calidad y una menor capacidad.

**Compresión de audio:** Seleccione una de las cuatro opciones para almacenar la pista de sonido de la película:

- La codificación **PCM** para sonido estéreo es compatible con todos los reproductores de DVD, pero ocupa más espacio en el DVD que MPEG.
- El audio **MPEG**, en formato MPA (MPEG-1 Layer 2), se admite en todos los reproductores PAL DVD. También se admite en la mayoría de los reproductores NTSC, aunque en teoría es opcional.
- La codificación **Dolby ® Digital de 2 canales** se puede usar para almacenar de forma compacta una pista de sonido estéreo o envolvente. Para escuchar la mezcla de sonido envolvente se precisa un equipo compatible con Dolby Pro Logic. En otros sistemas, se oirá como una mezcla estéreo normal.
- La codificación **Dolby ® Digital de 5.1 canales** almacena los canales de sonido envolvente de forma independiente. Para escuchar la mezcla de sonido envolvente durante la reproducción se precisa un amplificador de sonido envolvente y un sistema de altavoces.

**Usar codificación progresiva:** Cada cuadro de una imagen de televisión normal se muestra como dos "campos" consecutivos, cada uno de los cuales contiene la mitad de las cientos de líneas de vídeo horizontales que componen toda la imagen: un campo contiene las líneas impares y el otro, las pares. El ojo ve los dos campos superpuestos como una sola imagen.

Este sistema, denominado "barrido entrelazado", produce resultados bastante buenos debido a las características de las pantallas de televisión y al sistema de visión humano.

Sin embargo, los sistemas de TV de alta definición y los monitores de ordenador utilizan el "barrido progresivo", en el que la imagen se obtiene de arriba a abajo a un velocidad de refresco superior, con lo que se consigue una imagen más clara con menos parpadeo. Si su proyecto consta principalmente de vídeo de barrido progresivo, y/o imágenes estáticas, es mejor desmarcar esta opción para conseguir una mejor calidad de salida. No obstante, normalmente esta opción debería dejarse desmarcada.

**Volver a codificar siempre toda la película:** Esta opción hace que la película se vuelva a renderizar por completo para la exportación. Sólo se recomienda si tiene problemas con la película resultante y desea acotar las posibles causas del error.

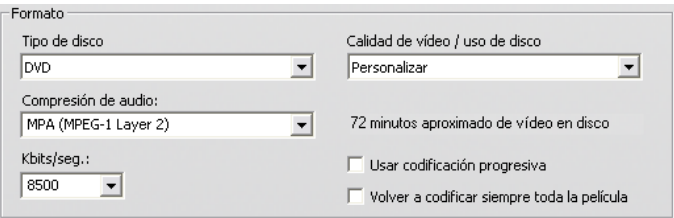

## **Opciones de grabado**

**Crear contenido del disco y luego grabar:** Esta es la opción predeterminada para la creación de discos. En la primera fase, los datos que han de escribirse luego en el disco se generan y guardan temporalmente en su disco duro. En una segunda fase, los datos generados se graban en un disco óptico.

**Crear contenido del disco pero sin grabarlo:** Con esta opción no se utiliza la grabadora de disco, sino que los archivos que se copiarían en el disco se guardan en una carpeta del disco duro como imagen de disco. Algunos tipos de disco ofrecen distintas opciones de formato de imagen de disco. Elija la opción que desee en la lista *Tipo de imagen* en el área *Opciones de medios y dispositivos* (véase la página 326).

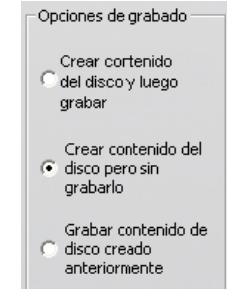

**Grabar contenido de disco creado anteriormente:** Esta opción sólo está disponible si se selecciona un disco como formato de salida. En lugar de utilizar el proyecto actual para grabar un disco, se graba una imagen de disco previamente creada. De este modo, se puede dividir el proceso de creación de un disco en dos pasos, que se pueden llevar a cabo en sesiones distintas, lo que resulta especialmente útil si se quieren crear varias copias del mismo proyecto, o si se quiere generar el disco en un ordenador y grabarlo en otro.

### **Opciones de medios y dispositivos**

**Soporte de destino:** Elija una entrada de esta lista desplegable que se adapte al tipo y a la capacidad del disco en el que vaya a grabar el proyecto.

**Dispositivos de escritura de disco:** Si tiene más de una grabadora de disco en el sistema, seleccione la que desee que Studio utilice.

**Copias:** Seleccione o especifique el número de copias del disco que desee crear.

**Velocidad:** Seleccione una de las velocidades posibles o bien el valor predeterminado *Auto*.

**Tipo de imagen:** Si se genera una imagen de disco en lugar de grabar un disco, en esta lista desplegable se pueden seleccionar los formatos disponibles. Su elección es importante si tiene previsto acceder a la imagen con otro programa.

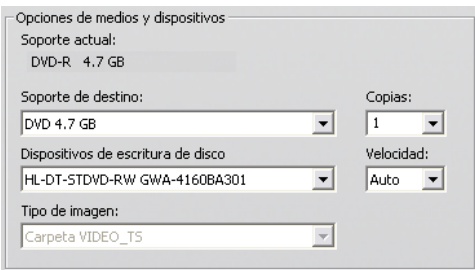

**Expulsar disco:** Marque esta casilla si desea que Studio expulse automáticamente el disco una vez terminado el proceso de grabación.

### **Opciones generales**

Estas opciones se facilitan para las pestañas de opciones Crear disco y Crear archivo. Tanto por separado, como combinadas le permiten especificar acciones especiales una vez creado su archivo o disco de película.

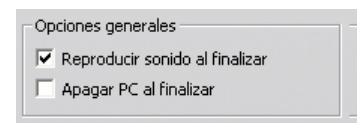

**Reproducir sonido al finalizar:** Tan pronto Studio haya finalizado la exportación de su película, se reproducirá un efecto de sonido por los altavoces de su ordenador para avisarle. Esta alerta resulta muy útil si desea trabajar cerca mientras la CPU se encarga de realizar el trabajo intensivo de generar la película. Asegúrese de que sus altavoces se encuentren conectados y de que el volumen esté ajustado convenientemente a la hora de confiar en esta función.

**Apagar el PC al finalizar:** Al exportar su película, Studio ordena a Windows apagar el ordenador. Esta opción le garantiza de que el sistema se apagará incluso si se encuentra lejos de su escritorio, o incluso dormido, una vez completada la exportación.

# **Ajustes de Crear archivo**

Las listas Tipo de archivo y Preajuste, situadas en la parte superior del panel de ajustes *Crear archivo* para todos los tipos de archivo, se corresponden con las listas Formato y Preajuste del Explorador de salida (véase *Capítulo 16: Cómo hacer su vídeo*). La mayoría de los tipos de archivo tienen el mismo panel de control. Para los tipos de archivo Real Media y Windows Media, se utilizan paneles de control especiales, que se describen en los apartados "Ajustes de Crear archivo Real Media" en la página 331 y "Ajustes de Crear archivo Windows Media" en la página 334.

El panel común descrito en este apartado se utiliza para el resto de los tipos de archivo admitidos: 3GP, AVI, DivX, Flash Video, MPEG-1, MPEG-2 y MPEG-4 (incluidos los formatos compatibles con iPod y con Sony PSP), y los tipos audio sólo.

Si se elige el preajuste Personalizado, el panel permite modificar los ajustes de archivo y compresión. La mayoría de los tipos de archivo admiten algún tipo de personalización.

Los ajustes personalizados sirven para minimizar el tamaño del archivo de salida, aumentar su calidad o prepararlo para un objetivo determinado (por ejemplo, su distribución por Internet) que requiera unas características específicas, como un tamaño concreto de los fotogramas.

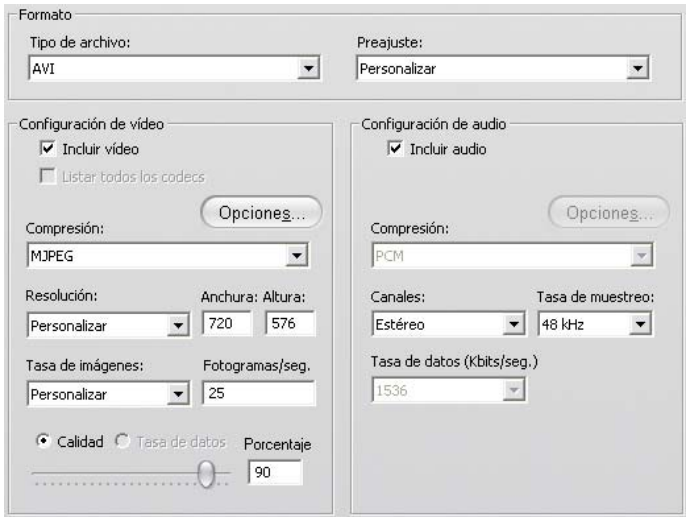

*El panel de ajustes Crear archivo es el mismo para todos los tipos de archivo menos Real Media y Windows Media. No todas las opciones están disponibles para todos los tipos de archivo.* 

**Nota:** Los archivos MPEG-2 y MPEG-4 requieren un software de descodificación especial. Si no dispone del descodificador correspondiente instalado en el PC, no podrá reproducir este tipo de archivos.

## **Configuración de vídeo**

**Incluir vídeo:** Esta opción está activada de manera predeterminada. Si se deselecciona, el archivo de salida sólo contiene audio.

**Listar todos los codecs:** De manera predeterminada, esta casilla *no* está seleccionada. Los únicos codecs que aparecen en la lista son aquellos que Pinnacle Systems ha certificado como válidos para utilizarse con Studio. Si selecciona esta opción, se mostrarán todos los codecs que estén instalados en el PC, tanto los que están certificados como los que no lo están.

Si se utilizan codecs que no han sido certificados por Pinnacle Systems, pueden producirse resultados imprevisibles. Pinnacle Systems no proporciona asistencia técnica para problemas derivados del uso de codecs que no estén certificados.

**Opciones:** El botón Opciones abre un panel de opciones para cada codec que haya disponible.

**Compresión:** Seleccione el compresor (codec) que mejor se ajuste a su objetivo. Cuando cree un archivo AVI, debe seleccionar unos ajustes de compresión que se adapten a la plataforma del equipo del futuro espectador y que sean compatibles con los codecs que ésta admita.

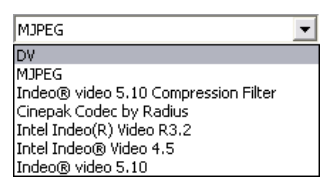

**Resolución:** Esta lista desplegable contiene los preajustes con las opciones estándar de anchura y altura. Mediante el preajuste Personalizado se pueden ajustar las dimensiones directamente.

**Anchura, Altura:** El tamaño de los fotogramas se calcula en píxeles. El ajuste predeterminado es la resolución con la que Studio realiza la captura. Si se reduce la anchura y la altura, disminuye mucho el tamaño del archivo.

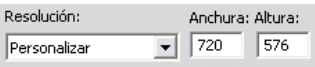

**Tasa de imágenes:** La tasa de imágenes estándar es de 29,97 fotogramas por segundo en NTSC y 25 fotogramas por segundo en PAL. Es posible que desee establecer una tasa de imágenes inferior para aplicaciones como vídeos para la web.

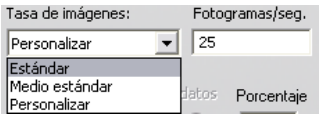

**Calidad, Tasa de datos:** Dependiendo del codec que esté usando, puede ajustar la calidad o la tasa de datos de su película. Cuanto más alta sea la tasa de datos o la calidad que elija, mayor será el archivo resultante.

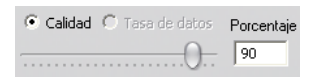

## **Configuración de audio**

Si quiere mantener los tamaños de archivo en un mínimo, puede poner el audio para muchos usos digitales en 8-bit mono a 11 kHz. Como regla general, pruebe con 8-bit 11 kHz para el audio que sea sobre todo de voces superpuestas, y 16-bit estéreo a 22 o 44 kHz para el audio predominantemente musical. Como estándar, la música de CD-ROM es de 16 bits estéreo, muestreada a 44 kHz. Otro modo de evaluar la elección de la compresión de un audio es la consideración de que el valor de 11 kHz es comparable a la calidad de la radio en AM, 22 kHz es comparable a la FM y 16-bit estéreo, 44 kHz, a la calidad del audio en CD.

**Incluir audio:** Esta opción está seleccionada de manera predeterminada. Si se deselecciona, el archivo de salida no contendrá audio.

**Opciones:** El botón Opciones abre un panel de opciones para cada codec que haya disponible.

**Compresión:** Los codecs que aparecen en esta lista cambian en función del tipo de archivo.

**Canales:** Entre las opciones de esta lista se encuentran Mono, Estéreo y Multicanal, dependiendo del tipo de archivo. Cuando se utilizan canales adicionales el tamaño del archivo aumenta.

**Tasa de muestreo:** El audio digital se produce tomando pequeñas muestras de la forma de onda continua analógica. Cuantas más muestras, mejor es el sonido. Por ejemplo, los CD de audio se graban a 44 kHz, 16 bits estéreo. El audio puede muestrearse a 11 kHz para la mayoría de los usos digitales, en especial para voz superpuesta o voz en off.

**Tasa de datos:** Esta lista desplegable controla la tasa de datos (es decir, la tasa de compresión) de audio. Cuanto más alta sea la tasa de datos que elija, mejor calidad obtendrá, pero el archivo resultante también será más grande.

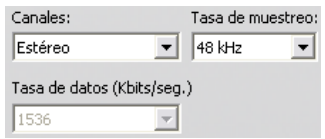

### **Configuración de datos**

En el tipo de archivo compatible con Sony PSP hay disponible un área denominada Datos en la que se puede especificar un título para la película guardada.

### **Ajustes generales**

Éstos son los mismos que los descritos para la pestaña Crear disco en la página 327.

# **Ajustes de Crear archivo RealVideo**

El panel de opciones *Crear archivo RealVideo* permite ajustar la configuración de archivo RealVideo para crear archivos que se reproducirán en el popular reproductor RealNetworks® RealPlayer®, que se puede descargar gratuitamente en www.real.com.

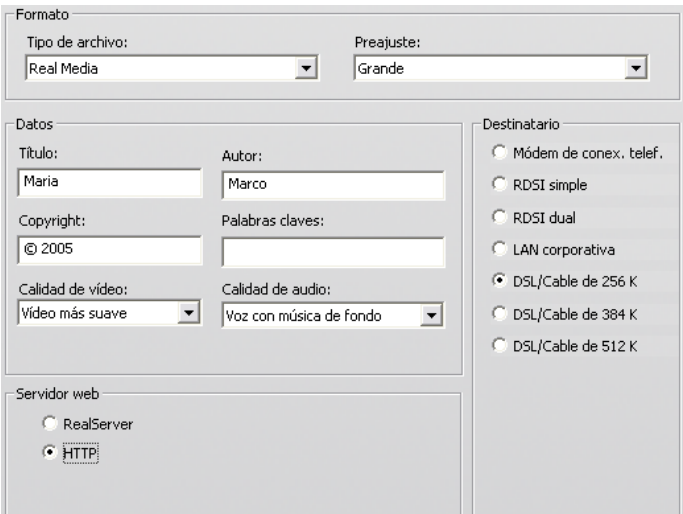

**Título, Autor y Copyright:** Estos tres campos se usan para identificar cada clip de RealVideo, y están codificados en el clip para que no sean visibles al visitante ocasional.

**Palabras clave:** Este campo acepta hasta 256 caracteres, y le permite codificar palabras clave en cada clip. Se usa generalmente para identificar el clip con los buscadores de Internet.

**Calidad de vídeo:** Estas opciones permiten equilibrar la calidad de imagen con la tasa de imágenes.

- **Sin vídeo:** Si se selecciona esta opción, el archivo de salida sólo contiene audio.
- **Vídeo de película normal:** Opción recomendada para los clips de contenido mixto con el objetivo de equilibrar la claridad de movimiento e imagen.
- **Vídeo más suave:** Opción recomendada para clips que contengan poca acción, como programas informativos o entrevistas, para mejorar el movimiento global del vídeo.
- **Imagen de vídeo más nítida:** Opción recomendada para clips de mucha acción, para mejorar la claridad global de las imágenes.
- **Pase de diapositivas:** El vídeo se muestra como una serie de imágenes fijas y ofrece una claridad global de las imágenes óptima.

**Calidad de audio:** Este menú desplegable permite elegir las características de la pista de audio. Studio utiliza esta información para seleccionar la mejor compresión de audio para el archivo Real Media. Cada opción sucesiva ofrece una mejor calidad de audio, pero también aumenta el tamaño del archivo.

- **Sin audio:** Si se selecciona esta opción, el archivo de salida sólo contiene vídeo.
- **Sólo voz:** Esta opción ofrece la calidad adecuada para el audio de voz en clips sin música.
- **Voz con música de fondo:** Esta opción es especial para aquellas situaciones en que predomina el audio de voz, aunque exista música de fondo.
- **Música:** Utilice esta opción con las pistas monoaurales en las que predomine la música.
- **Música en estéreo:** Utilice esta opción para las pistas de música en estéreo.

**Servidor web:** La opción *RealServer* le permite crear un archivo que puede fluir desde un RealNetworks RealServer. RealServer admite una función especial que reconoce la velocidad de conexión del módem del visitante, y ajusta su transmisión para acoplarse a esa velocidad. Las opciones le permiten seleccionar hasta siete tasas de datos de *Destinatario*. Como el tamaño del archivo y el tiempo de carga aumentan con cada tasa de datos que se añade, seleccione sólo los destinatarios que crea necesarios.

Para utilizar la opción *RealServer*, el ISP que aloje su sitio web debe tener instalado el software RealServer. Si no está seguro, póngase en contacto con el ISP para solicitar la confirmación o utilice la opción estándar *HTTP*, que permite optimizar la reproducción para una de las opciones de *Destinatario*.

**Destinatario:** Aquí se selecciona la velocidad de conexión del módem de su público. Cuanto más baja sea la velocidad, más baja será también la calidad del vídeo. Si quiere que sus espectadores puedan ver la película a la vez que se está cargando, deberá elegir la misma velocidad de módem que la del módem de los usuarios.

Cuando se selecciona un destinatario, de hecho se especifica el ancho de banda máximo para la transmisión de RealMedia. El ancho de banda, que se calcula en kilobits por segundo (Kbps), es la cantidad de datos que se pueden enviar por una conexión de Internet o de red en un intervalo de tiempo determinado. Los módems estándar (los que utilizan líneas telefónicas normales) se clasifican en función del ancho de banda que pueden procesar. Los valores habituales son 28,8 y 56 Kbps.

Además de estos destinatarios estándar, puede grabar clips para velocidades de conexión de 100 Kbps, 200 Kbps o superiores. Estos anchos de banda más elevados son adecuados para destinatarios que utilicen redes de área local (LAN) de empresas, módems de cable o módems DSL (Digital Subscriber Line).

# **Ajustes de Crear archivo Windows Media**

El panel *Crear archivo Windows Media* permite configurar las opciones para crear este tipo de archivos.

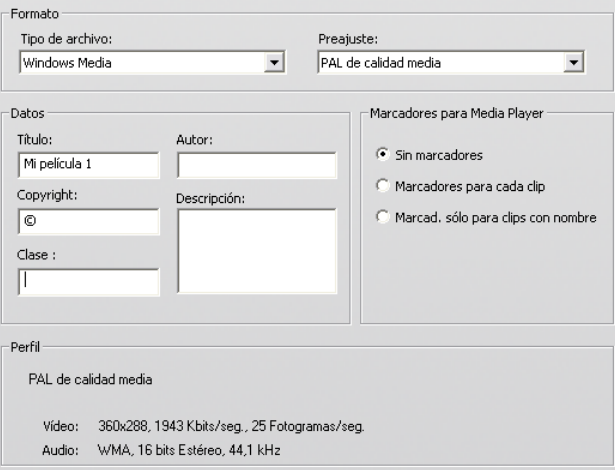

**Título, Autor y Copyright:** Estos tres campos se usan para identificar cada clip de Windows Media , y están codificados en el clip para que no sean visibles al visitante ocasional.

**Descripción:** Este campo acepta hasta 256 caracteres, y le permite codificar palabras clave en cada clip. Se usa generalmente para identificar el clip con los buscadores de Internet.

**Clase:** Especifique una clase en este campo si cree que puede ser útil para los espectadores.

**Perfil:** Seleccione la calidad de reproducción de la película en función de la capacidad de la plataforma de destino, es decir, del ordenador que deberá reproducirla. Los parámetros exactos de audio y vídeo que se corresponden con la opción actual se muestran en el espacio debajo de la lista. La opción *Personalizado* le permite seleccionar la configuración en una lista de combinaciones posibles para ajustarla.

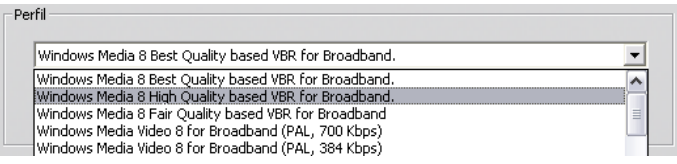

**Marcadores para Media Player:** Tiene la opción de incluir los "marcadores de archivo" de Windows Media en el archivo de la película. Con estos marcadores los espectadores pueden ir directamente al inicio de cualquier clip. Para ello sólo tienen que seleccionar su nombre en una lista.

- **Sin marcadores:** El archivo de la película se creará sin marcadores.
- **Marcadores para cada clip:** Se crean marcadores de forma automática para cada clip de la película. Si no especifica un nombre para el clip, se generará uno predeterminado a partir del nombre del proyecto.
- **Marcad. sólo para clips con nombre:** Sólo se generan marcadores para aquellos clips a los que haya dado un nombre personalizado.

## **Ajustes de Hacer cinta**

Studio detecta automáticamente el hardware instalado y configura las correspondientes destinaciones de reproducción de Hacer cinta.

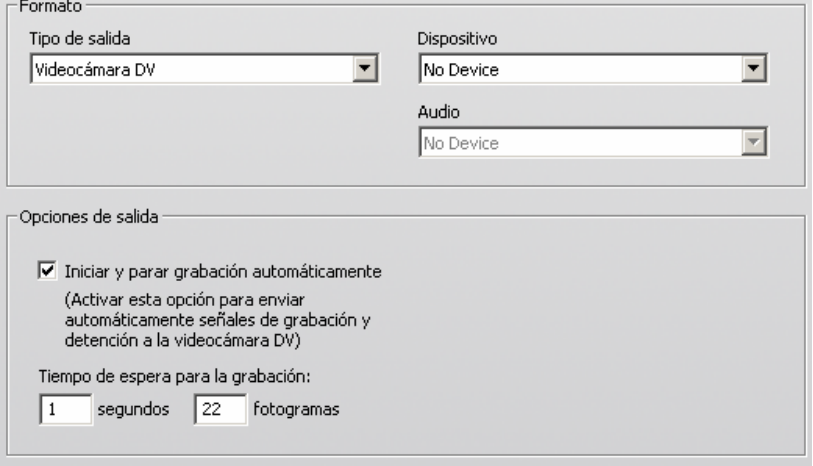

Si pasa el vídeo a una cinta en un dispositivo DV, tiene las opciones de iniciar y detener manualmente este dispositivo, o dejar que ocurra automáticamente.

#### **Así es como se controla automáticamente el dispositivo DV:**

- 1. Haga clic en el botón *Hacer vídeo* en la barra de menús principal. La parte superior de la pantalla muestra la ventana Hacer vídeo.
- 2. Haga clic en el botón *Cinta*.
- 3. Haga clic el botón *Configuración*. Se abre la pestaña de opciones de ajuste de *Hacer cinta*.
- 4. Compruebe si está activada la casilla *Iniciar y parar grabación automáticamente*. Este ajuste hace que resulte innecesario el inicio de grabación manual descrito en el paso 6.

En la mayoría de los dispositivos DV hay un pequeño retraso entre el momento en que recibe la señal de Grabación y el momento en que realmente empieza a grabar en la cinta. En Studio se denomina esto como el Tiempo de retraso de grabación (número de Recuadros de imagen previos). Este tiempo varía de un dispositivo a otro, de manera que tal vez tenga que cambiar este valor para obtener los mejores resultados con su propio dispositivo.

- 5. Haga clic en *Aceptar*.
- 6. Haga clic en *Crear*.

Studio renderiza primero su película y luego le solicita pulsar el botón *play (reproducir)* en el reproductor. Si no activó la opción automática (paso 4), deberá iniciar manualmente el dispositivo de grabación antes de pulsar el botón *play (reproducir)*; en caso contrario el propio Studio envía la instrucción *record (grabar)*. Studio emite el primer fotograma de la película (aquí aún sin sonido) al dispositivo DV durante el tiempo que ha indicado como tiempo de retraso de grabación, dándole así tiempo al dispositivo a colocar la cinta y empezar la grabación.

**Consejo:** Si cuando vea la cinta nota que no se ha grabado el principio de la película, debería aumentar el número de fotogramas de imagen previos. Si, en cambio, la cinta empieza con una imagen fija del primer fotograma, disminuya este ajuste.

**Consejo:** Si quiere enviar una imagen negra al dispositivo de grabación durante el tiempo de retraso de grabación, coloque un título vacío en la pista de vídeo justo delante del inicio de la película (un título vacío es una imagen negra en el vídeo). Si quiere grabar solo negro al final de la película, coloque un título vacío en la pista de *vídeo*  justo detrás del último clip.

### **Salida analógica**

Si realiza la exportación a un dispositivo analógico, en función del hardware que utilice puede que estén disponibles los formatos *Compuesto* o *S-Video*.

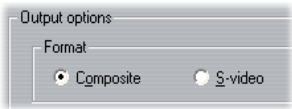

### **Salida en pantalla**

Una de las opciones de la lista desplegable *Vídeo* en el área *Dispositivos de reproducción* es "Pantalla VGA". Con esta opción, el proyecto finalizado se reproducirá en la pantalla del monitor en lugar de en un dispositivo externo.

# **Sugerencias y trucos**

A continuación se describen algunas sugerencias de los técnicos expertos de Pinnacle acerca de la elección, utilización y mantenimiento de un ordenador con relación al rendimiento del vídeo.

# **Hardware**

### **Preparación del disco duro**

Antes de comenzar a capturar vídeo, considere seguir los siguientes pasos, especialmente si no cuenta con un equipo nuevo, si su unidad de captura está funcionando con poca memoria, o si ya ha evidenciado muestras de poder tener problemas con el disco duro:

- Cierre tantas aplicaciones y programas de fondo como le sea posible. Esto incluye importante software de seguridad como antivirus y utilidades anti-spyware. Por la misma razón, Pinnacle le recomienda encarecidamente desconectarse también de Internet (o configurar su firewall para bloquear todo el tráfico de Internet). Existen utilidades de software para ayudarle a finalizar los procesos de fondo.
- Haga clic con el botón derecho del ratón sobre el nombre de su unidad de captura en el explorador de Windows, y seleccione luego *Propiedades* en el menú emergente. En la pestaña *Herramientas* del cuadro de diálogo de Propiedades del sistema, haga clic en *Comprobar ahora* y ejecute una comprobación minuciosa de la unidad para asegurarse de que no haya ningún error. Una vez completado este paso, haga clic en *Desfragmentar ahora*; la utilidad de desfragmentación del

sistema organizará el contenido de su unidad para dejar el máximo espacio libre contiguo posible para sus archivos de captura.

El proceso de comprobación y desfragmentación de una unidad son procesos que consumen mucho tiempo, por lo que es aconsejable dejarlos ejecutándose durante el tiempo que no tiene pensado estar delante del ordenador.

• Desactive su protector de pantalla temporalmente y cualquier característica de opciones de energía configurada en el cuadro de diálogo del protector de pantalla de Windows.

**Nota:** Los programas de edición de vídeo no funcionan bien con la multitarea. No utilice ningún otro programa mientras exporta su película a una cinta de vídeo o disco óptico, o mientras esté realizando una captura. *Podrá* emplear la multitarea durante la edición.

### **RAM**

Cuanto más RAM tenga, más fácil le será trabajar con Studio. Necesitará al menos 512 MB de RAM para trabajar con la aplicación de Studio; se recomienda 1 GB (o más). Si trabaja con vídeo HD o está ejecutando Windows Vista, el mínimo recomendado asciende a 2 GB. La edición de vídeo AVCHD requiere un mínimo de 2 GB.

### **Placa base**

Intel Pentium o AMD Athlon 1.4 GHz o superior. Cuanto más potente, tanto mejor. Tanto Windows Vista como la edición AVCHD exigen una CPU más potente. La recomendación mínima se extiende a 2.66 GHz para la edición de vídeo AVCHD con una resolución de 1920 píxeles.

# **Tarjeta gráfica**

Para ejecutar Studio, su tarjeta gráfica compatible con DirectX necesita:

- Para un uso normal, al menos de 64 MB de memoria integrada en la tarjeta (preferible 128 MB).
- Para Windows Vista, al menos 128 MB (preferible 256 MB).
- Para HD y AVCHD, al menos 256 MB (preferible 512 MB).

# **Configuración de la tarjeta gráfica**

### **Ajuste de densidad de color**

Si necesita minimizar la carga del sistema sin afectar significativamente al rendimiento del color, Pinnacle le recomienda configurar su pantalla con una calidad de color de 16 bits.

#### **Para ajustar la pantalla en Windows XP:**

- 1. Sitúe el ratón sobre el escritorio, haga doble clic con el botón derecho del ratón y seleccione *Propiedades*. Cuando aparezca el cuadro de diálogo de Propiedades de pantalla, haga clic en la pestaña *Configuración*.
- 2. Si cuenta con varios monitores, seleccione uno para aplicar la nueva configuración.
- 3. En la opción *Calidad del color*, elija "Media (16 bits)".

#### **Para ajustar la pantalla en Windows Vista:**

1. Sitúe el ratón sobre el escritorio, haga clic con el botón derecho del ratón y seleccione *Personalizar*. En la ventana "Personalice la apariencia y los sonidos" haga clic en el enlace "Configuración de pantalla".

A continuación aparecerá el cuadro de diálogo de Propiedades de pantalla.

- 2. Si cuenta con varios monitores, seleccione uno para aplicar la nueva configuración.
- 3. En la opción *Calidad del color*, elija "Media (16 bits)".

La configuración del color sólo afecta a la visualización en el monitor del ordenador. Las secuencias grabadas aparecerán a todo color y con resolución completa en la salida de vídeo.

# **Studio y la animación por ordenador**

Al editar con Studio una animación por ordenador o al combinar una animación con vídeo digital, recuerde que las animaciones deben crearse con el mismo tamaño de fotograma y la misma velocidad de refresco de imagen que el vídeo original:

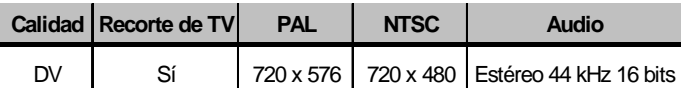

No hacer esto implicará tiempos de renderización innecesariamente largos; además, después de la renderización pueden verse fallos al reproducir la animación.

# **Solución de problemas**

Antes de empezar a resolver problemas, compruebe primero la instalación de hardware y de software.

**Actualizar su software:** Le recomendamos instalar las últimas actualizaciones del sistema operativo para Windows XP y Windows Vista. Puede descargar estas actualizaciones desde:

#### windowsupdate.microsoft.com/default.htm

Asegúrese de que la versión del software Studio que tiene instalada sea la más reciente. Para ello, haga clic en el menú *Ayuda* ¾ *Actualización de software* del programa. Studio comprobará a través de Internet si existen actualizaciones más recientes.

**Compruebe el hardware:** Compruebe que todo el hardware que tiene instalado funciona correctamente con los últimos controladores, y que no se ha detectado ningún problema en el Administrador de dispositivos de Windows (véase a continuación). Si alguno de los dispositivos presenta algún problema, debe solucionarlo antes de empezar la instalación.

**Obtenga los últimos controladores:** También es muy recomendable instalar los controladores más actuales de la tarjeta de sonido y de la tarjeta gráfica. Durante el proceso de inicio del software Studio, nosotros ya verificamos que la tarjeta de sonido y la de vídeo sean compatibles con DirectX. Véase "Actualizar controladores de audio y vídeo" en la página 348 para obtener ayuda sobre este proceso.

### **Cómo abrir el Administrador de dispositivos**

El Administrador de dispositivos de Windows XP y Windows Vista, que permite configurar el hardware del sistema, desempeña una función importante en las tareas de resolución de problemas.

En todas las versiones de Windows, el primer paso para acceder al Administrador de dispositivos es haciendo clic con el botón derecho del ratón en *Mi PC* y luego seleccionando *Propiedades* en el menú contextual. Esto abre el cuadro de diálogo de Propiedades del sistema. El botón *Administrador de dispositivos* está situado en la pestaña *Hardware* del XP, y en Vista aparece en el panel situado a la izquierda.

Asegúrese de que todo el hardware instalado esté funcionando con normalidad y con los controladores actualizados, así como que en el Administrador de dispositivos no aparezca nada marcado con el símbolo de error representado por un icono de exclamación amarillo. En el caso de no poder resolver por su cuenta un problema de controlador, contacte con el fabricante de su dispositivo o el proveedor de su equipo para obtener asistencia técnica.

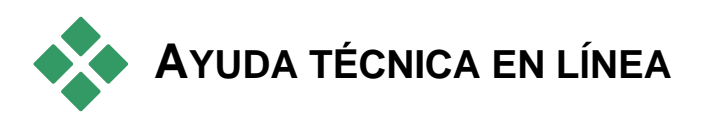

La Support Knowledge Base de Pinnacle es una base de información con miles de artículos actualizados periódicamente que abordan las preguntas y los problemas más frecuentes que tienen los usuarios con relación a Studio y otros productos de Pinnacle. Es muy probable que encuentre en ella respuestas a cualquiera de las preguntas que usted tenga relacionadas con la instalación, el funcionamiento y la resolución de problemas de Pinnacle Studio.

Para acceder a la base de información, visite:

http://www.pcle.com/selfhelp

Primero aparece la página de presentación. Para explorarla no es necesario registrarse, pero si desea enviar una pregunta determinada al personal de soporte técnico, deberá crear una cuenta. Antes de solicitar ayuda al personal de soporte técnico, lea por favor los artículos que hagan alusión a su consulta.

### **Uso de la base de información**

En el menú desplegable *Product* (*Producto*), seleccione "Studio Version 12". Si conviene, puede seleccionar además un *subproducto*, una *categoría*, o ambas cosas. El hecho de seleccionar un subproducto o categoría reduce el número de apariciones irrelevantes en la búsqueda, pero es posible que elimine también artículos más genéricos que pueden resultar útiles. Si no está seguro de la categoría que debe elegir, use la opción *All Categories*  (*Todas las categorías*).

Para buscar un artículo, escriba una frase corta o una serie de palabras clave en el cuadro de texto. Evite extenderse demasiado; la búsqueda funcionará mejor si sólo escribe unas cuantas palabras.

# **Ejemplo de una búsqueda**

En la lista de problemas más buscados en la base de información (indicados más abajo), vemos que el primero es "Studio crashes or hangs in Edit mode" ("Studio se bloquea o se cuelga en modo de Edición").

En el cuadro de texto, escriba "Crash in edit mode" ("Bloqueo en modo de Edición") y haga clic en el botón *Search* (*Buscar*). Aparecerán entre unos 60 y 150 elementos coincidentes. El primero de todos ("Studio crashes in Edit", "Studio se bloquea en modo de Edición"), contiene una lista de las causas que se sabe que provocan este problema y también explica qué hay que hacer para solucionarlo.

Si hubiera buscado simplemente la palabra "Crash" ("Bloqueo"), habría obtenido muchas menos coincidencias, todas ellas relacionadas con cierres repentinos del programa Studio.

En el caso de que los resultados de la búsqueda no contengan ningún artículo relevante para solucionar el problema, pruebe a cambiar las palabras de búsqueda. Si conviene, puede utilizar las opciones *Search by*  (*Buscar por*) y *Sort by* (*Ordenar por*) para buscar artículos determinados o los más visitados.

### **Búsqueda por el Id. de respuesta**

Si conoce el número del Id. de respuesta que está buscando, puede acceder al artículo directamente. Por ejemplo, si le ocurre un error de captura al hacer clic en el botón *Grabar (Capturar)*, alguien podría remitirle al artículo n.º 2687 de la base de información: "I am getting a capture error with Studio" ("Obtengo un error de captura con Studio"). En el menú desplegable *Search by* (*Buscar por*), seleccione "Answer ID" ("Id. de respuesta"), escriba el número en el cuadro de texto y haga clic en *Search*  (*Buscar*).

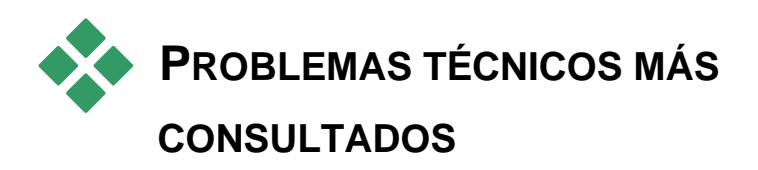

El resto de este capítulo trata algunos de los artículos de la base de información más consultados por parte de los usuarios. El texto mostrado aquí es por lo general menos detallado que el ofrecido en línea. Para obtener el texto completo perteneciente a cada Id. de respuesta, consulte la base de información en línea.

## **Errores o bloqueos durante la instalación**

#### *Id. de respuesta 13122*

Los errores durante la instalación de Studio pueden aparecer en forma de cuadro de diálogo con el título "CRC Error", "Feature Transfer Error" o "I/O Error". En otras circunstancias, la rutina de instalación puede bloquearse o no iniciarse. En todos estos casos, pruebe los siguientes pasos hasta poder resolver el problema:

• **Compruebe los discos:** Observe si la superficie del disco está sucia, tiene manchas o marcas de dedos. Límpielo con un paño suave si es preciso. Evite utilizar toallitas de papel u otro material que pueda resultar abrasivo y rayar el disco. A la hora de limpiarlo, hágalo del centro al margen exterior. No utilice un movimiento circular. Una vez limpio el disco, reintente la instalación.

Si el disco está dañado con unos rayones profundos o grietas que impiden su instalación, contacte con el soporte técnico de Pinnacle para solicitar una sustitución del disco.

- **Probar otra unidad:** Si cuenta con una segunda unidad óptica compatible, pruebe a realizar la instalación desde la misma.
- **Acortar el tiempo de inicio:** Si está familiarizado con la utilidad **msconfig**, siga el procedimiento para eliminar aquellos programas que se ejecutan durante el inicio de Windows que puedan interferir con el instalador de Windows. Véase "Editar las aplicaciones de inicio" en la página 355 para obtener más detalles.

• **Instalar desde el disco duro:** En este procedimiento, arranque el sistema en el modo seguro de Windows, copie los contenidos de su disco de instalación de Studio en su disco duro y ejecute luego la instalación desde allí. Le recomendamos consultar Id. de respuesta 13122 en el sitio web de Pinnacle para obtener el último consejo al respecto.

# **Studio se bloquea en modo de Edición**

#### *Id. de respuesta 6786*

Si Studio se bloquea, lo más probable es que se trate de un problema de la configuración, o un problema de un proyecto o de un archivo de contenido. Normalmente, este tipo de errores se puede corregir mediante una de estas acciones:

- Desinstalando Studio y volviéndolo a instalar.
- Optimizando el ordenador.
- Volviendo a crear un proyecto dañado.
- Volviendo a capturar un videoclip dañado.

Para facilitar la solución del problema, determine cuál de las situaciones siguientes guarda mayor relación con los síntomas que observe en su caso concreto y, posteriormente, consulte las instrucciones que se indiquen:

- **Caso 1:** Studio se bloquea aleatoriamente. No parece que haya nada específico que provoque la interrupción del programa, pero se cuelga con frecuencia.
- **Caso 2:** Studio se bloquea cada vez que hago clic en algún determinado botón o pestaña, en el modo de Edición.
- **Caso 3:** Studio se bloquea cada vez que realizo una cierta secuencia de pasos.

### **Caso 1: Studio se bloquea aleatoriamente**

Pruebe, por este orden, cada una de las soluciones siguientes:

**Obtenga la versión más actual de Studio:** Compruebe que tenga instalada la versión más actual de Studio 14. La última versión se encuentra en esta dirección de nuestro sitio web:

http://www.pinnaclesys.com/support/studio14

Antes de instalar una nueva versión, asegúrese de cerrar todos los otros programas.

**Ajuste la configuración de Studio:** En la lista desplegable *Renderización*, elija *Sin renderización de fondo* y desmarque la casilla *Usar aceleración de hardware*. Ambas opciones se encuentran en el panel de opciones *Preferencias de vídeo y audio* (véase la página 316).

**Cierre las tareas de fondo:** Antes de utilizar Studio, cierre el resto de las aplicaciones y los procesos de fondo.

Pulse Ctrl+Alt+Supr para abrir el Administrador de tareas. Es posible que no obtenga mucha información de la pestaña *Aplicaciones*, pero en la pestaña *Procesos* observará el software que se está ejecutando. No es fácil saber qué procesos no se deben cerrar, pero existen utilidades que le pueden ayudar en este procedimiento.

**Desfragmente el disco duro:** Con el tiempo, los archivos de la unidad de disco duro pueden quedar *fragmentados* (es decir, almacenados en distintas partes del disco), y esto puede ralentizar el acceso y provocar problemas de rendimiento. Para corregir este problema se puede utilizar un desfragmentador de disco como el que el sistema Windows lleva integrado. Para acceder a este desfragmentador, seleccione la opción *Desfragmentador de disco* en el menú *Programas* ¾ *Accesorios* ¾ *Herramientas del sistema*.

**Actualice los controladores de audio y de vídeo:** Descargue desde el sitio web del fabricante los controladores más actuales de la tarjeta de audio y de vídeo. Incluso un ordenador completamente nuevo puede venir instalado con unos controladores que deberían actualizarse. El tipo de tarjetas puede verse en el Administrador de dispositivos de Windows.

Para determinar el tipo de la tarjeta de vídeo, haga clic en el signo más de *Adaptadores de pantalla* en la lista del Administrador de dispositivos. Aparecerá el nombre de la tarjeta de vídeo que usted tenga. Haga doble clic en el nombre de la tarjeta y, en el cuadro de diálogo que aparece, seleccione la pestaña *Controlador*. Ahí puede ver información sobre el fabricante del controlador y también los nombres de los archivos que lo componen.

La tarjeta de sonido aparece en la sección *Dispositivos de sonido, vídeo y juegos* del Administrador de dispositivos. Haciendo doble clic en el nombre se accede a la información sobre el controlador.

Para conseguir los controladores más actuales para la tarjeta de sonido y la de vídeo, visite los sitios web de los fabricantes. Muchos usuarios tienen tarjetas gráficas NVIDIA o ATI, cuyos controladores actualizados están disponibles en:

#### www.nvidia.com y www.atitech.com

Los que tienen tarjetas de audio Sound Blaster, pueden conseguir las actualizaciones en esta dirección:

#### us.creative.com

**Actualice Windows:** Asegúrese de tener instaladas todas las actualizaciones de Windows más recientes.

**"Ajustar para obtener el mejor rendimiento":** Esta opción del sistema sirve para desactivar complementos visuales que consumen tiempo adicional de la CPU. Haga clic con el botón derecho del ratón en *Mi PC*, seleccione *Propiedades* en el menú contextual y haga clic en la pestaña *Avanzado*. En *Rendimiento*, haga clic en el botón *Configuración* para abrir el cuadro de diálogo Opciones de rendimiento. Seleccione la opción *Ajustar para obtener el mejor rendimiento* y haga clic en *Aceptar*.

**Actualice DirectX:** Actualice DirectX con la última versión disponible. Puede descargarla desde esta dirección de Microsoft:

#### www.microsoft.com/windows/directx

**Libere espacio en la unidad de arranque:** Compruebe que dispone como mínimo de 10 GB en la unidad de arranque para la paginación.

**Desinstale Studio, vuelva a instalarlo y actualícelo:** En el caso de que la instalación de Studio esté dañada, pruebe con este procedimiento:

- 1. Desinstale Studio: Haga clic en *Inicio* ¾ *Programas* ¾ *Studio 14* ¾ *Herramientas* > *Desinstalar Studio 14* y siga las instrucciones que se indican en pantalla hasta finalizar el proceso. Si el programa de desinstalación le pregunta si desea eliminar unos archivos compartidos, haga clic en *Sí a todo*. Desconecte la cámara y el cable de la placa DV, si procede.
- 2. Vuelva a instalar Studio: Inserte el CD de Studio y vuelva a instalar el software. Al instalarlo, asegúrese de iniciar la sesión como Administrador (o como usuario con privilegios de administración). Se recomienda encarecidamente instalar Studio en el directorio predeterminado y en la unidad principal del sistema operativo.

3. Descargue la última versión de Studio e instálela: Haga clic en *Ayuda* ¾ *Actualizaciones de software* para comprobar si existen actualizaciones. Si se detecta en nuestro sitio web una versión más actualizada, el sistema le pedirá que la descargue. Descargue el *archivo de actualización* en una ubicación de fácil acceso (en el escritorio, por ejemplo) y salga de Studio. Por último, haga doble clic en el archivo que acaba de descargar para actualizar el programa.

**Reconstruya el proyecto dañado:** Pruebe a reconstruir los primeros minutos del proyecto. Si no aparece ningún problema, vaya recreando el proyecto asegurándose periódicamente de que el sistema se mantiene estable.

**Corrija el vídeo o audio dañado:** En ocasiones, el sistema solamente se vuelve inestable al manipular ciertos videoclips o clips de audio. En tales casos, es necesario volver a capturar el audio o el vídeo. Si el audio o el vídeo se ha creado con otra aplicación, vuelva a capturarlo con Studio si es posible. Aunque Studio admite muchos formatos de vídeo, tal vez el clip esté dañado o tenga un formato poco corriente. Si tiene un archivo **wav** o **mp3** aparentemente problemático, conviértalo al otro formato antes de importarlo. Muchos de los archivos **wav** y **mp3** que circulan por Internet están dañados o no son estándar.

**Vuelva a instalar Windows:** Este es un paso bastante drástico pero, si los pasos anteriores no le han servido de ayuda, el problema tal vez se deba a que Windows está dañado. Aunque el resto de las aplicaciones funcionen bien aparentemente, podría ser que el tamaño de los archivos de vídeo que se usan en Studio estén poniendo a prueba el sistema hasta el punto de revelar una posible inestabilidad.

### **Caso 2: Studio se bloquea cuando se hace clic en una pestaña o en un botón**

Empiece con los pasos descritos anteriormente para el Caso 1. Normalmente, este tipo de problema se debe a que Studio no se ha instalado correctamente o a que está dañado. Desinstalar el programa, reinstalarlo y aplicar la última actualización suele resolver el problema.

Si no es así, pruebe a crear un proyecto nuevo que se llame "test01.stx" para tratar de determinar si el error cabe atribuirlo a un determinado proyecto. Abra el archivo de vídeo de demostración y arrastre unas cuantas escenas del principio a la línea de tiempo. Acto seguido, haga clic en la pestaña o el botón que está causando aparentemente el problema. Si este proyecto de prueba no se bloquea, significa que el problema tiene que ver con el proyecto específico con el que está trabajando, más que con Studio o

con el sistema operativo. Si el proyecto de prueba también falla, póngase en contacto con nuestro personal de soporte técnico facilitando información detallada sobre el problema. Intentaremos reproducirlo y buscar una solución.

### **Caso 3: Studio se bloquea tras realizarse una serie concreta de pasos**

Esta es simplemente una versión más complicada del Caso 2, y para resolver el problema deberían aplicarse los mismos pasos. Como puede resultar bastante difícil determinar la secuencia exacta de pasos que dan origen al problema, tendrá que seguir un procedimiento metódico. Crear un pequeño proyecto de prueba (tal como se ha descrito en el Caso 2) puede contribuir a eliminar las variables que añaden confusión a los resultados de las pruebas.

# **Studio se cuelga al renderizar**

### *Id. de respuesta 6386*

Este problema se refiere al hecho de que Studio se queda "clavado" durante la reproducción (concretamente, al preparar el vídeo para reproducirlo en modo Hacer vídeo). Para determinar la solución en su caso concreto, realice los pasos que se indican a continuación que mejor describan su problema:

- **Caso 1:** La renderización se detiene justo al iniciarse.
- **Caso 2:** La renderización se detiene aleatoriamente en un proyecto. Tras varios intentos, no se detiene siempre en el mismo punto.
- **Caso 3:** La renderización se detiene en el mismo punto del proyecto, cualquiera que sea el número de intentos.

## **Caso 1: La renderización se detiene justo al iniciarse**

Si el programa se cuelga inmediatamente después de hacerse clic en el botón *Crear* es porque el sistema tiene problemas de configuración. Intente renderizar el vídeo de demostración. Si falla, quiere decir que el problema es efectivamente un fallo del sistema, ya que en ninguna de las pruebas que hemos llevado a cabo internamente hemos logrado recrear este problema con el archivo de demostración.

#### **Soluciones posibles:**

- Desinstale Studio y vuelva a instalarlo.
- Desinstale otro programa de software que pueda tener alguna incompatibilidad con Studio (algún otro software de edición de vídeo, codecs de vídeo, etc.).
- Pruebe a renderizar otros tipos de disco o archivo en Studio. Intente crear archivos MPEG 1 y MPEG 2, un archivo AVI en formato DV. ¿Puede crear VCD y DVD? Saber lo que funciona y lo que no, puede resultar crucial a la hora de identificar y resolver el problema.
- Compruebe que tenga instalados todos los Service Packs de Windows disponibles.
- Vuelva a instalar Windows encima de la instalación actual (esto es, *sin*  desinstalarlo primero). En Windows XP, este procedimiento se denomina *Reparar*.

## **Caso 2: La renderización se detiene aleatoriamente**

Si la renderización se cuelga aleatoriamente en distintos momentos incluso dentro del mismo proyecto, los fallos pueden deberse a tareas de fondo, a la administración de la alimentación o a un problema térmico del ordenador.

#### **Soluciones posibles:**

- Compruebe si existen errores en el disco duro y desfragmente el disco.
- Finalice todas las tareas de fondo (programas antivirus, indexadores de unidades, módems de fax, etc.).
- Desactive la administración de alimentación.
- Instale ventiladores en la carcasa del ordenador.

### **Caso 3: La renderización siempre se detiene en el mismo punto**

Si la renderización siempre se detiene en el mismo punto de un determinado proyecto, compruebe si hay otros proyectos que tengan el mismo problema. Si no encuentra ninguno, significa que el proyecto podría estar dañado; si encuentra alguno, trate de identificar algún factor común.

Encontrar una solución para este tipo de anomalía resulta mucho más fácil si somos capaces de aislar el elemento del proyecto que causa la interrupción. Eliminando el elemento (o recortándolo) se soluciona el problema, aunque es posible que en algunos casos vuelva a aparecer en algún otro punto del proyecto.

#### **Otros posibles soluciones y medidas preventivas:**

- Compruebe si los clips del proyecto contienen algún fotograma de vídeo que esté dañado. Podrían ser fotogramas grises, negros, bloqueados o distorsionados. Si encuentra alguno, recorte el videoclip para excluir los fotogramas conflictivos. También puede volver a capturar el metraje.
- Desfragmente la unidad de disco duro.
- Asegúrese de contar con un amplio margen de espacio libre, preferiblemente decenas de gigabytes, en el disco duro dedicado al vídeo. La renderización puede necesitar una gran cantidad de almacenamiento y podría crear problemas si no se dispone del espacio suficiente.
- Si tiene una unidad de captura independiente, traslade la carpeta de archivos auxiliares a esa unidad.
- Copie la sección donde se detiene el renderizado y péguela en un nuevo proyecto. Incluya entre 15 y 30 segundos antes y después del error. Trate de renderizar el fragmento en un archivo AVI y, si lo consigue, use el archivo para sustituir el fragmento conflictivo del proyecto original.
- Si está creando un DVD u otro tipo de disco óptico, elimine todos los menús del proyecto y renderice el resto en formato AVI. Si esto funciona, cree un nuevo proyecto, importe el archivo AVI, y añada sus menús. El renderizado consumirá ahora menos recursos, y además tendrá más posibilidades de salir bien.

# **Studio se bloquea al iniciarse o no se inicia**

#### *Id. de respuesta 1596*

Los problemas con el proceso de inicio se pueden manifestar de muchas maneras. Es posible que Studio no responda durante el arranque de inicio, o que se "cuelgue" después de un arranque aparentemente normal.

#### **En todos estos casos, pruebe las acciones siguientes (algunas o todas ellas):**

- Reinicie el ordenador. Una vez reiniciado, haga doble clic en el icono de Studio.
- Espere unos minutos para confirmar que la aplicación se ha colgado realmente. Aunque le dé la impresión de que Studio no se ha podido iniciar, es mejor esperar unos minutos por si acaso. En algunos ordenadores es posible que el proceso tarde más tiempo de lo previsto.
- Desinstale Studio y vuelva a instalarlo. (En la página 349 hallará más instrucciones.)
- Inicie Windows en el modo seguro. Si Studio no se inicia en el modo seguro, es posible que la instalación esté dañada. Una desinstalación y posterior reinstalación de Studio debería ser suficiente para resolver este problema.

Si Studio no se inicia en el modo seguro, es probable que el incidente esté relacionado con la ausencia de un controlador de dispositivo o un conflicto de aplicación. Intente delimitar el problema haciendo lo siguiente:

- Desconecte el hardware de captura. Comience por los dispositivos externos de Pinnacle como Dazzle o MovieBox. Si ahora se inicia Studio, vuelva a conectar el dispositivo y reabra Studio. Si sigue fallando, continúe con el siguiente paso.
- Si dispone de una webcam, pruebe a iniciar Studio con el dispositivo desconectado, y nuevamente con el dispositivo conectado. Si el inicio es correcto en algunos casos, pero falla en otros, asegúrese de utilizar la misma configuración cada vez que inicie Studio en el futuro.
- El siguiente paso es averiguar las tarjetas de captura que se encuentran instaladas en su ordenador. Para ver los dispositivos de captura presentes, utilice la utilidad AM Capture (*Inicio* > *Todos los programas* > *Studio 14* ¾ *Herramientas* ¾ *AM Capture*), y haga clic en el menú desplegable *Dispositivos*. Uno a uno, pruebe a desconectar físicamente los dispositivos enumerados. También puede probar a desinstalar los correspondientes controladores.
- Descargue e instale los últimos controladores para sus tarjetas gráficas y de sonido desde los sitios web del fabricante. Ambos tienen que ser compatibles con DirectX. Muchos usuarios cuentan con tarjetas gráficas NVIDIA o ATI, las cuales ofrecen sus últimos controladores desde sus respectivos sitios web: www.nvidia.com y www.atitech.com.
- Si tiene una tarjeta de sonido (en vez de un dispositivo de sonido integrado en la placa base), pruebe a quitarla del sistema. Algunas tarjetas antiguas pueden no funcionar correctamente con las nuevas versiones de Windows. Esto puede comprobarse apagando el ordenador, retirando la tarjeta de sonido y reiniciando el sistema. Si ahora se inicia Studio, probablemente necesitará sustituir la tarjeta de sonido.
- Finalizar tareas de fondo. Podrá utilizar tanto el botón *Finalizar proceso* situado en la barra de tareas de Windows, o una de las utilidades de software disponibles diseñadas para asistirle con este procedimiento. Si lo prefiere, podrá prevenir tareas innecesarias (y posiblemente
conflictivas) editando su lista de programas incluidos durante el inicio del sistema.

## **Editar las aplicaciones de inicio**

**Para evitar que las aplicaciones se carguen al iniciarse el PC (o al reiniciarse), siga estos pasos:**

- 1. Haga clic en *Inicio* ¾ *Ejecutar*
- 2. En el campo Abrir, escriba: **msconfig**
- 3. Haga clic en *Aceptar*

En la ventana Utilidad de configuración del sistema, haga clic en la pestaña de la derecha del todo, denominada *Inicio*. Desmarque todas las casillas excepto la del Explorador y la Bandeja del sistema (SysTray.exe).

## **El error "Grabación fallida" aparece en Crear película**

#### *Id. de respuesta 13438*

Si Studio muestra el mensaje "Grabación fallida" al intentar crearse un disco óptico como un DVD, pruebe a realizar los siguientes pasos hasta resolver el problema.

- **Actualizar al último patch:** Utilice la opción de menú *Ayuda* ¾ *Actualizaciones de software* para asegurarse de contar con las últimas actualizaciones de Studio.
- **Utilice la opción de grabación** *Modo seguro* **en la configuración de Crear disco:** En Studio, haga clic en *Configuración* ¾ *Crear disco*. En el cuadro bajo el título *Opciones de grabado*, seleccione "Modo seguro: crear contenido del disco y luego grabar", haciendo clic primero en el botón de selección frente a la configuración, y luego *Aceptar*. Mantenga esta configuración hasta solucionar el problema.
- **Reinicie Studio:** Cierre la aplicación Studio y vuelva a reiniciarla. Ahora intente crear el disco nuevamente utilizando la configuración de modo seguro como se describe arriba.
- **Reinicie el ordenador:** Pruebe a abrir la bandeja de la grabadora de DVD. De no abrirse, cierre Studio y reinicie luego el ordenador. Una vez

reiniciado Studio, pruebe a crear nuevamente el DVD utilizando la configuración de modo seguro.

- **Comprobar los medios:** Asegúrese de que se encuentra un disco sin grabar, de sólo escritura o regrabable en la unidad grabadora de DVD, y de que su grabadora de DVD sea compatible con el tipo de medio utilizado. En caso de problemas, normalmente recomendamos utilizar medios regrabables para reducir el número de discos desperdiciados. No obstante, si sólo ha utilizado medios regrabables (RW), también le recomendamos experimentar con DVD de una sola escritura (-/+ R). Para una mayor seguridad, Pinnacle recomienda utilizar un DVD de marca conocida, como Sony, Apple o Memorex. Si experimenta problemas, le recomendamos probar un DVD de uno o varios fabricantes distintos.
- **Editar el registro:** Este paso sólo debería realizarse si se cumplen todas las siguientes condiciones: ya ha realizado una copia de seguridad de su registro antes de realizar cualquier cambio y sabe cómo devolver el registro a su estado anterior; ha editado anteriormente el registro con éxito; y se siente seguro con los riesgos asociados al editar el registro. Si desea continuar, borre la palabra clave *Grabador* en la siguiente ruta de registro (el uso de mayúsculas puede variar):

```
HKEY_LOCAL_MACHINE\Software\VOB\CDRApp\Recorder
```
Este cambio forzará al motor de grabación a rehacer completamente el escaneo de la unidad.

## **Los DVDs creados por Studio no se reproducen o aparecen vacíos.**

#### *Id. de respuesta 13092*

En algunos casos, es posible que un DVD creado por Studio no se reproduzca en su reproductor de DVD. Estos pasos le ayudarán a resolver este problema.

- Compruebe la limpieza del disco. Asegúrese de que no haya manchas o rayones visibles en la superficie del disco.
- Compruebe que las carpetas previstas y archivos se crearon efectivamente en el DVD grabado. Introduzca el DVD en una unidad de DVD ROM. En *Mi PC*, haga clic con el botón derecho del ratón sobre la unidad que contiene el disco y seleccione *Examinar*. Mire si hay carpetas en el disco. Deberían haber dos carpetas en el DVD, denominadas "AUDIO\_TS" y "VIDEO\_TS". La carpeta de audio debería encontrarse vacía. La carpeta de vídeo debería incluir los archivos **.bup**, **.ifo** y **.vob**. Si el disco está realmente en blanco, estaríamos ante un problema de grabación en vez de uno de reproducción. En tal caso, revise el Id. de respuesta 13874 en la base de información en línea.
- Intente reproducir el DVD en su ordenador. El disco debería poder reproducirse en un software de reproducción de DVD como PowerDVD o WinDVD. También debería poder reproducirse en aplicaciones como Windows Media Player o RealPlayer.
- Asegúrese de que su reproductor de DVD está preparado para reproducir el tipo de medios utilizado. No todos los reproductores de DVD son capaces de reproducir cualquier formato de disco DVD. En el sitio web del fabricante del reproductor de DVD deberían aparecer enumerados los tipos de formatos de disco compatibles con su dispositivo en concreto. Otro sitio recomendable para comprobar la compatibilidad es:

http://www.videohelp.com/dvdplayers

**Consejo:** Si tiene problemas a la hora de grabar o reproducir discos, se recomienda utilizar discos regrabables para evitar de este modo estar desperdiciando discos.

# **Consejos de videografía**

Filmar un buen vídeo que sirva para crear una película interesante, emocionante o informativa es algo que cualquiera puede hacer con unos mínimos conocimientos.

Partiendo de un guión o plan de filmación básicos, el primer paso es filmar las tomas de vídeo. Ya en esta primera fase conviene tener un ojo puesto en la edición realizando un buen número de filmaciones con las que poder trabajar más adelante.

Editar una película significa hacer experimentos con todos los fragmentos del metraje para organizarlos con una cierta armonía. Es decir, hay que decidir las técnicas, transiciones y efectos que mejor expresan la intención del creador.

Una parte importante de la edición es crear una banda sonora. Un sonido adecuado (diálogos, música, comentarios o efectos) puede complementar los elementos visuales de forma que el resultado sea superior a la suma de todas las partes.

Studio pone las herramientas necesarias para crear vídeos domésticos de calidad profesional. El resto lo pone su imaginación como director.

## **Creación de un plan de filmación**

No siempre es necesario disponer de un plan de filmación, pero resulta muy útil para los proyectos grandes. El grado de complejidad del plan depende exclusivamente de usted. Puede bastar una simple lista de secuencias planificadas, o tal vez desee incluir algunas anotaciones referentes a las direcciones detalladas de la cámara o a diálogos preparados. Los más ambiciosos optarán por un guión muy trabajado que describa al detalle cada uno de los ángulos de la cámara, además de añadir notas sobre la duración, iluminación y attrezzo.

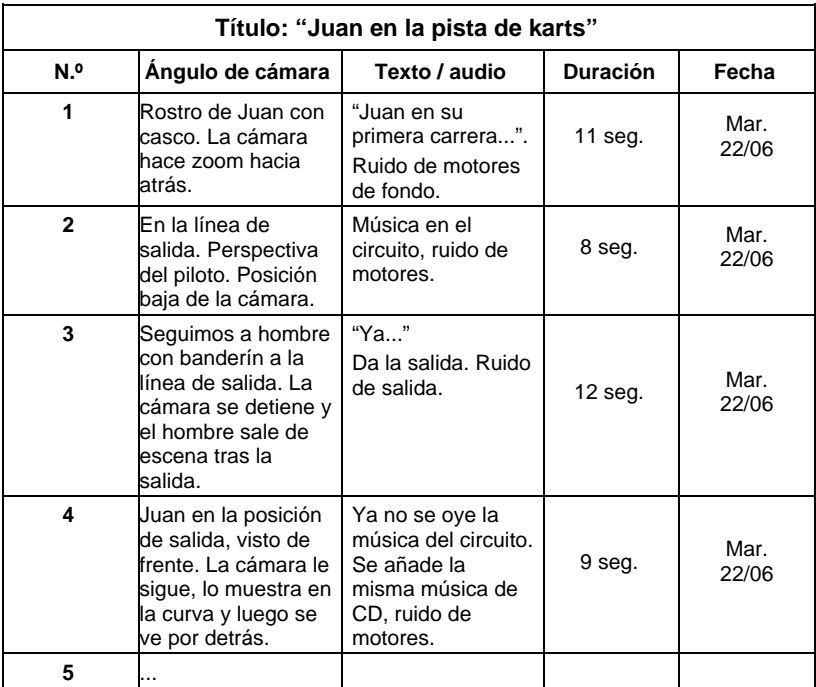

*Esquema de un plan de filmación sencillo* 

## **Edición**

### **Uso de distintas perspectivas**

Un acontecimiento importante debería grabarse siempre desde varias perspectivas y posiciones de cámara. Más tarde, durante la edición, puede seleccionar y/o combinar las mejores tomas de cámara. Esfuércese en grabar los acontecimientos desde más de un punto de vista (primero, el payaso en la pista del circo, pero luego también el espectador riéndose, desde el punto de vista del payaso). Los acontecimientos interesantes pueden ocurrir también a espaldas de los protagonistas, o éstos pueden ser vistos desde atrás. Esto será útil más tarde, al establecer un sentido de equilibrio en la película.

## **Primeros planos**

No sea tacaño con los primeros planos de las cosas o las personas importantes. Los primeros planos generalmente son más atractivos e interesantes que los planos largos en la pantalla del televisor, y es fácil hacer más tarde efectos con ellos.

## **Planos largos / planos semilargos**

Los planos largos proporcionan al espectador una visión general y sitúan el lugar de la acción. Estas escenas pueden usarse también para acortar otras más largas. Cuando salta por corte de un primer plano a otro largo, el espectador ya no ve los detalles, y así es más sencillo hacer un salto en el tiempo. Mostrar a un espectador en un plano semilargo también supone un descanso visual con respecto a la acción principal, y también ofrece la oportunidad de un alejamiento gradual de la acción.

## **Acciones completas**

Grabe siempre acciones completas, con un principio y un final. Esto facilita más tarde la edición.

## **Transiciones**

El timing cinematográfico requiere un poco de práctica. No siempre es posible grabar acontecimientos largos enteros, y en las películas, a menudo, deben representarse de forma abreviada. No obstante, la trama debe seguir siendo lógica, y los cortes no deben llamar la atención por sí mismos.

Ahí es donde radica la importancia de la transición entre una escena y otra. Incluso si la acción en escenas de los alrededores está separada por espacio o tiempo, las opciones de edición pueden realizar la yuxtaposición tan suave y fluida que el espectador salve la distancia sin prestar conscientemente atención.

El secreto de una buena transición es establecer una conexión fácilmente interpretable entre las dos escenas. En una transición *relacionada con el argumento*, la conexión la forman sucesos consecutivos de una historia no desarrollada. Por ejemplo, se podría utilizar una secuencia de un automóvil nuevo para introducir un documental sobre su diseño y producción.

Una transición *neutral* no implica por sí sola el desarrollo del argumento ni un cambio de tiempo ni espacio, pero puede servir para unir distintos pasajes de una escena. Por ejemplo, cortar una escena durante una discusión entre los ponentes de una conferencia para mostrar un oyente interesado le puede servir para volver a un punto posterior de la misma escena de la discusión omitiendo esta parte intermedia.

Las transiciones *externas* muestran algo distinto a la acción. Por ejemplo, puede filmar el interior de una iglesia donde se está celebrando una boda y luego filmar el exterior, donde se está preparando una sorpresa.

Las transiciones deben subrayar el mensaje de la película y deben encajar siempre en la situación concreta para evitar que los espectadores se confundan o se distraigan de la línea argumental.

## **Secuencia lógica de la acción**

Los planos que se unen durante la edición deben interactuar adecuadamente en relación con la acción respectiva. Los espectadores no podrán seguir los hechos si la línea narrativa no es lógica. Capte el interés del espectador desde el principio con un ritmo ágil o un comienzo espectacular, y manténgalo hasta el final. Los espectadores pueden perder el interés y desorientarse si las escenas están pegadas de forma ilógica o evidencian una cronología falsa, igual que si las escenas son demasiado agitadas o cortas (menos de 3 seg.). Entre una escena y la siguiente debe haber cierta continuidad en la línea argumental.

## **Unión de los saltos**

Trate de unir los saltos de un lugar de filmación a otro. Por ejemplo, puede hacer primeros planos para realizar saltos en el tiempo, acercando un rostro mediante un zoom y, después de unos segundos, saltar a una escena distinta.

## **Mantenga la continuidad**

La continuidad (coherencia del detalle entre una escena y la siguiente) es vital para conseguir una experiencia visual satisfactoria. Un día soleado no encaja con espectadores que tengan abiertos los paraguas.

## **Tempo de los cortes**

El tempo con el que una película pasa de una escena a otra influye a menudo en el mensaje y en el ambiente de la película. La ausencia de un determinado plano, o la duración de otro son dos maneras de manipular el mensaje.

#### **Evite disyunciones visuales**

Pegar planos similares uno tras otro puede originar saltos visuales (la misma persona en la mitad izquierda de la imagen y en la mitad derecha en el plano siguiente, o con gafas en uno y sin ellas en otro).

#### **No una planos panorámicos**

Los planos de panorámicas no deben colocarse seguidos, a no ser que tengan la misma dirección y el mismo tempo.

## **Reglas básicas para la edición de vídeo**

A continuación se exponen algunas normas que suele resultar útil aplicar al editar la película. Como es natural, no existen reglas fijas y rápidas, especialmente si se trata de un trabajo humorístico o experimental.

- No una entre sí escenas en que se esté moviendo la cámara. Las panorámicas, los zooms y los planos en movimiento deben ir siempre separados por planos estáticos.
- Los planos que se suceden uno a otro deben proceder de diferentes posiciones de cámara. El ángulo de la cámara debe variar al menos 45º.
- Los diálogos (secuencias de rostros) deben ser grabados alternativamente desde varios puntos de vista.
- Cambie los puntos de vista al grabar edificios. Cuando tiene planos similares del mismo tipo y tamaño, la diagonal de la imagen debería alternar entre el frontal izquierdo y el posterior derecho y viceversa.
- Haga los cortes cuando los personajes están en movimiento. El espectador se distraerá con el movimiento y el corte pasará casi inadvertido. En otras palabras, puede cortar a un plano largo en mitad del movimiento.
- Haga cortes armoniosos, evite disyunciones visuales.
- Cuanto menos movimiento haya en un plano, más corto debe ser. Los planos con movimientos rápidos pueden ser más largos.
- Los planos largos tienen más contenido, por lo que también deben ser más largos.

Unir sus secuencias de vídeo de una manera deliberada no sólo le permite producir ciertos efectos, sino que también le permite comunicar mensajes que no pueden o no deben mostrarse en las imágenes. Hay seis métodos básicos de comunicar mensajes a través de los cortes:

### **Cortes asociativos**

Los planos se unen entre sí en un cierto orden para producir asociaciones en la mente del espectador, pero el mensaje real no se muestra (por ejemplo, un hombre apuesta en una carrera de caballos, y en la imagen siguiente lo vemos comprando un coche caro).

## **Cortes paralelos**

Dos acciones se desarrollan en paralelo. La película va saltando de una a otra, y las secuencias son cada vez más cortas hasta el final. Ésta es una forma de crear suspense hasta el momento culminante. Ejemplo: desde direcciones distintas, dos automóviles se dirigen a gran velocidad hacia la misma intersección.

### **Cortes de contraste**

La película salta inesperadamente de un plano a otro muy diferente, para señalar el contraste al espectador (ejemplo: un turista tumbado en una playa y a continuación un plano de niños muriendo de hambre).

### **Cortes sustitutivos**

Acontecimientos que no pueden o no deben mostrarse son sustituidos por otros (nace un niño, y en vez del parto, se muestra un capullo de una flor brotando).

## **Cortes de causa y efecto**

Los planos están relacionados en virtud de su causa y efecto. Sin el primer plano, el segundo sería incomprensible (ejemplo: un hombre se pelea con su esposa y en el plano siguiente se le ve durmiendo bajo un puente).

## **Cortes formales**

Los planos que varían de contenido pueden unirse entre sí si tienen algo en común, por ejemplo, las mismas formas, colores, movimientos (una bola de cristal y la tierra; un impermeable amarillo y flores amarillas, un paracaidista descendiendo y una pluma cayendo en el aire).

# **Producción de la banda sonora**

La producción de la banda sonora es un arte, pero un arte que se puede aprender. Por supuesto que no es tarea fácil encontrar el comentario en el sitio adecuado, pero los comentarios cortos, informativos, son a menudo de mucha ayuda para el espectador. La narración debe sonar natural, expresiva y espontánea, nunca rígida ni forzada.

#### **Haga comentarios breves**

Una regla general aplicable a todo comentario es que cuanto más corto, mejor. Las imágenes deben hablar por sí mismas, y lo que es evidente para los espectadores en las imágenes no requiere comentario alguno.

#### **Preserve el sonido original**

Los comentarios deberían mezclarse siempre con los sonidos originales y la música de modo que los sonidos originales se sigan oyendo. El sonido natural es parte de su material de vídeo, y no debe cortarse del todo si es posible, porque los vídeos sin sonido original pueden parecer menos auténticos. Con frecuencia, sin embargo, el equipo de grabación capta ruidos de aviones y coches que no se ven luego en la escena. Sonidos como éstos, o el ruido del viento, que distraen más que otra cosa, deberían enmascararse o sustituirse con comentarios apropiados o música adecuada.

### **Seleccione música adecuada**

La música adecuada añade un toque de acabado profesional a su película, y refuerza mucho el mensaje de un vídeo. La música seleccionada debe ser adecuada al mensaje de la película. A veces cuesta tiempo, y siempre es un desafío, pero el esfuerzo merece la pena, porque la música bien elegida es muy apreciada por el espectador.

# **Título**

El título debería ser informativo, describir los contenidos de la película y despertar el interés. Con los editores de títulos integrados no hay límites para su creatividad. Básicamente, puede dar rienda suelta a su imaginación para titular su vídeo.

### **Use un título corto y claro**

Los títulos deben ser cortos, y escritos con letra grande y legible.

## **Colores del título**

Las siguientes combinaciones de fondo y texto son fáciles de leer: blanco/rojo, amarillo/negro, blanco/verde. Sea prudente con los títulos blancos sobre negro. Muchos sistemas de vídeo no son capaces de contrastar proporciones de contraste superiores a 1:40, y no pueden reproducir títulos así con detalle.

## **Tiempo en pantalla**

Como norma general, el título debe estar visible el tiempo suficiente como para ser leído dos veces. Un título de diez letras debe aparecer durante tres segundos aproximadamente. Conviene añadir un segundo más por cada cinco letras adicionales.

## **Títulos "prestados"**

Además de los títulos de posproducción, los títulos naturales, como carteles de ciudades, rótulos de calles o titulares de páginas de periódicos locales ofrecen a menudo posibilidades interesantes.

# **APÉNDICE E:**

# **Glosario**

La terminología multimedia contiene terminología informática y terminología de vídeo. A continuación se definen los conceptos más importantes. Las referencias cruzadas aparecen indicadas mediante el icono  $\Box$ 

**720p:** Formato de vídeo de alta definición (HD) con una resolución de 1.280 x 720 y fotogramas progresivos (sin entrelazado).

**108i:** Formato de vídeo de alta definición (HD) con una resolución de 1.440 x 1.080 y fotogramas entrelazados.

**ActiveMovie:** Interfaz de software de Microsoft para el control de dispositivos multimedia en Windows. *DirectShow, DirectMedia*

**ADPCM:** Abreviatura de Adaptive Delta Pulse Code Modulation. Es un método para almacenar información en un formato digital, y es el método de codificación y compresión usado en la producción de CD-I y *CD-ROM*.

**Aliasing:** Visualización inadecuada de una imagen debido a las limitaciones del dispositivo de salida. Es típico que el aliasing aparezca en forma de bordes dentados a lo largo de formas curvas y anguladas.

**Anti-aliasing:** Método para suavizar los bordes dentados en imágenes de mapa de bits. Esto se realiza generalmente sombreando los bordes con píxeles de color similar al del fondo, haciendo la transición menos evidente. Otro método de anti-aliasing consiste en usar dispositivos de mayor resolución.

**AVI:** Abreviatura de Audio Video Interleaved, formato estándar de vídeo digital (y  $\Box$  *Video for Windows*).

**Balance de blancos:** En una cámara electrónica, se refiere al ajuste de los amplificadores de los tres canales de color (rojo, verde y azul), de forma que las zonas blancas de la escena se reproduzcan sin color.

**BIOS:** Basic Input Output System. Sistema básico de entrada y salida. Comandos de entrada básica y salida básica guardados en un **La** ROM, PROM o  $\Box$  *EPROM*. La tarea esencial del BIOS es el control de la entrada y la salida. Cuando el sistema ha arrancado, el ROM-BIOS realiza algunas pruebas.  *Puerto paralelo*, *IRQ*, *E/S*

**Bit:** Binary Digit (Dígito Binario). El elemento más pequeño de la memoria de un ordenador. Entre otras cosas, los bits se usan para grabar los valores de color de los píxeles de una imagen. Cuantos más bits se usan en un píxel, mayor es el número de colores disponibles. Por ejemplo:

1 bit: cada píxel es negro o blanco.

4 bits: utiliza 16 colores o gamas de grises.

8 bits: utiliza 256 colores o gamas de grises.

16 bits: utiliza 65.536 colores.

24 bits: utiliza unos 16,7 millones de colores.

Bitmap: Formato de imagen hecho de un conjunto de puntos o "píxeles" ordenados en filas. *Píxel*

**Brillo:** También "luminancia". Indica el brillo de un vídeo.

**Byte:** Un byte corresponde a ocho *all bits*. Con un byte puede visualizarse exactamente un carácter (letra, número).

**Campo:** Un  $\Box$  *fotograma* de vídeo consta de líneas horizontales y se divide en dos campos. Las líneas impares del fotograma son el campo 1 y las líneas pares, el campo 2.

**Canal:** Clasificaciones de información en un archivo de datos para aislar un aspecto particular del archivo entero. Por ejemplo, las imágenes de color usan diferentes canales para clasificar los componentes de color de la imagen. Los archivos de audio estéreo usan canales para identificar los sonidos de los altavoces izquierdo y derecho. Los archivos de vídeo usan combinaciones de los canales usados para archivos de imagen y de audio.

**Captura por lotes:** Proceso automático que utiliza una *lista de decisiones de edición* para localizar y volver a capturar videoclips específicos de una cinta de vídeo, generalmente a una velocidad de datos superior a la que se capturó originalmente el clip.

**CD-ROM:** Soportes de almacenaje de masas de datos digitales, tales como vídeo digital. Los CD-ROM sólo pueden leerse ( *ROM* es un acrónimo de Read-Only Memory, o Memoria de sólo lectura).

**Clip:** En Studio, cualquier tipo de medio que aparezca en la maqueta de la ventana de la película o la línea de tiempo, como puedan ser imágenes de vídeo, escenas de vídeo recortadas, imágenes, archivos de audio y menús de disco.

**Codec:** Contracción de compresor/descompresor; algoritmo que comprime (empaqueta) y descomprime (desempaqueta) datos de imágenes. Los codecs se pueden implementar en software o en hardware.

**Codec de hardware:** Método de compresión que utiliza un hardware especial para crear y reproducir secuencias de vídeo digital comprimidas. Un codec de hardware puede ofrecer mejor velocidad de codificación y calidad de imagen que un codec implementado completamente en software. *Codec*, C*odec de software*

**Codec de software:** Método de descompresión que puede crear y reproducir secuencias de vídeo digital sin necesidad de ningún hardware especial. La calidad de las secuencias depende del rendimiento del sistema completo. *Codec*, *Codec de hardware*

**Codificación Huffman:** Técnica utilizada en *JPEG* y en otros métodos de compresión de datos en los que los valores menos frecuentes reciben un código largo, y los valores más frecuentes reciben un código corto.

**Codificador de vídeo:** Convierte señales analógicas en información digital.

**Código de tiempo:** El código de tiempo identifica la posición de cada fotograma en una secuencia de vídeo con respecto a un punto de partida (normalmente, el principio de la toma). El formato más habitual es H:M:S:F (horas, minutos, segundos, fotogramas); por ejemplo, "01:22:13:21". A diferencia de los contadores de cinta (que se pueden restablecer o poner a cero en cualquier momento de la cinta), el código de tiempo es una señal electrónica grabada en la cinta de vídeo, y es de carácter permanente una vez asignado.

**Color clave:** Color que se suprime para que en su lugar pueda verse una imagen de fondo. Normalmente, se utiliza para sobreimpresionar una secuencia de vídeo encima de otra, de manera que la capa superpuesta aparezca en lugar del color clave.

**Color complementario:** Los colores complementarios son de valor opuesto a los primarios. Si combinara un color con su complementario, el resultado sería el blanco. Por ejemplo, los colores complementarios del rojo, el verde y el azul son el cian, el magenta y el amarillo respectivamente.

**Colores primarios:** Colores que constituyen la base del modelo de color RGB: rojo, verde y azul. Variando la combinación de estos colores se puede crear la mayoría de los colores en la pantalla del ordenador.

**Compresión:** Método para crear archivos de tamaño más pequeño. Hay dos tipos de compresión: sin pérdidas o con pérdidas. Los archivos comprimidos con un esquema sin pérdidas se pueden restaurar intactos y mantener su estado original. Los esquemas con pérdidas descartan datos durante la compresión, con lo cual se sacrifica algo de calidad de imagen. La pérdida de datos puede ser insignificante o importante, en función de la cantidad de compresión.

**Compresión de imagen:** Método para reducir la cantidad de datos de los archivos de imagen y vídeo digital.

**Controlador:** Archivo con información necesaria para que funcionen los periféricos. El controlador de captura de vídeo opera la tarjeta de captura de vídeo, por ejemplo.

**Controlador TWAIN:** TWAIN es una interfaz de software estandarizada mediante la cual los programas de gráficos y de captura pueden comunicarse con dispositivos que proporcionan datos gráficos. Si está instalado el controlador TWAIN, se puede usar la función de captura de una aplicación gráfica para cargar las imágenes directamente en el programa desde la fuente de vídeo. Este controlador sólo puede utilizarse con programas de 32 bits y captura imágenes en modo de 24 bits.

**Cuantificación:** Una parte de la estrategia de compresión de los datos de imágenes  $\Box$  *JPEG*. Los detalles relevantes se representan con exactitud, mientras que los detalles menos relevantes para el ojo humano se representan con menor precisión.

**DCT:** Abreviatura de Discreet Cosine Transformation. Parte de la compresión de datos de la imagen **I** *JPEG*. La información de luminancia y de color se guarda como un coeficiente de frecuencia.

**Decibelio (dB):** Unidad de medida del volumen del sonido. Un aumento de 3 dB dobla el volumen.

**Descodificador de vídeo:** Convierte la información digital en señales analógicas.

**Digital8:** Formato de cinta de vídeo digital que graba datos de audio y vídeo codificados en *DV* sobre cintas de *Hi8*. Actualmente comercializadas sólo por Sony, las cámaras/VCR Digital8 pueden reproducir cassettes de Hi8 y 8mm.

**Dirección:** Todas las posiciones donde guardar en un ordenador están numeradas (direccionadas). Mediante estas direcciones puede ocuparse cada posición de guardar. Algunas direcciones se reservan para el uso exclusivo de ciertos componentes de hardware. Si hay dos componentes que utilizan la misma dirección, se produce lo que se denomina un "conflicto de direcciones".

**DirectMedia:** Extensión de sistema de Microsoft para aplicaciones multimedia en Windows. *ActiveMovie*

**DirectShow:** Extensión de sistema de Microsoft para aplicaciones multimedia en Windows. *ActiveMovie*

**DirectX:** Conjunto de extensiones del sistema desarrolladas por Microsoft para Windows 95 (y versiones posteriores) que posibilitan la aceleración de vídeo y juegos.

**Disco láser:** Medio que almacena vídeo analógico. La información de los discos láser puede leerse, pero no cambiarse.

**DMA:** Abreviatura de Direct Memory Access (Memoria de Acceso Directo).

**DV:** Formato de cinta de vídeo digital para grabar audio y vídeo digital en cinta de ¼" de anchura de metal evaporado. Las cintas Mini DV almacenan hasta 60 minutos de contenido, y las DV estándar llegan hasta 270 minutos.

**ECP** (Enhanced Compatible Port): Puerto compatible mejorado; activa la transferencia de datos bidireccional acelerada a través del *puerto paralelo*. *EPP*

**Entrelazado:** Método de renovación de la pantalla que usan los sistemas de televisión. La imagen de TV *PAL* se compone de dos mitades interpuestas ( *campos*) de la imagen, de 312½ líneas cada una. La imagen de TV  $\Box$  *NTSC* se compone de dos mitades de la imagen de 242½ líneas cada una. Los campos se visualizan alternativamente para producir una imagen mezclada.

**EPP:** Abreviatura de Enhanced Compatible Port. Permite una transferencia bidireccional acelerada de datos a través del *puerto paralelo*; se recomienda para Studio DV. <sup>2</sup> *ECP* 

**EPROM:** Abreviatura de Erasable Programmable Read Only Memory. Chip de memoria que después de programar guarda sus datos sin suministro de energía. Los contenidos de la memoria pueden borrarse con luz ultravioleta, y ser reescritos.

**E/S:** Entrada/Salida.

**Escalado:** Adaptación al tamaño de imagen deseado.

**Filtros:** Herramientas que alteran los datos para producir efectos especiales.

**FireWire:** Nombre de marca registrada por Apple Computer para el protocolo de datos serie *III IEEE 1394*.

**Formato de archivo:** Organización de la información que contiene un archivo informático, como puede ser una imagen o un documento de texto. Normalmente, el formato de los archivos viene indicado por la "extensión del archivo" (por ejemplo, **doc**, **avi** o **wmf**).

**Fotograma:** Una sola imagen de una secuencia de vídeo o animación. Usando la resolución completa de NTSC o PAL, un fotograma consta de dos campos entrelazados. *NTSC*, *PAL*, *campo*, *resolución*

**Fotograma único:** Un  $\Box$  *fotograma* único es parte de una serie o secuencia. Cuando esta serie se observa con suficiente velocidad, se crea una "imagen cinematográfica".

**Fotogramas clave:** En algunos métodos de compresión como  $\Box$  *MPEG*, los datos de vídeo de determinados fotogramas (los fotogramas clave) se almacenan completamente en el archivo comprimido, mientras que los fotogramas intervinientes se guardan sólo parcialmente. En la descompresión, estos fotogramas parciales reconstruyen sus datos a partir de los fotogramas clave.

**Frecuencia:** Número de repeticiones en un proceso periódico (como una onda de sonido o un voltaje alterno) por unidad de tiempo. Normalmente, se mide en repeticiones por segundo, o hercios (Hz).

**Frecuencia de barrido de vídeo:** Frecuencia con la que se realiza el barrido de la señal de vídeo en una pantalla. Cuanto más alta sea la frecuencia de barrido, más alta será la calidad de imagen y menos se notará el parpadeo.

**Fundido:** Efecto de transición en el que un vídeo se desvanece de una escena a la siguiente.

**Fundir de/a negro:** Efecto digital que sube de negro al principio del clip o baja a negro al final del clip.

**GOP** (Group of Pictures): En la compresión *MPEG*, la transmisión de datos se divide en primer lugar en grupos de imágenes (esto es, secciones con varios fotogramas cada una). Cada GOP contiene tres tipos de fotogramas: los fotogramas I, los fotogramas P (imágenes) y los fotogramas B.

#### **GOP cerrado:** *GOP*

**Grabar negro:** Proceso de preparación de una cinta de vídeo para edición por inserto, grabando vídeo en negro y pista de control continuo en toda la cinta. Si el dispositivo de grabación ofrece el código de tiempo, se grabará simultáneamente la pista con el código (el llamado *striping*).

**HD:** Vídeo de alta definición. La mayoría de los formatos HD que se utilizan hoy en día tienen una resolución de 1.920 x 1.080 o de 1.280 x 720. Existe una diferencia importante entre los estándares de 1.080 y 720, ya que el mayor de estos formatos utiliza 2,25 píxeles más por fotograma. Esta diferencia aumenta considerablemente los requisitos de proceso de los contenidos con una resolución de 1.080 en lo que se refiere a tiempo de codificación, velocidad de descodificación y almacenamiento. Todos los formatos de 720 son progresivos, mientras que el formato de 1.080 es una mezcla de tipos de fotogramas progresivos y entrelazados. Los ordenadores y las pantallas son esencialmente progresivos, mientras que las emisiones televisivas se han basado en las técnicas y los estándares entrelazados. En la terminología de vídeo de alta definición, "progresivo" se indica con la letra "p", mientras que "entrelazado" se indica con la letra "i".

**HDV:** El formato para grabar y reproducir los vídeos de alta definición en una cinta DV se ha definido como formato "HDV". A diferencia del codec DV, HDV utiliza MPEG-2. Existen dos tipos de HDV: HDV1 y HDV2. HDV1 tiene una resolución de 1.280 x 720 con fotogramas progresivos (720p). La corriente de transporte MPEG es de 19,7 Mbps/s. HDV2 tiene una resolución de 1.440 x 1.080 con fotogramas entrelazados (1080i). En este caso, la corriente de transporte MPEG es de 25 Mbps/s.

**Hi8:** Versión mejorada de *A Video8* que usa *A S-Video* **grabado en cinta** de partículas de metal o metal evaporado. Gracias a la más alta resolución de luminancia y a la mayor anchura de banda, el resultado es de imágenes más nítidas que las de Vídeo8.

**HiColor:** En imágenes, esto significa normalmente un tipo de datos de 16 bits (5-6-5) que pueden contener hasta 65.536 colores. Los formatos de archivo TGA admiten imágenes de este tipo. Otros formatos de archivo requieren una conversión anterior de una imagen HiColor en **Interpre**cesor. Para visualizaciones, HiColor normalmente se refiere a adaptadores de visualización de 15 bits (5-5-5) que pueden visualizar hasta 32.768 colores. *Bit*

**IDE:** Acrónimo de Integrated Device Electronics, Dispositivos electrónicos integrados. Una interfaz de disco duro que combina todos los controles electrónicos del disco en el mismo disco, en lugar de hacerlo en el adaptador que conecta el disco al bus de expansión.

**IEEE 1394:** Desarrollado por Apple Computers e introducido como FireWire, es un protocolo de transmisión de datos en serie con frecuencias de hasta 400 Mbits/seg. Sony ofrece la llamada i.LINK, una versión ligeramente modificada para transmitir señales DV, proporcionando velocidades de transmisión de hasta 100 Mbits/seg.

**Imagen:** Una imagen es una reproducción o ilustración de algo. Normalmente, este término se aplica a las imágenes digitalizadas (compuestas por píxeles) que muestran las pantallas de los ordenadores y que se pueden manipular mediante programas de software.

**Interpolación:** Aumento del número de colores visibles de una imagen aplicando patrones de color.

**Interposición de capas:** Disposición de audio y vídeo para obtener una reproducción y sincronización o compresión más suave. El formato *AVI* estándar formatea igualmente espacios de audio y vídeo.

**IRQ** (Interrupt Request). Una "interrupción" es un corte temporal del flujo de proceso de un ordenador para que puedan realizarse las tareas de fondo y las de mantenimiento interno. Las interrupciones se pueden solicitar por hardware (teclado, ratón) o por software.

**JPEG:** Abreviatura de Joint Photographic Experts Group. Referido también a un estándar para comprimir fotogramas digitales basado en *DCT.*

**JPEG de movimiento (M-JPEG):** Formato de  $\Box$  *Vídeo for Windows*, especificado por Microsoft, que codifica secuencias de vídeo. La compresión **Q** *JPEG* permite comprimir cada fotograma individualmente.

**Kbyte (también KB):** Un Kbyte (Kilobyte) corresponde a 1024 **a** *bytes*. La "K" siempre representa el número 1024 ( $2^{10}$ ) y no 1000, como en el prefijo métrico.

#### **LPT:** *Puerto paralelo*

#### **Luminancia:** *Brillo*

**Lista de decisiones de edición (EDL):** Lista de clips y efectos en un orden determinado que se grabarán en su cinta de salida o en un archivo AVI. Studio le permite crear y editar su propia lista de decisión de edición añadiendo, borrando y reordenando clips y efectos en la vista Guión gráfico o Línea de tiempo de la ventana de la película.

**M1V:** Extensión de un archivo MPEG que sólo contiene datos de vídeo. *MPA*, *MPEG*, *MPG*

**Marca de entrada/salida:** En la edición de vídeo, el punto de entrada y el de salida se refieren al código de tiempo del inicio y del final que identifica las partes de clips incluidos en el proyecto.

**Mbyte (también MB):** Un Mbyte (Megabyte) corresponde a 1024 *E Kbytes*, o 1024 x 1024 bytes.

**MCI** (Media Control Interface): Interfaz de programación desarrollada por Microsoft que graba y reproduce datos de audio y de vídeo. También se utiliza para conectar un ordenador a una fuente de vídeo externa como, por ejemplo, un VCR o un disco láser.

**Modelo de color:** Forma de describir y definir colores matemáticamente, y cómo se relacionan entre sí. Cada modelo de color tiene sus propias intensidades. Los dos modelos de color más comunes son  $\Box$  *RGB* y  $\Box$  *YUV* 

**Modulación:** Codificación de información sobre una señal de portadora vacía.

**MPA:** Extensión de un archivo MPEG que sólo contiene datos de audio. *M1V*, *MPEG*, *MPG*

**MPEG** (Motion Picture Experts Group): Estándar de compresión de imágenes con movimiento. Comparado con M-JPEG, ofrece un 75-80% de reducción de datos con la misma calidad visual.

**MPG:** Extensión de un archivo MPEG que contiene datos tanto de vídeo como de audio. *M1V*, *MPEG*, *MPA*

**MPV:** Extensión de un archivo MPEG que sólo contiene datos de vídeo. *MPA*, *MPEG*, *MPG*

**No entrelazado:** Describe un método de renovación de imagen en el que la imagen completa se genera a modo de un solo campo sin saltos de líneas. La imagen no entrelazada (utilizada en la mayoría de los monitores) parpadea mucho menos que la imagen entrelazada (utilizada en la mayoría de los televisores).

**NTSC:** Abreviatura de National Television Standards Committee; también es un estándar de color de TV creado por este grupo en 1953, que utiliza 525 líneas y 60 campos de imagen por segundo. NTSC se usa en América del Norte, Centroamérica y Japón, así como en otros países. *PAL*, *SECAM*

**PAL** (Phase Alternation Line): Estándar de televisión en color desarrollado en Alemania y que actualmente se utiliza en casi toda Europa. El vídeo PAL tiene 625 líneas por fotograma y 50 campos de imágenes por segundo. *NTSC*, *SECAM*

**Píxel:** Elemento más pequeño de la imagen de un monitor. El término proviene de dos palabras inglesas: *picture* y *element*.

**Portapapeles:** Área de almacenaje temporal compartida por todos los programas de Windows, que se usa para guardar datos durante las operaciones de cortar, copiar y pegar. Cualesquiera datos nuevos que se coloquen en el Portapapeles reemplazan automáticamente a los datos existentes.

**Profundidad del color:** Número de bits que conforma la información del color de cada píxel. Una profundidad de color de 1 bit permite  $2^1=2$  colores, una profundidad de 8 bits permite  $2^8 = 256$  colores, y una profundidad de 24 bits permite  $2^{24}$ =16.777.216 colores.

**Proporción entre altura y anchura:** La proporción entre la anchura y la altura de una imagen o un gráfico. Mantener la proporción entre altura y anchura significa que cualquier cambio en un valor se refleja inmediatamente en el otro.

**Puerto:** Punto de transferencia eléctrica para la adaptación de datos de audio, vídeo o control entre dos dispositivos. *Puerto serie*, *Puerto paralelo*

**Puerto COM:** Puerto serie localizado en la parte de atrás del ordenador para conectar el módem, el plotter, la impresora o el ratón al sistema.

**Puerto paralelo:** Por el puerto paralelo los datos se transmiten a través de una línea de datos de 8 bits. Esto significa que 8 *bits* (1 *byte*) pueden transmitirse al mismo tiempo. Esta clase de transmisión es mucho más rápida que a través de un puerto serie, pero es muy sensible a las conexiones de larga distancia. Normalmente, los puertos paralelos se denominan "LPT*n*", donde *n* es un número (por ejemplo, "LPT1"). *Puerto serie*

**Puerto serie:** En los datos que se transmiten a través del puerto serie, los *bits* se procesan de uno en uno (esto es, en "serie", uno después del otro). La velocidad de transmisión es mucho más lenta que la del puerto paralelo, ya que el puerto paralelo permite transferir varios bits a la vez. Los puertos serie se denominan "COM*n*", donde *n* es un número (por ejemplo, "COM2"). *Puerto paralelo*

**QSIF:** Quarter Standard Image Format. Formato MPEG I que describe la resolución, que es 176 x 144 en PAL y 176 x 120 en NTSC.  $\Box$  *MPEG*, *SIF*

**Raster:** Área de pantalla de un vídeo cubierta por el barrido del haz electrónico de la pantalla en una serie de líneas horizontales desde la parte superior izquierda a la inferior derecha (desde la perspectiva del espectador).

**Recorte:** Elección del área que se visualizará de una imagen.

**Redundancia:** Esta característica de las imágenes se explota mediante algoritmos de compresión. La información superflua se puede eliminar durante la compresión y luego restaurarla sin pérdidas durante la descompresión.

**Resolución:** Número de píxeles que pueden visualizarse en el monitor horizontalmente y verticalmente. Cuanto más alta es la resolución, más detalles pueden visualizarse. *Píxel*

**RGB:** Rojo, verde y azul. Colores primarios de la mezcla aditiva de colores. RGB designa el método que se emplea en informática para codificar la información de la imagen en píxeles, cada uno con una determinada combinación de estos tres colores primarios.

**RLE** (Run Length Encoding): Técnica utilizada en numerosos métodos de compresión de imágenes, incluido *JPEG*. Los valores repetidos no se almacenan por separado sino con un contador que indica el número de veces que ese valor está presente en la sucesión (la longitud de la ejecución).

**ROM:** Memoria de sólo lectura. Memoria que, una vez programada, retiene los datos sin necesidad de corriente eléctrica. *EPROM*

**Saturación de color:** Intensidad de un color.

**SCSI** (Small Computers System Interface): SCSI fue durante mucho tiempo la interfaz de disco duro preferida para algunos PC de alto rendimiento debido a la gran velocidad de datos. En un ordenador se pueden conectar al mismo tiempo hasta ocho dispositivos SCSI.

**SECAM** (Séquentiel Couleur à Mémoire): Sistema de transmisión de la televisión en color usado en Francia y en la Europa del este. Al igual que el PAL, el vídeo SECAM tiene 625 líneas por fotograma y 50 campos de imágenes por segundo. *NTSC*, *PAL*

**SIF:** Standard Image Format. Formato MPEG I que describe la resolución, que es 352 x 288 en PAL y 352 x 240 en NTSC. <sup>2</sup> *MPEG*, *OSIF* 

**S-VHS:** Versión mejorada del VHS que utiliza S-Video y cinta de partículas metálicas para producir una resolución de mayor luminancia, lo que redunda en una mayor nitidez de la imagen si lo comparamos con el VHS. *VHS*, *S-Video*

**S-Video:** Con las señales de S-Video (Y/C), la información del brillo (luminancia o "Y") y el color (crominancia o "C") se transmite separadamente, usando múltiples líneas, y evitando así modular y demodular el vídeo, y la consiguiente pérdida de calidad de la imagen.

**Tamaño de fotograma:** Tamaño máximo de visualización de datos de imagen en una secuencia de vídeo o de animación. Si una imagen que se pretende incluir en la secuencia es mayor que el tamaño del fotograma, debe ser recortado o escalado para que se ajuste.

**Tamaño de GOP:** El tamaño de GOP define cuántos fotogramas I, B o P están incluidos en un  $\Box$  *GOP*. Los tamaños de los *GOP* actuales son, por ejemplo, 9 ó 12.

**Tasa de imágenes:** Define cuántos fotogramas de una secuencia de vídeo se reproducen en un segundo. La frecuencia de fotogramas del vídeo *NTSC* es de 30 fotogramas por segundo. La de *PAL*, de 25 por segundo.

**Transición:** Conexión visual entre dos videoclips adyacentes, que puede ser desde un simple "corte" hasta un efecto animado espectacular. Transiciones tan comunes como los cortes, atenuaciones, fundidos, barridos y deslizamientos forman parte del lenguaje visual de los vídeos y películas. Pueden reflejar el transcurso del tiempo y los cambios de perspectiva muy concisamente y, con frecuencia, de manera subliminal.

**TrueColor:** Este nombre indica una imagen con suficiente resolución de color para que parezca "real". En la práctica, TrueColor se refiere normalmente al color RGB de 24 bits, que permite unos 16,7 millones de combinaciones de rojo, verde y azul (los colores primarios).  $\Box$  *Bit*, *HiColor*

**Velocidad de datos:** Cantidad de datos transmitidos por unidad de tiempo; por ejemplo, el número de bytes leídos o grabados en un disco duro por segundo, o la cantidad de datos de vídeo procesados por segundo.

**Velocidad de transferencia de datos:** Velocidad a la que la información pasa entre soportes de almacenaje (p.ej. *CD-ROM* o Disco duro), y el dispositivo de visualización, (p.ej. Monitor o dispositivo *MCI*). Dependiendo de los dispositivos usados, algunas frecuencias de transferencia pueden ofrecer mejor rendimiento que otras.

**Vídeo compuesto:** El vídeo compuesto codifica la información de luminancia y de crominancia en una señal. El **Le** *VHS* y el 8mm son formatos que graban y reproducen vídeo compuesto.

**Vídeo digital:** Almacena información **all bit** a bit en un archivo (en contraste con los soportes de almacenaje analógicos).

**Vídeo estático:** Imágenes estáticas (congeladas) extraídas del vídeo.

**VCR** (Video Cassette Recorder): Grabadora de vídeo.

**VHS** (Video Home System): Conocido sistema estándar de vídeo para las videocámaras VCR caseras. Utiliza una cinta de media pulgada para almacenar señales "compuestas" que incorporan información sobre el color y el brillo.

**Video8:** Sistema de vídeo que usa una cinta de 8 mm. Los grabadores de Vídeo8 generan señales compuestas.

**Video CD:** Estándar de CD-ROM con vídeos comprimidos en  $\Box$  *MPEG*.

**Video for Windows:** Extensión del sistema Windows de Microsoft capaz de grabar secuencias de vídeo digital en archivos del disco duro y reproducirlos a continuación.

**VISCA:** Protocolo usado por varios dispositivos para controlar fuentes externas de vídeo desde el ordenador.

**WAV:** Formato de archivo muy conocido para las señales de audio digitalizadas.

**Y/C:** Y/C es una señal que consta de dos componentes:  $Y =$  Información de brillo, C = Información de color.

**YUV:** Modelo de color de una señal de vídeo en que Y ofrece la información de brillo y U y V la información de color.

# **Accesos directos del teclado**

Los términos *Izquierda*, *Derecha*, *Arriba* y *Abajo* en estas tablas hacen referencia a las teclas (del cursor) de flecha.

#### **Atajos estándar**

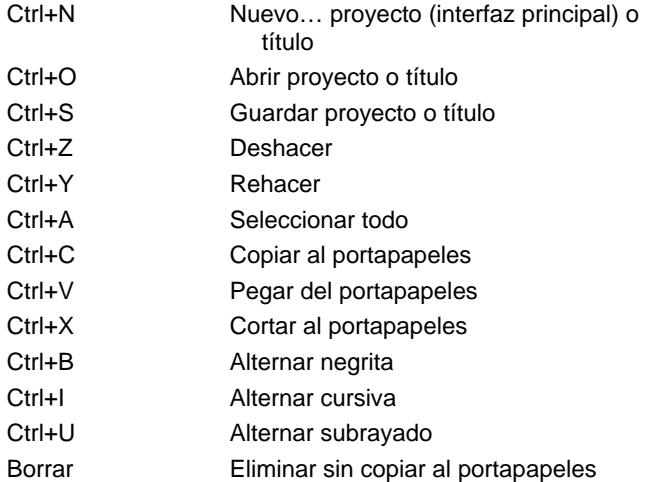

# **Interfaz principal de Studio**

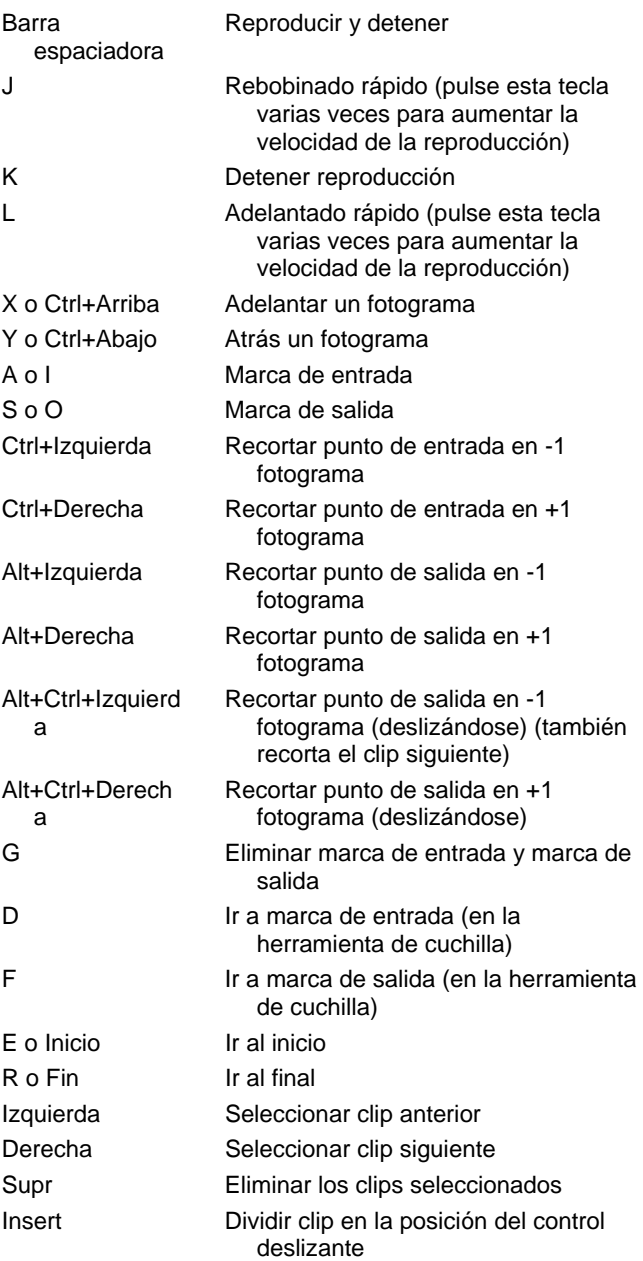

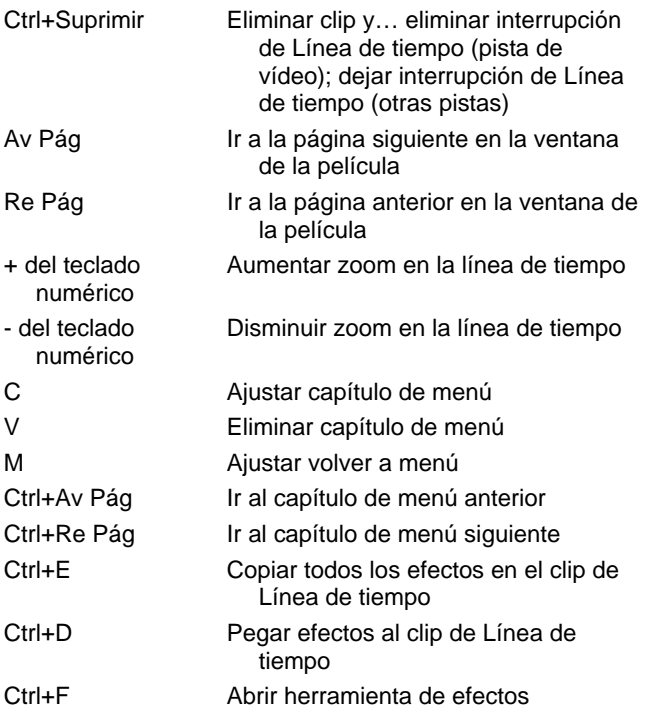

## **Editor para títulos animados**

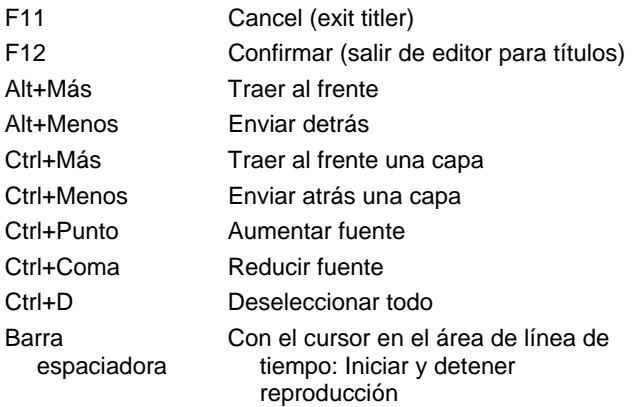

## **Editor de títulos clásico**

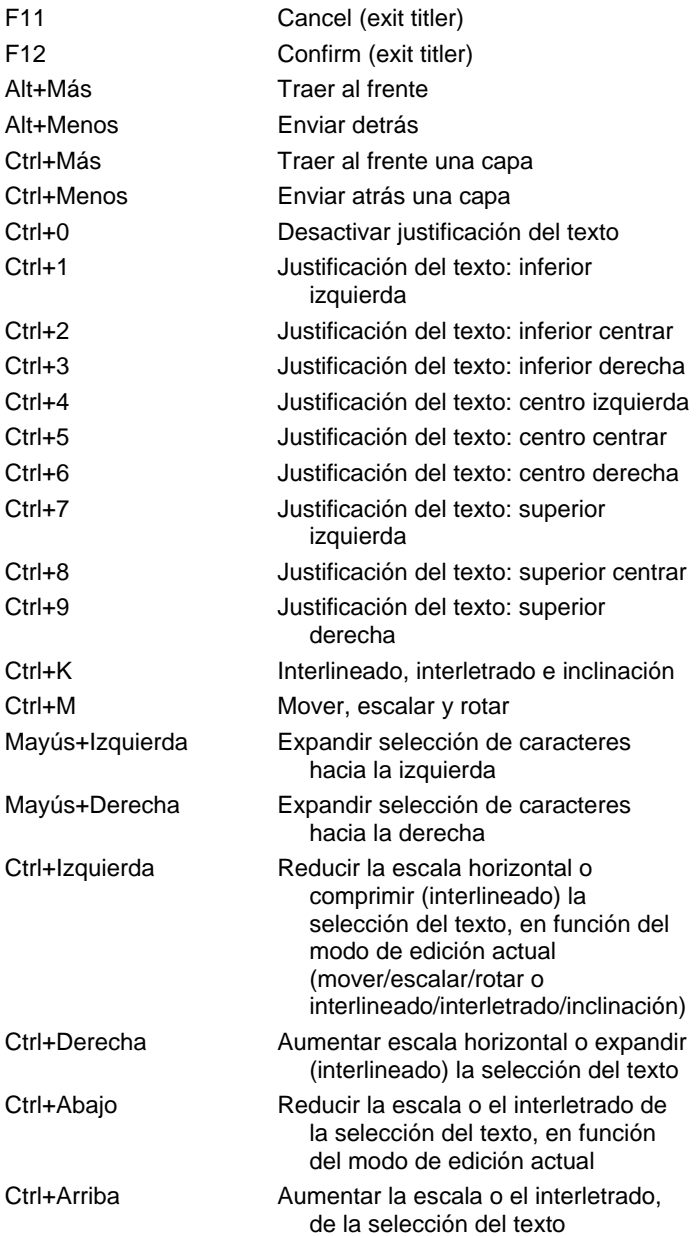

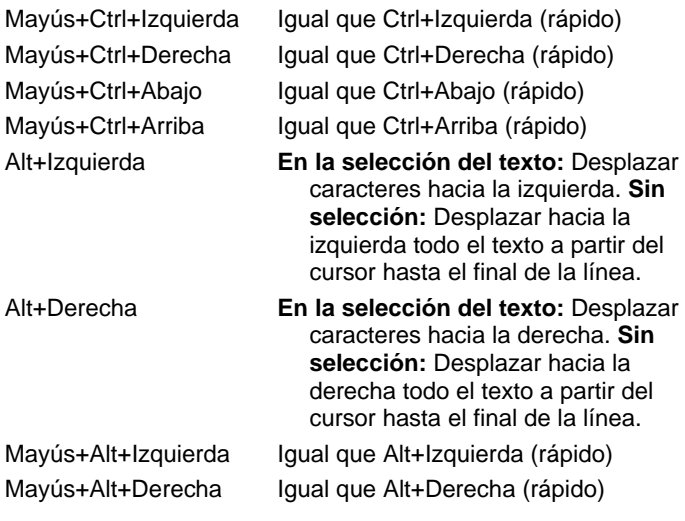

# **Índice**

#### **A**

A/B, edición 164 Abreviaturas xiii Activación Descripción 12 Ajustar miniatura, comando de menú 60 Álbum Carpetas 52, 58 Carpetas de origen 53 Carpetas favoritas 52, 58 Contenedor de proyecto 76 Edición de arrastrar y soltar 98 Editor de títulos clásico *Véase* Álbum del editor de títulos clásico Editor para títulos animados *Véase* Álbum del Editor para títulos animados Funciones de la interfaz 57 Operaciones del portapapeles 98 Proporción entre altura y anchura 101 Sección de efectos de sonido 75 Sección de escenas de vídeo 97 Sección de imágenes fijas 73 Sección de menús de disco 74, 200 Sección de música 76 Sección de temas 124 Sección de títulos 71 Sección de transiciones 69, 177

Sección de vídeo 55 Sección temas 125 Sección Temas 70, 126 Secciones de imagen 186 Seleccionar escenas de vídeo 63 Uso del menú 57 Visión general 49 Vista previa 5, 53 Álbum del editor de títulos clásico Sección de botones 226 Álbum del Editor de títulos clásico  $221$ Sección de fondos 224 Sección de imágenes 225 Visualizador de aspectos 222 Álbum del Editor para títulos animados 233 Añadir recursos al título 234 Sección Animaciones 244 Sección Aspectos 238 Sección Fotos 236 Sección Objetos 237 Sección Vídeos 235 Álbum, Editor para títulos animados 233 Álbum, menú Ajustar miniatura 60 Buscar escena en proyecto 103 Comandos de detección de escenas 68 Combinar escenas 66 Seleccionar por nombre 65 Subdividir escenas 67

Vista de comentarios 64 Vista de detalles 64 Vista de iconos 64 Vista de miniaturas 64 Alpha Magic, transiciones 178 Analógico Exportar 309 Niveles durante la importación 19 Anatomía de un tema 130 Animación 342, *Véase* Animación stop motion Con temas 123 Stop motion 18 Animación de toma panorámica y zoom 190 Animación stop motion 43 Animación, stop motion 43 Archivo Guardar película en 301 Archivos de sonido 75 Archivos MP2 303 Archivos MP3 303 Archivos WAV 303 Arrastrar y soltar Definir enlaces de menú 208 Desde el Álbum 98, 177 Edición 98 Arrastre de audio 82 Arrastre de audio, botón 82 Asistente importación 16 Asistente de importación Opciones 17 Opciones de compresión 26 Opciones de detección de escenas 27 Panel Importar a 20 Panel Importar de 17 Panel Modo 24 Panel Nombre de archivo 28 Seleccionar medios 30 Asistente Importación Resumen 16 Asistente Importación de Studio 16 Atenuación Ajustar en la línea de tiempo 280

Atenuación cruzada Audio 181 Audio Ajustar en la línea de tiempo 279 Ajustes (para salida de archivo) 330 Arrastre 82 Edición de inserción 115 Efectos de sonido 268 Música de fondo 268 Opciones de importación analógica 19 Original 267 Pistas de audio en la línea de tiempo 267 Silenciar 88 Sincrónico 86, 181, 267 Sincronizado con el vídeo 112 Sobreimpresión 163 Sobreimpresión, original 267 Sonido envolvente 281 Sound effects 268 Transiciones 181, 281 Uso en Studio 266 Usos 265 Utilizar sin vídeo 98 Volumen y mezcla 276, 281 Audio CD, herramienta 96, 269 Audio original Propiedades 275 Sincronizado con el vídeo 112 Audio, caja de herramientas 95 Aumento (efecto de vídeo) 159 AVCHD xiii Exportar película 299 AVI, archivos 75 Ayuda, botón 2

#### **B**

Balance Ajustar en la línea de tiempo 280 Balance de blancos 162 Balance de color RGB (efecto de vídeo) 162 Balance y volumen 95, 276 Barrido (transición) 179

Barrido, progresivo frente a entrelazado 324 Base de información 344 BD (Importación) 42 Blanco y negro (efecto de vídeo) 160 Bloqueados activar contenidos 11 Bloquear pistas 87 Indicación 112 Bloqueo de pista, botones 112 Blu-ray Exportar película 299 Borrar clip, botón 83 Borrar clips 83 Borrar escenas 83 Borrosidad (efecto de vídeo) 155 Botones Añadir marcador 89 Arrastre de audio 82 Bloqueo de pista 112 Borrar clip 83 Caja de herramientas 91 Capítulo *Véase* Menús de disco Clip 81 Contenedor de proyecto 81 Cuchilla 111 Deshacer, Rehacer, Ayuda, Soporte y Activar 2 Dividir clip 81, 111, 114 Dividir clip / escena 83 Editar menú 94 Eliminar marcador 89 Empezar vista previa de DVD 5, 6 Marcador de clip 81 Modo 2 Reproducción 8 Resaltar 227 Restablecer (toma panorámica y zoom) 189 Selección de vista 81 Selector de herramientas 92 Botones de menú resaltar 227 Botones de movimiento 9

Buscar escena en Álbum, comando 57 Buscar escena en proyecto, comando 57 Buzón 101

#### **C**

Caja de herramientas 81 Audio 95 Vídeo 93 Cajas de herramientas 91 Cámara DV/HDV (Importación) 37 Cámara HDV (Importación) 37 Cámaras Analógicas (Importación) 41 DV, HDV (Importación) 37 Cámaras de foto digitales (Importación) 43 Cámaras de fotos *Véase* Cámaras, digitales, *Véase* Cámaras, digitales Capas En el Editor de títulos clásico 215 Capítulo de disco, comando 201 Capítulos En la pista de menú 203 Captura *Véase* Importación Detección de escenas 27 En varios archivos 99 Niveles de audio y vídeo 19 Resumen 15 Capturar Preparar la unidad de disco duro 339 Características y contenidos adicionales 13 **Carpetas** Álbum 52 Favoritas 52 Favorite 58 Imágenes fijas 73 Música 76 Origen 53 Títulos 72 Catálogo de escenas de vídeo 199

Chroma key Consejos 174 Efecto de vídeo 173 Herramienta 170 Tela de fondo para 175 Cinta Guardar película 309 Cinta de vídeo Exportar 310 Clips Audio 85 Borrar 83 Cambiar el nombre 109 Combinar 111 Consejos para recortar 108 Dividir 83, 111 Recortar en la línea de tiempo 104 Tema 125, 127, 129 Vídeo 85 Clips de audio 85 Detalles de la interfaz 277 Recortar 274 Clips de audio de CD Propiedades 275 Clips de tema Creación 127 Inserción frente a Sustitución 127 Recorte y edición 129 Selección de pista 127 Transiciones y efectos 130 Codificación progresiva (ajuste de salida avanzado) 324 Colores Seleccionar 176 Comandos de menú xiv Combinar videoclips, comando de menú 111 Compresión Opciones (Importación) 26 Vídeo 329 Configuración *Véase* Opciones, *Véase* Opciones Audio 330 Vídeo 328 Configuración de audio 330 Configuración de vídeo 328

Configuración, opciones 315 Contador 10 Contenedor de proyecto Añadir medios 78 Botón 81 Eliminación de medios 79 Utilización 76 Contenido Importación 14 Continuidad (consejo de videografía) 362 Control del reproductor DVD 201 Control deslizante 9 Control deslizante de recorte 88 Controlador de videocámara 194 Controles Marcador de clip 81 Controles de reproducción 5 Adelantado / rebobinado rápido 9 Botones de movimiento 9 DVD 6, 10, 199 Estándar 5, 8 Ir al principio 8 Reproducción continua (Loop) 9 Reproducir / Pausa 8 Controles del Editor de títulos clásico Botones de títulos 213 Caja de herramientas de objetos 214 Herramienta de selección 214 Convenciones xiii Convenciones de teclado xiv Copiar y pegar efectos Copiar y pegar 140 Coro (efecto de audio) 290 Corrección del color (efecto de vídeo) 160 Corrección iluminación 161 Corte (transición) 179 Corte en J A/B 165 Definición 115 Descripción 118 Corte en L A/B 165

Definición 115 Descripción 116 Cortes Asociativos 364 Causa y efecto 364 Contraste 364 Formales 364 Paralelos 364 Sustitutivos 364 Tempo (consejo de videografía) 362 Crear entre marcadores 297 Cuadros de diálogo Opciones 315 Opciones de Hacer vídeo 315 Opciones principales 315 Cuchilla, botón 83

#### **D**

De-esser (efecto de audio) 290 Desbloquear Contenidos adicionales 11 Efectos complementarios 141, 151 Deshacer, botón 2 Deslizamiento(transición) 179 Destello (efecto de vídeo) 158 Detección automática de escenas *Véase* Detección de escenas Detección de escenas 27, 60 Comandos de menú 68 DirectX xii Disco Guardar película 298 Imagen en disco duro 298 Vista previa 201 Disco Blu-ray (Importación) 42 Disco local (Importación) 30 Disco óptico *Véase* Disco Imagen en disco duro 298 Disco, menús *Véase* Menús de disco **Discos** Edición 1 Editar 51, 74, 185, 199, 226, 276 Dividir clip / escena, botón 83 Dividir clip, comando de menú 111

Dividir clip/escena, botón 111 Edición de inserción 114 Dividir clips 111 Restaurar 111 Duraciones (de transiciones, etc.) 317 DV xiv Exportar 309 DVD Control del reproductor 201 Controles de reproducción 6, 10, 199 Exportar película 299 Imagen en disco duro 298 Menús 74, *Véase* Menús de disco Vista previa 201 DVD (Importación) 42

#### **E**

Eco (efecto de audio) 293 Eco estéreo (efecto de audio) 293 Ecualizador (efecto de audio) 291 Edición 360 A/B 164 Avanzada 87, 163 División 115 Insertar 113 Edición de división A/B 165 Introducción 115 Edición de inserción 113 Audio 115 Introducción 113 Método 114 Edición de texto Avanzada 216 Edición de varias pistas 163 Edición multipista Con temas 123 Edición, modo Interfaz 4 Editar Imágenes fijas 187 Menús de disco 203 Videoclips 97 Editar comando de temas 126

Editar fotografías y otras imágenes 188 Editar menú, botón 94 Editor 2D (efecto de vídeo) 158 Editor de menús *Véase* Editor de títulos Editor de menús y títulos 211 Editor de temas Miniálbum 126 Editor de títulos clásico 211 Edición de texto avanzada 216 Iniciar 212 Selección múltiple 219 Editor de títulos clásico, controles Aplicación de estilos en el texto 220 Botones de disposición de objetos 218 Botones de selección de modo 216 Botones del portapapeles y de eliminación 219 Editor de títulos clásico, objetos 214 Reordenar capas 215 Texto 215 Editor de títulos, clásico *Véase* Editor de títulos clásico Editor para títulos Selección múltiple en 262 Editor para títulos animados Cerrar 232 Crear y editar títulos 246 Grupos de capas 260 Inicio 231 Lista de capas 255 Operaciones de archivos 232 Operaciones de texto 251 Panel de fondo 248 Selección múltiple 260 Ventana Edición 249 Editor para títulos, animados *Véase* Editor para títulos animados Editor, menús y títulos 229 Editores de menús y títulos 229 Editores de títulos Introducidos 92 Efecto de audio

Grungelizer 292 Efectos Audio *Véase* Efectos de audio Copiar y pegar 140 Vídeo *Véase* Efectos de vídeo Efectos complementarios Desbloquear 141, 151 Efectos de audio 287 Aplicados a los clips de tema 130 Copiar y pegar 288 Coro 290 De-esser 290 Desbloquear 141 Eco 293 Eco estéreo 293 Ecualizador 291 En Studio Ultimate 289 Estándar frente a Ultimate 288 Herramienta 287 Herramienta de canal 290 Iconos 287 Nivelador 292 Reducción del ruido 288 Separación estéreo 293 Efectos de color Balance de blancos 162 Efectos de sonido 85, 265 Obtención 75 Propiedades 275 Sección (del Álbum) 75 Efectos de vídeo 139 Añadir 150 Añadir y eliminar 141 Aplicados a los clips de tema 130 Aumento 159 Balance de color RGB 162 Básicos 150 Blanco y negro 160 Borrosidad 155 Chroma key 173 Copiar y pegar 140 Corrección del color 160 Corrección iluminación 161 Desbloquear 141 Destello 158 Editor 2D 158 Estabilizar 154
Fotograma clave 147 Función de fotograma clave 144 Gota de agua 159 Herramientas 139 Iconos 103 Imagen en imagen 169 Inversión 161 Lista de efectos 140 Luma key 157 Mapa de color 160 Modificar parámetros 142 Movimiento borroso 159 Ola 159 Película antigua 156 Posterizar 161 Preajustes 143 Reducción del ruido 152 Relieve 156 Resplandor de ensueño 152 Rotar 153 Sepia 162 Suavizar 157 Terremoto 158 Toma panorámica y zoom 193 Ultimate RTFX 155 Velocidad 154 Vidriera de colores 157 Vista previa y renderización 149 Empuje (transición) 179 Encadenado (transición) 179 Enlaces Ajustar 204 Cambiar la posición 204 Creación automática 201 Crear 204 Definir con arrastrar y soltar 208 Editar 205 Eliminar 204 En la herramienta de menú de disco 208 En menús de disco 197 Mostrar números durante la edición 206 Volver al menú 204 Enlaces de capítulo *Véase* Enlaces Enlaces de menú *Véase* Enlaces Escala de tiempo 85

Escenas *Véase* Escenas de vídeo Escenas (consejo de videografía) 363 Escenas de vídeo Añadir a la película 98 Añadir a una película 97 Buscar en el Álbum 57 Combinar y subdividir 66 Comentarios 64 Contigüidad 103 Dividir 83 Fotogramas en miniatura 60 Indicador de uso 57, 103 Orden 55 Seleccionar 63 Visualizar 62 Visualizar la duración 64 Volver a detectar 68 Estabilizar (efecto de vídeo) 154 Estéreo Ajustar en la línea de tiempo 280 Exportación A archivo MOV 306 Exportar A archivo 301 A archivo AVI 304 A archivo compatible con iPod 305 A archivo compatible con Sony PSP 308 a archivo de vídeo Flash 305 A archivo DivX 304 A archivo MPEG 306 A archivo Real Media 308 A cinta 309 A cinta de vídeo 310 A disco óptico 298 A Internet 311 A Windows Media 308

## **F**

Fondo En el Editor de títulos clásico 224 En el Editor para títulos animados 248

Formato de vídeo del proyecto 100 Formatos de imágenes *Véase* Proporción entre altura y anchura Formatos de vídeo 100 Fotografías Editar 188 Reducción de ojos rojos 190 Rotar 189 Toma panorámica y zoom 189 Fotograma clave (de parámetros de efectos de vídeo) 147 Fotogramas en miniatura Ajustar en menús de disco 207 Con vídeo en movimiento en los menús 207 En el Álbum 60 Fotos, digitales (Importación) 43 Fuente (para importación) 30 Fuentes 221 Función de fotograma clave (de parámetros de efectos de vídeo 144 Fundido (transición) 179 Fundidos Duración predeterminada 317

## **G**

Glosario 367 Gota de agua (efecto de vídeo) 159 Grabación, controlada manualmente (Importación) 39 Grabador de fotogramas 193 Herramienta 94, 186 Herramienta, descripción 194 Grabador de fotogramas, herramienta Descripción 194 Grabar vídeo y audio (Importación) 39 Grabar voz en off 272 Calidad 273 Gráficos Editar 188 Grungelizer (efecto de audio) 292 Grupos

Temporales, en el Editor de títulos clásico 219 Guardar a archivo Vídeo Flash 305 Guardar en archivo 301 3GP 303 Audio sólo 303 AVI 304 Banda sonora 303 Compatible con iPod 305 Compatible con Sony PSP 308 DixX 304 MOV 306 MPEG 306 Real Media 308 Windows Media 308 Guardar en cinta 309 Guardar en disco 298 Guardar para la web 311

### **H**

Hacer vídeo Parcial 297 Hacer vídeo, modo 295 Hacer vídeos 295 HD 373 HD DVD Exportar película 299 HDV xiv, 373 Herramienta Chroma key 170 Música de fondo 270 Herramienta de canal (efecto de audio) 290 Herramienta Editor de tema 93 Herramienta Editor de temas 133 Herramientas Audio CD 96, 269 Editor de tema 93 Editor de temas 126, 133, 134 Efectos de audio 96, 287 Efectos de vídeo 94, 139 Grabador de fotogramas 94 Imagen en imagen 166 Menú de disco 94, 209 Música de fondo automática 96

PIP y chroma key 94 Propiedades del clip 88, 93, 95, 108, 205, 274 SmartMovie 94, 119 Títulos 94 Toma panorámica y zoom 188 Volumen y balance 95, 276, 281 Voz en off 96, 272 Hollywood FX Edición 180 Editar 184 Renderización de fondo 181 Transiciones 178, 180 Vista previa 181

# **I**

Iconos de efectos Audio 287 Vídeo 103 Id. de respuesta (ayuda técnica) 345 IEEE 1394 xiv Cable 309 IEEE 1394 (FireWire) Dispositivos (Importación) 37 Imagen en imagen Efecto de vídeo 169 Herramienta 166 Imágenes *Véase* Imágenes fijas Imágenes en pantalla completa Descripción 186 Imágenes fijas Carpeta 73 Crear 186 Descripción 185 Duración predeterminada 317 Editar 188 Pantalla completa 186 Pantalla completa frente a sobreimpresión 185 Recortar 188 Recortar y editar 187 Rotar 189 Sección (del Álbum) 73 Sobreimpresión 186 Tipos 185 Imágenes sobreimpresionadas

Descripción 186 Import Marca de inicio, marca de fin 39 Importación Animación stop motion 43 BD (disco Blu-ray) 42 Cámaras digitales 43 De cámara DV o HDV 37 De disco local 30 De IEEE 1394 (FireWire) 37 DVD 42 Fotograma individual 18 Fotos 43 Fuente 30 Grabación controlada manualmente 39 Grabar con marca de inicio y fin 39 Grabar vídeo y audio 39 Instantánea 46 Niveles de audio y vídeo 19 Protección de derechos de autor (DVD, BD) 42 Resumen 15 Todos los medios 30 Vídeo y audio analógico 41 Importación de contenido de versiones anteriores 14 Indicadores En la pista de menú 204 Inserción, edición A/B 165 Instantánea 18 Instantánea (Importación) 46 Internet Guardar película 311 Inversión 161

#### **K**

Ken Burns 189

## **L**

Línea de edición Clips insertados 98 Línea de tiempo

Ajustar volumen 279 Bloquear pistas 112 Colocar menús de disco 201 Editar menús de disco 203 Pistas 85 Pistas de audio 267 Recortar clips 104 Vídeo superpuesto 163 Línea de tiempo, vista 85 Dividir clips 111 Edición avanzada 112 Edición de inserción 113 Luma key (efecto de vídeo) 157

### **M**

Mapa de color (efecto de vídeo) 160 Maqueta, vista 85 Marca de inicio, marca de fin Grabación 39 Marca de inicio, marca de fin (Importación) 39 Marcadores *Véase* Marcadores de clip Crear entre marcadores 297 Marcadores de clip 89 Añadiendo, borrando, nombrando 89 Controles 90 Medios Seleccionar para importar 30 Memoria USB, importar de *Véase* Medios basados en archivos Menú Configurar 3 Menú de disco, herramienta 94, 209 Menú del Álbum Buscar una escena en el proyecto 57 Menú, pista 203 Indicadores 203 Menús de disco 197 Abrir en el Editor de títulos clásico 205 Ajustar miniatura 207 Colocar en la línea de tiempo 201 Creación automática de enlaces 201

Crear 211 Descripción 197 Diseño de ejemplo de una película 198 Edición de capítulos 208 Editar 211 Editar en la línea de tiempo 203 Editar enlaces 205 Fondos en movimiento 224 Incluidos 200 Limitaciones de VCD y S-VCD 200 Menús frente a títulos 200 Nombre y duración 205 Números de enlace durante la edición 206 Obtención 75 Opción Movimiento de miniaturas 207 Reproducción continua 197 Sección (del Álbum) 74, 200 Títulos de botones 200 Menús y títulos, Editor 211 Micrófono Conectar 273 MMC *Véase* Medios basados en archivos Modo de Captura Introducción 1 Modo de Edición Introducción 1 Modo de importación Presentado 1 Modo Hacer vídeo Introducción 1 Modos Configuración 2 Edición 4 Hacer vídeo 295 Introducción 1 Monitor de vídeo Salida simultánea 310 **Monitores** Dos 319 Montaje *Véase* Temas de Movimiento borroso (efecto de vídeo) 159

Movimiento lento 154 MP3, archivos 75 MPEG Renderización para la exportación 297 Música 265, *Véase* Música de fondo Carpeta 76 Sección (del Álbum) 76 Selección (consejo de videografía) 365 Música de fondo 84, 85 CD 269 Formatos 268 Herramienta 96, 270 ScoreFitter 270

## **N**

Nivelador (efecto de audio) 292 Niveles de audio En importación analógica 19 Niveles de vídeo En importación analógica 19 Niveles, audio y vídeo En importación analógica 19 Nombre de archivo Proyecto 81 Nombres De los clips, cambiar 109 En la vista de texto y de maqueta 109

## **O**

Objetos En el Editor de títulos clásico 214 Obtención Efectos de sonido 75 Menús de disco 75 Temas 71 Transiciones 69 Ola (efecto de vídeo) 159 Ondas, transición 181 Opciones 315 Ajustar 3 Audio para salida de archivo 330 Compresión (Importación) 26 Compresión de vídeo 329 Crear archivo AVI 327 Crear archivo MPEG 327 Crear archivo Real Media 331 Crear archivo Windows Media 334 Crear disco 323 Cuadro de diálogo principal 315 Detección de escenas 27 Exportar a pantalla VGA 337 Hacer cinta 335 Hacer vídeo 315 Importación 17 Incluir vídeo 328, 330 Listar todos los codecs 329 Organización 315 Preferencias de vídeo y audio 319 Preferencias del proyecto 316 Tasa de datos y calidad 330 Tasa de imágenes 329 Vídeo para salida de archivo 328 Vista previa de vídeo 319

## **P**

Panel Importar a (Asistente de importación) 20 Panel Importar de (Asistente de importación) 17 Panel Modo (Asistente de importación) 24 Panel Nombre de archivo (Asistente de importación) 28 Papelera, botón 83 Paquete de efectos de audio de Ultimate 289 Parámetros de efectos Restablecer 143 Parámetros de efectos de vídeo Editar 142 Parámetros de los efectos complementarios Preajustes 143 Pasaporte 12 Pase de diapositivas 181, 187, 199

Película Vista previa 5 Película antigua (efecto de vídeo) 156 Perspectivas Variación 360 Pista de audio Enlazada con la pista de vídeo 113 Pista de menú Editar 204 Pista de sobreimpresiones Imágenes fijas 185 Pista de títulos y sobreimpresiones Imágenes fijas 185 Pista de vídeo 98 Enlazada con la pista de audio 113 Imágenes fijas 185 Pistas Audio 267, 268 Audio original 267 Bloquear 87 Efecto de sonido y voz en off 268 Indicación durante el bloqueo 112 Menú 203 Música de fondo 268 Silenciar y ocultar 88 Sobreimpresión 163 Títulos 113 Vídeo 87, 112 Vídeo enlazado con audio 113 Pistas de audio 268 Planos largos (consejo de videografía) 361 Plantillas *Véase* Temas Portapapeles Con el Álbum y la ventana de la película 98 Posterizar (efecto de vídeo) 161 Preajustes de efectos 143 Preferencias de vídeo y audio (panel de opciones) 319 Preferencias del proyecto (panel de opciones) 316 Premium, botón 2

Primeros planos 361 Problemas y soluciones 343 Propiedades del clip Duración 188 Nombre 188 Propiedades del clip, herramienta 88, 93, 95 Para clips de audio 274 Para las imágenes fijas 188 Para menús de disco 205 Para videoclips 109 Recortar 108, 183 Transiciones 183 Proporción entre altura y anchura (formatos de imágenes) 61 Protección de derechos de autor en la importación de DVD, BD 42 Proyecto *Véase* Película

### **R**

Real Media Archivos 308 RealNetworks® RealPlayer® 308 RealNetworks® RealPlayer® Ver archivos 302 Recortar Clips de audio 274 Con la tecla Ctrl 107 Consejos 108 Descripción 104 Deshacer 110 En la línea de tiempo 104 Imágenes fijas 187, 188 Transiciones 183 Videoclips 104 Recorte Introducción 97 Red *Véase* Medios basados en archivos Red, importar de *Véase* Medios basados en archivos Reducción de ojos rojos Descripción 190 Eliminar 190

Reducción del ruido (efecto de audio) 288 Reducción del ruido (efecto de vídeo) 152 Rehacer, botón 2 Relieve (efectos de vídeo) 156 Renderización 297 Renderización de fondo 100 Activar y desactivar 181 De efectos de vídeo 149 De Hollywood FX 181 En miniaturas de menú en movimiento 207 Reordenar objetos En tres dimensiones 215 Reproductor Control deslizante 9 Durante el recorte en la línea de tiempo 104 Introducción 5 Vista previa de transiciones 70, 180 Reproductor multimedia 308 Requisitos del sistema xi Resaltar Botones de menú 227 Resplandor de ensueño (efecto de vídeo) 152 Resumen sobre discos ópticos 301 Rotar (efecto de vídeo) 153

## **S**

Salida A archivo 3GP 303 Audio sólo 303 Explorador 295 Tipo de soporte 296 **ScoreFitter** Duración de los clips 274 Propiedades del clip 276 SCSI xii Sección de botones Del Álbum del Editor de títulos clásico 226 Sección de fondos

En el Álbum del Editor de títulos clásico 224 Sección Fotos (del Álbum del Editor para títulos animados) 236 Sección Objetos (del Álbum del Editor para títulos animados) 237 Sección vídeo Vistas 64 Sección Vídeos (del Álbum del Editor para títulos animados) 235 Seguimiento y acercamiento (pan and scan) 101 Selección múltiple En el Editor de títulos clásico 219 En el Editor para títulos 262 Selección múltiple (en Editor para títulos animados) 260 Seleccionar medios para importar 30 Separación estéreo (efecto de audio) 293 Sepia (efecto de vídeo) 162 Silenciar pistas de audio 88 Sincronización (de vídeo y audio) Alterar temporalmente 112 Sistema, requisitos xi Sobreimpresión, efectos 163 Sobreimpresión, pista 163 Abrir 163 Audio 267 Audio original 163 Opción Mostrar siempre 164 Presentación 163 Visualizar, ocultar 164 Solución de problemas 343 Sonido envolvente 281 Sonido original Preservar (consejo de videografía) 365 Soporte técnico 344 Soporte, botón 2 Stop motion 18 Studio Ultimate Efectos de audio 288, 289 Efectos de vídeo 155 Fotograma clave 147

Función de fotograma clave 144 Suavizar (efecto de vídeo) 157 **Subclips** Alineación con la zona de arrastre 135 Añadiendo efectos 137 Exportación a la ventana de la película 135 Silenciamiento 135 S-VCD Exportar película 298 Menús 74, *Véase* Menús de disco

### **T**

Tarjeta de memoria, importar de *Véase* Medios basados en archivos Tarjeta SD, importar de *Véase* Medios basados en archivos Tarjeta, memoria *Véase* Tarjeta de memoria Televisor Salida simultánea 310 Temas Añadir a la película 125 Anatomía 130 Clips *Véase* Clips de tema Fondos 126 Introducidos 123 Obtención 71 Personalización 124 Plantillas 123, 125, 126, 130, 134 Sección (de Álbum) 125 Sección (del Álbum) 70, 126 Subclips 135 Zonas de arrastre 135 Terremoto (efecto de vídeo) 158 Texto, vista 85, 91, 109 Tipo de archivo 3GP 303 AVI 304 Compatible con iPod 305 Compatible con Sony PSP 308 DivX 304 MOV 306 MP2 303

MP3 303 MPEG 306 Real Media 308 Vídeo Flash 305 WAV 303 Windows Media 308 Tipos de archivo AVI 75 Imagen 73 MP3 75 Música 76 Sonido 75 WAV 75 Titles Motion 229 Título Colores (consejo de videografía) 366 Elección (consejo de videografía) 366 Títulos Carpeta 72 Crear 211, 229 Editar 211, 229 Lento 213 Rodar 213 Sección (del Álbum) 71 Títulos, herramienta 94 Títulos, pista Bloquear 113 Toma panorámica y zoom Animación 190 Animaciones complejas 191 Efecto de vídeo 193 Fotografías 189 Herramienta 188 Transición de ondas 187, 199 Transiciones Ajustar la duración 183 Alpha Magic 178 Añadir a una película 177 Audio 181 Barrido, deslizamiento, empuje 179 Consejo de videografía 361 Corte 179 Criterios para seleccionar 178

Denominar 183 Descripción 177 Duración predeterminada 317 Efecto en la duración de un clip 178 En la línea de tiempo 177 En las pistas de audio 281 Encadenado 179 Estándar (2D) 178 Fundido 179 Grupos 69 Hollywood FX 178, 180 Invertir la dirección 183 Obtención 69 Recortar 183 Reproducción continua en vista previa 184 Sección (del Álbum) 69 Sobre clips de tema 130 Tipos 178 Transición de ondas 181, 187, 199 Tridimensionales 180 Vista previa 70, 180, 184 Visualizar el tipo 69

#### **U**

UDMA xii Ultimate RTFX, paquete de efectos de vídeo 155 Unidad de disco duro Preparar para capturar 339 Usar fotogramas clave (casilla de verificación) 147

## **V**

Varios archivos de captura Utilizar 99 **VCD** Exportar película 298 Menús 74, *Véase* Menús de disco Velocidad (efecto de vídeo) 154 Velocidad de reproducción Cambiar 154 Ventana de la película 81

Área de mensajes de estado 81 Buscar escena en álbum 103 Buscar escena en Álbum 57 Edición de arrastrar y soltar 98 Funciones de la interfaz 103 Operaciones del portapapeles 98 Posición 84 Recortar en la línea de tiempo 104 Vistas 85 Ventana de vista previa 5, 6, 106 Ventana Edición (Editor para títulos animados) 249 VGA Exportar película 337 Vídeo Abrir un archivo 58 Ajustes (para salida de archivo) 328 Captura *Véase* Captura Carpetas 58 Formato de imágenes *Véase* Proporción entre altura y anchura Funciones de la interfaz del Álbum 57 Hardware de exportación xiii Ocultar 88 Opciones de importación analógica 19 Proporción entre altura y anchura *Véase* Proporción entre altura y anchura Sección (del Álbum) 55 Vídeo capturado Vídeo 58 Vídeo musical *Véase* SmartMovie Vídeo y audio analógico (Importación) 41 Vídeo, caja de herramientas 93 Vídeo, pista 87, 112 Videoclips 85 Acortados por una transición 178 Aplicar efectos 139 Buscar escena en álbum 103 Cambiar el nombre 109

Cambiar la velocidad de reproducción 154 Combinar 111 Consejos para recortar 108 Deshacer recorte 110 Dividir 111 Editar 97 Funciones de la interfaz 103 Herramienta de propiedades 109 Recortar 104 Recortar en la línea de tiempo 104 Sincronización con el audio 112 Utilizar sólo la parte de audio 98 Videografía 359 Vidriera de colores (efecto de vídeo) 157 Vista de maqueta 85 Vista previa Discos 201 Efectos de vídeo 149 Hollywood FX 181 Menús 6 Transiciones 70, 180 Vista previa de vídeo Externa 319 Opciones 319 Pantalla completa 319 Vistas, ventana de la película Línea de tiempo 85 Maqueta 85 Texto 85, 91 Volumen Ajustar en la línea de tiempo 279 Atenuación, duración predeterminada 317 Mezclar 276, 281

Niveles de voz en off 273 Volumen y balance, herramienta 95, 276, 281 Volver al menú, enlace 204 Voz en off 85 Grabar 272 Opciones de calidad de grabación 273 Propiedades 275 Volumen 273 Voz en off, herramienta 272 Voz en off, herramientas 96

#### **W**

WAV, archivos 75 Web Guardar película 311 Windows Media Archivos 308 Reproductor 308 Windows Media Player Ver archivos 302

# **Y**

Yahoo! Vídeo 311 YouTube 311

## **Z**

Zonas de arrastre Alineación de subclips 135 Añadiendo efectos 137 Disipación 135 Silenciamiento 135